Cat. No. W464-E1-08

SYSMAC CS/CJ/CP/NSJ Series

**CX-Integrator Ver. 2.** □ CXONE-AL □ □ C-V4/AL □ □ D-V4

# **OPERATION MANUAL**

OMRON

# SYSMAC CX-Integrator Ver. 2.□ CXONE-AL□□C-V4/AL□□D-V4

**Operation Manual** 

Revised October 2010

# Notice:

OMRON products are manufactured for use according to proper procedures by a qualified operator and only for the purposes described in this manual.

The following conventions are used to indicate and classify precautions in this manual. Always heed the information provided with them. Failure to heed precautions can result in injury to people or damage to property.

/ DANGER

Indicates an imminently hazardous situation which, if not avoided, will result in death or serious injury. Additionally, there may be severe property damage.

**WARNING** 

Indicates a potentially hazardous situation which, if not avoided, could result in death or serious injury. Additionally, there may be severe property damage.

Caution

Indicates a potentially hazardous situation which, if not avoided, may result in minor or moderate injury, or property damage.

# **OMRON Product References**

All OMRON products are capitalized in this manual. The word "Unit" is also capitalized when it refers to an OMRON product, regardless of whether or not it appears in the proper name of the product.

The abbreviation "Ch," which appears in some displays and on some OMRON products, often means "word" and is abbreviated "Wd" in documentation in this sense.

The abbreviation "PLC" means Programmable Controller. "PC" is used, however, in some Programming Device displays to mean Programmable Controller.

# Visual Aids

The following headings appear in the left column of the manual to help you locate different types of information.

**Note** Indicates information of particular interest for efficient and convenient operation of the product.

**1,2,3...** 1. Indicates lists of one sort or another, such as procedures, checklists, etc.

# © OMRON, 2008

All rights reserved. No part of this publication may be reproduced, stored in a retrieval system, or transmitted, in any form, or by any means, mechanical, electronic, photocopying, recording, or otherwise, without the prior written permission of OMRON.

No patent liability is assumed with respect to the use of the information contained herein. Moreover, because OMRON is constantly striving to improve its high-quality products, the information contained in this manual is subject to change without notice. Every precaution has been taken in the preparation of this manual. Nevertheless, OMRON assumes no responsibility for errors or omissions. Neither is any liability assumed for damages resulting from the use of the information contained in this publication.

# TABLE OF CONTENTS

| PRECAL    | JTIONS   |                                                                         |      |
|-----------|----------|-------------------------------------------------------------------------|------|
| 1         | Intende  | ed Audience                                                             | xx   |
| 2         | Safety   | Precautions                                                             | xx   |
| 3         | Applica  | ation Precautions                                                       | xxi  |
| 4         | Operat   | ting Environment Precautions                                            | XXV  |
| 5         | Guide    | to Version Upgrade                                                      | xxv  |
|           |          |                                                                         |      |
| Section 1 | Overv    | riew                                                                    |      |
| 1-1       | The C    | X-Integrator                                                            | 1-2  |
|           | 1-1-1    | Overview                                                                | 1-2  |
|           | 1-1-2    | Functions According to Network                                          | 1-4  |
|           | 1-1-3    | Connecting to the Relay PLC                                             | 1-4  |
|           | 1-1-4    | Accessible Network                                                      | 1-5  |
|           | 1-1-5    | Communicating Across Network Layers                                     | 1-7  |
|           | 1-1-6    | Starting Other Applications                                             | 1-7  |
| 1-2       | Specifi  | cations                                                                 | 1-8  |
|           | 1-2-1    | CX-Integrator Specifications                                            |      |
|           | 1-2-2    | Files Created by the CX-Integrator                                      | 1-12 |
| 1-3       | Installa | ation                                                                   | 1-14 |
| 1-4       | PLC C    | onnecting Cables                                                        | 1-15 |
|           | 1-4-1    | Direct Serial Connections to a PLC                                      | 1-15 |
|           | 1-4-2    | Connecting CJ-series CJ2 CPU Units, CP-series PLCs and                  |      |
|           |          | NSJ-series Controllers Using Commercially Available USB Cable           | 1-21 |
| 1-5       | Windo    | w Descriptions                                                          | 1-34 |
|           | 1-5-1    | Starting Methods                                                        | 1-34 |
|           | 1-5-2    | Main Window                                                             | 1-34 |
| 1-6       | Menus    |                                                                         | 1-49 |
|           | 1-6-1    | Menus                                                                   | 1-49 |
|           | 1-6-2    | Pop-up Menus                                                            | 1-54 |
|           | 1-6-3    | Toolbars                                                                | 1-62 |
|           |          |                                                                         |      |
| Section 2 | 2 Basic  | Operations                                                              |      |
| 2-1       | Basic F  | Procedures                                                              | 2-2  |
| 2-2       |          | cting Online to the Relay PLC                                           |      |
|           | 2-2-1    | Overview                                                                |      |
|           | 2-2-2    | Procedures                                                              | 2-11 |
|           | 2-2-3    | CPU Unit Troubleshooting                                                | 2-22 |
| 2-3       | Upload   | ding Network Configurations and Checking for Communications Unit Errors |      |
|           | 2-3-1    | Overview                                                                |      |
|           | 2-3-2    | Procedure                                                               |      |
|           | 2-3-3    | Checking and Correcting Communications Unit Errors                      |      |
| 2-4       | Switch   | ing the Target PLC                                                      |      |
|           | 2-4-1    | Overview                                                                |      |
|           | 2-4-2    | Procedure                                                               | 2-33 |

| 2-5-1 Overview       2-35         2-5-2 Procedure       2-35         2-5-3 Changing Node Addresses       2-46         2-5-4 Editing Components (Devices)       2-46         2-6 Manipulating Component Parameters       2-49         2-6-1 Overview       2-49         2-6-2 Procedure       2-50         2-7 Uploading, Downloading, and Comparing Network Parameters       2-54         2-7-1 Overview       2-54         2-7-2 Procedure       2-54         2-7-2 Procedure       2-54         2-8-1 Overview       2-55         2-8-1 Overview       2-55         2-8-2 Procedure       2-55         2-9-1 File Operations       2-56         2-9-1 Overview       2-56         2-9-2 Procedures       2-57         2-10 Target PLC Online Operations       2-60         2-10-1 Overview       2-60         2-10-2 Procedure       2-60         2-11-2 Procedure       2-60         2-11-2 Procedure       2-60         2-11-2 Procedure       2-60         2-11-2 Procedure       2-62         2-11-1 Overview       2-62         2-11-2 Printing       2-62         2-11-2 Procedure       2-62                                                                                                    |      | 2-5   | Creatin                                                                                                    | g Virtual Network Configurations Offline                                                                                                    | 2-35                                                                   |
|----------------------------------------------------------------------------------------------------|------|-------|----------------------------------------------------------------------------------------------------|----------------------------------------------------------------------------------------------------|------------------------------------------------------------------------|
| 2-5-3       Changing Node Addresses       2-45         2-5-4       Editing Components (Devices)       2-46         2-6       Manipulating Component Parameters       2-49         2-6-1       Overview       2-49         2-6-2       Procedure       2-50         2-7       Uploading, Downloading, and Comparing Network Parameters       2-54         2-7-1       Overview       2-54         2-7-2       Procedure       2-55         2-8-1       Overview       2-55         2-8-1       Overview       2-55         2-8-2       Procedure       2-55         2-9-1       Overview       2-55         2-9-1       Procedure       2-55         2-9-1       Procedures       2-57         2-10       Target PLC Online Operations       2-60         2-10-1       Overview       2-60         2-10-2       Procedure       2-60         2-11-2       Procedure       2-60         2-11-2       Procedure       2-62         2-11-2       Procedure       2-62         2-11-2       Procedure       2-62         2-11-2       Procedure       2-62         2-12       Print                                                                                                    |      |       | 2-5-1                                                                                                    | Overview                                                                                                    | 2-35                                                                   |
| 2-54       Editing Components (Devices)       2-46         2-6       Manipulating Component Parameters       2-49         2-6-1       Overview       2-49         2-6-2       Procedure       2-50         2-7       Uploading, Downloading, and Comparing Network Parameters       2-54         2-7-1       Overview       2-54         2-7-2       Procedure       2-54         2-8-1       Overview       2-55         2-8-1       Overview       2-55         2-8-2       Procedure       2-55         2-8-1       Overview       2-56         2-9-1       Procedure       2-55         2-9-1       Procedures       2-57         2-10       Target PLC Online Operations       2-60         2-10-1       Overview       2-60         2-10-2       Procedure       2-60         2-11-3       Starting Specified Applications       2-62         2-11-4       Overview       2-62         2-11-2       Procedure       2-62         2-11-2       Procedure       2-62         2-11-2       Procedure       2-62         2-11-2       Printing       2-63         3-1-1 <t< td=""><td></td><td></td><td>2-5-2</td><td>Procedure</td><td>2-35</td></t<>                                                                                       |      |       | 2-5-2                                                                                                    | Procedure                                                                                                    | 2-35                                                                   |
| 2-6       Manipulating Component Parameters       2-49         2-6-1       Overview       2-49         2-6-2       Procedure       2-50         2-7       Uploading, Downloading, and Comparing Network Parameters       2-54         2-7-1       Overview       2-54         2-7-2       Procedure       2-54         2-8       Comparing Network Configurations       2-55         2-8-1       Overview       2-55         2-8-2       Procedure       2-55         2-8-2       Procedure       2-56         2-9-1       Overview       2-56         2-9-2       Procedures       2-57         2-10       Target PLC Online Operations       2-60         2-10-1       Overview       2-60         2-10-2       Procedure       2-60         2-11-1       Overview       2-62         2-11-1       Overview       2-62         2-11-1       Overview       2-62         2-11-2       Procedure       2-62         2-11-1       Overview       2-62         2-11-2       Procedure       2-62         2-11-2       Procedure       2-62         2-12-1       Printing                                                                                                    |      |       | 2-5-3                                                                                                    | Changing Node Addresses                                                                                                    | 2-45                                                                   |
| 2-6-1       Overview       2-49         2-6-2       Procedure       2-50         2-7       Uploading, Downloading, and Comparing Network Parameters       2-54         2-7-1       Overview       2-54         2-7-2       Procedure       2-54         2-8-1       Overview       2-55         2-8-1       Overview       2-55         2-8-2       Procedure       2-55         2-9-1       Overview       2-56         2-9-1       Overview       2-56         2-9-2       Procedures       2-57         2-10       Target PLC Online Operations       2-60         2-10-1       Overview       2-60         2-10-2       Procedure       2-60         2-10-3       Procedure       2-60         2-11-1       Overview       2-60         2-11-2       Procedure       2-62         2-11-1       Overview       2-62         2-11-2       Procedure       2-62         2-11-2       Procedure       2-62         2-11-1       Overview       2-62         2-11-2       Procedure       2-62         2-11-2       Procedure       2-62                                                                                                    |      |       | 2-5-4                                                                                                    | Editing Components (Devices)                                                                                                    | 2-46                                                                   |
| 2-6-2       Procedure       2-50         2-7       Uploading, Downloading, and Comparing Network Parameters       2-54         2-7-1       Overview       2-54         2-7-2       Procedure       2-54         2-8-1       Overview       2-55         2-8-1       Overview       2-55         2-8-2       Procedure       2-55         2-9-1       Overview       2-56         2-9-1       Overview       2-56         2-9-2       Procedures       2-57         2-10       Target PLC Online Operations       2-60         2-10-1       Overview       2-60         2-10-2       Procedure       2-60         2-11-1       Overview       2-60         2-11-2       Procedure       2-60         2-11-1       Overview       2-62         2-11-1       Overview       2-62         2-11-2       Procedure       2-62         2-11-2       Procedure       2-62         2-11-1       Overview       2-62         2-11-2       Procedure       2-62         2-11-1       Overview       3-2         3-1-1       Definition of Routing Tables       3-2 <td></td> <td>2-6</td> <td>Manipu</td> <td>lating Component Parameters</td> <td>2-49</td>                                                                                              |      | 2-6   | Manipu                                                                                                    | lating Component Parameters                                                                                                    | 2-49                                                                   |
| 2-7       Uploading, Downloading, and Comparing Network Parameters       2-54         2-7-1       Overview       2-54         2-7-2       Procedure       2-54         2-8       Comparing Network Configurations       2-55         2-8-1       Overview       2-55         2-8-2       Procedure       2-55         2-9-1       Die Operations       2-56         2-9-1       Overview       2-56         2-9-2       Procedures       2-57         2-10       Target PLC Online Operations       2-60         2-10-2       Procedure       2-60         2-10-2       Procedure       2-60         2-10-2       Procedure       2-60         2-11-1       Overview       2-62         2-11-2       Procedure       2-62         2-11-2       Procedure       2-62         2-11-2       Procedure       2-62         2-11-2       Procedure       2-62         2-11-2       Procedure       2-62         2-11-2       Procedure       2-62         2-11-2       Procedure       2-62         2-12-1       Printing       2-63         Section of Routing Tables                                                                                                    |      |       | 2-6-1                                                                                                    | Overview                                                                                                    | 2-49                                                                   |
| 2-7-1       Overview       2-54         2-7-2       Procedure       2-54         2-8       Comparing Network Configurations       2-55         2-8-1       Overview       2-55         2-8-2       Procedure       2-55         2-9       File Operations       2-56         2-9-1       Overview       2-56         2-9-2       Procedures       2-57         2-10       Target PLC Online Operations       2-60         2-10-2       Procedure       2-60         2-10-2       Procedure       2-60         2-11-1       Overview       2-62         2-11-1       Overview       2-62         2-11-2       Procedure       2-62         2-11-2       Procedure       2-63         Section 3 Routing Tables         3-1       Routing Table Overview       3-2         3-1-1       Definition of Routing Tables       3-2         3-1-2       Network Conditions That Require Routing Tables       3-4         3-1-3       Routing Table Setting Methods       3-5         3-1-4       Routing Table Setting the Routing Tables       3-6         3-1-5       Transferring the Routing Tables       3-6                                                                                                    |      |       | 2-6-2                                                                                                    | Procedure                                                                                                    | 2-50                                                                   |
| 2-7-2       Procedure                                                                                                    |      | 2-7   | Upload                                                                                                    | ing, Downloading, and Comparing Network Parameters                                                                                                    | 2-54                                                                   |
| 2-8         Comparing Network Configurations         2-55           2-8-1         Overview         2-55           2-8-2         Procedure         2-55           2-9         File Operations         2-56           2-9-1         Overview         2-56           2-9-2         Procedures         2-57           2-10         Target PLC Online Operations         2-60           2-10-1         Overview         2-60           2-10-2         Procedure         2-60           2-11         Overview         2-62           2-11-1         Overview         2-62           2-11-2         Procedure         2-62           2-11-2         Procedure         2-63           Section 3         Routing Tables           3-1         Routing Tables           3-1         Routing Tables           3-1         Petwork Conditions That Require Routing Tables           3-1-2         Network Conditions That Require Routing Tables           3-1-3         Routing Table Setting Methods         3-5           3-1-4         Routing Table Setting Methods         3-6           3-1-5         Transferring the Routing Tables         3-6           3-1-6         Operating                                                                 |      |       | 2-7-1                                                                                                    | Overview                                                                                                    | 2-54                                                                   |
| 2-8-1       Overview       2-55         2-8-2       Procedure       2-55         2-9       File Operations       2-56         2-9-1       Overview       2-56         2-9-2       Procedures       2-57         2-10       Target PLC Online Operations       2-60         2-10-1       Overview       2-60         2-10-2       Procedure       2-60         2-11       Starting Specified Applications       2-62         2-11-1       Overview       2-62         2-11-2       Procedure       2-62         2-11-2       Procedure       2-63         Section 3 Routing Tables         3-1       Routing Table Overview       3-2         3-1-1       Definition of Routing Tables       3-2         3-1-2       Network Conditions That Require Routing Tables       3-4         3-1-3       Routing Table Setting Methods       3-5         3-1-4       Routing Table File Types Supported by the CX-Integrator       3-6         3-1-5       Transferring the Routing Tables       3-6         3-1-6       Operating Procedures Prior to Routing Table Transfer       3-7         3-2       Setting the Routing Tables       3-1                                                                                                    |      |       | 2-7-2                                                                                                    | Procedure                                                                                                    | 2-54                                                                   |
| 2-8-2       Procedure       2-55         2-9       File Operations       2-56         2-9-1       Overview       2-56         2-9-2       Procedures       2-57         2-10       Target PLC Online Operations       2-60         2-10-1       Overview       2-60         2-10-2       Procedure       2-60         2-11       Starting Specified Applications       2-62         2-11-1       Overview       2-62         2-11-2       Procedure       2-62         2-11-2       Procedure       2-62         2-12       Printing       2-63         Section 3 Routing Tables         3-1       Routing Table Overview       3-2         3-1       Network Conditions That Require Routing Tables       3-2         3-1-2       Network Conditions That Require Routing Tables       3-4         3-1-3       Routing Table Setting Methods       3-5         3-1-4       Routing Table File Types Supported by the CX-Integrator       3-6         3-1-5       Transferring the Routing Tables       3-6         3-1-6       Operating Procedures Prior to Routing Table Transfer       3-7         3-2       Setting the Routing Tables       3-1 <td></td> <td>2-8</td> <td>Compa</td> <td>ring Network Configurations</td> <td>2-55</td> |      | 2-8   | Compa                                                                                                    | ring Network Configurations                                                                                                    | 2-55                                                                   |
| 2-9       File Operations.       2-56         2-9-1       Overview       2-56         2-9-2       Procedures.       2-57         2-10       Target PLC Online Operations.       2-60         2-10-1       Overview       2-60         2-10-2       Procedure.       2-60         2-11       Starting Specified Applications       2-62         2-11-1       Overview       2-62         2-11-2       Procedure.       2-62         2-12       Printing       2-63         Section 3 Routing Tables         3-1       Routing Table Overview.       3-2         3-1-1       Definition of Routing Tables       3-2         3-1-2       Network Conditions That Require Routing Tables.       3-2         3-1-3       Routing Table Setting Methods.       3-5         3-1-4       Routing Table File Types Supported by the CX-Integrator.       3-6         3-1-5       Transferring the Routing Tables       3-6         3-1-6       Operating Procedures Prior to Routing Table Transfer       3-7         3-2       Setting the Routing Tables       3-1         3-2-1       Routing Table Setting Example       3-11         3-2-2       Creating the FINS Local Routing                                                                   |      |       | 2-8-1                                                                                                    | Overview                                                                                                    | 2-55                                                                   |
| 2-9-1       Overview       2-56         2-9-2       Procedures       2-57         2-10       Target PLC Online Operations       2-60         2-10-1       Overview       2-60         2-10-2       Procedure       2-60         2-11       Starting Specified Applications       2-62         2-11-1       Overview       2-62         2-11-2       Procedure       2-62         2-12-17       Printing       2-63         Section 3 Routing Tables         3-1       Routing Table Overview       3-2         3-1-1       Definition of Routing Tables       3-2         3-1-2       Network Conditions That Require Routing Tables       3-4         3-1-3       Routing Table Setting Methods       3-5         3-1-4       Routing Table File Types Supported by the CX-Integrator       3-6         3-1-5       Transferring the Routing Tables       3-6         3-1-6       Operating Procedures Prior to Routing Table Transfer       3-7         3-2       Setting the Routing Tables       3-11         3-2-1       Routing Table Setting Example       3-11         3-2-2       Creating the FINS Local Routing Tables       3-12         3-2-3       Setting the                                                                   |      |       | 2-8-2                                                                                                    | Procedure                                                                                                    | 2-55                                                                   |
| 2-9-2 Procedures       2-57         2-10 Target PLC Online Operations       2-60         2-10-1 Overview       2-60         2-10-2 Procedure       2-60         2-11 Starting Specified Applications       2-62         2-11-1 Overview       2-62         2-11-2 Procedure       2-62         2-12 Printing       2-63         Section 3 Routing Tables         3-1 Routing Table Overview       3-2         3-1-1 Definition of Routing Tables       3-2         3-1-2 Network Conditions That Require Routing Tables       3-4         3-1-3 Routing Table Setting Methods       3-5         3-1-4 Routing Table File Types Supported by the CX-Integrator       3-6         3-1-5 Transferring the Routing Tables       3-6         3-1-6 Operating Procedures Prior to Routing Table Transfer       3-7         3-2 Setting the Routing Tables       3-11         3-2-1 Routing Table Setting Example       3-11         3-2-2 Creating the FINS Local Routing Tables       3-12         3-2-3 Setting the Gateway Counter       3-20         3-2-4 Checking Routing Tables to a Directly Connected PLC       3-24                                                                                                    |      | 2-9   | File Op                                                                                                    | erations                                                                                                    | 2-56                                                                   |
| 2-10 Target PLC Online Operations       2-60         2-10-1 Overview       2-60         2-10-2 Procedure       2-60         2-11 Starting Specified Applications       2-62         2-11-1 Overview       2-62         2-11-2 Procedure       2-62         2-12 Printing       2-63         Section 3 Routing Tables         3-1 Routing Table Overview       3-2         3-1-1 Definition of Routing Tables       3-2         3-1-2 Network Conditions That Require Routing Tables       3-4         3-1-3 Routing Table Setting Methods       3-5         3-1-4 Routing Table File Types Supported by the CX-Integrator       3-6         3-1-5 Transferring the Routing Tables       3-6         3-1-6 Operating Procedures Prior to Routing Table Transfer       3-7         3-2 Setting the Routing Tables       3-11         3-2-1 Routing Table Setting Example       3-11         3-2-2 Creating the FINS Local Routing Tables       3-12         3-2-3 Setting the Gateway Counter       3-20         3-2-4 Checking Routing Tables to a Directly Connected PLC       3-24                                                                                                    |      |       | 2-9-1                                                                                                    | Overview                                                                                                    | 2-56                                                                   |
| 2-10-1 Overview       2-60         2-10-2 Procedure       2-60         2-11 Starting Specified Applications       2-62         2-11-1 Overview       2-62         2-11-2 Procedure       2-62         2-12 Printing       2-63         Section 3 Routing Tables         3-1 Routing Table Overview       3-2         3-1-1 Definition of Routing Tables       3-2         3-1-2 Network Conditions That Require Routing Tables       3-4         3-1-3 Routing Table Setting Methods       3-5         3-1-4 Routing Table File Types Supported by the CX-Integrator       3-6         3-1-5 Transferring the Routing Tables       3-6         3-1-6 Operating Procedures Prior to Routing Table Transfer       3-7         3-2 Setting the Routing Tables       3-11         3-2-1 Routing Tables Setting Example       3-11         3-2-2 Creating the FINS Local Routing Tables       3-12         3-2-3 Setting the Gateway Counter       3-20         3-2-4 Checking Routing Tables for Errors       3-23         3-2-5 Transferring Routing Tables to a Directly Connected PLC       3-24                                                                                                    |      |       | 2-9-2                                                                                                    | Procedures                                                                                                    | 2-57                                                                   |
| 2-10-2 Procedure.       2-60         2-11 Starting Specified Applications       2-62         2-11-1 Overview       2-62         2-11-2 Procedure.       2-62         2-12 Printing       2-63         Section 3 Routing Tables         3-1 Routing Table Overview.       3-2         3-1-1 Definition of Routing Tables       3-2         3-1-2 Network Conditions That Require Routing Tables       3-4         3-1-3 Routing Table Setting Methods       3-5         3-1-4 Routing Table File Types Supported by the CX-Integrator       3-6         3-1-5 Transferring the Routing Tables       3-6         3-1-6 Operating Procedures Prior to Routing Table Transfer       3-7         3-2 Setting the Routing Tables       3-11         3-2-1 Routing Table Setting Example       3-11         3-2-2 Creating the FINS Local Routing Tables       3-12         3-2-3 Setting the Gateway Counter       3-20         3-2-4 Checking Routing Tables for Errors       3-23         3-2-5 Transferring Routing Tables to a Directly Connected PLC       3-24                                                                                                    |      | 2-10  | Target                                                                                                    | PLC Online Operations                                                                                                    | 2-60                                                                   |
| 2-11       Starting Specified Applications       2-62         2-11-1       Overview       2-62         2-11-2       Procedure       2-62         2-12       Printing       2-63         Section 3 Routing Tables         3-1       Routing Table Overview       3-2         3-1-1       Definition of Routing Tables       3-2         3-1-2       Network Conditions That Require Routing Tables       3-4         3-1-3       Routing Table Setting Methods       3-5         3-1-4       Routing Table File Types Supported by the CX-Integrator       3-6         3-1-5       Transferring the Routing Tables       3-6         3-1-6       Operating Procedures Prior to Routing Table Transfer       3-7         3-2       Setting the Routing Tables       3-11         3-2-1       Routing Table Setting Example       3-11         3-2-2       Creating the FINS Local Routing Tables       3-12         3-2-3       Setting the Gateway Counter       3-20         3-2-4       Checking Routing Tables for Errors       3-23         3-2-5       Transferring Routing Tables to a Directly Connected PLC       3-24                                                                                                    |      |       | 2-10-1                                                                                                    | Overview                                                                                                    | 2-60                                                                   |
| 2-11-1 Overview       2-62         2-11-2 Procedure       2-62         2-12 Printing       2-63         Section 3 Routing Tables       3-2         3-1 Routing Table Overview       3-2         3-1-1 Definition of Routing Tables       3-2         3-1-2 Network Conditions That Require Routing Tables       3-4         3-1-3 Routing Table Setting Methods       3-5         3-1-4 Routing Table File Types Supported by the CX-Integrator       3-6         3-1-5 Transferring the Routing Tables       3-6         3-1-6 Operating Procedures Prior to Routing Table Transfer       3-7         3-2 Setting the Routing Tables       3-11         3-2-1 Routing Table Setting Example       3-11         3-2-2 Creating the FINS Local Routing Tables       3-12         3-2-3 Setting the Gateway Counter       3-20         3-2-4 Checking Routing Tables to a Directly Connected PLC       3-24                                                                                                    |      |       | 2-10-2                                                                                                    | Procedure                                                                                                    | 2-60                                                                   |
| 2-11-2 Procedure       2-62         2-12 Printing       2-63         Section 3 Routing Tables         3-1 Routing Table Overview       3-2         3-1-1 Definition of Routing Tables       3-2         3-1-2 Network Conditions That Require Routing Tables       3-4         3-1-3 Routing Table Setting Methods       3-5         3-1-4 Routing Table File Types Supported by the CX-Integrator       3-6         3-1-5 Transferring the Routing Tables       3-6         3-1-6 Operating Procedures Prior to Routing Table Transfer       3-7         3-2 Setting the Routing Tables       3-11         3-2-1 Routing Table Setting Example       3-11         3-2-2 Creating the FINS Local Routing Tables       3-12         3-2-3 Setting the Gateway Counter       3-20         3-2-4 Checking Routing Tables to a Directly Connected PLC       3-24                                                                                                    |      | 2-11  | Starting                                                                                                    | g Specified Applications                                                                                                    | 2-62                                                                   |
| 2-12 Printing                                                                                                    |      |       | 2-11-1                                                                                                    | Overview                                                                                                    | 2-62                                                                   |
| Section 3 Routing Tables  3-1 Routing Table Overview                                                                                                    |      |       | 2-11-2                                                                                                    | Procedure                                                                                                    | 2-62                                                                   |
| 3-1 Routing Table Overview                                                                                                    |      | 2-12  | Printing                                                                                                    | J                                                                                                    | 2-63                                                                   |
| 3-1 Routing Table Overview                                                                                                    |      |       |                                                                                                    |                                                                                                    |                                                                        |
| 3-1-1 Definition of Routing Tables                                                                                                    | Sect | ion 3 | Routin                                                                                                    | ng Tables                                                                                                    |                                                                        |
| 3-1-2 Network Conditions That Require Routing Tables                                                                                                    |      | 3-1   | Routing                                                                                                    | a Table Overview                                                                                                    | 2.2                                                                    |
| 3-1-3 Routing Table Setting Methods                                                                                                    |      |       |                                                                                                    | <b>,</b>                                                                                                    | 3-2                                                                    |
| 3-1-4 Routing Table File Types Supported by the CX-Integrator                                                                                                    |      |       | 3-1-1                                                                                                    |                                                                                                    |                                                                        |
| 3-1-5 Transferring the Routing Tables                                                                                                    |      |       |                                                                                                    | Definition of Routing Tables                                                                                                    | 3-2                                                                    |
| 3-1-6 Operating Procedures Prior to Routing Table Transfer                                                                                                    |      |       | 3-1-2                                                                                                    | Definition of Routing Tables  Network Conditions That Require Routing Tables                                                                                                    | 3-2<br>3-4                                                             |
| 3-2Setting the Routing Tables3-113-2-1Routing Table Setting Example3-113-2-2Creating the FINS Local Routing Tables3-123-2-3Setting the Gateway Counter3-203-2-4Checking Routing Tables for Errors3-233-2-5Transferring Routing Tables to a Directly Connected PLC3-24                                                                                                    |      |       | 3-1-2<br>3-1-3                                                                                                    | Definition of Routing Tables  Network Conditions That Require Routing Tables  Routing Table Setting Methods                                                                                                    | 3-2<br>3-4<br>3-5                                                      |
| 3-2-1 Routing Table Setting Example                                                                                                    |      |       | 3-1-2<br>3-1-3<br>3-1-4                                                                                                    | Definition of Routing Tables  Network Conditions That Require Routing Tables  Routing Table Setting Methods  Routing Table File Types Supported by the CX-Integrator                                                                                                    | 3-2<br>3-4<br>3-5<br>3-6                                               |
| 3-2-2 Creating the FINS Local Routing Tables                                                                                                    |      |       | 3-1-2<br>3-1-3<br>3-1-4<br>3-1-5                                                                                                    | Definition of Routing Tables  Network Conditions That Require Routing Tables.  Routing Table Setting Methods.  Routing Table File Types Supported by the CX-Integrator.  Transferring the Routing Tables                                                                                                    | 3-2<br>3-4<br>3-5<br>3-6                                               |
| 3-2-3 Setting the Gateway Counter                                                                                                    |      | 3-2   | 3-1-2<br>3-1-3<br>3-1-4<br>3-1-5<br>3-1-6                                                                                             | Definition of Routing Tables  Network Conditions That Require Routing Tables.  Routing Table Setting Methods.  Routing Table File Types Supported by the CX-Integrator.  Transferring the Routing Tables  Operating Procedures Prior to Routing Table Transfer                                                                                                    | 3-2<br>3-4<br>3-5<br>3-6<br>3-6<br>3-7                                 |
| 3-2-4 Checking Routing Tables for Errors                                                                                                    |      | 3-2   | 3-1-2<br>3-1-3<br>3-1-4<br>3-1-5<br>3-1-6<br>Setting                                                                                  | Definition of Routing Tables  Network Conditions That Require Routing Tables.  Routing Table Setting Methods.  Routing Table File Types Supported by the CX-Integrator.  Transferring the Routing Tables  Operating Procedures Prior to Routing Table Transfer.  the Routing Tables                                                                                                    | 3-2<br>3-4<br>3-5<br>3-6<br>3-6<br>3-7<br>3-11                         |
| 3-2-5 Transferring Routing Tables to a Directly Connected PLC                                                                                                    |      | 3-2   | 3-1-2<br>3-1-3<br>3-1-4<br>3-1-5<br>3-1-6<br>Setting<br>3-2-1                                                                         | Definition of Routing Tables  Network Conditions That Require Routing Tables  Routing Table Setting Methods  Routing Table File Types Supported by the CX-Integrator  Transferring the Routing Tables  Operating Procedures Prior to Routing Table Transfer  the Routing Tables  Routing Table Setting Example                                                                                                    | 3-2<br>3-4<br>3-5<br>3-6<br>3-6<br>3-7<br>3-11                         |
| · · · · · · · · · · · · · · · · · · ·                                                                                                    |      | 3-2   | 3-1-2<br>3-1-3<br>3-1-4<br>3-1-5<br>3-1-6<br>Setting<br>3-2-1<br>3-2-2                                                                | Definition of Routing Tables  Network Conditions That Require Routing Tables.  Routing Table Setting Methods.  Routing Table File Types Supported by the CX-Integrator.  Transferring the Routing Tables  Operating Procedures Prior to Routing Table Transfer  the Routing Tables.  Routing Table Setting Example  Creating the FINS Local Routing Tables                                                                                                    | 3-2<br>3-4<br>3-5<br>3-6<br>3-6<br>3-7<br>3-11<br>3-11                 |
|                                                                                                    |      | 3-2   | 3-1-2<br>3-1-3<br>3-1-4<br>3-1-5<br>3-1-6<br>Setting<br>3-2-1<br>3-2-2<br>3-2-3                                                       | Definition of Routing Tables  Network Conditions That Require Routing Tables  Routing Table Setting Methods  Routing Table File Types Supported by the CX-Integrator  Transferring the Routing Tables  Operating Procedures Prior to Routing Table Transfer  the Routing Tables  Routing Table Setting Example  Creating the FINS Local Routing Tables  Setting the Gateway Counter                                                                                                    | 3-2<br>3-4<br>3-5<br>3-6<br>3-6<br>3-7<br>3-11<br>3-12<br>3-20         |
| 3-2-6 Saving Routing Tables3-26                                                                                                    |      | 3-2   | 3-1-2<br>3-1-3<br>3-1-4<br>3-1-5<br>3-1-6<br>Setting<br>3-2-1<br>3-2-2<br>3-2-3<br>3-2-4                                              | Definition of Routing Tables  Network Conditions That Require Routing Tables.  Routing Table Setting Methods.  Routing Table File Types Supported by the CX-Integrator.  Transferring the Routing Tables  Operating Procedures Prior to Routing Table Transfer  the Routing Tables.  Routing Table Setting Example  Creating the FINS Local Routing Tables  Setting the Gateway Counter  Checking Routing Tables for Errors.                                                                                                    | 3-2<br>3-4<br>3-5<br>3-6<br>3-6<br>3-7<br>3-11<br>3-12<br>3-20<br>3-23 |
| 3-2-7 Reading Routing Tables                                                                                                    |      | 3-2   | 3-1-2<br>3-1-3<br>3-1-4<br>3-1-5<br>3-1-6<br>Setting<br>3-2-1<br>3-2-2<br>3-2-3<br>3-2-4<br>3-2-5                                     | Definition of Routing Tables  Network Conditions That Require Routing Tables  Routing Table Setting Methods  Routing Table File Types Supported by the CX-Integrator  Transferring the Routing Tables  Operating Procedures Prior to Routing Table Transfer  the Routing Tables  Routing Table Setting Example  Creating the FINS Local Routing Tables  Setting the Gateway Counter  Checking Routing Tables to a Directly Connected PLC                                                                                                    | 3-2<br>3-4<br>3-5<br>3-6<br>3-6<br>3-7<br>3-11<br>3-12<br>3-20<br>3-23 |
|                                                                                                    |      | 3-2   | 3-1-2<br>3-1-3<br>3-1-4<br>3-1-5<br>3-1-6<br>Setting<br>3-2-1<br>3-2-2<br>3-2-3<br>3-2-4<br>3-2-5<br>3-2-6                            | Definition of Routing Tables  Network Conditions That Require Routing Tables  Routing Table Setting Methods  Routing Table File Types Supported by the CX-Integrator  Transferring the Routing Tables  Operating Procedures Prior to Routing Table Transfer  the Routing Tables  Routing Table Setting Example  Creating the FINS Local Routing Tables  Setting the Gateway Counter  Checking Routing Tables for Errors  Transferring Routing Tables to a Directly Connected PLC  Saving Routing Tables                                                                                                    | 3-2 3-4 3-5 3-6 3-6 3-7 3-11 3-12 3-20 3-23 3-24 3-26                  |
| 3-2-8 Verifying Routing Tables                                                                                                    |      | 3-2   | 3-1-2<br>3-1-3<br>3-1-4<br>3-1-5<br>3-1-6<br>Setting<br>3-2-1<br>3-2-2<br>3-2-3<br>3-2-4<br>3-2-5<br>3-2-6<br>3-2-7                   | Definition of Routing Tables  Network Conditions That Require Routing Tables  Routing Table Setting Methods  Routing Table File Types Supported by the CX-Integrator  Transferring the Routing Tables  Operating Procedures Prior to Routing Table Transfer  the Routing Tables  Routing Table Setting Example  Creating the FINS Local Routing Tables  Setting the Gateway Counter  Checking Routing Tables for Errors  Transferring Routing Tables to a Directly Connected PLC  Saving Routing Tables  Reading Routing Tables                                                                                                    | 3-2 3-4 3-5 3-6 3-6 3-7 3-11 3-12 3-20 3-23 3-24 3-26                  |
|                                                                                                    |      | 3-2   | 3-1-2<br>3-1-3<br>3-1-4<br>3-1-5<br>3-1-6<br>Setting<br>3-2-1<br>3-2-2<br>3-2-3<br>3-2-4<br>3-2-5<br>3-2-6<br>3-2-7<br>3-2-8          | Definition of Routing Tables  Network Conditions That Require Routing Tables  Routing Table Setting Methods  Routing Table File Types Supported by the CX-Integrator  Transferring the Routing Tables  Operating Procedures Prior to Routing Table Transfer  the Routing Tables  Routing Table Setting Example  Creating the FINS Local Routing Tables  Setting the Gateway Counter  Checking Routing Tables for Errors  Transferring Routing Tables to a Directly Connected PLC  Saving Routing Tables  Reading Routing Tables  Verifying Routing Tables                                                                                                    | 3-2 3-4 3-5 3-6 3-6 3-7 3-11 3-12 3-20 3-23 3-24 3-26 3-26             |
| 3-2-8 Verifying Routing Tables                                                                                                    |      | 3-2   | 3-1-2<br>3-1-3<br>3-1-4<br>3-1-5<br>3-1-6<br>Setting<br>3-2-1<br>3-2-2<br>3-2-3<br>3-2-4<br>3-2-5<br>3-2-6<br>3-2-7<br>3-2-8<br>3-2-9 | Definition of Routing Tables  Network Conditions That Require Routing Tables  Routing Table Setting Methods  Routing Table File Types Supported by the CX-Integrator  Transferring the Routing Tables  Operating Procedures Prior to Routing Table Transfer  the Routing Tables  Routing Table Setting Example  Creating the FINS Local Routing Tables  Setting the Gateway Counter  Checking Routing Tables for Errors  Transferring Routing Tables to a Directly Connected PLC  Saving Routing Tables  Reading Routing Tables  Verifying Routing Tables  Printing Routing Tables                                                                                | 3-2 3-4 3-5 3-6 3-6 3-7 3-11 3-12 3-20 3-23 3-24 3-26 3-26             |
|                                                                                                    |      | 3-2   | 3-1-2<br>3-1-3<br>3-1-4<br>3-1-5<br>3-1-6<br>Setting<br>3-2-1<br>3-2-2<br>3-2-3<br>3-2-4<br>3-2-5<br>3-2-6<br>3-2-7                   | Definition of Routing Tables  Network Conditions That Require Routing Tables  Routing Table Setting Methods  Routing Table File Types Supported by the CX-Integrator  Transferring the Routing Tables  Operating Procedures Prior to Routing Table Transfer  the Routing Tables  Routing Table Setting Example  Creating the FINS Local Routing Tables  Setting the Gateway Counter  Checking Routing Tables for Errors  Transferring Routing Tables to a Directly Connected PLC  Saving Routing Tables  Reading Routing Tables                                                                                                    | 3-2 3-4 3-5 3-6 3-6 3-7 3-11 3-12 3-20 3-23 3-24 3-26                  |
| 3-2-8 Verifying Routing Tables                                                                                                    |      | 3-2   | 3-1-2<br>3-1-3<br>3-1-4<br>3-1-5<br>3-1-6<br>Setting<br>3-2-1<br>3-2-2<br>3-2-3<br>3-2-4<br>3-2-5<br>3-2-6<br>3-2-7<br>3-2-8          | Definition of Routing Tables  Network Conditions That Require Routing Tables  Routing Table Setting Methods  Routing Table File Types Supported by the CX-Integrator  Transferring the Routing Tables  Operating Procedures Prior to Routing Table Transfer  the Routing Tables  Routing Table Setting Example  Creating the FINS Local Routing Tables  Setting the Gateway Counter  Checking Routing Tables for Errors  Transferring Routing Tables to a Directly Connected PLC  Saving Routing Tables  Reading Routing Tables  Verifying Routing Tables                                                                                                    | 3-2 3-4 3-5 3-6 3-6 3-7 3-11 3-12 3-20 3-23 3-24 3-26 3-26             |
| 3-2-8 Verifying Routing Tables 3-2-9 Printing Routing Tables 3-27                                                                                                    |      | 3-2   | 3-1-2<br>3-1-3<br>3-1-4<br>3-1-5<br>3-1-6<br>Setting<br>3-2-1<br>3-2-2<br>3-2-3<br>3-2-4<br>3-2-5<br>3-2-6<br>3-2-7<br>3-2-8<br>3-2-9 | Definition of Routing Tables  Network Conditions That Require Routing Tables  Routing Table Setting Methods  Routing Table File Types Supported by the CX-Integrator  Transferring the Routing Tables  Operating Procedures Prior to Routing Table Transfer  the Routing Tables  Routing Table Setting Example  Creating the FINS Local Routing Tables  Setting the Gateway Counter  Checking Routing Tables for Errors  Transferring Routing Tables to a Directly Connected PLC  Saving Routing Tables  Reading Routing Tables  Verifying Routing Tables  Printing Routing Tables                                                                                | 3-2 3-4 3-5 3-6 3-6 3-7 3-11 3-12 3-20 3-23 3-24 3-26 3-26             |
| 3-2-8 Verifying Routing Tables 3-2-9 Printing Routing Tables 3-27                                                                                                    |      | 3-2   | 3-1-2<br>3-1-3<br>3-1-4<br>3-1-5<br>3-1-6<br>Setting<br>3-2-1<br>3-2-2<br>3-2-3<br>3-2-4<br>3-2-5<br>3-2-6<br>3-2-7<br>3-2-8<br>3-2-9 | Definition of Routing Tables  Network Conditions That Require Routing Tables  Routing Table Setting Methods  Routing Table File Types Supported by the CX-Integrator  Transferring the Routing Tables  Operating Procedures Prior to Routing Table Transfer  the Routing Tables  Routing Table Setting Example  Creating the FINS Local Routing Tables  Setting the Gateway Counter  Checking Routing Tables for Errors  Transferring Routing Tables to a Directly Connected PLC  Saving Routing Tables  Reading Routing Tables  Verifying Routing Tables  Printing Routing Tables  Transferring Routing Tables  Printing Routing Tables to a Network PLC through | 3-23-53-63-63-73-113-123-203-243-263-263-263-26                        |

| 3-3       | Mainter | nance after Network Configuration                                     | 3-32 |
|-----------|---------|-----------------------------------------------------------------------|------|
|           | 3-3-1   | FINS Network Routing Tables                                           | 3-32 |
|           | 3-3-2   | Editing the FINS Local Network Tables                                 | 3-32 |
| Section 4 | Data L  | Links for Controller Link and SYSMAC LINK                             |      |
| 4-1       | Overvie | 9W                                                                    | 4-2  |
|           | 4-1-1   | What Are Data Links?                                                  |      |
|           | 4-1-2   | Overview of Procedure by Data Link Setting Method                     | 4-3  |
| 4-2       | User In | terface Overview                                                      | 4-4  |
|           | 4-2-1   | Starting the Data Link Component                                      | 4-4  |
|           | 4-2-2   | Datalink Component                                                    | 4-4  |
| 4-3       | Manual  | lly Setting Data Links                                                | 4-8  |
|           | 4-3-1   | Procedure through Data Link Startup                                   | 4-8  |
|           | 4-3-2   | Creating Data Link Tables                                             | 4-9  |
|           | 4-3-3   | System Configuration Example                                          | 4-11 |
|           | 4-3-4   | Creating Data Link Tables Offline                                     | 4-12 |
|           | 4-3-5   | Procedure Using Setup Example                                         | 4-23 |
|           | 4-3-6   | Checking Data Link Tables                                             | 4-25 |
|           | 4-3-7   | Printing Data Link Tables                                             | 4-25 |
|           | 4-3-8   | Saving Data Link Tables                                               | 4-26 |
|           | 4-3-9   | Creating, Reading, and Writing CSV Files (Saving)                     | 4-26 |
|           | 4-3-10  | Reading and Data Link Tables                                          | 4-32 |
|           | 4-3-11  | Transferring the Data Link Table                                      | 4-34 |
|           | 4-3-12  | Starting and Stopping Data Links (Including Status Displays)          | 4-41 |
| 4-4       | Automa  | atically Set Data Links                                               | 4-43 |
|           | 4-4-1   | Procedure Through Data Link Startup                                   | 4-43 |
|           | 4-4-2   | Controller Link Automatic Setup                                       | 4-44 |
|           | 4-4-3   | SYSMAC LINK Automatic Setup                                           | 4-49 |
|           | 4-4-4   | Transferring Automatic Data Link Setup Parameters to the Startup Node | 4-50 |
|           | 4-4-5   | Monitoring Data Link Status                                           | 4-52 |
| Section 5 | Etherr  | net                                                                   |      |
| 5-1       | Broadc  | ast Node Search                                                       | 5-2  |
|           | 5-1-1   | Overview                                                              |      |
|           | 5-1-2   | Procedure                                                             |      |
| 5-2       | Ping Te | est                                                                   |      |
| V -       | 5-2-1   | Overview                                                              |      |
|           | 5-2-2   | Procedure                                                             |      |
| Section 6 | Device  | eNet                                                                  |      |
| 6-1       |         | Net Setting Procedures                                                | 6-2  |
| 0 1       | 6-1-1   | Designing Networks Offline                                            |      |
|           | 6-1-2   | Downloading Saved Parameters                                          |      |
|           | 6-1-3   | Saving the Parameters for the Entire Existing Network                 |      |
| 6-2       |         | Slave Parameters                                                      |      |
| 52        | 6-2-1   | Editing Slave Parameters                                              |      |
|           | _       | Checking and Setting I/O Size                                         | 6-6  |
|           |         |                                                                       |      |

| 6-3  | Adding  | Slaves to the Master                                                 | 6-8  |
|------|---------|----------------------------------------------------------------------|------|
|      | 6-3-1   | Automatic I/O Area Allocation with Registration                      | 6-8  |
|      | 6-3-2   | Adding Slaves                                                        | 6-10 |
| 6-4  | Setting | Master Properties                                                    | 6-13 |
|      | 6-4-1   | CS1W-DRM21(-V1) and CJ1W-DRM21                                       | 6-13 |
|      | 6-4-2   | CVM1-DRM21-V1 or C200HW-DRM21-V1                                     | 6-14 |
| 6-5  | Editing | Master Parameters                                                    | 6-15 |
| 6-6  | Parame  | eter Wizard                                                          | 6-16 |
| 6-7  | Master  | Parameter Editing Details (Tab Descriptions)                         | 6-21 |
|      | 6-7-1   | Edit Device Parameters on CS1W-DRM21(-V1)/CJ1W-DRM21                 | 6-22 |
|      | 6-7-2   | Editing Device Parameters on CVM1-DRM21-V1 and C200HW-DRM21-V1       | 6-24 |
|      | 6-7-3   | Editing Device Parameters on 3G8F7-DRM21 DeviceNet PCI Board Scanner | 6-26 |
|      | 6-7-4   | Canceling Slave Registration with the Master                         | 6-28 |
|      | 6-7-5   | Automatic Allocation with Registration                               | 6-28 |
| 6-8  | Manua   | I/O Allocations                                                      | 6-29 |
|      | 6-8-1   | I/O Allocation Tab Page                                              | 6-29 |
|      | 6-8-2   | Changing the First Address of Output/Input Block                     | 6-30 |
|      | 6-8-3   | Allocating I/O                                                       | 6-32 |
|      | 6-8-4   | Slave Information                                                    | 6-35 |
| 6-9  | Advand  | ed Settings                                                          |      |
|      | (Conne  | ction, Communication Cycle Time, Slave Function Settings, Etc.)      |      |
|      | 6-9-1   | Advanced Settings                                                    | 6-36 |
|      | 6-9-2   | Communication Cycle Time Settings                                    |      |
|      | 6-9-3   | Setting Message Timers                                               |      |
|      | 6-9-4   | Slave Function Settings                                              | 6-41 |
|      | 6-9-5   | Setting/Canceling Explicit Message Communications                    |      |
|      | 6-9-6   | Starting Remote I/O Communications                                   |      |
| 6-10 | Creatin | g and Editing I/O Comments                                           | 6-43 |
| 6-11 | Display | ing Device Properties                                                | 6-45 |
|      | 6-11-1  | Property Dialog Box Common to All Devices                            | 6-45 |
|      | 6-11-2  | I/O Information Inherent to Each Slave Device                        | 6-46 |
|      | 6-11-3  | Information for Master                                               | 6-48 |
| 6-12 | Downlo  | ading the Network Configuration/Device Parameters to Devices         | 6-51 |
|      | 6-12-1  | Downloading the Network Configuration                                | 6-51 |
|      | 6-12-2  | Downloading Device Parameters                                        | 6-53 |
|      | 6-12-3  | Resetting the Device                                                 | 6-55 |
| 6-13 | Upload  | ing and Verifying Device Parameters                                  | 6-56 |
|      | 6-13-1  | Uploading the Network Configuration                                  | 6-56 |
|      | 6-13-2  | Uploading Device Parameters                                          | 6-56 |
|      | 6-13-3  | Verifying the Network Configuration                                  | 6-58 |
|      | 6-13-4  | Verifying Device Parameters                                          | 6-59 |
| 6-14 | Monitor | ring Devices                                                         | 6-61 |
|      |         | Setting Monitor Refresh Timer                                        |      |
|      | 6-14-2  | Monitoring Devices                                                   | 6-62 |
| 6-15 | Using ( | General-purpose Tools to Set Devices                                 | 6-69 |
|      | 6-15-1  | Setting Device Parameters with Class Instances                       | 6-69 |

|       | 6-16    | 6 Optional Functions |                                                                                     | 6-71 |
|-------|---------|----------------------|-------------------------------------------------------------------------------------|------|
|       |         | 6-16-1               | Installing Expansion Modules                                                        | 6-71 |
|       |         | 6-16-2               | Adding Vendors and Device Types                                                     | 6-71 |
| S00   | ction 7 | Comp                 | oNet                                                                                |      |
|       |         | -                    |                                                                                     | 7.0  |
|       | 7-1     | 7-1-1                | ew                                                                                  |      |
|       | 7-2     |                      | Procedures                                                                          |      |
|       | 1-2     | 7-2-1                | Basic Procedures                                                                    |      |
|       |         | 7-2-1                | Optional Settings                                                                   |      |
|       | 7-3     |                      | ling, Downloading, and Comparing Network Configurations                             |      |
|       | 1-5     | 7-3-1                | Upload the Network Configuration to the Computer                                    |      |
|       |         | 7-3-2                | Comparing Network Configurations                                                    |      |
|       | 7-4     | _                    | onent Monitor                                                                       |      |
|       | , 4     | 7-4-1                | Starting Monitoring                                                                 |      |
|       |         | 7-4-2                | Master Unit Monitor Window                                                          |      |
|       | 7-5     |                      | ling, Downloading, and Comparing Component Parameters                               |      |
|       | , 0     | 7-5-1                | Uploading Component Parameters to a Computer                                        |      |
|       |         | 7-5-2                | Comparing Component Parameters                                                      |      |
|       |         | 7-5-3                | Downloading the Component Parameters to the Components                              |      |
|       |         | 7-5-4                | Resetting Component                                                                 |      |
|       | 7-6     | Editina              | Master Unit Parameters                                                              |      |
|       |         | 7-6-1                | Master Unit Parameter Settings                                                      |      |
|       |         | 7-6-2                | Editing the Registration Table                                                      |      |
|       |         | 7-6-3                | Editing the Software Setting Table                                                  | 7-26 |
|       | 7-7     | Editing              | Slave Parameters                                                                    | 7-28 |
|       |         | 7-7-1                | Setting Slave Parameters                                                            | 7-28 |
|       |         | 7-7-2                | Checking the Slave I/O Size                                                         | 7-29 |
|       | 7-8     | Other 0              | CompoNet Functions                                                                  | 7-30 |
|       |         | 7-8-1                | Additional Functions                                                                | 7-30 |
|       |         | 7-8-2                | Installing Expansion Modules                                                        | 7-31 |
| C ~ / | otion O | Comp                 | o/Mov/E                                                                             |      |
| Sec   |         | -                    | oWay/F                                                                              |      |
|       | 8-1     | •                    | Way/F System Configuration                                                          |      |
|       |         | 8-1-1                | Overview                                                                            |      |
|       | 8-2     | •                    | Way/F Slaves Connected to a PLC                                                     |      |
|       |         | 8-2-1                | Communications with CompoWay/F Slaves through a PLC                                 |      |
|       | 0.0     | 8-2-2                | Setting the CompoWay/F Slave's Parameters                                           |      |
|       | 8-3     | 8-3-1                | Way/F Slaves Connected to a Computer  Reading from Slaves Connected to the Computer |      |
|       |         |                      | <u> </u>                                                                            |      |
| Sed   | ction 9 | NT Lir               | nks                                                                                 |      |
|       | 9-1     | NT Linl              | k Connection Auto-detect Function                                                   |      |
|       |         | 9-1-1                | Overview                                                                            |      |
|       |         | 9-1-2                | Procedure                                                                           | 9-2  |

|     | 9-2    | Transie | erning Screen Data through the PLC           | 9-6   |
|-----|--------|---------|----------------------------------------------|-------|
|     |        | 9-2-1   | Overview                                     | 9-6   |
|     |        | 9-2-2   | Procedure                                    | 9-6   |
| Sec | tion 1 | 0 Netw  | vork Testing                                 |       |
|     | 10-1   | Contro  | ller Link Network Diagnostic Tool            | 10-2  |
|     |        |         | Diagnostic Functions and Flowcharts          |       |
|     |        |         | Diagnosing Network Status                    |       |
|     |        |         | Diagnosing Node Settings                     |       |
|     |        |         | Diagnosing Disconnections                    |       |
|     |        | 10-1-5  | Diagnosing Transmission Status               | 10-17 |
|     |        | 10-1-6  | Node Status                                  | 10-18 |
|     |        | 10-1-7  | Collecting Error Logs                        | 10-21 |
|     | 10-2   | Echoba  | ack Test between Nodes                       | 10-22 |
|     |        | 10-2-1  | Overview                                     | 10-22 |
|     |        | 10-2-2  | Start Methods                                | 10-22 |
|     |        | 10-2-3  | PLC Internode Echoback Test Dialog Box       | 10-22 |
|     |        | 10-2-4  | Executing an Echoback Test between Nodes     | 10-23 |
|     | 10-3   | Ethern  | et Ping Test                                 | 10-25 |
|     |        | 10-3-1  | Overview                                     | 10-25 |
|     |        | 10-3-2  | Start Methods                                | 10-25 |
|     |        | 10-3-3  | Ping Test Dialog Box                         | 10-25 |
|     |        | 10-3-4  | Executing a Ping Test                        | 10-26 |
| App | endic  | es      |                                              |       |
| • • |        |         | ile Management                               | A-2   |
|     |        | A-1-1   | Description of CPS Files                     |       |
|     | A-2    | EDS Fi  | ile Management                               |       |
|     |        | A-2-1   | Installing EDS Files                         |       |
|     |        | A-2-2   | -                                            |       |
|     |        | A-2-3   | Deleting EDS Files                           |       |
|     |        | A-2-4   | Saving EDS Files                             |       |
|     |        | A-2-5   | Searching EDS Files                          |       |
|     |        | A-2-6   | Displaying EDS File Properties               |       |
|     | A-3    | Precau  | itions When Using Windows Vista or Windows 7 |       |
|     |        |         | -                                            |       |

# Revision History

# About this Manual:

This manual describes the installation and operation of CX-Integrator and includes the sections described below.

Please read this manual carefully and be sure you understand the information provided before attempting to use the CX-Integrator. Be sure to read the precautions provided in the following section.

**Precautions** provides general precautions for using the CX-Integrator.

**Section 1** outlines the functions of the CX-Integrator and describes the menus and connecting to networks.

**Section 2** describes the basic operations required to use the CX-Integrator.

Section 3 describes how to set routing tables.

Section 4 describes how to set data links for Controller Link and SYSMAC LINK Networks.

Section 5 describes how to use the diagnostic tools for Controller Link Networks.

**Section 6** describes settings and operations unique to DeviceNet Networks, including registering slaves in the master, allocating I/O, monitoring devices, etc.

Section 7 describes the basic use of and how to set parameters for CompoNet Networks.

**Section 8** describes settings and operations unique to CompoWay/F Networks.

Section 9 settings and operations unique to NT Links.

**Section 10** describes operations for testing networks using the Controller Link Network Diagnostic Tool, echoback tests between nodes, and Ethernet ping tests.

The *Appendix* describes CPS files for Ethernet, Controller Link, CompoWay/F, and NT Link Networks and EDS files for DeviceNet Networks.

⚠ WARNING Failure to read and understand the information provided in this manual may result in personal injury or death, damage to the product, or product failure. Please read each section in its entirety and be sure you understand the information provided in the section and related sections before attempting any of the procedures or operations given.

**Manuals Related to the CX-Integrator** 

| Cat No.       | Models                      | Name                                                                | Description                                                                                                    |
|---------------|-----------------------------|---------------------------------------------------------------------|----------------------------------------------------------------------------------------------------|
| W464          | CXONE-AL□□C-V4/             | CX-Integrator Operation                                             | Describes CX-Integrator operating                                                                                                    |
| (this manual) | AL□□D-V4                    | Manual                                                              | methods, e.g., for setting up and monitoring networks.                                                                                                    |
| W463          | CXONE-AL C-V4/              | CX-One Setup Manual                                                 | Describes installation and provides an overview of the CX-One FA Integrated Tool Package.                                                                               |
| W446          | CXONE-AL□□C-V4/<br>AL□□D-V4 | CX-Programmer<br>Operation Manual                                   | Describes CX-Programmer operations except those related to function blocks.                                                                                             |
| W447          | CXONE-AL C-V4/              | CX-Programmer Operation Manual: Function Blocks and Structured Text | Describes function block functions and programming in structured text language. For basic CX-Programmer operations, refer to the CX-Programmer Operation Manual (W446). |
| W469          | CXONE-AL C-V4/<br>AL D-V4   | CX-Programmer<br>Operation Manual: SFC                              | Describes the SFC programming functions. For basic CX-Programmer operations, refer to the CX-Programmer Operation Manual (W446).                                        |

# **Manuals Related to DeviceNet**

| Cat No. | Models                           | Name                                   | Description                                                                            |
|---------|----------------------------------|----------------------------------------|----------------------------------------------------------------------------------------|
| W267    |                                  | DeviceNet Operation<br>Manual          | Describes network communications settings and wiring common to all DeviceNet networks. |
| W380    | CS1W-DRM21(-V1)<br>CJ1W-DRM21    | DeviceNet Unit Operation Manual        | Describes CX/CJ-series DeviceNet Units.                                                |
| W379    | C200HW-DRM21-V1<br>CVM1-DRM21-V1 | DeviceNet Master Unit Operation Manual | Describes C200H and CV/CVM1-series DeviceNet Master Units.                             |
| W381    | 3G8F7-DRM21                      | DeviceNet PCI Board Operation Manual   | Describes the DeviceNet PCI Board.                                                     |

**Manuals Related to CompoNet** 

| Cat No. | Models                     | Name                                                                           | Description                                                                                                    |
|---------|----------------------------|--------------------------------------------------------------------------------|----------------------------------------------------------------------------------------------------|
| W456    | CS1W-CRM21<br>CJ1W-CRM21   | CompoNet<br>CS1W-CRM21/CJ1W-CRM21<br>CompoNet Master Units<br>Operation Manual | Provides an overview of the CompoNet Network and describes network communications settings and wiring common to all CompoNet networks.  Also describes CS/CJ-series CompoNet Master Units. |
| W457    | CRT1 Series<br>CRS1 Series | CompoNet Slave Units and Repeater Unit Operation Manual                        | Provides CompoNet Slave Unit and Repeater Unit specifications.                                                                                                    |

# Read and Understand this Manual

Please read and understand this manual before using the product. Please consult your OMRON representative if you have any questions or comments.

# Warranty and Limitations of Liability

# WARRANTY

- (1) The warranty period for the Software is one year from either the date of purchase or the date on which the Software is delivered to the specified location.
- (2) If the User discovers a defect in the Software (i.e., substantial non-conformity with the manual), and returns it to OMRON within the above warranty period, OMRON will replace the Software without charge by offering media or downloading services from the Internet. And if the User discovers a defect in the media which is attributable to OMRON and returns the Software to OMRON within the above warranty period, OMRON will replace the defective media without charge. If OMRON is unable to replace the defective media or correct the Software, the liability of OMRON and the User's remedy shall be limited to a refund of the license fee paid to OMRON for the Software.

# LIMITATIONS OF LIABILITY

- (1) THE ABOVE WARRANTY SHALL CONSTITUTE THE USER'S SOLE AND EXCLUSIVE REMEDIES AGAINST OMRON AND THERE ARE NO OTHER WARRANTIES, EXPRESSED OR IMPLIED, INCLUDING BUT NOT LIMITED TO, WARRANTY OF MERCHANTABILITY OR FITNESS FOR A PARTICULAR PURPOSE. IN NO EVENT WILL OMRON BE LIABLE FOR ANY LOST PROFITS OR OTHER INDIRECT, INCIDENTAL, SPECIAL, OR CONSEQUENTIAL DAMAGES ARISING OUT OF USE OF THE SOFTWARE.
- (2) OMRON SHALL ASSUME NO LIABILITY FOR DEFECTS IN THE SOFTWARE BASED ON MODIFICATION OR ALTERNATION OF THE SOFTWARE BY THE USER OR ANY THIRD PARTY.
- (3) OMRON SHALL ASSUME NO LIABILITY FOR SOFTWARE DEVELOPED BY THE USER OR ANY THIRD PARTY BASED ON THE SOFTWARE OR ANY CONSEQUENCE THEREOF.

# Application Considerations

# SUITABILITY FOR USE

THE USER SHALL NOT USE THE SOFTWARE FOR A PURPOSE THAT IS NOT DESCRIBED IN THE ATTACHED USER MANUAL.

# **Disclaimers**

# **CHANGE IN SPECIFICATIONS**

The software specifications and accessories may be changed at any time based on improvements or for other reasons.

# **EXTENT OF SERVICE**

The license fee of the Software does not include service costs, such as dispatching technical staff.

# **ERRORS AND OMISSIONS**

The information in this manual has been carefully checked and is believed to be accurate; however, no responsibility is assumed for clerical, typographical, or proofreading errors, or omissions.

# **PRECAUTIONS**

This section provides precautions for using the CX-Integrator.

The information contained in this section is important for the safe and reliable application of the CX-Integrator. You must read this section and understand the information contained before attempting to use the CX-Integrator.

| 1 | Intended Audience                 | XX   |
|---|-----------------------------------|------|
| 2 | Safety Precautions                | XX   |
| 3 | Application Precautions           | xxii |
| 4 | Operating Environment Precautions | xxv  |
| 5 | Guide to Version Upgrades         | xxvi |

# 1 Intended Audience

This manual is intended for the following personnel, who must also have knowledge of electrical systems (an electrical engineer or the equivalent).

- · Personnel in charge of installing FA systems
- Personnel in charge of designing FA systems
- Personnel in charge of managing FA systems and facilities

# 2 Safety Precautions

# /!\ WARNING

Provide safety measures in external circuits (i.e., not in the Programmable Controller), including the following items, to ensure safety in the system if an abnormality occurs due to malfunction of the PLC or another external factor affecting the PLC operation. Not doing so may result in serious accidents.

- Emergency stop circuits, interlock circuits, limit circuits, and other safety measures must be provided in external control circuits.
- The PLC will turn OFF all outputs when its self-diagnosis function detects any error or when a severe failure alarm (FALS) instruction is executed. Unexpected operation, however, may still occur for errors in the I/O control section, errors in I/O memory, and other errors that cannot be detected by the self-diagnosis function. As a countermeasure for all such errors, external safety measures must be provided to ensure safety in the system.
- The PLC outputs may remain ON or OFF due to deposits on or burning of the output relays, or destruction of the output transistors.
   As a countermeasure for such problems, external safety measures must be provided to ensure safety in the system.
- When the 24-V DC output (service power supply) is overloaded or short-circuited, the voltage may drop and result in the outputs being turned OFF. As a countermeasure for such problems, external safety measures must be provided to ensure safety in the system.

# **WARNING**

The CPU Unit refreshes I/O even when the program is stopped (i.e., even in PROGRAM mode). Confirm safety thoroughly in advance before changing the status of any part of memory allocated to I/O Units, Special I/O Units, or CPU Bus Units. Any changes to the data allocated to any Unit may result in unexpected operation of the loads connected to the Unit. Any of the following operation may result in changes to memory status.

- Transferring I/O memory data to the CPU Unit from a Programming Device
- Changing present values in memory from a Programming Device.
- Force-setting/-resetting bits from a Programming Device.
- Transferring I/O memory files from a Memory Card or EM file memory to the CPU Unit.
- Transferring I/O memory from a host computer or from another PLC on a network.

**Caution** When performing any of the following operations, always check the network address and node address of the other node (PLC) and the node address

and unit number of the mounted Unit (PLC CPU Bus Unit or Special I/O Unit) or the node address of the Component (DeviceNet Master/Slave or CompoWay/F Slave), and be sure that these operations can be performed safely for the current status of the node (Unit or Component):

- Transferring parameter or program data to the other node
- Changing the operating mode of the other node

Unexpected operation may result if parameter or program data is transferred to the wrong node (DeviceNet Master/Slave, CompoNet Master/Slave or CompoWay/F Slave), the operating mode of the wrong node is changed, or the other node is not in a suitable status to receive the program or parameter data or the operating mode change.

/!\ Caution When changing the target PLC to any PLC other than the relay PLC, check the node address and node number of the target PLC carefully before executing the change. Unexpected operation and injury may result if the wrong PLC is set as the target PLC.

- Changing the operating mode
- Transferring or verifying user-set data link tables
- Transferring or verifying routing tables
- Performing I/O table operations (including transferring CPU Bus Unit or Special I/O Unit parameters)

Note Operations performed from the CX-Integrator are performed for the target PLC, which is not necessarily the same as the relay PLC.

/!\ Caution When transferring parameters that have been created or edited on the computer to actual Units (PLC CPU Bus Units or PLC Special I/O Units) or to actual Components (DeviceNet Masters/Slaves, CompoNet Master/Slave or CompoWay/F Slaves), always check the identifying number of the actual Units or Components (i.e., the unit numbers and unit addresses or node addresses) before executing the transfer. Unexpected operation and injury may result if parameters are transferred to the wrong Unit or Component.

/!\ Caution When changing or removing a routing table (see note), be sure to update the display for the Online Connection Information Window. The display for the Online Connection Information Window could possibly be different from the actual network status. If operations are executed without first updating the display, particularly online operations in the Network Configuration Window, it could cause data to be mistakenly read or written for the wrong network or node address or unit number.

> Note: Changing or removing a routing table refers to using the CX-Integrator (or a CX-Integrator for another personal computer) to start the Routing Table Component and then changing or removing a routing table for the target PLC (either a local network table or a relay network table).

(1) Caution Do not execute a broadcast node search if a node exists for something other than an OMRON Ethernet Unit or FinsGateway within the same segment on Ethernet, and when the Ethernet network system is in operation. When a broadcast node search is executed, an OMRON FINS command is sent to all nodes in the segment. Therefore, if a node exists for something other than an OMRON Ethernet Unit or FinsGateway, the FINS command will not be received at that node and unexpected operation may occur.

/!\ Caution Confirm safety thoroughly in advance before transferring program data to another node on the network or changing the I/O memory. Otherwise, injuries may occur.

# 3 Application Precautions

Observe the following precautions when using the CX-Integrator.

### **General Communications Precautions**

- Do not turn OFF the power to the PLC or disconnect the cable connecting the PLC when the CX-Integrator is online with the PLC. Doing so may cause the computer running CX-Integrator to malfunction.
- Before changing the operating mode, always confirm that doing so will not adversely affect system operation.
- Always check the operation of parameters sufficiently before using them for actual system operation.
- Confirm that resetting CPU Bus Units and Special I/O Units will not adversely affect system operation before resetting these Units.
- Use only the specified communications cables.
- Do not extend connection distances beyond the ranges given in the specifications.
- Take appropriate measures to ensure that the specified power with the rated voltage and frequency is supplied. Be particularly careful in places where the power supply is unstable. An incorrect power supply may result in malfunction.
- When installing the PLC, ground to  $100\Omega$  min.
- Install external breakers and take other safety measures against short-circuiting in external wiring. Insufficient safety measures against short-circuiting may result in burning.
- Check all wiring and switch settings to be sure they are correct before turning ON the power supply.
- Check the user programming (e.g., the ladder program) for proper execution before actually running it on the PLC. Not checking the program may result in unexpected operation.

# **DeviceNet**

- Enable the scan list to before operating the system.
- When adding a new node to the network, make sure that the baud rate is the same as other nodes.
- Use specified communications cables.
- Do not extend connection distances beyond the ranges given in the specifications.
- Always turn OFF the power supply to the personal computer, Slaves, and Communications Units before attempting any of the following.
  - Attaching or detaching the DeviceNet Board or Card
  - Assembling the Units
  - Setting rotary switches
  - Connecting or wiring the cables
  - Connecting or disconnecting connectors

- Be sure that the communications cables and other items with locking devices are properly locked into place.
- Observe the following precautions when wiring the communications cable.
  - Separate the communications cables from the power lines or high-tension lines.
  - Do not bend the communications cables.
  - Do not pull on the communications cables.
  - Do not place heavy objects on top of the communications cables.
  - Be sure to wire communications cable inside ducts.
  - Use appropriate communications cables.
- Before touching the PCI Board, be sure to first touch a grounded metallic object in order to discharge any static build-up. Not doing so may result in malfunction or damage.
- When transporting a Board or Card, use the special box in which it was shipped to protect the LSIs and ICs from being damaged. Also do not subject the Board or Card to excessive vibration or shock.
- Because the devices are reset in order, communications errors will temporarily occur in the master and slaves. For this reason, do not download the network configuration while the master-side PLC (CPU Unit) is operating.
- When downloading the network configuration, each of the devices is reset.
   If the Master Unit is reset first, it may cause errors in writing parameters to the subsequent slaves. For that reason, this method (downloading the network configuration) should be used only when the Master Unit has been given the highest address.
- Downloaded device parameters will be valid only after the devices are reset unless they are the OMRON CVM1-DRM21-V1, C200HW-DRM21-V1, CS1W-DRM21(-V1), or CJ1W-DRM21.
- When the devices are reset, communications errors will temporarily occur.
   For this reason, do not reset the devices while the master-side PLC (CPU Unit) is operating.

## Data Links in Controller Link or SYSMAC LINK Networks

- The data link mode (manual setting or automatic setting) and data link method are determined according to the data link setting in the startup node.
   In the startup node, set a data link table for manual settings and data link automatic setting parameters for automatic settings. If the settings are incorrect, the data links will not start.
  - Check the following items before starting data links.
  - (1) Manually Set Data Links
    - Check the data link tables in each node participating in the data link to see that they are correct.
    - Be sure that data link tables are deleted from nodes that are not participating in the data links.
  - (2) Automatically Set Data Links

    Be sure that the correct DM parameters have been set in the data link startup node.

# 3 Application Precautions

 If incorrect data link tables or parameters are set, injury may result due to unexpected operation of the system. Even if the correct data link tables and parameters have been set, do not start or stop data links before verifying that there will be no adverse influence on the system.

# **Routing Tables**

CPU Bus Units are reset when routing tables are transferred from a Programming Device to a PLC to allow set routing tables to be read. Make sure that resetting CPU Bus Units will not cause equipment damage or dangerous system behavior before transferring tables.

# CompoNet

- Be sure to start operation only after transferring the necessary parameters in the EEPROM of the CompoNet Master Unit (e.g., software settings and registration table settings) from the CX-Integrator to the CompoNet Master Unit.
- I/O allocations may change if the communications mode of the CompoNet Master Unit is changed.

# 4 Operating Environment Precautions

**Caution** Perform installation properly, according to the procedures described in this manual.

**Caution** Do not install in the following locations:

- Locations subject to direct sunlight
- Locations subject to temperatures or humidity outside the range specified in the specifications
- Locations subject to condensation as the result of severe changes in temperature
- Locations subject to corrosive or flammable gases
- Locations subject to dust (especially iron dust) or salts
- · Locations subject to exposure to water, oil, or chemicals
- · Locations subject to shock or vibration

Caution Take appropriate and sufficient countermeasures when installing in the following locations:

- · Locations subject to static electricity or other forms of noise
- Locations subject to strong electromagnetic fields
- Locations subject to possible exposure to radioactivity
- Locations close to power supplies

# 5 Guide to Version Upgrades

The following table shows the changes in the upgrade from CX-Integrator Ver. 2.3 to Ver. 2.4.

| Item                                    | Previous (Ver. 2.3) | Ver. 2.4                                                                                                    |
|-----------------------------------------|---------------------|----------------------------------------------------------------------------------------------------|
| Support for Windows 7                   | Not supported.      | Supported.                                                                                                    |
| Support for CJ-series CJ2M<br>CPU Units | Not supported.      | CJ2M-CPU□□ are supported.  Note: To enable support for CJ2M CPU Units, the common component version upgrade program in the CX-One Version 4 Auto-update (February 2010) must be applied. |

The following table shows the changes in the upgrade from CX-Integrator Ver. 2.2 to Ver. 2.3.

| ltem                                                            | Previous (Ver. 2.2) | Ver. 2.3                                  |
|-----------------------------------------------------------------|---------------------|-------------------------------------------|
| Support for CJ-series CJ2<br>CPU Units and EtherNet/IP<br>Units | None                | Supported. CJ2H-CPU6□-EIP, CJ2H-CPU6□ and |
|                                                                 |                     | CS1W/CJ1W-EIP□□ Units are now supported.  |

The following table shows the changes in the upgrade from CX-Integrator Ver. 2.1 to Ver. 2.2.

| Item                     | Previous (Ver. 2.1) | Ver. 2.2                                                                                                    |
|--------------------------|---------------------|----------------------------------------------------------------------------------------------------|
| CompoNet Network support | Not supported.      | Supported.                                                                                                    |
|                          |                     | Component parameter settings and monitoring is now possible on CompoNet, a field network in which connection and settings can be performed easily. |

The following table shows the changes in the upgrade from CX-Integrator Ver. 2.0 to Ver. 2.1.

| Item                                                                              | Previous (Ver. 2.0)                                                                                                    | Ver. 2.1                                                                                                    |
|-----------------------------------------------------------------------------------|----------------------------------------------------------------------------------------------------|----------------------------------------------------------------------------------------------------|
| Switching of the target PLC from the PLC Routing Table Window                     | Not supported. (When the CX-Integrator is directly connected by a serial connection to a PLC without transferred routing tables, routing tables can be transferred only to that PLC.)           | Supported.  (When the CX-Integrator is directly connected by a serial connection to a PLC without transferred routing tables, the connection can be switched to other nodes in the network that are connected to that PLC, and the routing tables can be transferred to those connected nodes. The directly connected PLC must have a CS/CJ-series CPU Unit with unit version 4.0 or later.) |
| Transferring routing tables to<br>a PLC that is connected<br>directly by Ethernet | Not supported. (It was not possible to select <i>Work Online</i> to connect directly through Ethernet to a PLC without transferred routing tables.) Note: The CX-Programmer can connect online. | Supported.  (A PLC without transferred routing tables can be connected directly through Ethernet, and the routing tables can be transferred.)                                                                                                    |

| Item                                                                                                    | Previous (Ver. 2.0) | Ver. 2.1                                                                                                    |
|----------------------------------------------------------------------------------------------------|---------------------|----------------------------------------------------------------------------------------------------|
| Resuming an upload of the DeviceNet network information                                                                             | Not supported.      | Supported.  (If an error occurred while transferring the DeviceNet network information due to a communications error or other error, the information can be transferred only from the nodes where the transfer error occurred. |
| Maximum number of send words per node in a Controller Link data link                                                                | 1,000 words max.    | 4,000 words max. (The CS1W-CLK13, CS1W-CLK23, CJ1W-CLK23, and CS1W-CLK53 Controller Link Units support this feature.)                                                                                                    |
| Number of entries registered in the relay network table (Number of destination network, relay network, and relay node combinations) | 20 entries max.     | 64 entries max. (An expansion mode for the number of relay networks is available.) (This feature is supported only for CJ2/CJ1-R CPU Units.)                                                                                   |
| Display of the transferred<br>(network to PC)<br>CompoWay/F network<br>address                                                      | No                  | Yes (When a network address is allocated to the CompoWay/F network transferred to the PC, that network address will be displayed.)                                                                                             |

The following table shows the changes in the upgrade from CX-Integrator Ver. 1.1 to Ver. 2.0.  $\,$ 

| Item                                                                             | Previous (Ver. 1.1)                                                                                                    | Ver. 2.0                                                                                                    |  |
|----------------------------------------------------------------------------------|----------------------------------------------------------------------------------------------------|----------------------------------------------------------------------------------------------------|--|
| System overview showing network configuration relationships                      | Not supported.                                                                                                    | A System Overview Window displays the relationships between different networks. You can understand the relationships between networks on one display. Also, you can easily switch between the System Overview and the Network View. |  |
| Registering networks and components                                              | Entered in dialog box for each setting.                                                                                                    | A Wizard can be used to enter settings.<br>You can also return to the previous setting<br>to correct it.                                                                                                    |  |
| Workspace Window                                                                 | Only networks are listed.                                                                                                    | Components and networks are listed.                                                                                                    |  |
| Property Window                                                                  | Not supported.                                                                                                    | The properties of the selected component or network are displayed.                                                                                                    |  |
| Data link mode (automatic/manual) confirmation when transferring Controller Link | Not supported. (The Data<br>Link Specification in the<br>software switched in<br>allocated DM Area words                                                               | When transferring Controller Link data link tables, the data link mode (automatic or manual) can be checked for all the nodes on the network.                                                                                       |  |
| data link tables                                                                 | does not change.)                                                                                                    | After confirmation, the data link modes for all nodes can be changed to user-set data links.                                                                                                    |  |
| Combining PLCs between networks                                                  | When more than one network is uploaded by connecting to different PLCs, the Network Configuration Windows sometimes have the same PLC registered as two separate PLCs. | If the same PLC is registered separately, the PLCs can be combined as the same PLC in the Network Configuration Window.                                                                                                    |  |

# 5 Guide to Version Upgrades

The following table shows the changes in the upgrade from CX-Integrator Ver. 1.0 to Ver. 1.1.

| Item                                                                                 | Previous (Ver. 1.0) | Ver. 1.1                                                                      |
|--------------------------------------------------------------------------------------|---------------------|-------------------------------------------------------------------------------|
| Ethernet network PING test                                                           | Not supported.      | Yes                                                                           |
| Echoback test between nodes on Ethernet, Controller Link, SYSMAC LINK, and DeviceNet | Not supported.      | Yes. (Response time can be measured.)                                         |
| Controller Link network diagnosis<br>Repeater display                                | Not supported.      | Branching information can be displayed by Repeater Units.                     |
| Start Special Application                                                            | Not supported.      | It is possible to select an Inverter on DeviceNet, and to start the CX-Drive. |
| Support for NSJ Series                                                               | No                  | Yes                                                                           |

# **Communications Section 1 Overview**

This section provides an overview of the CX-Integrator and describes CX-Integrator menus and connections.

# 1-1 The CX-Integrator

# 1-1-1 Overview

The CX-Integrator is a Programming Device software package that enables reading the PLC's network and serial network configuration from a personal computer via an online connection. This enables easily performing many operations, such as monitoring the connection status of various networks, setting parameters, and diagnosing networks.

The CX-Integrator can be placed online manually or automatically with the CS/CJ-series PLC to which it is directly connected to enable uploading and monitoring the network configuration (including device parameters) for that PLC or other network PLCs for each network.

Direction connection to serial communications using the CompoWay/F protocol is also possible without going through a PLC. The CompoWay/F network configuration can be uploaded or automatic connection is possible using the NT Link protocol for NS-series PTs and CS/CJ-series PLCs.

Furthermore, parameters in slaves on the networks can be set, edited, uploaded, and downloaded.

Whenever required, network configuration information can be saved in files. The configuration information in previously saved files can be later compared to the actually current configuration.

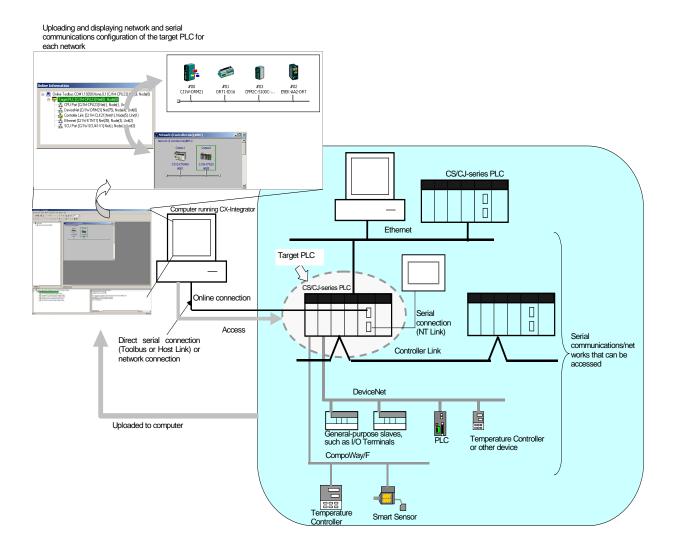

The network/serial communications configuration of a PLC other than the one originally connected to online to can be set as the target. The PLC that was originally connected to online (called the relay PLC, see note 1), is relayed through to connect to another PLC (called the target PLC, see note 2) to switch the online connection.

**Note 1:** The relay PLC is the PLC to which an online connection was first made from the computer through a network or serial connection.

**Note 2:** The target PLC is the PLC from which the network configuration can be uploaded.

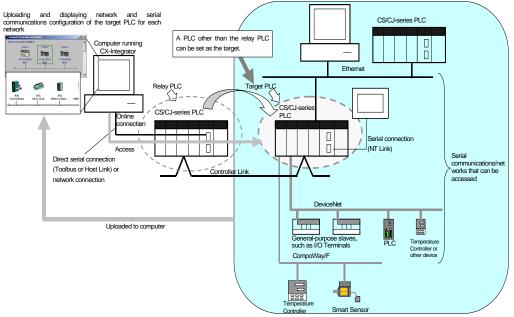

Direction connection from the CX-Integrator to serial communications using the CompoWay/F protocol is also possible using RS-232C or RS-485 communications without going through a PLC. The CompoWay/F network configuration can also be uploaded.

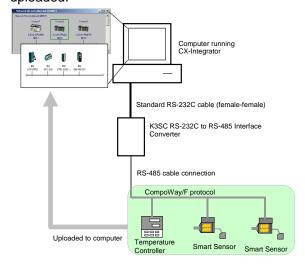

# 1-1 The CX-Integrator

# 1-1-2 Functions According to Network

# 1-1-2 Functions According to Network

The functions for each network are listed in the following table.

| Network                                                                      | Functions                                                                                                    |
|------------------------------------------------------------------------------|----------------------------------------------------------------------------------------------------|
| DeviceNet, CompoNet, or CompoWay/F                                           | A virtual network or virtual serial communications configuration can be created offline and connected device parameters can be set, and data can be uploaded, downloaded, and compared when online.                                                                 |
| Controller Link or SYSMAC LINK                                               | User-set data link tables can be created offline and then transferred online to CS/CJ-series PLCs. Data link parameters can be set automatically online and then transferred to CS/CJ-series PLCs.                                                                  |
| Controller Link                                                              | A Controller Link Network Diagnostic Tool can be started to diagnose Controller Link networks.                                                                                                    |
| Ethernet                                                                     | Broadcast node searches and ping tests are enabled (with CX-Integrator Ver. 1.1 or higher).                                                                                                    |
| NT Link                                                                      | Settings for an NS-series PT with a model number ending in V1 or later serially connected to a CS/CJ-series PLC via NT Link can be automatically detected and set for the serial port of the CS/CJ-series PLC. This is called NT Link Auto Online Setting function. |
| FINS networks, such as Ethernet, Controller Link, SYSMAC LINK, and DeviceNet | Routing tables can be set offline and then transferred online to CS/CJ-series PLCs. Echoback tests between nodes are enabled (with CX-Integrator Ver. 1.1 or higher).                                                                                               |

# 1-1-3 Connecting to the Relay PLC

Either of the following methods can be used to connect the CX-Integrator online to the relay PLC.

Serial communications (Toolbus or Host Link Mode)

FINS network communications, such as Controller Link<sup>-1</sup>, SYSMAC LINK<sup>-1</sup>, Ethernet, Ethernet FINS/TCP, or FinsGateway<sup>-2</sup> (See note.)

**Note:** If the computer running the CX-Integrator is connected directly to a network, the network address and node can be specified to set any PLC on the local network or an interconnected network as the relay PLC.

- \*1: When running the CX-Integrator on Windows Vista or Window 7, an online connection will not be possible to the relay PLC even if communications for one of these networks is selected.
- \*2: If FinsGateway is selected, connection will not be possible to a DeviceNet, CompoNet, or CompoWay/F network. To connect to any of these networks, use Ethernet, Ethernet (FINS/TCP), Controller Link, or SYSMAC LINK instead of FinsGateway.

# 1-1-4 Accessible Network

The network configuration of the target PLC (i.e., either the relay PLC or a PLC connected to the relay PLC) can be uploaded and monitored for each of the following networks.

# **Accessible Networks**

| Network         | Conditions                                                                                                    |
|-----------------|----------------------------------------------------------------------------------------------------|
| Ethernet        | Monitoring and editing parameters is possible for all CS/CJ-series PLCs and NSJ-series NSJ Controllers on the Ethernet network. Only monitoring the network configuration is possible for CVM1/CV-series PLCs and computers with FinsGateway.                            |
| Controller Link | Monitoring and editing parameters is possible for all CS/CJ-series PLCs and NSJ-series NSJ Controllers on the Controller Link network. Only monitoring the network configuration is possible for C200HX/HG/HS PLCs, CVM1/CV-series PLCs, and computers with FinsGateway. |
| SYSMAC LINK     | Monitoring and editing parameters is possible for all CS-series PLCs on the SYSMAC LINK network. Only monitoring the network configuration is possible for C200HX/HG/HS PLCs, CVM1/CV-series PLCs, and computers with FinsGateway.                                       |
| DeviceNet       | Monitoring and editing parameters is possible for all CS/CJ-series DeviceNet Units and NSJ-series NSJ Controllers. Only setting the DeviceNet Master Unit is possible for C200H-series DeviceNet Master Unit and CVM1/CV-series DeviceNet Master Units.                  |
| CompoNet        | Parameter and monitor editing is only supported only for CS/CJ-series CompoNet Master Units and CompoNet Slave Units.                                                                                                    |

# **Accessible Serial Communications**

| Serial communications | Conditions                                                                                                    |
|-----------------------|----------------------------------------------------------------------------------------------------|
| CompoWay/F            | The serial communications mode of the serial port must be Serial Gateway Mode or Protocol Macro Mode. (See note.)  Note: To use the built-in serial ports on CS/CJ-series CPU Units, unit version 3.0 or later must be used. For Serial Communications  Boards and Serial Communications Units, unit version 1.2 or later must be used.  Monitoring and parameter editing is possible only for CompoWay/F slaves for which CPS files have been installed on the computer running the CX-Integrator.  (If the CompoWay/F slave is a Temperature Controller, however, only monitoring the network configuration is possible. Parameters are edited using the CX-Thermo.) |
| NT Link               | The serial communications mode of the serial port must be 1:N NT Link. Monitoring is possible only for NS-series PTs with model numbers ending in V1or later. (Monitoring is not possible for earlier NS-series PTs without a model number suffix or for NT-series PTs.)                                                                                                    |

# 1-1 The CX-Integrator

# 1-1-4 Accessible Network

# **Local Network Table Requirements**

A local network table must be registered in the target PLC in the following cases.

| Communications | Conditions                                                                                                    |  |
|----------------|----------------------------------------------------------------------------------------------------|--|
| Network        | More than one Network Communications Unit is mounted to the target                                                                              |  |
| communications | PLC. (See note.)                                                                                                    |  |
|                | Note: In this context, the following are Network Communications Units:                                                                          |  |
|                | Ethernet Unit, Controller Link Unit, SYSMAC LINK Unit, DeviceNet                                                                                |  |
|                | Unit, FL-net Unit, EtherNet/IP Unit, or built-in EtherNet/IP port. Serial Communications Units and Serial Communications Boards are not         |  |
|                | included except in the following case: If serial ports are registered in                                                                        |  |
|                | the local network table to treat them as networks, the serial ports must                                                                        |  |
|                | be treated as Network Communications Units, including the serial ports                                                                          |  |
|                | on the CPU Unit. EtherNet/IP Units and built-in EtherNet/IP ports are                                                                           |  |
|                | treated as Ethernet Units.                                                                                                    |  |
|                | Routing tables are already registered in one or more nodes on the network.                                                                      |  |
|                | Communications are required between networks.                                                                                                   |  |
| Serial         | Serial ports on Serial Communications Units and Serial Communications                                                                           |  |
| communications | Boards are used as serial gateways to Host Link FINS and access is                                                                              |  |
|                | required via networks via Host Link FINS to PLCs functioning as Host Link                                                                       |  |
|                | slaves.                                                                                                    |  |
|                | Note: Serial ports do not necessarily need to be registered in the local                                                                        |  |
|                | network table (to treat them as networks) to enable using other serial gateway functions. Registration is normally not required to convert from |  |
|                | serial to serial. Refer to 3-6 Overview of Serial Gateway Functions in                                                                          |  |
|                | the CS/CJ-series Communications Commands Reference Manual for                                                                                   |  |
|                | details on whether local network tables are required to use serial                                                                              |  |
|                | gateway functions.                                                                                                    |  |

**Note:** As an exception, local network tables are not required even when more than one Network Communications Unit is mounted in the following situation:

Access is possible without a local network table when connecting online to the target PLC via a direct serial connection and access is required only to the network of the Network Communications Unit with the smallest unit number (set on the front panel rotary switches) of all the Network Communications Units that are mounted to the target PLC.

# 1-1-5 Communicating Across Network Layers

If relay network routing tables are set in the CPU Units of the PLCs, a PLC on a different network layer than the network of the PLC connected to the CX-Integrator can be set as the target PLC to enable uploading, saving, and comparing the network configuration of the target PLC.

Uploading and displaying network and serial communications configuration of a target PLC on a remote network for each network

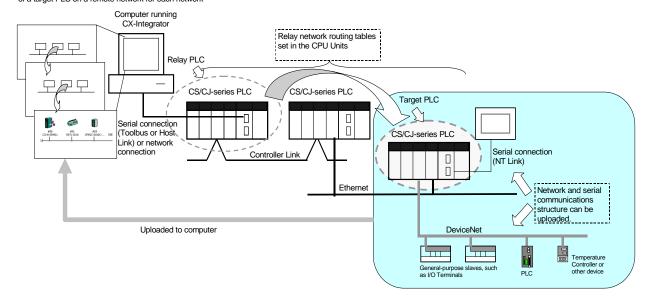

# 1-1-6 Starting Other Applications

The following applications can be started from the CX-Integrator.

| Application                        | Starting method                                                         |
|------------------------------------|-------------------------------------------------------------------------|
| CX-Programmer                      | Right-click the desired CS/CJ-series PLC in the Network                 |
|                                    | Configuration Window and select Start Special Application               |
|                                    | from the pop-up menu.                                                   |
| Data Link Component                | Either select <i>Tools – Start Data Link</i> or right-click the desired |
|                                    | Controller Link Unit in the Online Connection Information               |
|                                    | Window and select <b>Start Data Link</b> from the pop-up menu.          |
| Routing Table Component            | Either select <i>Tools – Start Routing table</i> or right-click the     |
|                                    | desired Communication Unit/port in the Online Connection                |
|                                    | Information Window and select Start Routing table from the              |
|                                    | pop-up menu.                                                            |
| Controller Link Network Diagnostic | Select Tools – Controller Link tool – Network diagnosis.                |
| Tool                               |                                                                         |
| CX-Designer                        | Right-click the desired NS-series PT in the Network                     |
|                                    | Configuration Window and select Start Special Application               |
|                                    | from the pop-up menu.                                                   |
| CX-Thermo                          | Right-click the desired OMRON Temperature Controller in the             |
|                                    | Network Configuration Window and select Start Special                   |
|                                    | Application from the pop-up menu.                                       |
| CX-Drive                           | Right-click the desired Inverter or Servo in the Network                |
|                                    | Configuration Window and select Start Special Application               |
|                                    | from the pop-up menu.                                                   |

# 1-2 Specifications

# 1-2-1 CX-Integrator Specifications

| Item                       | Specification                                                                                                    |               |                                                                      |
|----------------------------|----------------------------------------------------------------------------------------------------|---------------|----------------------------------------------------------------------|
| Model                      | Provided in the CX-One FA Integrated Tool Package (CXONE-AL CXONE-AL CXONE- |               |                                                                      |
| Setup media                | CXONE-AL□□C-V4: CD-ROM                                                                                                    |               |                                                                      |
|                            | CXONE-AL□□D-V4: DVD-ROM                                                                                                    |               |                                                                      |
| Applicable computers       |                                                                                                    |               | Manual (W463) for the specifications required for computers to use   |
| (with FinsGateway)         | the CX-Integra                                                                                                    |               |                                                                      |
|                            |                                                                                                    |               | version 2.2 or higher, the display resolution must be XGA or better. |
| PLCs that can be used as   | Series                                                                                                    | Device type   | CPU Unit model                                                       |
| relay PLC for online       | 000                                                                                                    | (See note 1.) |                                                                      |
| connections                | CS Series                                                                                                    | CS1H          | CS1H-CPU67/66/65/64/63(-V1)                                          |
| Note: A relay PLC is the   |                                                                                                    | CS1G/CJ1G     | CS1G-CPU45/44/43/42(-V1)                                             |
| PLC to which the           |                                                                                                    | CS1G-H        | CS1G-CPU45H/44H/43H/42H                                              |
| CX-Integrator is connected |                                                                                                    | CS1H-H        | CS1H-CPU67H/66H/65H/64H/63H                                          |
| online.                    |                                                                                                    | CS1D-H        | CS1D-CPU67H/65H (See note 2.)                                        |
|                            |                                                                                                    | CS1D-S        | CS1D-CPU67S/65S/44S/42S                                              |
|                            | CJ Series                                                                                                    | CJ2H          | CJ2H-CPU6□(-EIP)                                                     |
|                            |                                                                                                    | CJ2M          | CJ2M-CPU□□                                                           |
|                            |                                                                                                    |               | CJ1G-CPU45/44                                                        |
|                            |                                                                                                    | CJ1M          | CJ1M-CPU23/22/21/13/12/11                                            |
|                            |                                                                                                    | CJ1G-H        | CJ1G- CPU45H/44H/43H/42H                                             |
|                            |                                                                                                    | CJ1H-H        | CJ1H-CPU67H/66H/65H                                                  |
|                            |                                                                                                    |               | CJ1H-CPU67H-R/66H-R/65H-R/64H-R                                      |
|                            | ,                                                                                                    | CP1H-XA       | CP1H-XA                                                              |
|                            |                                                                                                    | CP1H-X        | CP1H-X□□□□-□                                                         |
|                            |                                                                                                    | CP1H-Y        | CP1H-Y                                                               |
|                            |                                                                                                    | CP1L-M        | CP1L-M                                                               |
|                            |                                                                                                    | CP1L-L        | CP1L-L□□□□-□                                                         |
|                            | NSJ Series                                                                                                    | NSJ           | G5D (Used for the NSJ5-TQ0□-G5D, NSJ5-SQ0□-G5D,                      |
|                            |                                                                                                    |               | NSJ8-TV0□-G5D, NSJ10-TV0□-G5D, and NSJ12-TS0□-G5D.)                  |
|                            |                                                                                                    |               | M3D (Used for NSJ5-TQ0□-M3D, NSJ5-SQ0□-M3D, and                      |
|                            |                                                                                                    |               | NSJ8-TV0□-M3D.)                                                      |
|                            | Note 1: To connect the computer running CX-Integrator directly as a CompoWay/F slave,                                                                                                    |               |                                                                      |
|                            | set the Device type to CompoWay/F Device.                                                                                                    |               | e to CompoWay/F Device.                                              |
|                            | Note 2: When using a pre-Ver. 1.1 CS1D-H CPU Unit, use it as if it were a CS1H-H CPU                                                                                                    |               |                                                                      |
|                            | Unit.                                                                                                    |               |                                                                      |
|                            | Note 3: Use commercially available USB cable (B type to A type connectors) for                                                                                                    |               |                                                                      |
|                            | connecting CP-series CPU Units.                                                                                                    |               |                                                                      |

| Item              | Specification                        |                                                                                                    |  |
|-------------------|--------------------------------------|----------------------------------------------------------------------------------------------------|--|
| Connecting to the | Either of the following can be used. |                                                                                                    |  |
| Relay PLC         | Serial communications                | Direction connection is possible to any of the following serial ports on a CS/CJ/CP-series PLC.  CPU Unit USB port (Toolbus) CPU Unit peripheral port (Toolbus or Host Link) CPU Unit RS-232C port (Toolbus or Host Link) A CP-series CPU Unit is connected to the USB port using a commercially available USB cable (type B – type A). Serial Communications Board or Serial Communications Unit RS-232C port or RS-422A/485 port (Host Link) (See note.) Note: For a CP-series CPU Unit, connect to a CP1W-CIF01/11 Option Board (Toolbus or Host Link).                                                                                                    |  |
|                   |                                      | Direct connection is possible to any of the following serial ports on an NSJ-series NSJ Controller.  • RS-232C port A (Toolbus) on NSJ Controller  • RS-232C port B (Toolbus) on NSJ Controller  • USB port on NSJ Controller  Note: Automatic online connection is possible for serial communications ports. (The user does not have to set the computer communications settings.) The communications settings will be automatically set to those of the PLC. Connection is possible to a serial port on the CPU Unit, a Serial Communications Board, or a Serial Communications Unit. For PLC serial ports, however, only the Toolbus or Host Link serial communications modes can be used and the baud rate must be 9600, 19200, 38400, or 115200 bits/s. |  |
|                   | FINS network communications          | Direction connection is possible through any of the following networks on a CS/CJ-series PLC or NSJ-series NSJ Controller.  • Ethernet (Ethernet, Ethernet FINS/TCP, or FinsGateway <sup>2</sup> )  • Controller Link (Controller Link <sup>1</sup> or FinsGateway <sup>2</sup> )  • SYSMAC LINK (SYSMAC LINK <sup>1</sup> or FinsGateway <sup>2</sup> )                                                                                                    |  |

- \*1: When running the CX-Integrator on Windows Vista or Windows 7, an online connection will not be possible to the relay PLC even if communications for one of these networks is selected.
- \*2: If FinsGateway is selected, connection will not be possible to a DeviceNet, CompoNet, or CompoWay/F network. To connect to any of these networks, use Ethernet, Ethernet (FINS/TCP), Controller Link, or SYSMAC LINK instead of FinsGateway.

### 1-2

### Specifications CX-Integrator Specifications 1-2-1

| Item                                                        |                                                                                                    |                    | Specification                                                                                                    |          |                                                                                             |  |  |  |  |
|-------------------------------------------------------------|----------------------------------------------------------------------------------------------------|--------------------|----------------------------------------------------------------------------------------------------|----------|---------------------------------------------------------------------------------------------|--|--|--|--|
| PLCs that are                                               | Series                                                                                                    | Device type        | **                                                                                                    |          |                                                                                             |  |  |  |  |
| accessible as target                                        | CS Series                                                                                                    | CS1H               | CS1H-CPU67/66/65/64/63(-V1)                                                                                                    | Note:    | CompoWay/F cannot be                                                                        |  |  |  |  |
| PLCs                                                        |                                                                                                    | CS1G/CJ1G          | CS1G-CPU45/44/43/42(-V1)                                                                                                    |          | used with a built-in serial port on the CPU Unit.                                           |  |  |  |  |
| Note: The target PLC is the PLC actually                    |                                                                                                    | CS1G-H             | CS1G-CPU45H/44H/43H/42H                                                                                                    | Note:    | A CPU Unit with unit version                                                                |  |  |  |  |
| being accessed,<br>e.g., to<br>upload/download<br>the PLC's |                                                                                                    | CS1H-H             | CS1H-CPU67H/66H/65H/64H/63H                                                                                                    |          | 3.0 or later must be used when using CompoWay/F with a built-in serial port on the CPU Unit |  |  |  |  |
| network configurations.                                     |                                                                                                    | CS1D-H             | CS1D-CPU67H/65H  Note: When using a pre-Ver. 1.1 CS1D-H  CPU Unit, use it as if it were a  CS1H-H CPU Unit.                                                                                    | Note:    | CompoWay/F cannot be used with a built-in serial port on the CPU Unit.                      |  |  |  |  |
|                                                             | 0.1.0                                                                                                    | CS1D-S             | CS1D-CPU67S/65S/44S/42S                                                                                                    | N        | A 0.51111 11 11 11 11                                                                       |  |  |  |  |
|                                                             | CJ Series                                                                                                    | CJ2H               | CJ2H-CPU6 (-EIP)                                                                                                    | Note:    | A CPU Unit with unit version                                                                |  |  |  |  |
|                                                             |                                                                                                    | CJ2M               | CJ2M-CPU C                                                                                                    | -        | 3.0 or later must be used when using CompoWay/F                                             |  |  |  |  |
|                                                             |                                                                                                    | CS1G/CJ1G          | CJ1G-CPU45/44                                                                                                    | -        | with a built-in serial port on                                                              |  |  |  |  |
|                                                             |                                                                                                    | CJ1M               | CJ1M-CPU23/22/21/13/12/11<br>CJ1G- CPU45H/44H/43H/42H                                                                                                    | -        | the CPU Unit                                                                                |  |  |  |  |
|                                                             |                                                                                                    | CJ1G-H<br>CJ1H-H   | CJ1H-CPU67H/66H/65H                                                                                                    | -        |                                                                                             |  |  |  |  |
|                                                             |                                                                                                    | C3111-11           | CJ1H-CPU67H-R/66H-R/65H-R/64H-R                                                                                                    | -        |                                                                                             |  |  |  |  |
|                                                             | CP-Series                                                                                                    | CP1H-XA            | CP1H-XA                                                                                                    | Note:    | CompoWay/F can be used                                                                      |  |  |  |  |
|                                                             | Or -Octios                                                                                                    | CP1H-X             | CP1H-X                                                                                                    | TNOIC.   | with a CP1W-CIF01/11                                                                        |  |  |  |  |
|                                                             |                                                                                                    | CP1H-Y             | CP1H-Y                                                                                                    |          | Option Board.                                                                               |  |  |  |  |
|                                                             |                                                                                                    | CP1L-M             |                                                                                                    | 1        | ·                                                                                           |  |  |  |  |
|                                                             |                                                                                                    | CP1L-L             | CP1L-L□□□□-□                                                                                                    |          |                                                                                             |  |  |  |  |
|                                                             | NSJ Series                                                                                                    | NSJ                | G5D (Used for the NSJ5-TQ0□-G5D,                                                                                                    | Note:    | CompoWay/F can be used                                                                      |  |  |  |  |
|                                                             |                                                                                                    |                    | NSJ5-SQ0□-G5D, NSJ8-TV0□-G5D,                                                                                                    |          | on serial port C (RS-232C                                                                   |  |  |  |  |
|                                                             |                                                                                                    |                    | NSJ10-TV0□-G5D, and                                                                                                    |          | port) on the Controller                                                                     |  |  |  |  |
|                                                             |                                                                                                    |                    | NSJ12-TS0□-G5D.)                                                                                                    | 4        | Section of the NSJ                                                                          |  |  |  |  |
|                                                             |                                                                                                    |                    | M3D (Used for NSJ5-TQ0□-M3D,                                                                                                    |          | Controller.                                                                                 |  |  |  |  |
|                                                             | NSJ5-SQ0□-M3D, and NSJ8-TV0□-M3D.)   Note: The CS/CJ-series PLC must have a lot number of 030201 or later (manufactured 1 Feb |                    |                                                                                                    |          |                                                                                             |  |  |  |  |
|                                                             | 2003                                                                                                    | 3 or later) to sta | art the CX-Designer and transfer screen da                                                                                                    | ata to a |                                                                                             |  |  |  |  |
|                                                             |                                                                                                    |                    | gh the PLC. The following PLCs can be us CS1D-S, CJ1M, or CJ1H-H. (The CS1D-I                                                                                                    |          | of he used )                                                                                |  |  |  |  |
| Windows                                                     |                                                                                                    |                    | Vindow: Connected component configuration                                                                                                    |          |                                                                                             |  |  |  |  |
|                                                             |                                                                                                    |                    | onnections between networks                                                                                                    |          | type or communications.                                                                     |  |  |  |  |
| Supported                                                   |                                                                                                    |                    | ions are possible for a directly connected targ                                                                                                    | get PL0  | C.                                                                                          |  |  |  |  |
| communications                                              | Supported communication                                                                                                    | network            | Ethernet (Access is possible only to CS/CJ-series PLCs, NS-series PTs, and computers with FinsGateway on the Ethernet network. For CVM1/CV-series PLCs, only display functions are supported.) |          |                                                                                             |  |  |  |  |
|                                                             |                                                                                                    |                    |                                                                                                    |          |                                                                                             |  |  |  |  |
|                                                             |                                                                                                    |                    | Note: With a CJ2H-CPU6□-EIP or CJ2                                                                                                    |          |                                                                                             |  |  |  |  |
|                                                             |                                                                                                    |                    | an Ethernet network is not possil<br>or an EtherNet/IP Unit port if the                                                                                                    |          |                                                                                             |  |  |  |  |
|                                                             |                                                                                                    |                    | EtherNet/IP. Always set Ethernet                                                                                                    |          |                                                                                             |  |  |  |  |
|                                                             |                                                                                                    |                    | to an Ethernet network.                                                                                                    |          |                                                                                             |  |  |  |  |
|                                                             |                                                                                                    |                    | Controller Link (Access is possible only)                                                                                                    | to CS    | /CJ/CP-series PLCs,                                                                         |  |  |  |  |
|                                                             |                                                                                                    |                    | NS-series PTs, and computers with Fir                                                                                                    |          | ,                                                                                           |  |  |  |  |
|                                                             |                                                                                                    |                    | network.) For C200H-series PLCs and                                                                                                    | CVM1/    | CV-series PLCs, only                                                                        |  |  |  |  |
|                                                             |                                                                                                    |                    | display functions are supported.)                                                                                                    | L D:     | and and Parker to better                                                                    |  |  |  |  |
|                                                             |                                                                                                    |                    | Note: When the Controller Link Networ used, it is possible to monitor and                                                                                                    |          |                                                                                             |  |  |  |  |
|                                                             |                                                                                                    |                    | Controller Link network other tha                                                                                                    |          |                                                                                             |  |  |  |  |
|                                                             |                                                                                                    |                    | SYSMAC LINK (Monitoring is possible)                                                                                                    |          |                                                                                             |  |  |  |  |
|                                                             |                                                                                                    |                    | NS-series PTs, and computers with Fir                                                                                                    | -        |                                                                                             |  |  |  |  |
|                                                             |                                                                                                    |                    | network.)                                                                                                    |          |                                                                                             |  |  |  |  |
|                                                             |                                                                                                    |                    | DeviceNet (CS/CJ-series DeviceNet Up                                                                                                    |          |                                                                                             |  |  |  |  |
|                                                             |                                                                                                    |                    | Units, or CVM1/CV-series DeviceNet M                                                                                                    |          | ,                                                                                           |  |  |  |  |
|                                                             |                                                                                                    |                    | Note: A C200H-DRM21-V1 or CVM1-D can be used through a CS/CJ-se                                                                                                    |          |                                                                                             |  |  |  |  |
|                                                             |                                                                                                    |                    | Can be used through a CS/CJ-se     CompoNet (CS/CJ-series CompoNet M                                                                                                    |          |                                                                                             |  |  |  |  |
|                                                             |                                                                                                    |                    | The EtherNet/IP network cannot be use                                                                                                    |          |                                                                                             |  |  |  |  |
|                                                             | 1                                                                                                    |                    | The Later to the Hother Commet be do                                                                                                    |          |                                                                                             |  |  |  |  |

| Item                                    |                                                   | Specification                                                                                                    |
|-----------------------------------------|---------------------------------------------------|----------------------------------------------------------------------------------------------------|
| Supported communications                | If relay network rout                             | CompoWay/F (CS/CJ-series CPU Units must be unit version 3.0 or later.) Serial Communications Boards and Serial Communications Units must be unit version 1.2 or later. Only slaves for which CPS files are installed on the computer can be accessed.  NT Links (Connection is possible only for NS-series PTs with model numbers ending in V1 or later.) Note: For the CJ2 CPU Units, connection is impossible when "USB" is selected in the network settings. Select "USB (Toolbus)".  Immunications Across Network Layers ing tables are set, a PLC on a different network layer than the network of the network of the network of the series of the content of the series of the content of the network of the network of the series of the content of the network of the network of the network of the series of the content of the network of the network of the networ |
| Online Connection<br>Information Window | as simple "Communication Target Device, Target PL |                                                                                                    |
| Communications monitoring functions     | Ethernet  Controller Link                         | Node information for FINS communications (CPU Unit model, Ethernet Unit mode, node address, and network address)  Information on nodes participating in the Controller Link network (CPU Unit model, Controller Link Unit mode, node address, and network address)  The following functions are also possible if the Controller Link Network Diagnostic Tool is started.  Configuration node diagnosis (network participation status, current Controller Link Unit errors, current CPU Unit errors, and differences from node files), setting diagnosis (e.g., DM Area parameter setting consistency), line disconnection information diagnosis, transmission status diagnosis, node status (displaying current error status and error log), error log collection, and node file editing (node names, connection order, and Repeater Units)                                                                                                    |
|                                         | SYSMAC LINK  DeviceNet  CompoNet                  | Information on nodes participating in the SYSMAC LINK network (CPU Unit model, Controller Link Unit mode, node address, and network address)  Information on nodes connected to DeviceNet for which EDS files are installed on the computer (DeviceNet Unit model, slave model, master/slave node addresses)  Information on nodes connected to CompoNet for which DTM is installed on the computer (CompoNet Master Unit models, Slave Unit models, Master/Slave Unit status)                                                                                                    |
|                                         | CompoWay/F  NT Link                               | Information on nodes connected to a serial port in serial gateway mode or protocol macro mode for which CPS files are installed on the computer (CompoWay/F SLAVE model and CompoWay/F node address).  Note: CS/CJ-series CPU Units with unit version 3.0 or later, or Serial Communications Boards/Units with unit version 1.2 or later, or CP-series Communications Option Boards must be used.  Information on nodes connected to 1:N NT Links (NS-series PT model and NT Link unit number)  Note: Automatic detection of NS-series PTs connected serially to a CS/CJ-series PLC is also possible. (The NT Link Automatic Setting Function automatically changes the setting of the PLC's serial port to match those of the NS-series PT.)                                                                                                    |

### 1-2 Specifications

### 1-2-2 Files Created by the CX-Integrator

|                                                                                                    | Specification                                                                                                    |  |  |  |  |  |  |
|----------------------------------------------------------------------------------------------------|----------------------------------------------------------------------------------------------------|--|--|--|--|--|--|
| Ethernet                                                                                                    | Ethernet Unit settings (CPU Bus Unit System Settings)                                                                                                    |  |  |  |  |  |  |
| Controller Link User-set data link tables                                                                                     |                                                                                                    |  |  |  |  |  |  |
| SYSMAC LINK Controller Link and SYSMAC LINK Unit settings (in allocated DM                                                    |                                                                                                    |  |  |  |  |  |  |
| words), including automatically set data link parameters (transferr                                                           |                                                                                                    |  |  |  |  |  |  |
|                                                                                                    | the startup node set as the target PLC)                                                                                                    |  |  |  |  |  |  |
| DeviceNet                                                                                                    | DeviceNet Unit master parameters (remote I/O allocations, connection                                                                                                    |  |  |  |  |  |  |
|                                                                                                    | settings, component information check, communications cycle time, etc.)                                                                                                    |  |  |  |  |  |  |
|                                                                                                    | Slave parameters                                                                                                    |  |  |  |  |  |  |
| CompoNet                                                                                                    | CompoNet Master Unit parameters (Registration Table, message function                                                                                                    |  |  |  |  |  |  |
|                                                                                                    | enable/disable, settings of Input Data Clear Mode for Communications Errors, Manual Start Mode for remote I/O communications, Software                                                                                                    |  |  |  |  |  |  |
|                                                                                                    | Setting table)                                                                                                    |  |  |  |  |  |  |
|                                                                                                    | CompoNet Slave parameters                                                                                                    |  |  |  |  |  |  |
| CompoWay/F                                                                                                    | CompoWay/F slave parameters (except for Temperature Controllers)                                                                                                    |  |  |  |  |  |  |
| Comportay/                                                                                                    | Note: Parameters for CompoWay/F-compatible Temperature Controllers                                                                                                    |  |  |  |  |  |  |
|                                                                                                    | are set using the CX-Thermo, started as an application.                                                                                                    |  |  |  |  |  |  |
|                                                                                                    | PLC serial port communications settings (CPU Unit: part of PLC Setup,                                                                                                    |  |  |  |  |  |  |
|                                                                                                    | Serial Communications Boards/Units: allocated DM Area words)                                                                                                    |  |  |  |  |  |  |
| NT Link                                                                                                    | None                                                                                                    |  |  |  |  |  |  |
| FINS networks, such                                                                                                    | Routing tables (FINS local routing tables and FINS network routing                                                                                                    |  |  |  |  |  |  |
| · · · · · · · · · · · · · · · · · ·                                                                                           | tables)                                                                                                    |  |  |  |  |  |  |
|                                                                                                    | Note: The FINS local routing table is transferred to the target PLC.                                                                                                    |  |  |  |  |  |  |
|                                                                                                    |                                                                                                    |  |  |  |  |  |  |
|                                                                                                    |                                                                                                    |  |  |  |  |  |  |
|                                                                                                    |                                                                                                    |  |  |  |  |  |  |
|                                                                                                    | are possible for the CPU Unit at the target PLC.                                                                                                    |  |  |  |  |  |  |
|                                                                                                    |                                                                                                    |  |  |  |  |  |  |
|                                                                                                    |                                                                                                    |  |  |  |  |  |  |
|                                                                                                    |                                                                                                    |  |  |  |  |  |  |
| Transferring or verifying a manually set data link table Transferring or verifying a routing table (FINS local routing table) |                                                                                                    |  |  |  |  |  |  |
|                                                                                                    | Controller Link SYSMAC LINK  DeviceNet  CompoNet  CompoNet  CompoWay/F  NT Link FINS networks, such as Ethernet, Controller Link, SYSMAC LINK, and DeviceNet  Verifying communication: Verifying component para The following operations Creating, editing, and tra Displaying current errors Changing the operating ransferring or verifying as the second control of the control of the con |  |  |  |  |  |  |

### 1-2-2 Files Created by the CX-Integrator

The following files can be created by the CX-Integrator.

| Files                       |                                                                                                    | ,                                                                                                    |
|-----------------------------|----------------------------------------------------------------------------------------------------|----------------------------------------------------------------------------------------------------|
| Files Project files (.cin)  | Contents  Connection information to relay PLC, all network configurations for target PLC, and parameters for DeviceNet masters, DeviceNet slaves, | Details  These files are used offline to check network configurations and parameters and for other purposes, such as printing. Each file consists of the following: Device type setting information of the relay PLC  Communications Unit models connected to the target PLC (Ethernet Units, Controller Link Units, SYSMAC LINK Units, DeviceNet Units, and Serial Communications Boards/Units)  Device models connected to the above CPU Units or Communications  Units via communications (DeviceNet slaves, CompoNet slaves,                                                                                                    |
|                             | CompoNet masters,<br>CompoNet slaves,<br>and CompoWay/F<br>slaves                                                                                 | CompoWay/F slaves, NS-series PTs, etc.) Parameters for DeviceNet Master Units and DeviceNet slaves (for all devices for which EDS files are installed on the computer, including slaves from other manufacturers) Parameters for CompoNet Master Units and CompoNet slaves (for all devices for which DTM is installed on the computer, including slaves from other manufacturers) Parameters for CompoWay/F slaves (for all components for which CPS files are installed on the computer (except for Temperature Controllers) Controller Link network parameters Controller Link and SYSMAC LINK Unit allocated DM Area words settings, including automatically set data link parameters Ethernet Unit CPU Bus Unit System Settings Serial Communications Board/Unit serial communications settings Note: Routing tables (local network tables and relay network tables) and user-set data link tables are not included in project files. |
| Network configuration files | DeviceNet network<br>structure files (.npf)                                                                                                    | Network configuration for one DeviceNet network connected directly to the target PLC (including master and slave parameters)  Note: These are the same as the DeviceNet network structure files (.npf) created with DeviceNet Configurator version 2                                                                                                    |

1-12

| Files                 | Contents                 | Details                                                                       |
|-----------------------|--------------------------|-------------------------------------------------------------------------------|
| Network               | Controller Link node     | Network configuration for Controller Link networks connected directly to the  |
| configuration files   | files (.crg)             | target PLC                                                                    |
| Component             | DeviceNet device         | Parameters for individual DeviceNet devices (master or slave)                 |
| parameter files       | parameter files          | Note: These are the same as the DeviceNet device parameter files (.dvf)       |
|                       | (.dvf)                   | created with DeviceNet Configurator version 2.□. Files created with           |
|                       |                          | DeviceNet Configurator version 2. ☐ can be imported.                          |
|                       | CompoWay/F               | Parameters for individual CompoNet devices (master or slaves)                 |
|                       | component                | Parameters for individual CompoWay/F slaves (except for Temperature           |
|                       | parameter files          | Controllers)                                                                  |
|                       | (.xml)                   | CPU Unit parameters (parts of PLC Setup: serial communications settings)      |
|                       |                          | Controller Link or SYSMAC LINK network parameters                             |
|                       |                          | Controller Link and SYSMAC LINK Unit allocated DM Area words settings,        |
|                       |                          | including automatically set data link parameters                              |
|                       |                          | Ethernet Unit CPU Bus Unit System Settings                                    |
|                       |                          | Serial Communications Board/Unit serial communications settings               |
| Data link table files | Controller Link data     | Controller Link user-set data link tables                                     |
|                       | link table files (.cl2)  | Note: These are the same as the Controller Link data link table files (.cl3)  |
|                       |                          | created with the CX-Net. Files created with the CX-Net can be                 |
|                       |                          | imported.                                                                     |
|                       | SYSMAC LINK data         | SYSMAC LINK user-set data link tables                                         |
|                       | link table files (.sl3)  | Note: These are the same as the SYSMAC LINK data link table files (.sl3)      |
|                       |                          | created with the CX-Net. Files created with the CX-Net can be                 |
|                       |                          | imported.                                                                     |
| Routing table files   | FINS local routing       | Routing tables of the target PLC                                              |
|                       | table files (.rtg, .rxg) | Note 1: These are the same as the FINS local routing table files (.rtg, .rxg) |
|                       | (See note 2.)            | created with the CX-Net. Files created with the CX-Net can be                 |
|                       |                          | imported.                                                                     |
|                       |                          | Note 2: Standard number of relay network table entries (20 max.): .rtg        |
|                       |                          | Extended number of relay network table entries (64 max.): .rxg                |
|                       | FINS network             | Routing tables for all PLCs on networks to which the target PLC belongs       |
|                       | routing table files      | Note 1: These are the same as the FINS network routing table files            |
|                       | (.rt3, .rx3)             | (.rt3, .rx3) created with the CX-Net. Files created with the CX-Net           |
|                       | (See note 2.)            | can be imported.                                                              |
|                       |                          | Note 2: Standard number of relay network table entries (20 max.): .rt3        |
|                       |                          | Extended number of relay network table entries (64 max.): .rx3                |

Note With DeviceNet only, the following files can also be exported and saved. EDS files (.eds)

The device list saved in CSV format (.csv)

The I/O comments saved in CSV format (.csv)

The device parameters of an OMRON DeviceNet Master Unit saved as an Open Network Controller DRM\_UNIT (virtual unit) file

The device parameters of an OMRON DeviceNet Master Unit saved as a NetX Server (NetX Server for DeviceNet) file

Note The CX-Integrator does not support files created in the DeviceNet Configurator Ver. 1.0 file format.

#### 1-3 Installation

### 1-3 Installation

The CX-Integrator is installed from the CX-One Installer. Refer to the CX-One Ver. 4. $\Box$  Setup Manual (W463) for details.

#### **PLC Connecting Cables** 1-4

#### 1-4-1 **Direct Serial Connections to a PLC**

When connecting the computer running the CX-Integrator directly to a PLC using a serial line, make the connection correctly using the following Connecting Cables and connection diagrams.

#### Connecting Cables to CS/CJ-series PLCs

| Unit                                     | Unit port                                         | Computer                      | Computer port       | Network type<br>(serial<br>communications<br>mode)      | Model                    | Length  | Remarks                                                                                |
|------------------------------------------|---------------------------------------------------|-------------------------------|---------------------|---------------------------------------------------------|--------------------------|---------|----------------------------------------------------------------------------------------|
| CPU Unit                                 | Built-in<br>peripheral port                       | IBM PC/AT<br>or<br>compatible | D-sub<br>9-pin male | Peripheral bus<br>(Toolbus)<br>or Host Link<br>(SYSWAY) | CS1W-CN226/626           | 2 m/6 m |                                                                                        |
|                                          | Built-in<br>RS-232C port<br>D-sub 9-pin<br>female | IBM PC/AT<br>or<br>compatible | D-sub<br>9-pin male | Peripheral bus<br>(Toolbus)<br>or Host Link<br>(SYSWAY) | XW2Z-200S-CV/<br>500S-CV | 2 m/5 m | Connector<br>with ESD<br>(electrostatic<br>discharge)<br>counter-<br>measures<br>used. |
|                                          |                                                   |                               |                     | Host Link<br>(SYSWAY)                                   | XW2Z-200S-V/<br>500S-V   | 2 m/5 m |                                                                                        |
|                                          | USB port                                          | IBM PC/AT or compatible       | USB port            | Peripheral bus<br>(Toolbus)                             |                          |         |                                                                                        |
| Serial<br>Communications<br>Boards/Units | RS-232C port<br>D-sub 9-pin<br>female             | IBM PC/AT<br>or<br>compatible | D-sub<br>9-pin male | Host Link<br>(SYSWAY)                                   | XW2Z-200S-CV/<br>500S-CV | 2 m/5 m | Connector<br>with ESD<br>(electrostatic<br>discharge)<br>counter-<br>measures<br>used. |
|                                          |                                                   |                               |                     |                                                         | XW2Z-200S-V/<br>500S-V   | 2 m/5 m |                                                                                        |

#### Refer to the following connection diagrams.

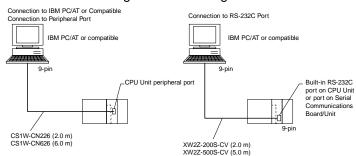

- Note •When using an RS-232C cable for the computer running CX-Integrator and connecting to a CS/CJ-series PLC with a Toolbus connection, use a XW2Z-200S-CV/500S-CV Connecting Cable. (This cable can be used only with IBM PC/AT or compatible computers.)
  - •The following connection methods can be used when connecting an RS-232C cable to a peripheral port on a CS/CJ-series PLC.

#### 1-4-1 Direct Serial Connections to a PLC

| Unit | Unit port                   | Computer                      | Computer port       | Network type<br>(serial<br>communications<br>mode)      | Model                                    | Length             | Remarks                                                                                |
|------|-----------------------------|-------------------------------|---------------------|---------------------------------------------------------|------------------------------------------|--------------------|----------------------------------------------------------------------------------------|
|      | Built-in<br>peripheral port | IBM<br>PC/AT or<br>compatible | male                | Peripheral bus<br>(Toolbus)<br>or Host Link<br>(SYSWAY) | CS1W-CN118 +<br>XW2Z-200S-CV/<br>500S-CV | 0.1 m +<br>2 m/5 m | The XW2Z-□□□ S-CV uses a connector with ESD (electrostatic discharge) countermeasures. |
|      |                             | IBM<br>PC/AT or<br>compatible | D-sub 9-pin<br>male | Host Link<br>(SYSWAY)                                   | CS1W-CN118 +<br>XW2Z-200S-V/<br>500S-V   | 0.1 m +<br>2 m/5 m |                                                                                        |

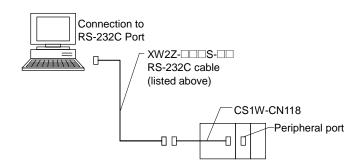

Note The following connection methods can be used when connecting an CQM1-CIF01/02 cable to a peripheral port on a CS/CJ-series PLC.

| Unit     | Unit port           | Computer   | Computer port | Network type<br>(serial<br>communications<br>mode) | Model        | Length   | Remarks |
|----------|---------------------|------------|---------------|----------------------------------------------------|--------------|----------|---------|
| CPU Unit | Built-in peripheral | IBM        | D-sub 9-pin   | Host Link                                          | CS1W-CN114 + | 0.05 m + |         |
|          | port                | PC/AT or   | male          | (SYSWAY)                                           | CQM1-CIF02   | 3.3 m    |         |
|          |                     | compatible |               | Note: Baud rate                                    |              |          |         |
|          |                     |            |               | must be 19.2                                       |              |          |         |
|          |                     |            |               | Kbits/s or less.                                   |              |          |         |

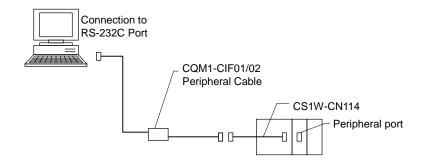

#### Note

Connecting the PLC Using a USB Port on the Computer

A USB port on the computer can be used to connect the computer running the CX-Integrator to a CS/CJ-series PLC. To do so, connect the computer to the PLC as shown below using a CS1W-CIF31 USB-Serial Conversion Cable.

The driver software included with the CJ1W-CIF31 must be installed on the computer to use a USB port to connect the CX-Integrator. Refer to the PDF User's Manual included with the CS1W-CIF31 USB-Serial Conversion Cable for details.

When connecting the computer to a CP-series PLC, it is possible to make a direct connection using a commercially available USB cable (B type – A type connectors).

#### **PLC Connection Methods**

| Computer running CX-Integrator | CS1W-CIF31                         |   | Cable 1                                                                                                    |   | Cable 2 (when required)                                                                                                   | PLC |
|--------------------------------|------------------------------------|---|----------------------------------------------------------------------------------------------------|---|----------------------------------------------------------------------------------------------------|-----|
|                                | CS1W-CIF31<br>USB Connecting Cable | + | CS1W-N226/626 CS/CJ-series Peripheral Port Programming Device Connecting Cable  or  CQM1H-CIF02 C-series Peripheral Port Programming Device Connecting Cable  or  XW2Z | + | CS1W-CN114 C-series-CS/CJ-series Peripheral Conversion Cable  CS1W-CN118 RS-232C-CS/CJ-series Peripheral Conversion Cable |     |

#### **CS/CJ-series CPU Unit Connection Patterns**

| USB<br>Connecting<br>Cable |                       | Cable 1                                       |                                |                       | Cable 2                       | Port                | Serial communications mode       |                                                     |
|----------------------------|-----------------------|-----------------------------------------------|--------------------------------|-----------------------|-------------------------------|---------------------|----------------------------------|-----------------------------------------------------|
| Model                      | Connector             | Model                                         | Connector                      | Connector             | Model                         | Connector           |                                  | (network<br>type)                                   |
| CS1W-CIF31                 | D-sub 9-pin<br>female | CS1W-CN226/626<br>(length: 2 m/6 m)           | CS/CJ<br>peripheral            |                       | Not needed.                   |                     | CS/CJ<br>peripheral              | Peripheral<br>(Toolbus)<br>or Host Link<br>(SYSWAY) |
|                            | D-sub 9-pin<br>female | CQM1-CIF02<br>(length: 3.3 m)                 | C peripheral                   | C peripheral          | CS1W-CN114<br>(length: 5 cm)  | CS/CJ<br>peripheral |                                  | Host Link<br>(SYSWAY)                               |
|                            | D-sub 9-pin<br>female | XW2Z-200S-CV<br>/500S-CV<br>(length: 2 m/5 m) | D-sub 9-pin<br>male            | D-sub 9-pin<br>female | CS1W-CN118<br>(length: 0.1 m) | CS/CJ<br>peripheral |                                  | Peripheral<br>(Toolbus)<br>or Host Link<br>(SYSWAY) |
|                            | D-sub 9-pin<br>female | XW2Z-200S-V<br>/500S-V<br>(length: 2 m/5 m)   | D-sub 9-pin<br>male            | D-sub 9-pin female    | CS1W-CN118<br>(length: 0.1 m) | CS/CJ<br>peripheral |                                  | Host Link<br>(SYSWAY)                               |
|                            | D-sub 9-pin<br>female | XW2Z-200S-CV<br>/500S-CV<br>(length: 2 m/5 m) | RS-232C<br>D-sub 9-pin<br>male |                       | Not needed.                   |                     | RS-232C<br>D-sub 9-pin<br>female | Peripheral<br>(Toolbus)<br>or Host Link<br>(SYSWAY) |
|                            | D-sub 9-pin<br>female | XW2Z-200S-V<br>/500S-V<br>(length: 2 m/5 m)   | RS-232C<br>D-sub 9-pin<br>male |                       | Not needed.                   |                     |                                  | Host Link<br>(SYSWAY)                               |

#### 1-4-1 Direct Serial Connections to a PLC

Connection diagrams are shown below.

#### **Connecting to the Peripheral Port**

• Using the CS1W-CN226/626 Connecting Cable

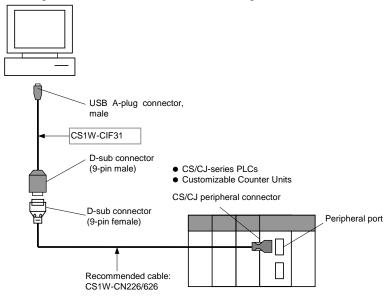

Using the CQM1-CIF02 Connecting Cable

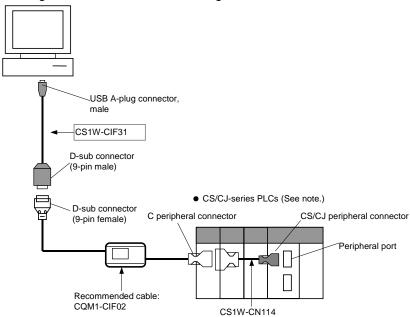

**Note:** Only a Host Link connection is possible for CS/CJ-series PLCs.

 Using the XW2Z-200S-CV/500S-CV or XW2Z-200S-V/500S-V Connecting Cable for RS-232C

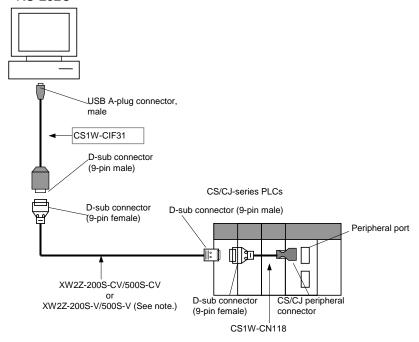

Note: Only a Host Link connection is possible for CS/CJ-series PLCs.

 Using the XW2Z-200S-CV/500S-CV or XW2Z-200S-V/500S-V Connecting Cable for RS-232C

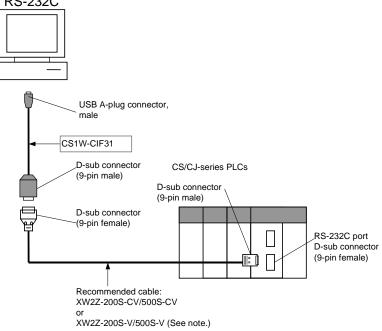

Note: Only a Host Link connection is possible for CS/CJ-series PLCs.

#### 1-4-1 Direct Serial Connections to a PLC

#### **Connecting Cables for CP-series PLCs**

#### Connecting to USB Port in CPU Unit Using Commercially Available USB Cable

| Unit        | Port at<br>Unit              | Computer | Port at computer             | Network type<br>(serial<br>communications<br>mode) | Model                                | Length      | Remarks |
|-------------|------------------------------|----------|------------------------------|----------------------------------------------------|--------------------------------------|-------------|---------|
| CPU<br>Unit | USB port<br>(B<br>connector) | DOS/V    | USB port<br>(A<br>connector) | USB                                                | Cable<br>for<br>USB<br>1.1 or<br>2.0 | 5 m<br>max. |         |

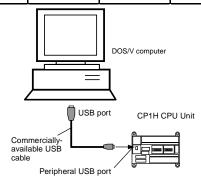

# Connecting by RS-232C Cable to the RS-232C Port in a Serial Communications Option Board

| Unit                                        | Unit port                                  | Computer                      | Computer port        | Network type<br>(serial<br>communi-<br>cations<br>mode) | Model                        | Length      | Remarks                                                                                          |
|---------------------------------------------|--------------------------------------------|-------------------------------|----------------------|---------------------------------------------------------|------------------------------|-------------|--------------------------------------------------------------------------------------------------|
| CP1W-<br>CIF01<br>Serial<br>Option<br>Board | RS-232C<br>port, D-SUB<br>9-pin,<br>female | IBM<br>PC/AT or<br>compatible | D-SUB<br>9-pin, male | Peripheral<br>(Toolbus) or<br>Host Link<br>(SYSWAY)     | XW2Z-<br>200S-CV/<br>500S-CV | 2 m/<br>5 m | Connect<br>or with<br>ESD<br>(electro-<br>static dis-<br>charge)<br>counter-<br>measure<br>used. |
|                                             |                                            |                               |                      | Host Link<br>(SYSWAY)                                   | XW2Z-200<br>S-V/500S-V       | 2 m/<br>5 m |                                                                                                  |

1-4-2 Connecting CJ-series CJ2 CPU Units, CP-series PLCs and NSJ-series Controllers
Using Commercially Available USB Cable

# 1-4-2 Connecting CJ-series CJ2 CPU Units, CP-series PLCs and NSJ-series Controllers Using Commercially Available USB Cable

A computer running the CX-One can be connected to the peripheral USB port on a CJ-series CJ2 CPU Units or a CP-series PLC or to the USB connector (SLAVE) on an NSJ-series Controller using commercially available USB cable. The procedures are provided in this section.

#### **Restrictions when Connecting by USB**

Due to USB specifications, the following restrictions apply when connecting a computer running Support Software.

- A USB connection is possible for only one CP-series PLC from a single computer. It is not possible to connect multiple CP-series PLCs or an NSJ-series Controller simultaneously.
- Do not disconnect the USB cable while the Support Software is connected online.
   Before disconnecting the USB cable, be sure to place the application in offline status.
   If the USB cable is disconnected while online, the situations described below will occur.

The Support Software cannot be returned to online status by simply reconnecting the USB cable. First return the Support Software to offline status, and then reconnect the USB cable. Then perform the online connection procedure for the Support Software.

• While a computer and a CJ2/CP-series PLC is connected via a USB cable, the computer cannot be placed in standby status.

#### **CJ-series CJ2 CPU Units**

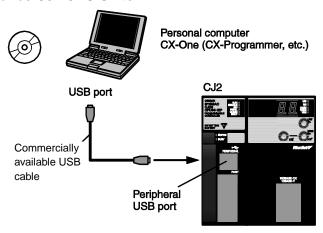

The peripheral USB port (conforming to USB 1.1, B connector) is a dedicated port for connecting Support Software, such as the CX-Programmer.

# 1-4-2 Connecting CJ-series CJ2 CPU Units, CP-series PLCs and NSJ-series Controllers Using Commercially Available USB Cable

#### **CP-series PLCs**

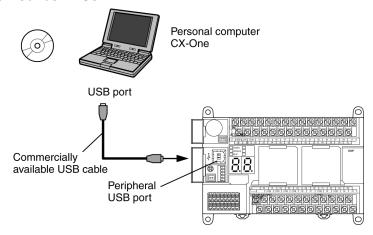

The peripheral USB port (conforming to USB 1.1, B connector) is a dedicated port for connecting Support Software, such as the CX-One (e.g., CX-Programmer).

#### **NSJ-series Controllers**

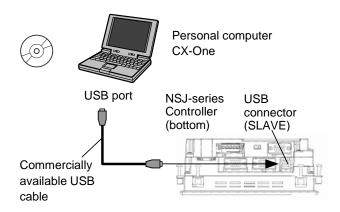

The USB port (SLAVE, conforming to USB 1.1, B connector) is a dedicated port for connecting Support Software, such as the CX-One (e.g., CX-Designer and CX-Programmer).

#### **Items Required for USB Connection**

| •                |                                                           |
|------------------|-----------------------------------------------------------|
| Operating system | Windows 2000, XP, Vista, or 7                             |
| Support Software | CX-One (e.g., CX-Designer and CX-Programmer)              |
| USB driver       | Included with above Support Software.                     |
| USB cable        | USB 1.1(or 2.0) cable (A connector-B connector), 5 m max. |

# 1-4-2 Connecting CJ-series CJ2 CPU Units, CP-series PLCs and NSJ-series Controllers Using Commercially Available USB Cable

#### Installing the USB Driver

Use the following procedure when connecting the personal computer to the peripheral USB port for the first time. It is assumed that the Support Software has already been installed.

#### Windows 2000, Vista, or 7

1. Turn ON the power supply to the PLC and connect the peripheral USB port on the PLC to the personal computer using a USB cable. The USB driver will be automatically installed when the cable is connected.

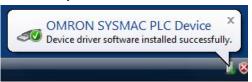

**Note:** If the software is not automatically installed, refer to *Installing a Specified USB Driver* later in this section.

#### Windows XP

1. Turn ON the power supply to the PLC and connect the peripheral USB port on the PLC to the personal computer using a USB cable. The computer will automatically detect the device when the cable is connected and display the following message.

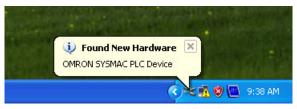

The following dialog box will be displayed. Select one of the options and click the Next Button.

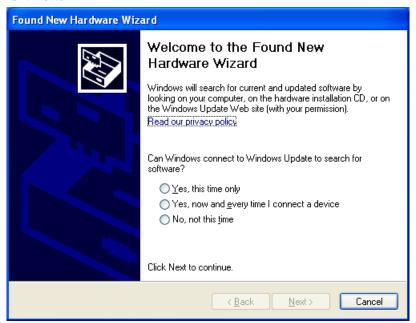

# 1-4-2 Connecting CJ-series CJ2 CPU Units, CP-series PLCs and NSJ-series Controllers Using Commercially Available USB Cable

3. The following dialog box will be displayed. Select the *Install the software automatically (Recommended)* Option and click the **Next** Button.

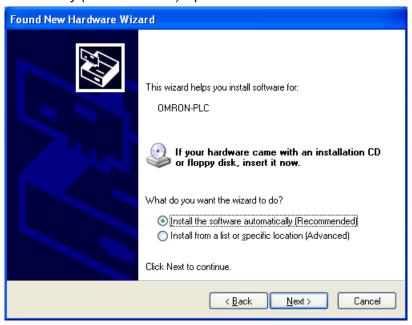

- **Note 1:** If the software cannot be installed automatically, refer to *Installing a Specified USB Driver* later in this section.
  - 2: If the installation media is not inserted or the USB device driver is installed for another port, a Driver List Dialog Box will be displayed. Make sure that the newest driver is selected and click the **Next** Button.

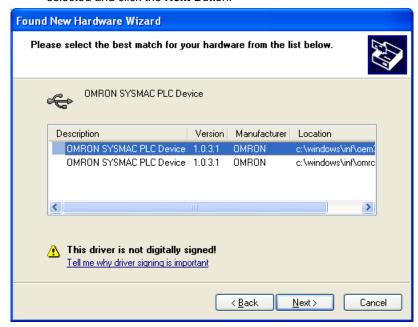

# 1-4-2 Connecting CJ-series CJ2 CPU Units, CP-series PLCs and NSJ-series Controllers Using Commercially Available USB Cable

4. Ignore the following dialog box if it is displayed and click the **Continue Anyway** Button.

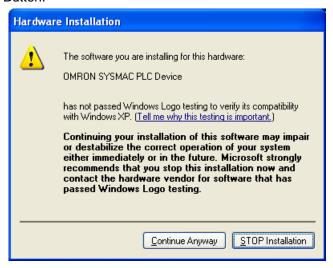

The following dialog box will be displayed if the installation is completed normally. Click the Finish Button.

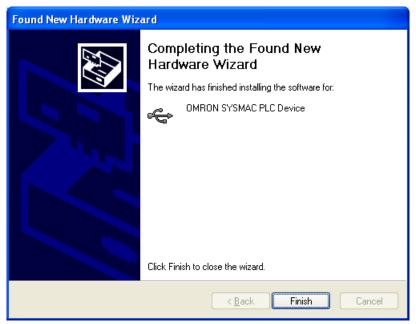

#### Installing a Specified USB Driver

If the USB driver cannot be installed automatically, use the following procedure to install it.

#### Windows Vista or Windows 7

1. Turn ON the power supply to the PLC and connect the peripheral USB port on the PLC to the personal computer using a USB cable.

- 1-4-2 Connecting CJ-series CJ2 CPU Units, CP-series PLCs and NSJ-series Controllers Using Commercially Available USB Cable
  - 2. The following dialog box will be displayed. Select *Locate and install driver software (Recommended).*

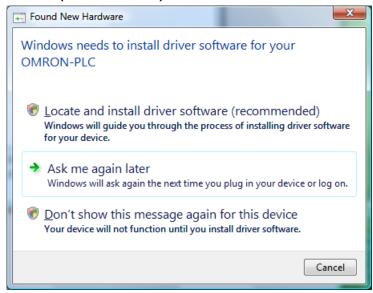

3. The following dialog box will be displayed. Select *I don't have the disc. Show me other options.* 

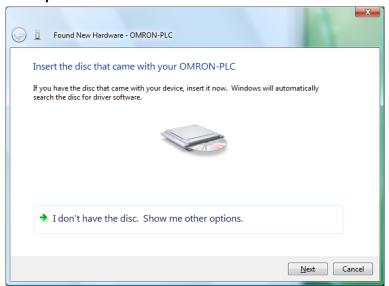

# 1-4-2 Connecting CJ-series CJ2 CPU Units, CP-series PLCs and NSJ-series Controllers Using Commercially Available USB Cable

4. The following dialog box will be displayed. Click the **Browse** Button, specify the following location, and then click the **Next** Button.
C:\Program Files\OMRON\CX-Server\USB\wind2000\_XP\inf

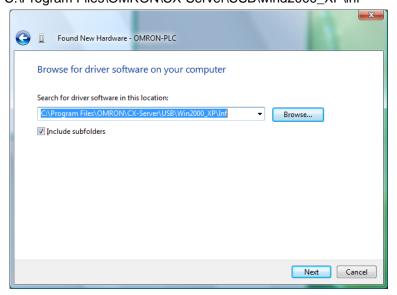

5. Ignore the following dialog box if it is displayed and select *Install this driver* software anyway.

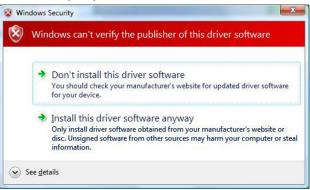

6. The following dialog box will be displayed when the driver software has been installed successfully.

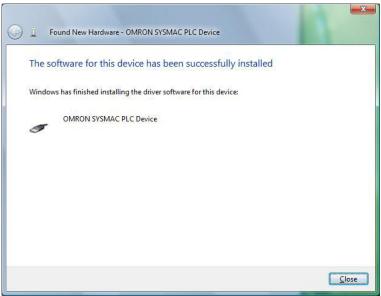

1-4-2 Connecting CJ-series CJ2 CPU Units, CP-series PLCs and NSJ-series Controllers Using Commercially Available USB Cable

#### Windows XP

1. In the Found New Hardware Wizard Dialog Box, select the *Install from a list or specific location (Advanced)* Option and click the **Next** Button.

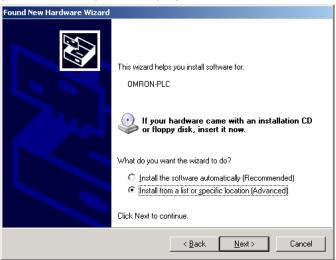

2. The following dialog box will be displayed. Click the **Browse** Button for the *Include this location in the search* Field, specify C:\Program Files\OMRON\CX-Server\ USB\win2000\_XP\Inf, and then click the **Next** Button. The driver will be installed. ("C:\" indicates the installation drive and may be different on your computer.)

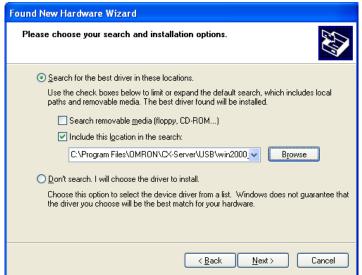

Ignore the following dialog box if it is displayed and click the Continue Anyway Button.

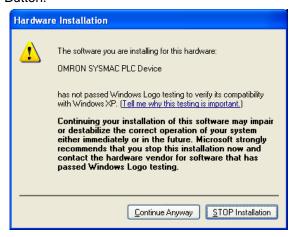

# 1-4-2 Connecting CJ-series CJ2 CPU Units, CP-series PLCs and NSJ-series Controllers Using Commercially Available USB Cable

4. The following dialog box will be displayed if the installation is completed normally. Click the **Finish** Button.

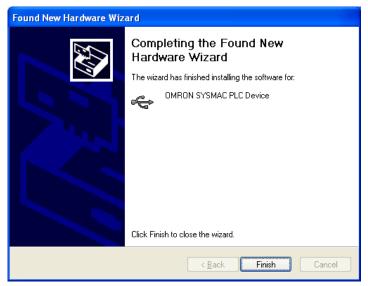

#### Windows 2000

1. Turn ON the power supply to the CPU Unit, and connect USB cable between the USB port of the computer and the peripheral (USB) port. After the cable has been connected, the computer will automatically recognize the device and the following message will be displayed.

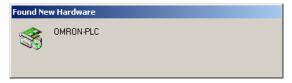

2. The following message will be displayed. Click the **Next** Button.

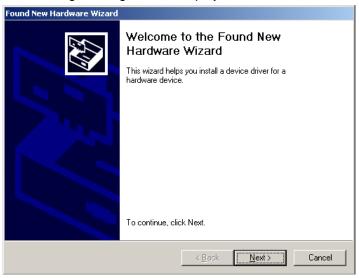

# 1-4-2 Connecting CJ-series CJ2 CPU Units, CP-series PLCs and NSJ-series Controllers Using Commercially Available USB Cable

3. The following dialog box will be displayed. Select the *Search for a suitable driver for the device (recommended)* Option and then click the **Next** Button.

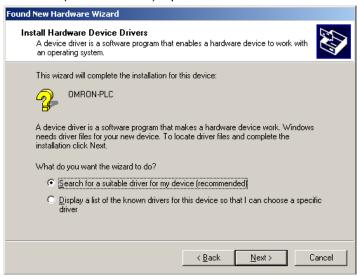

4. The following dialog box will be displayed. From the list in the dialog box, select the *Specify location* Checkbox and then click the **Next** Button.

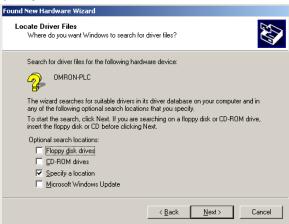

5. Click the **Browse** Button, specify C:\Program Files\OMRON\CX-Server\USB\ win2000\_XP\Inf, and then click the **Next** Button. ("C:\" indicates the installation drive and may be different on your computer.)

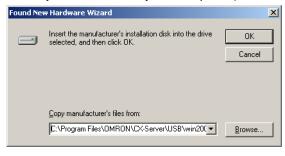

A search will be made for the driver and the following dialog box will be displayed.Click the **Next** Button. The driver will be installed.

1-4-2 Connecting CJ-series CJ2 CPU Units, CP-series PLCs and NSJ-series Controllers
Using Commercially Available USB Cable

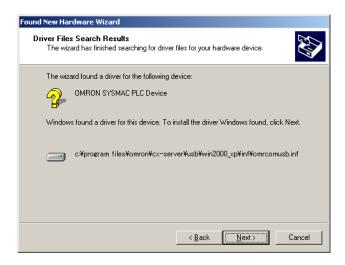

7. After the driver has been successfully installed, the following dialog box will be displayed. Click the **Finish** Button.

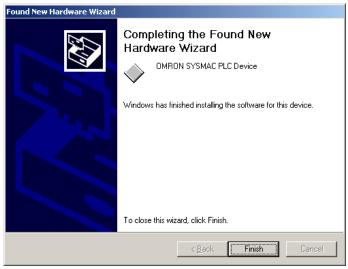

#### Checking after Installation (Reference Information)

- 1. Display the Device Manager at the computer.
- 2. Click USB (Universal Serial Bus) Controller, and confirm that OMRON SYSMAC PLC Device is displayed.

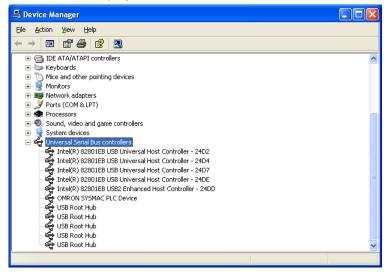

1-4-2 Connecting CJ-series CJ2 CPU Units, CP-series PLCs and NSJ-series Controllers Using Commercially Available USB Cable

#### Re-installing the USB Driver

If the USB driver installation fails for some reason or is cancelled in progress, the USB driver must be reinstalled.

#### **Checking USB Driver Status**

- 1. Display the Device Manager on the computer.
- 2. If the *OMRON-PLC* is displayed under *Universal Serial Bus controllers*, installation of the USB driver software failed.

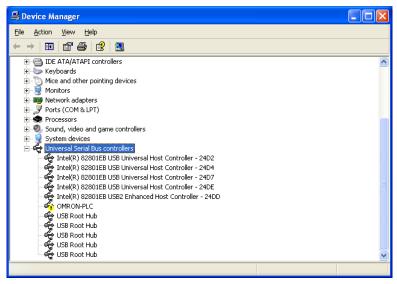

#### Re-installing the USB Driver

1. Right-click *OMRON-PLC* under *Universal Serial Bus controllers* and select *Properties*. The properties will be displayed.

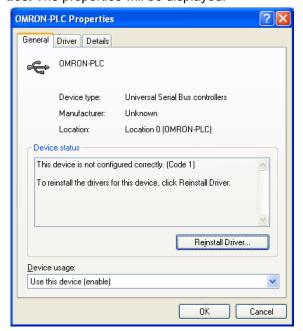

# 1-4-2 Connecting CJ-series CJ2 CPU Units, CP-series PLCs and NSJ-series Controllers Using Commercially Available USB Cable

2. Click the **Reinstall Driver** Button. The Hardware Update Wizard Dialog Box will be displayed. Install the driver software using the procedure described in *Installing the USB Driver*.

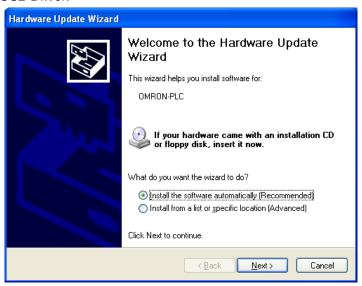

#### 1-5 Window Descriptions

#### 1-5-1 Starting Methods

### 1-5 Window Descriptions

### 1-5-1 Starting Methods

The CX-Integrator can be started with any of the following three methods.

- When using the CX-Programmer Ver. 6.0 or higher, select *Tools Network Settings*.
- When using the CX-Programmer that was installed from the CX-One, right-click a Communication Unit in the CX-Programmer's I/O table display and select **Start Special Application** from the pop-up menu.

**Note:** If the Communication Unit is a Serial Communications Board/Unit, a Start Special Application Dialog Box will be displayed. Select *CX-Integrator* in the dialog box to start the CX-Integrator.

3) Select CX-Integrator from the Start Menu.

#### 1-5-2 Main Window

One of the following windows will appear when the CX-Integrator is started.

#### **Offline Window**

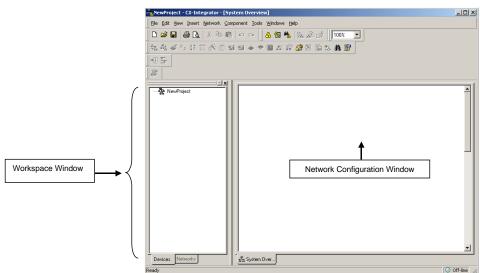

**Note:** The Component List Window and Output Window are not displayed by default. They can be displayed using the *View – Windows* Menu.

#### **Online Window**

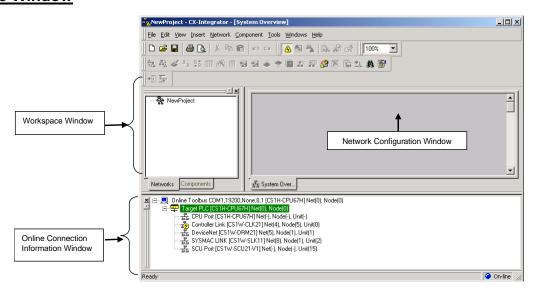

Note

The following operations can be performed on the Workspace Window, Output Window, Component List Window, and Outline Window.

#### Moving a Window and Displaying the Window Separately

Drag the window by its top border to move it.

#### **Closing a Window**

Click the **X** Button (**Close** Button) at the upper-right corner of the window.

#### Displaying a Window

Select the desired window from the *View – Windows* Menu. (A check mark appears next to the windows that are displayed.)

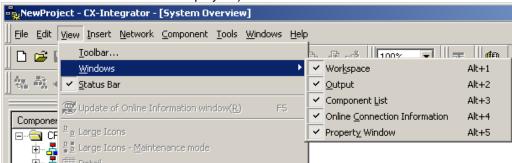

#### Online Connection Information Window

The Online Connection Information Window displays the online/offline status and the Relay PLC's communications settings.

When online, the target PLC will be displayed in a tree structure with all of the Communications Units and ports that belong to it.

#### **Online Operation**

The target PLC and Communication Units/ports mounted to the target PLC will be listed below the relay PLC.

#### **Relay PLC Communications Settings**

The relay PLC's communications settings will be displayed to the right of the Online icon (POnline).

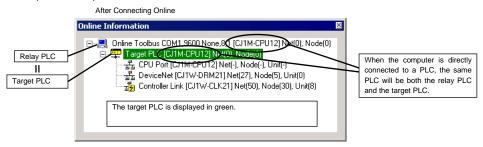

#### **Target PLC Information**

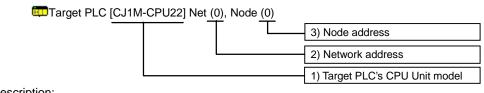

| Description:                              |                                  |                                                                                                    |                                                                                                    |
|-------------------------------------------|----------------------------------|----------------------------------------------------------------------------------------------------|----------------------------------------------------------------------------------------------------|
| ☐In brackets [] to the right of TargetPLC | 1) [Target PLC's CPU Unit model] | 2) Network address                                                                                                    | 3) Node address                                                                                                    |
| Target PLC's<br>CPU Unit model            | Target PLC's CPU Unit model      | Network address (1 to 127, decimal) Note: This is the network address registered when this PLC is registered as the target PLC via the relay PLC. | Node address (decimal) Note: This is the node address on the network registered when this PLC is registered as the target PLC via the relay PLC. |

#### 1-5 Window Descriptions

#### 1-5-2 Main Window

#### **Communications Unit and Port Information for Target PLC**

The following CPU Unit built-in serial ports, Inner Boards, and Communications Units (referred to here as Communications Units/Ports) that are part of the target PLC are displayed under *TargetPLC* in directory tree format.

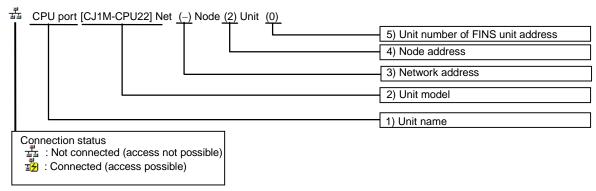

#### Description:

| Communications<br>Unit/port                                                                     | 1) Right of <sup>ٿ</sup> or <mark>ᅽ</mark> :<br>Unit name                                                                      | 2) Unit model                     | 3) Network address                                                                                                    | 4) Node address                                                         | 5) Unit number or FINS unit address                                                                                                    |
|-------------------------------------------------------------------------------------------------|----------------------------------------------------------------------------------------------------|-----------------------------------|----------------------------------------------------------------------------------------------------|-------------------------------------------------------------------------|----------------------------------------------------------------------------------------------------|
| CPU Unit built-in<br>serial port                                                                | CPU Unit/port                                                                                                    | Target PLC's<br>CPU Unit<br>model | The network address (1 to 127, decimal), when the serial port is registered in the local network table to treat it as a network.  Note: "-" will be displayed if the serial port is not registered in the local network table. | - (Does not change.)                                                    | Serial port's FINS unit address (decimal) Peripheral port: 253 RS-232C port: 252 Note: "-" will be displayed if the serial port is not registered in the local network table. |
| Serial port on<br>Inner Board<br>(Nothing<br>displayed if an<br>Inner Board is not<br>mounted.) | Serial Communications<br>Board                                                                                                 | Serial Communications Board model | Same as above.                                                                                                    | - (Does not change.)                                                    | Serial port's FINS unit address (decimal) Port 1: 225 Port 2: 226 Note: "-" will be displayed if the serial port is not registered in the local network table.                |
| Communications<br>Unit name, Model                                                              | Communications Unit name (Ethernet Unit, Controller Link Unit, SYSMAC LINK Unit, or DeviceNet Unit)  CompoNet Master Unit name | Communicatio<br>ns Unit model     | Network address (1 to 127, decimal) Note: "-" will be displayed if a local network table is not registered.  – (Does not change.)                                                                                              | Node<br>address<br>(node ID on<br>the network)  - (Does not<br>change.) | Unit number (decimal) (Rotary switch on front of CPU Bus Unit: 0 to 15)  Unit number (decimal) (Master Unit rotary switch number: 0 to                                        |

If a connection is established and access is enabled for a Communications Unit/port, the icon on the left will be  $\frac{1}{2}$  instead of  $\frac{1}{2}$ .

Right-click the Communications Unit/port and select *Connect* to connect to the Communications Unit/port and enable access. (With the CX-Integrator, only one Communications Unit/port can be accessed at any one time.)

The actual network configuration can then be uploaded by right-clicking the Communications Unit/port and selecting *Transfer – Network to PC*.

#### 1-5 Window Descriptions 1-5-2 Main Window

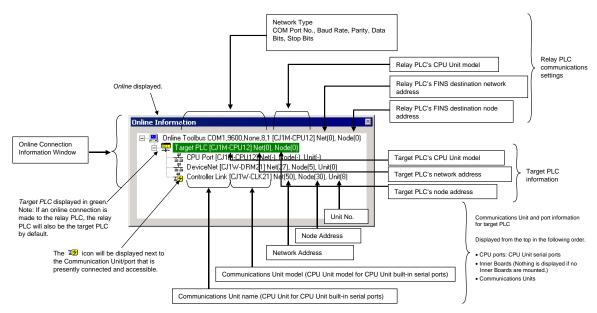

**Note:** If an online connection is made to the relay PLC, that PLC will be both the relay PLC and the target PLC. The Communications Units mounted in the relay PLC will be displayed in the Online Connection Information Window. Normally, the CX-Integrator is used with the same PLC as both the relay PLC and the target PLC.

Once a connection has been made, it is possible to download the network configuration and switch the target PLC to any PLC on the network. To do this, right-click a PLC on a network and select *Connect to this PLC*.

Note

CX-Integrator Communications Connections

There are three levels of CX-Integrator communications connections depending on where the connection is made.

### 1-5 Window Descriptions

#### 1-5-2 Main Window

| Display in Online<br>Connection<br>Information<br>Window | Level                                                                                            | Operation                                                                                                    | Remarks                                                                                                    |
|----------------------------------------------------------|--------------------------------------------------------------------------------------------------|----------------------------------------------------------------------------------------------------|----------------------------------------------------------------------------------------------------|
| Online                                                   | Online connection<br>to the relay PLC                                                            | Right-click the communications settings for the relay PLC and select <i>Auto Online</i> or <i>Work Online</i> .                                                                                                    | Remember that this icon indicates that the online connection is to the relay PLC.                                                                                                    |
| TargetPLC or TargetComponent (See note.)                 | Status Online connection to the target PLC                                                       | The operation is the same as above when the relay PLC is the target PLC. If the target PLC is different from the relay PLC, upload the communications configuration, right-click the target PLC, and select <i>Connect to this PLC.</i> | An online connection to the target PLC is made after connecting online to the relay PLC, as described above. The following operations are possible for the CPU Unit at the target PLC.  I/O tables: Creating, editing, and transferring I/O tables Error log: Displaying current errors and error logs Mode setting: Changing the operating mode |
| ਤ <mark>ੌ</mark> ਤ                                       | 3) A connection to one of the Communications Units/ports at the target PLC (Access is possible.) | Right-click the<br>Communications Unit/port<br>and select <b>Connect</b> .                                                                                                    | Only one Communications Unit/port can be accessed at any one time. Communications configurations can be uploaded only for a Communications Unit/port in this status. Note: Access is possible to a Communications Unit/port only when it is connected. Access is not possible when disconnected.                                                 |

**Note:** To connect the computer (CX-Integrator) directly to a CompoWay/F Slave through a serial connection, select *CompoWay/F Device* as the PLC model.

#### **Offline Displays**

### **Relay PLC Communications Settings**

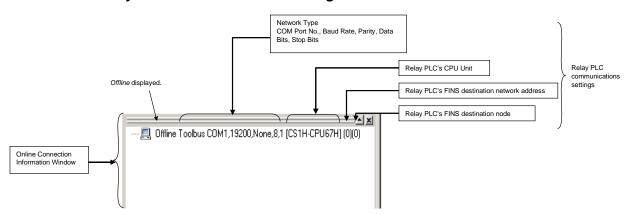

#### Relay PLC Communications Settings

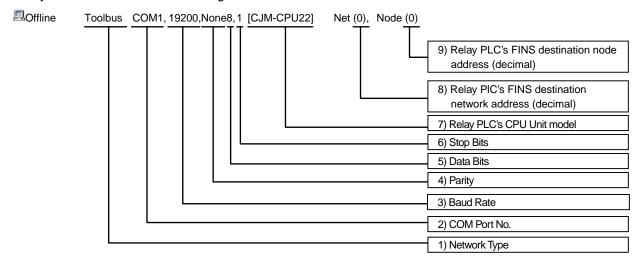

Description:

| Display item | 1) Network Type                                                                                                    | 2) COM Port<br>No.   | 3) Baud Rate                                                                 | 4) Parity                                                                                              | 5) Data Bits                                       | 6) Stop Bits                                       |
|--------------|----------------------------------------------------------------------------------------------------|----------------------|------------------------------------------------------------------------------|----------------------------------------------------------------------------------------------------|----------------------------------------------------|----------------------------------------------------|
| Contents     | The following network types will be displayed for the connection to the relay PLC. Toolbus (peripheral) SYSMAC WAY (Host Link) SYSMAC LINK Ethernet Ethernet (FINS/TCP) FinsGateway Controller Link | COM port on computer | (Displayed only for Toolbus or SYSMAC WAY) Baud rate is displayed in bits/s. | (Displayed only for SYSMAC WAY) The communications data format parity is displayed. Even, Odd, or None | (Displayed<br>only for<br>SYSMAC<br>WAY)<br>7 or 8 | (Displayed<br>only for<br>SYSMAC<br>WAY)<br>1 or 2 |
| Example      | Toolbus                                                                                                    | COM1,                | 19200,                                                                       | None,                                                                                                  | 8,                                                 | 1                                                  |

| Display item | 7) Relay PLC's CPU Unit model | 8) Relay PLC's FINS destination<br>network address (decimal)                                                                                                    | Relay PLC's FINS destination node address (decimal) |
|--------------|-------------------------------|----------------------------------------------------------------------------------------------------|-----------------------------------------------------|
| Example      | [CS1H-CPU67H]                 | Net (0)                                                                                                    | Node (0)                                            |
| Contents     | Relay PLC's CPU Unit model    | For a direct serial connection, the FINS destination network and node addresses are normally displayed as 0.  For direct network connections, any FINS destination network (1 to 127) and node addresses can be set. (If routing tables are registered in the PLCs on the networks, specifying a PLC on any network other than the network that is directly connected to is also possible. |                                                     |

#### **Updating the Online Connection Information Window Display**

This section describes how to update the target PLC display in the Online Connection Information Window display, and how to display the updated information.

/!\ Caution When changing or removing a routing table (see note), be sure to update the display for the Online Connection Information Window. The display for the Online Connection Information Window could possibly be different from the actual network status. If operations are executed without first updating the display, particularly online operations in the Network Configuration Window, it could cause data to be mistakenly read or written for the wrong network or node address or unit number.

> Changing or removing a routing table refers to using the CX-Integrator (or a CX-Integrator for another personal computer) to start the Routing Table Component and then changing or removing a routing table for the target PLC (either a local network table or a relay network table).

Use the following procedure.

1. In the Online Connection Information Window, either select *Update of Online* Information Window from the View Menu or press the F5 Key.

#### 1-5 Window Descriptions

#### 1-5-2 Main Window

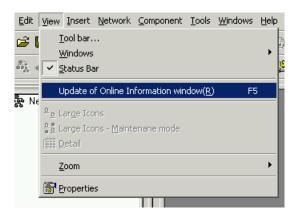

2. The following dialog box will be displayed for confirmation. To execute the update, click the **Yes** Button.

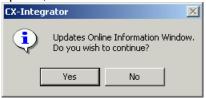

- The display contents of the Online Connection Information Window will be updated.
- 4. After the display has been updated, operations can be executed with respect to the Units and Components that are displayed.

# Precautions for Online Operations After a Routing Table has been Changed or Removed

After a routing table has been changed or removed, observe the following precautions regarding the windows from which to execute online operations such as connections, network transfers, and starting of special applications.

- Executing online operations in the Network Configuration Window:
   The actual network status may be different from what is being displayed in the Online Connection Information Window. Be sure to select *Display Change Online Connection Information Window* and update the Online Connection Information Window.
- 2. Executing online operations except for "connect" (see note) in a window other than the Network Configuration Window:

A dialog box will be displayed to notify of a display update. Click the **OK** Button to update the Online Connection Information Window display. Then execute the online operation again.

**Note:** When the "connect" operation is executed, the connection is made after the Online Connection Information Window display has been automatically updated, without any dialog box displayed for updating the window display.

#### **Workspace Window**

The Workspace Window lists components and networks.

#### **Component Tab Page**

The Component Tab Page lists the components displayed in the Network Configuration Window.

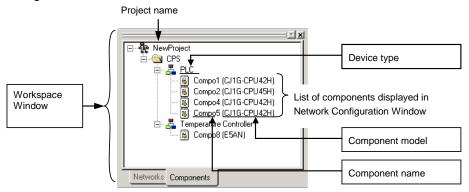

#### **Network Tab Page**

The Network Tab Page lists the networks displayed in one Network Configuration Window.

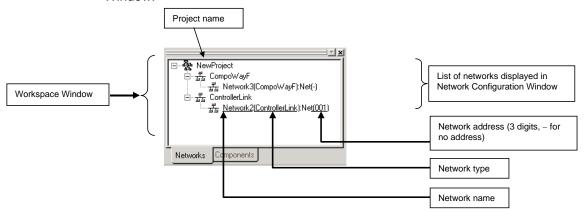

The icon to the left of the network that is currently connected and can be accessed will be either  $\frac{1}{24}$  or  $\frac{1}{24}$  With the CX-Integrator, only one Communications Unit/port can be accessed at any one time.) To enable accessing a network, right-click on it and select **Connect**. The actual communications configuration can then be uploaded by right-clicking the Communications Unit/port and selecting **Transfer** – **Network to PC**. To compare the actual communications configuration with that on the CX-Integrator, right-click the Communications Unit/port and select **Compare**.

Note: The Workspace Window corresponds 1:1 to the Network Configuration Window. If the Network Configuration Window is closed, double-click on a network in the Workspace Window, and the communications configuration of that network will be displayed in the Network Configuration Window.

Note Accessible Status for Networks

The following status is possible for a network displayed in the Workspace Window.

#### 1-5-2 Main Window

| Display in<br>Workspace<br>Window | Status                | Operation                                                                                                    | Remarks                                                                                                    |
|-----------------------------------|-----------------------|----------------------------------------------------------------------------------------------------|----------------------------------------------------------------------------------------------------|
| ⊒ <mark>2</mark>                  | Accessible<br>network | Right-click the network and select <b>Connect.</b>                                                                                                    | Only one network can be accessed at any one time. Network configurations can be uploaded or compared only for a network in this status.  Note: Access is possible to a network only when it is connected. |
| 盐                                 | Inaccessible networks | Networks created offline or networks for which the communications configuration has been uploaded and then the connection was changed to a different network by right-clicking and selecting <i>Connect</i> . | Note: Access is not possible to a network that is not connected.                                                                                                    |

#### **Network Configuration Window**

When the network configuration is uploaded online from the target PLC, the network configuration will be displayed in this window. If a network is inserted offline, the new network will be displayed in the Network Configuration Window.

The Network Configuration Window corresponds 1:1 with the Workspace Window.

#### Online (Same for All Network Types)

The target component's actual network configuration (including component parameters) can be uploaded online from the target component by selecting *Transfer [Network to PC]* after selecting *Connect*. The uploaded network configuration will be displayed in this Network Configuration Window.

**Meaning of Window Background Colors and Target Component Highlighting**The background of the Network Configuration Window will be gray when the window can be accessed. The target component will be highlighted with a green border.

The window title shows network number (assigned in order starting with Network1), then the network type, and finally the network address in parentheses.

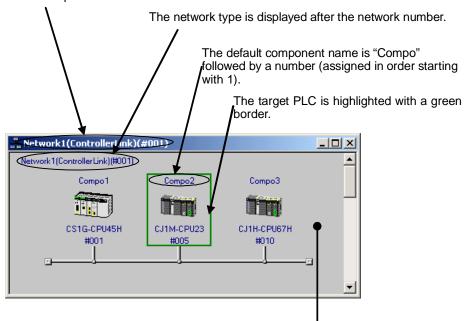

The background is gray when online and white when offline.

## 1-5 Window Descriptions 1-5-2 Main Window

| Item                               |                              | Online       | Offline   |
|------------------------------------|------------------------------|--------------|-----------|
| Network<br>Configuration<br>Window | Background color             | Gray         | White     |
| Component display                  | Target component (See note.) | Green border | No border |
|                                    | Other component              | No border    |           |

Note: The relay PLC will remain the target PLC with the green border until another node (PLC) is specified as the target PLC by selecting *Connect to this PLC.* 

#### Offline (for DeviceNet or CompoWay/F Only)

When offline in a DeviceNet network, components can be selected from the Component List Menu and added to the virtual network in the Network Configuration Window by dragging them from the EDS (DeviceNet) Tab and dropping them in the Network Configuration Window.

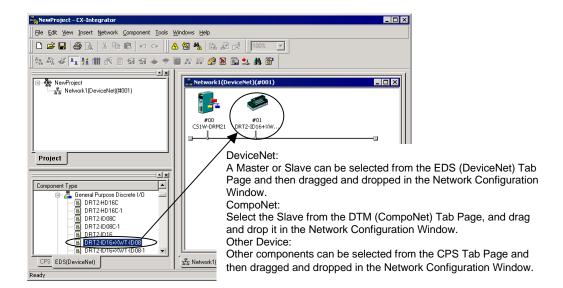

With DeviceNet or CompoNet, the node address, product name, and slave allocation status in the master will be displayed as shown below.

#### 1-5 Window Descriptions

#### 1-5-2 Main Window

#### DeviceNet Example:

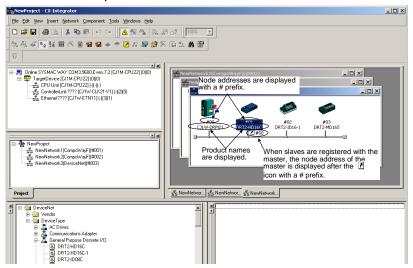

#### CompoNet Example:

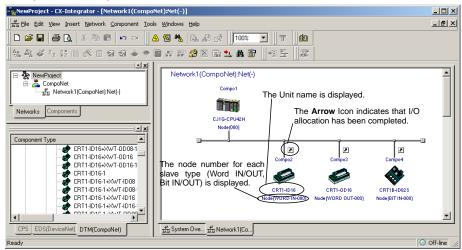

Later, the component parameters in the virtual network that was created can be downloaded to the devices on the actual network online. Furthermore, the configuration of the virtual network that was created (not including component parameters) or selected component parameters can be compared to the actual network configuration or the parameters in the actual component.

Note

The same functions can be performed by right-clicking in the window and selecting from the Edit or Component Menu. If the mouse pointer is moved to a component, a description of the component will be displayed in a pop-up.

For networks other than DeviceNet, the version of each component is also displayed (except for version 0).

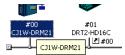

#### **System Overview**

The System Overview displays the relationships between networks.

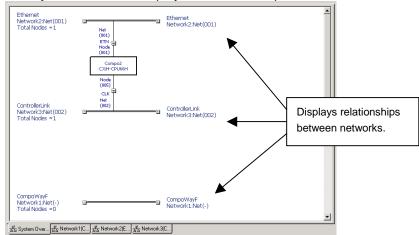

- The System Overview displays the relationships between all networks registered in the current project and the relationships to components connected to more than one network. The following information is displayed.
  - Networks types, names, and addresses (The address is not displayed if a local network table is not registered, i.e., when the network address is 0.)
  - Number of nodes on each network.
  - Component models, names, and node addresses (The node address is displayed only if it has been set.)

Note: CompoWay/F and NT Links are not displayed by default. They can be displayed using the System Overview Setting Dialog Box, described later.

- The Network Configuration Window for any network can be displayed by double-clicking the network or by right-clicking the network and selecting *Open Detailed Network View*.
- The following Network View Setting Dialog Box can be displayed by right-clicking in any open area in the System Overview and selecting Network View Setting.

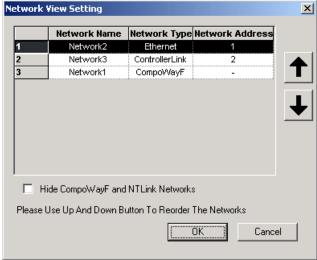

Select a network and click the Up and Down Arrows to change the display order. You can also clear the *Hide CompWayF and NTLink Networks* Option so that serial communications for CompoWay/F and NT Links are displayed as networks.

#### 1-5 Window Descriptions

#### 1-5-2 Main Window

#### **Property Window**

The Property Window displays the properties of the selected component, network, or project.

Components

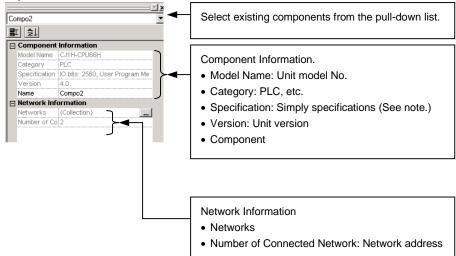

**Note:** Will not be displayed when using DeviceNet.

#### **Networks**

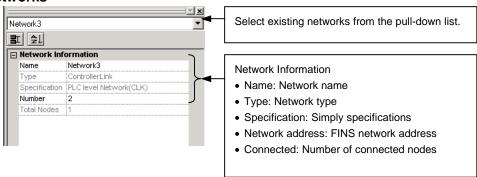

#### **Projects**

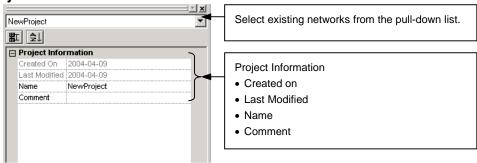

#### Parts List (Component List)

Components are listed in the Parts List. A component can be added to the network just by selecting the component in the Parts List and then dragging and dropping it in the Network Configuration Window. There are lists on the CPS, EDS (DeviceNet), and DTM (CompoNet) Tab Pages.

#### **CPS Tab**

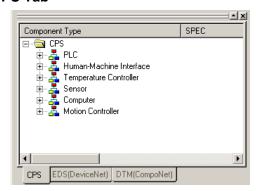

The Parts List shows the OMRON components that have had CPS files installed. The components are organized by component type in the directory tree format. A component can be added by selecting the desired component from the Parts List Pane and then dragging and dropping it in the non-DeviceNet and non-CompoNet Network Configuration Window.

The following component types are available.

| Component type          | Description                                                      |
|-------------------------|------------------------------------------------------------------|
| Generic Device          | These are general-purpose devices such as computers that are not |
|                         | CPS-compatible.                                                  |
| Human-Machine Interface | Contains the supported OMRON NS-series PT models.                |
| PLC                     | Contains the supported OMRON CS/CJ-series PLC (CPU Unit)         |
|                         | models.                                                          |
| Sensor                  | Contains the supported OMRON ZX-series Smart Sensor models.      |
| Temperature Controller  | Contains the supported OMRON E5□-series Temperature Controllers. |

Note: The CPS files are installed in the following directory: Program Files\Common Files\Omron\Profiles\CPSFiles

#### **EDS (DeviceNet) Tab**

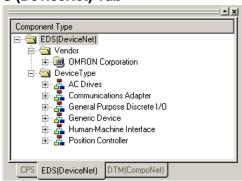

The Parts List shows components that have had EPS files installed. The components are organized by both vendor and component type in the directory tree format. A single device will be displayed in both the vendor and component type directory trees. Select the device in whichever directory is easier to use.

A component can be added by selecting the desired component from the Parts List and then dragging and dropping it in the DeviceNet Network Configuration Window.

#### 1-5 Window Descriptions

#### 1-5-2 Main Window

#### Vendor List

The installed devices are organized by vendor name in this directory. When the CX-Integrator is first installed, the OMRON directory will be the only directory, but other manufacturer's directories will be created automatically when another manufacturer's EDS files are installed.

#### Device Type List

The installed devices are organized by device type in this directory. The following device types are available.

| Device type                  | Description                                                                                    |
|------------------------------|------------------------------------------------------------------------------------------------|
| Generic Purpose Discrete I/O | Contains general-purpose I/O devices.                                                          |
| Communications Adapter       | Contains devices that operate as network gateways.                                             |
| Human-Machine Interface      | Contains devices that operate as human-machine interfaces, such as PTs.                        |
| AC Drives                    | Contains AC drive devices.                                                                     |
| Position Controller          | Contains devices equipped with positioning functions, such as servomotors and stepping motors. |
| Generic Device               | Other devices                                                                                  |

#### **DTM (CompoNet) Tab Page**

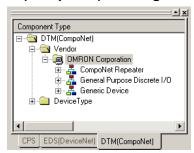

The Parts List Pane shows components installed in DTM. The components are organized by both vendor and device type in a directory tree format. Select the device in whichever directory is easier to use. A component can be added by selecting the desired component from the Parts List Pane and then dragging and dropping it in the CompoNet Network Configuration Window.

#### Vendor List

The installed devices are organized by vendor name in this directory. Components manufactured by OMRON will be displayed immediately after the CX-Integrator has been installed. Once DTM is installed, the applicable components will be added to the Parts List.

#### Device Type List

The installed devices are organized by device type in this directory. The following device types are available.

| Device type                  | Description                                     |
|------------------------------|-------------------------------------------------|
| CompoNet Repeater            | Contains components that expand network wiring. |
| General Purpose Discrete I/O | Contains general-purpose I/O components.        |
| Generic Device               | Other devices                                   |

### 1-6 Menus

### 1-6-1 **Menus**

| Main<br>menu | Su          | ıb-menu/comr                | mand                     | Description                                                                                                    | Network<br>type                     | Offline | Online |
|--------------|-------------|-----------------------------|--------------------------|----------------------------------------------------------------------------------------------------|-------------------------------------|---------|--------|
| File         | New         |                             |                          | Creates a new project.                                                                                              | All networks                        | OK      | OK     |
|              | Open        |                             |                          | Opens a project that already exists.                                                                                |                                     | OK      | OK     |
|              | Close       |                             |                          | Closes the project being edited.                                                                                    |                                     | OK      | OK     |
|              | Save        |                             |                          | Saves (overwrites) the project being edited.                                                                        |                                     | OK      | OK     |
|              | Save As     |                             |                          | Saves the project being edited under a different name.                                                              |                                     | OK      | OK     |
|              | Import      | Network                     |                          | Imports a DeviceNet network configuration file (.npf).                                                              | DeviceNet only                      | OK      | No     |
|              | Export      | Network                     |                          | Exports the DeviceNet network configuration file (.npf) for the DeviceNet network selected in the Workspace Window. | DeviceNet only                      | OK      | OK     |
|              |             | DeviceNet<br>Component      | Comment<br>list          | Saves I/O comments in a CSV-format file.                                                                            | DeviceNet only                      | OK      | OK     |
|              |             | Export Netwo                | ork As V1.0              | Exports the data to a file that can be read by CX-Integrator version 1.0.                                           | All networks<br>except<br>DeviceNet | OK      | OK     |
|              | Print Prev  | view                        |                          | Displays a printing preview.                                                                                        | All networks                        | OK      | OK     |
|              | Print       |                             |                          | Prints component parameters and I/O comment lists.                                                                  |                                     | OK      | OK     |
|              | NewProje    | ct.smt                      |                          | Opens the previous file.                                                                                            |                                     | OK      | OK     |
|              | Exit        |                             |                          | Exists the CX-Integrator.                                                                                           |                                     | OK      | OK     |
| Edit         | Undo        |                             |                          | Undoes the previous operation.                                                                                      | All networks                        | OK      | No     |
|              | Redo        |                             |                          | Restores an operation that has been undone.                                                                         | except<br>DeviceNet                 | OK      | No     |
|              | Cut         |                             |                          | Cuts the specified range.                                                                                           | All networks                        | OK      | No     |
|              | Сору        |                             |                          | Copies the selected object to the clipboard.                                                                        |                                     | OK      | No     |
|              | Paste       |                             |                          | Pastes the object on the clipboard to the cursor position.                                                          |                                     | OK      | No     |
|              | Delete      |                             |                          | Deletes the selected object.                                                                                        | ļ                                   | OK      | No     |
|              | Select All  |                             |                          | Selects all objects.                                                                                                | ļ                                   | OK      | No     |
|              | Toggle Po   | osition                     |                          | Switches the positions of components in the Network Configuration Window between above and below the network line.  |                                     | OK      | No     |
| View         | Tool bar    |                             |                          | Used to customize the toolbar.                                                                                      |                                     | OK      | OK     |
|              | Windows     | Workspa                     | ce<br>Alt+1              | Displays and hides the Workspace Window.                                                                            |                                     | OK      | OK     |
|              |             | Output                      | Alt+2                    | Displays and hides the Output Window.                                                                               |                                     | OK      | OK     |
|              |             | Compone                     | Alt+3                    | Displays and hides the Component List Window.                                                                       |                                     | OK      | OK     |
|              |             | Online C<br>Informati       | onnection<br>on<br>Alt+4 | Displays and hides the Online Connection Information Window.                                                        |                                     | ОК      | OK     |
|              |             | Property                    | Window<br>Alt+5          | Displays and hides the Property Dialog Box.                                                                         |                                     | OK      | OK     |
|              | Status Ba   |                             |                          | Displays and hides the status bar.                                                                                  | ]                                   | OK      | OK     |
|              | Information | f Online Conne<br>on Window | ction                    | Updates the display for the Online Connection Information Window.                                                   |                                     | No      | OK     |
|              | Large Ico   | ns                          |                          | Displays components in the<br>Network Configuration Window<br>with large icons.                                     | DeviceNet only                      | OK      | OK     |
|              | Large Ico   | ns-Maintenanc               | e mode                   | Displays components in the<br>Network Configuration Window<br>with large icons in Maintenance<br>Mode.              | DeviceNet<br>only                   | ОК      | OK     |
|              | Detail      |                             |                          | Switches to a detailed display.                                                                                     | DeviceNet only                      | OK      | OK     |

### **1-6 Menus 1-6-1 Menus**

| Main<br>menu | Sub-me          | enu/command       | Description                                                                                                    | Network<br>type | Offline | Online |
|--------------|-----------------|-------------------|----------------------------------------------------------------------------------------------------|-----------------|---------|--------|
| View         | Zoom            | 200%              | Displays components in the Network Configuration Window at 200% of the default size.                                                                                                    | All networks    | ОК      | OK     |
|              |                 | 100%              | Displays components in the Network Configuration Window at the default size.                                                                                                    |                 |         |        |
|              |                 | 75%               | Displays components in the Network Configuration Window at 75% of the default size.                                                                                                    |                 |         |        |
|              |                 | 50%               | Displays components in the Network Configuration Window at 50% of the default size.                                                                                                    |                 |         |        |
|              | Properties      |                   | Displays the properties of the selected project, network, component, or EDS file.                                                                                                    |                 | ОК      | ОК     |
| Insert       | Network         |                   | Adds a new virtual network to the Network Configuration Window offline.                                                                                                    |                 | ОК      | No     |
|              | Component       |                   | Adds the component selected in the Component List Window to the Network Configuration Window offline.                                                                                                    |                 | OK      | No     |
|              | Insert TBranch  | ı                 | Adds a new T-branch to the Network Configuration Window offline (Controller Link only).                                                                                                    |                 | OK      | No     |
| Network      | Work Online     |                   | Switches between working offline and online with the relay PLC using the device type setting in the computer.                                                                                                    |                 | OK      | ОК     |
|              | Communicatio    | n Settings        | Used to change the device type settings of the relay PLC on the computer. The Change Dialog Box PLC is displayed.                                                                                                    |                 | OK      | No     |
|              | IP address tab  | le setting        | Sets the CX-Integrator IP address table. (Only when the relay PLC is set for Ethernet communications and the network address is 1 or greater.)                                                                                                    | Ethernet only   | ОК      | OK     |
|              | Auto Online     |                   | Automatically connects to the relay PLC using the communications settings of the PLC (supported for serial communications only).  After the auto-connection has been made, the device type information of the relay PLC that was connected to will be uploaded. |                 | ОК      | No     |
|              | Change conne    | ction to this PLC | Switches the connection to the selected network to enable accessing it.                                                                                                    | -               | No      | OK     |
|              | Transfer [PC to | o Network]        | Downloads all component parameters from the virtual network on the computer to the                                                                                                    |                 | No      | ОК     |
|              | Transfer [Netw  | rork to PC]       | components in the actual network.  Uploads the network configuration of the Communications Unit selected in the Online Connection Information Window, provided that the network can be displayed and accessed in the Workspace Window.                          |                 | No      | ОК     |
|              | Compare         |                   | Compares the virtual network on the computer to the network configuration of the actual networks (without component parameters). The target PLC must be online and accessible.                                                                                  |                 | No      | OK     |

| Main<br>menu   | Sub-men                      | u/command                        | Description                                                                                                    | Network<br>type              | Offline  | Online |
|----------------|------------------------------|----------------------------------|----------------------------------------------------------------------------------------------------|------------------------------|----------|--------|
| Network        | Parameter                    | Edit                             | Enables editing the parameters of the selected Controller Link network.                                                                                   | All networks                 | OK       | ОК     |
|                |                              | Write                            | Writes the parameters of the selected component to a component parameter file.                                                                            |                              | OK       | OK     |
|                |                              | Read                             | Reads the parameters from a component parameter file to a selected component.                                                                             |                              | OK       | No     |
|                |                              | Transfer [PC to<br>Network]      | Downloads all component parameters or network parameters from the virtual network on the computer to the actual network.                                  |                              | No       | ОК     |
|                |                              | Transfer<br>[Network to PC]      | Uploads the network configuration and all component parameters or network parameters from the actual network to the virtual network on the computer.      |                              | No       | OK     |
|                |                              | Compare                          | Compares the network configuration and all component parameters or network parameters between the actual network and the virtual network on the computer. |                              | No       | OK     |
|                | Move to lower ne             |                                  | Displays the next higher network layer.  Displays the next lower network                                                                                  | DeviceNet only DeviceNet     | No<br>No | OK OK  |
|                |                              |                                  | layer.                                                                                                    | only                         |          |        |
|                | Rename Networl               |                                  | Changes the network name.                                                                                                    | All networks                 | OK       | No     |
|                | Change Network               |                                  | Changes the network address.                                                                                                    |                              | OK       | No     |
|                | Update Maintena              |                                  | Updates the device's maintenance information.                                                                                                    | DeviceNet only               | No       | OK     |
| Compo-<br>nent | Parameter                    | Wizard                           | Enables setting component parameters with a wizard (for supported components only).                                                                       | DeviceNet only               | OK       | OK     |
|                |                              | Edit                             | Enables editing the parameters of the selected component.                                                                                                 | All networks                 | OK       | OK     |
|                |                              | Load                             | Reads the parameters from a component parameter file to a selected component.                                                                             |                              | OK       | OK     |
|                |                              | Save                             | Saves the parameters of the selected component to a component parameter file.                                                                             |                              | OK       | ОК     |
|                |                              | Download                         | Downloads the selected component parameters to the actual component.                                                                                      |                              | No       | OK     |
|                |                              | Upload                           | Uploads the selected component parameters from the actual component.                                                                                      |                              | No       | OK     |
|                |                              | Compare                          | Compares the selected component parameters with those in the actual component.                                                                            |                              | No       | OK     |
|                | Monitor                      |                                  | Enables monitoring the selected component (for supported components only).                                                                                | DeviceNet<br>and<br>CompoNet | No       | OK     |
|                | Reset                        |                                  | Resets the selected component.                                                                                                    | DeviceNet only               | No       | OK     |
|                | Start Special<br>Application | Start with<br>Settings Inherited | Starts the associated Support<br>Software for the selected<br>component or PLC, keeping the<br>CX-Integrator settings.                                    | All networks                 | No       | ОК     |
|                |                              | Start Only                       | Starts the associated Support Software for the selected component or PLC, without keeping the CX-Integrator settings.                                     |                              | ОК       | OK     |

### **1-6 Menus 1-6-1 Menus**

| Main<br>menu | Sub-me                     | enu/command                                       | Description                                                                                                    | Network<br>type              | Offline | Online |
|--------------|----------------------------|---------------------------------------------------|----------------------------------------------------------------------------------------------------|------------------------------|---------|--------|
| Component    | IO table                   |                                                   | Starts the I/O Table Component online.                                                                                                    | All networks                 | No      | ОК     |
|              | Error Log                  |                                                   | Display the CPU Unit error log online.                                                                                                    |                              | No      | OK     |
|              | Mode Setting               |                                                   | Reads or changes the CPU Unit's operating mode online.                                                                                                    |                              | No      | OK     |
|              | Maintenance in             | nformation                                        | Displays the maintenance information of the selected component.                                                                                                    | DeviceNet only               | No      | OK     |
|              | Status/Error of            | Communication Unit                                | Displays the status and error information on a Communications Unit online.                                                                                                    | All networks                 | No      | OK     |
|              | Error Log of Co            | ommunication Unit                                 | Displays the error log of a Communications Unit online.                                                                                                    |                              | No      | OK     |
|              | Resister to another device | (Component name)                                  | Registers the current device to the scan list in another device.                                                                                                    | DeviceNet only               | OK      | No     |
|              | Change Node                |                                                   | Changes the node address of a component.                                                                                                    | All networks                 | OK      | No     |
|              | I/O Comment                |                                                   | Enables editing the comments of a DeviceNet device (component).                                                                                                    | DeviceNet only               | ОК      | No     |
|              | Edit Device Co             |                                                   | Enables changing the comment of a component.                                                                                                    | DeviceNet only               | OK      | No     |
| Γools        | Start Data Link            |                                                   | Starts the Data Link Component.                                                                                                    | All networks                 | OK      | OK     |
|              | Start Routing              |                                                   | Starts the Routing Table Component.                                                                                                    | AIT I 'd a d                 | OK      | OK     |
|              | NT Link tool               | Auto online setting                               | Automatically detects an NS-series PT connected serially via an NT Link to a CS/CJ-series PLC.                                                                                                    | NT Link only                 | No      | OK     |
|              | DeviceNet<br>tool          | Generic parameter setting                         | Sends an explicit message.                                                                                                    | DeviceNet only               | OK      | OK     |
|              |                            | Setup Node<br>Address/Baud Rate                   | Sets the slave node address and baud rate to a user-set value from a computer.                                                                                                    | DeviceNet<br>only            | No      | OK     |
|              |                            | Edit Configuration file                           | Edits each settings file.                                                                                                    | DeviceNet only               | ОК      | OK     |
|              |                            | Edit Configuration file                           | Edits a variety of setting files.                                                                                                    | DeviceNet only               | OK      | OK     |
|              |                            | Install of plugin module                          | Enables installing a plug-in module.                                                                                                    | DeviceNet only               | OK      | OK     |
|              |                            | Setup monitor refresh timer                       | Set the monitor refresh timer for the device monitor window.                                                                                                    | DeviceNet only               | OK      | OK     |
|              |                            | Parameter auto<br>update when I/O<br>size changed | Enables automatically updating the slave I/O size registered in the scan list in the master when a slave I/O size is changed. The default setting is OFF (not automatically updated). Normally, leave this function set to OFF. | DeviceNet<br>only            | ОК      | ОК     |
|              | Controller<br>Link tool    | Network Diagnosis                                 | Starts the Controller Link Network Diagnosis Tool.                                                                                                    | All networks                 | No      | OK     |
|              | Ethernet tool              | Ping test                                         | Starts the Ethernet ping test tool.                                                                                                    | Ethernet only                | No      | OK     |
|              |                            | Broadcast node search                             | Uses IP broadcast to search for nodes on Ethernet.                                                                                                    |                              | OK      | OK     |
|              | Echoback test              | between PLC nodes                                 | Starts the echoback test tool for checking the communications status of the network.                                                                                                    | All networks                 | No      | ОК     |
|              | CPS file                   | Install CPS                                       | Installs a CPS file on the computer and adds the component to the CPS list.                                                                                                    |                              | OK      | ОК     |
|              | EDS file                   | Install EDS                                       | Installs an EDS file on the computer and adds the device to the EDS list (DeviceNet) or DTM list (CompoNet).                                                                                                    | DeviceNet<br>and<br>CompoNet | ОК      | ОК     |
|              |                            | Create                                            | Creates a new EDS file on the computer and adds the device to the EDS list.                                                                                                    | DeviceNet only               | OK      | OK     |

### **1-6 Menus 1-6-1 Menus**

| Main<br>menu | Sub-me          | enu/command | Description                           | Network<br>type | Offline | Online |
|--------------|-----------------|-------------|---------------------------------------|-----------------|---------|--------|
| Tools        | EDS file        | Delete      | Deletes an EDS file from the EDS      | DeviceNet       | OK      | OK     |
|              |                 |             | list.                                 | only            |         |        |
|              |                 | Save        | Saves an EDS file from the EDS        | DeviceNet       | OK      | OK     |
|              |                 |             | list in a file with a different name. | only            |         |        |
|              |                 | Find        | Searches for the specified EDS        | DeviceNet       | OK      | OK     |
|              |                 |             | file in the EDS list.                 | only            |         |        |
|              | Update DTM C    | Catalog     | Refreshes the DTM (CompoNet)          | CompoNet        | OK      | OK     |
|              |                 |             | list to the latest state.             | only            |         |        |
|              | Options         |             | Sets the CX-Integrator operation      | All networks    | OK      | OK     |
|              |                 |             | options.                              |                 |         |        |
| Window       | Close All       |             | Closes all windows.                   | All networks    | OK      | OK     |
|              | Next Docked     |             | Moves the focus to the next           |                 | OK      | OK     |
|              |                 |             | docked window.                        |                 |         |        |
|              | Previous        |             | Moves the focus to the previous       |                 | OK      | OK     |
|              | Docked          |             | docked window.                        |                 |         |        |
|              | Cascade         |             | Cascades the windows.                 |                 | OK      | OK     |
|              | Tile Horizontal | ly          | Tiles the windows horizontally.       |                 | OK      | OK     |
|              | Tile Vertically |             | Tiles the windows vertically.         |                 | OK      | OK     |
| Help         | Help Contents   |             | Displays help.                        |                 | OK      | OK     |
|              | Online Registra | ation       | Displays the online registration      |                 | OK      | OK     |
|              |                 |             | window.                               |                 |         |        |
|              | About CX-Integ  | grator      | Displays version information.         |                 | OK      | OK     |

#### 1-6-2 Pop-up Menus

#### 1-6-2 Pop-up Menus

#### **Online Connection Information Window**

#### Pop-up Menu for the Relay PLC's Communications Settings

The following pop-up menu will be displayed if you right-click the relay PLC's communications settings line (starting with *Offline*) in the Online Connection Information Window.

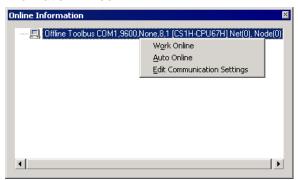

| Pop-up menu item               | Description                                                                                                    | Offline | Online |
|--------------------------------|----------------------------------------------------------------------------------------------------|---------|--------|
| Work Online                    | Connects to the relay PLC using the device                                                                                                    | OK      | No     |
|                                | type settings on the computer.                                                                                                    |         |        |
| Auto Online                    | For a serial connection, automatically connects using the communications settings in the PLC. (The device type settings of the connected relay PLC will be uploaded.) | ОК      | No     |
| Edit Communication<br>Settings | Used to change the device type settings of the relay PLC on the computer. The Change PLC Dialog Box is displayed.                                                     | OK      | No     |

Note: The following will be displayed when online.

| Pop-up menu item | Description                       | Offline | Online |
|------------------|-----------------------------------|---------|--------|
| Offline          | Closes the connect and places the | No      | OK     |
|                  | CX-Integrator offline.            |         |        |

#### Pop-up Menu for Target PLC Online

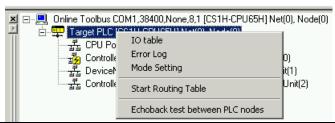

| Pop-up menu item    | Description                                | Offline | Online |
|---------------------|--------------------------------------------|---------|--------|
| I/O table           | Starts the I/O Table Component.            | No      | OK     |
| Error Log           | Starts the PLC Error Component.            | No      | OK     |
| Mode Setting        | Changes the operating mode of the CPU Unit | No      | OK     |
| Start Routing Table | Starts the Routing Table Component.        | No      | OK     |
| Echoback test       | Starts the echoback test for checking the  | No      | OK     |
| between PLC nodes   | communications status of the network.      |         |        |

#### Pop-up Menu for Communications Units/Ports under TargetPLC Online

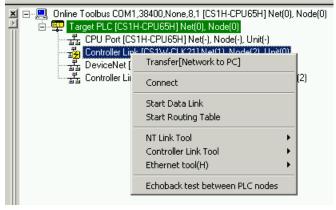

|                                               |                                                                                                    |         | On            | Online    |  |
|-----------------------------------------------|----------------------------------------------------------------------------------------------------|---------|---------------|-----------|--|
| Pop-up menu                                   | Description                                                                                                    | Offline | Not connected | Connected |  |
| Transfer [Network to PC]                      | Uploads the communications configuration of the selected Communications Unit/port.                                                                                                    | No      | No            | OK        |  |
| Connect                                       | Enables accessing the selected Communications Unit/port.                                                                                                    | No      | OK            | OK        |  |
| Start Data Link                               | Starts the Data Link Component. (Controller Link or SYSMAC Link only)                                                                                                    | No      | OK            | OK        |  |
| Start Routing Table                           | Starts the Routing Table Component.                                                                                                    | No      | OK            |           |  |
| NT Link Tool - NT Link<br>Auto Online Setting | Automatically detects the communications settings of an NS-series PT that is connected serially to the selected Communications Unit/port, overwrites the PLC serial port's communications settings to match them, and connects automatically. | No      | OK            | OK        |  |
| Controller Link Tool –<br>Network diagnosis   | Starts the Controller Link Network Diagnostic Tool.                                                                                                    | No      | OK            | OK        |  |
| Ethernet tool – Ping test                     | Starts the Ethernet ping test tool.                                                                                                    | No      | OK            | OK        |  |
| Echoback test between PLC nodes               | Starts the echoback test for checking the communications status of the network.                                                                                                    | No      | OK            | OK        |  |

#### 1-6-2 Pop-up Menus

#### **Network Configuration Window**

### Pop-up Menu for Components PLCs

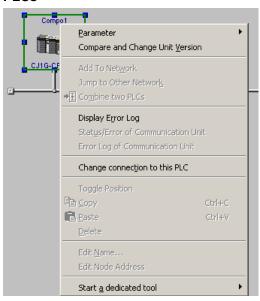

| Pop-up menu       |                | Description                                      | Offline | Online |
|-------------------|----------------|--------------------------------------------------|---------|--------|
| Parameter         | Edit           | Edits the selected PLC's parameters.             | OK      | No     |
|                   | Load           | Reads the selected PLC's parameters from a file. | OK      | No     |
|                   | Save           | Saves the selected PLC's parameters.             | OK      | OK     |
| Compare and       | Change Unit    | Compares the unit version of the actual          | No      | OK     |
| Version           |                | component (Unit) with the unit version supported |         |        |
|                   |                | by the software on the computer.                 |         |        |
|                   |                | Also changes the unit version of the component   |         |        |
|                   |                | on the computer to match the unit version of the |         |        |
|                   |                | actual component (Unit).                         |         |        |
| Add To Netwo      |                | Add the selected PLC to another network.         | OK      | No     |
| Jump to Other     | Network        | Switches the display to another network to which | OK      | No     |
|                   |                | the selected PLC is connected.                   |         |        |
| Combine two I     | PLCs           | Combines two PLCs in different Network           | OK      | No     |
|                   |                | Configuration Windows into one PLC               |         |        |
| Display Error I   | ₋og            | Displays present CPU Unit errors and the CPU     | No      | OK     |
|                   |                | Unit error log online.                           |         |        |
| Status/Error of   |                | Displays a Communications Unit's status and      | No      | OK     |
| Communicatio      | n Unit         | error information online.                        |         |        |
| Error Log of      |                | Displays a Communications Unit's error log       | No      | OK     |
| Communicatio      |                | online.                                          |         |        |
| Change conne      | ection to this | Switches to the selected PLC as the target PLC   | No      | OK     |
| PLC               |                | so it is possible to access that PLC. Allows the |         |        |
|                   |                | network configuration to be read.                |         |        |
| Toggle Positio    | n              | Moves a component's icon above or below the      | OK      | No     |
|                   |                | network line.                                    |         |        |
| Сору              |                | Copies the selected PLC.                         | OK      | No     |
| Paste             |                | Pastes the selected PLC in the network.          | OK      | No     |
| Delete            |                | Deletes the selected PLC.                        | OK      | No     |
| Edit Name         |                | Changes the selected PLC's name.                 | OK      | No     |
| Edit Node Address |                | Edits the selected PLC's node address.           | OK      | No     |
| Start a           | Start with     | Starts the associated application while keeping  | OK      | OK     |
| dedicated         | Settings       | the PLC model settings.                          |         |        |
| tool              | Inherited      |                                                  |         |        |
|                   | Start Only     | Starts the associated application (CX-Programmer | OK      | OK     |
|                   |                | for a PLC).                                      |         |        |

#### **Other Components**

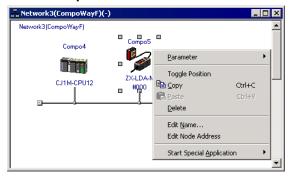

| Pop-up menu                  |                                                                                                    | Description                                                                 | Offline | Online |
|------------------------------|----------------------------------------------------------------------------------------------------|-----------------------------------------------------------------------------|---------|--------|
| Parameter                    | Edit                                                                                                    | Edits the selected PLC's parameters.                                        | OK      | No     |
|                              | Load Reads the selected PLC's parameters from a file.                                                                                                    |                                                                             | OK      | No     |
|                              | Save                                                                                                    | Saves the selected PLC's parameters.                                        | OK      | OK     |
| Toggle Position              |                                                                                                    | Moves a component's icon above or below the network line.                   | OK      | No     |
| Сору                         |                                                                                                    | Copies the selected PLC.                                                    | OK      | No     |
| Paste                        |                                                                                                    | Pastes the selected PLC in the network.                                     | OK      | No     |
| Delete                       |                                                                                                    | Deletes the selected PLC.                                                   | OK      | No     |
| Edit Name                    |                                                                                                    | Changes the selected PLC's name.                                            | OK      | No     |
| Edit Node Addr               | ess                                                                                                    | Edits the selected PLC's node address.                                      | OK      | No     |
| Start Special<br>Application | - Francisco - Francisco - Fran |                                                                             | ОК      | OK     |
| Start Only                   |                                                                                                    | Starts the associated application (CX-Thermo for a Temperature Controller). | OK      | OK     |

#### 1-6-2 Pop-up Menus

#### **DeviceNet Networks**

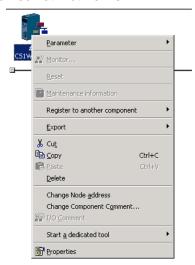

| Sub-menu/command                            |                             | Description                                                                   | Offline | Online |
|---------------------------------------------|-----------------------------|-------------------------------------------------------------------------------|---------|--------|
| Parameter                                   | Wizard                      | Enables setting device parameters with a wizard (for supported devices only). | ОК      | ОК     |
| Edit                                        |                             | Enables editing device parameters.                                            | OK      | OK     |
|                                             | Load                        | Loads parameters from a device parameter file.                                | ОК      | ок     |
|                                             | Save                        | Saves device parameters to a file.                                            | ОК      | ОК     |
|                                             | Upload                      | Uploads device parameters from a device on the network.                       | No      | ОК     |
|                                             | Download                    | Downloads device parameters to a device on the network.                       | No      | ОК     |
|                                             | Compare                     | Compare device parameters with the parameters in a device on the network.     | No      | ОК     |
| Monitor                                     |                             | Enables monitoring a device on the network (supported devices only).          | No      | ок     |
| Reset                                       |                             | Resets a device on the network.                                               | No      | OK     |
| Maintenance                                 | e information               | Displays the maintenance information for the selected device.                 | ОК      | ОК     |
| Resister to a component                     | another                     | Registers the current device to the scan list in another device.              | ОК      | ок     |
| Export                                      | Comment list                | Exports I/O comments in CSV format (supported devices only).                  | ОК      | ОК     |
|                                             | NX-Server DDE<br>Setup File | Scan list information is output in the NX-Server DDE Edition file format.     | ОК      | ок     |
|                                             | NX-Server ONC<br>Setup File | Scan list information is output in the NX-Server ONC Edition file format.     | ОК      | ОК     |
|                                             | ONC DRM Unit<br>Setup File  | Scan list information is output in the ONC Master parameter file format.      | ОК      | ОК     |
| Cut                                         |                             | Cuts the selected device.                                                     | OK      | No     |
| Сору                                        |                             | Copies the selected device.                                                   | OK      | No     |
| Paste                                       |                             | Pastes the device on the clipboard.                                           | OK      | No     |
| Delete                                      |                             | Deletes the selected device.                                                  | OK      | No     |
| Change Node Address                         |                             | Changes the selected device's node address.                                   | OK      | No     |
| Change Device Comment                       |                             | Changes the selected device's description (comment).                          | OK      | No     |
| I/O Comment                                 |                             | Enables editing I/O comments.                                                 | OK      | No     |
| Start a Start with dedicated tool Inherited |                             | Starts the associated application while keeping the PLC model settings.       | ок      | ОК     |
|                                             | Start Only                  | Starts the associated application.                                            | OK      | OK     |
| Properties                                  |                             | Displays the properties of the device.                                        | OK      | OK     |

#### **CompoNet Networks**

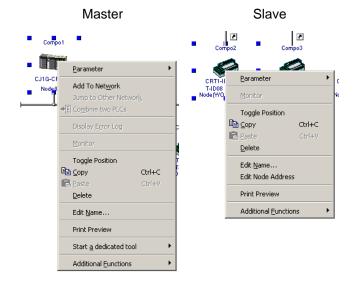

| Sub-menu/command            |                                     | Description                                                                                                    | Offline | Online |
|-----------------------------|-------------------------------------|----------------------------------------------------------------------------------------------------|---------|--------|
| Parameter Edit<br>Load      |                                     | Enables editing device parameters.                                                                                               | OK      | OK     |
|                             |                                     | Loads parameters from a device parameter file.                                                                                   | ОК      | No     |
|                             | Save                                | Saves device parameters to a file.                                                                                               | OK      | OK     |
|                             | k (master only)                     | Adds the PLC to which the selected master is connected to another network.                                                       | ОК      | No     |
| Jump to Other (master only) | Network                             | Switches the display to another network to which the PLC of the selected master is connected.                                    | ок      | No     |
| Combine two F only)         | PLCs (master                        | Combines two PLCs in different Network Configuration Windows into one PLC.                                                       | ОК      | No     |
| Display Error L<br>only)    | og (master                          | Displays present errors and the CPU Unit error log online of the CPU Unit to which the selected master is connected.             | No      | ОК     |
| Monitor                     |                                     | Enables monitoring a device on the network (supported devices only).                                                             | No      | ОК     |
| Toggle Position             |                                     | Moves a component's icon which is shown in the Network Configuration Window above or below the network line.                     | ОК      | No     |
| Сору                        |                                     | Copies the selected device.                                                                                                    | OK      | No     |
| Paste                       |                                     | Pastes the device on the clipboard.                                                                                              | OK      | No     |
| Delete                      |                                     | Deletes the selected device.                                                                                                    | OK      | No     |
| Edit Name                   |                                     | Changes the selected device's name.                                                                                              | OK      | No     |
| Edit Node Add               | ress (slave                         | Edits the selected device's node address.                                                                                        | ОК      | No     |
| Print Preview               |                                     | Displays the print preview for the selected device's parameters.                                                                 | ОК      | ОК     |
| Start a<br>dedicated tool   | Start with<br>Settings<br>Inherited | Starts the associated application while keeping the communication settings of the PLC to which the selected master is connected. | No      | ОК     |
|                             | Start Only                          | Starts the associated application.                                                                                               | OK      | OK     |
| Additional Functions        |                                     |                                                                                                    |         | ОК     |

#### 1-6-2 Pop-up Menus

#### **Workspace Window**

#### Pop-up Menu for the Project Name or Network

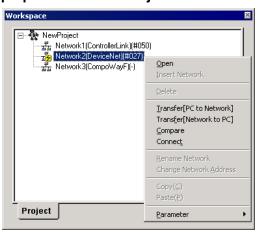

|                          |                                                                                                    |                                                                                                    |         | Online        |           |
|--------------------------|----------------------------------------------------------------------------------------------------|----------------------------------------------------------------------------------------------------|---------|---------------|-----------|
| Pop-up menu              | Selected                                                                                                    | Description                                                                                                    | Offline | Not connected | Connected |
| Open                     | Open Network Displays the network configuration of the selected network in the Network Configuration Window. |                                                                                                    | OK      | OK            | OK        |
| Insert Network           | Project name                                                                                                 | Adds a new network on the computer.                                                                                                    | OK      | No            | No        |
| Delete                   | Network                                                                                                    | Deletes a virtual network from the computer.                                                                                                    | OK      | No            | No        |
| Transfer [PC to Network] |                                                                                                    | Downloads the network configuration (including component parameters) of a virtual network on the computer to the network with the same network address.                                              | No      | No            | ОК        |
| Transfer [Network to PC] |                                                                                                    | Uploads the network configuration and component parameters from the actual network to the virtual network on the computer for the actual network of the same network address as the virtual network. | No      | No            | OK        |
| Compare                  |                                                                                                    | Compares the virtual network on the computer to the network configuration of the actual network (without component parameters).                                                                      | No      | No            | OK        |
| Connect                  |                                                                                                    | Enables access the virtual network on the computer.                                                                                                    | No      | OK            | OK        |
| Rename Network           | 1                                                                                                    | Changes the name of a virtual network on the computer.                                                                                                    | OK      | OK            | OK        |
| Change Network Address   | 1                                                                                                    | Changes the network address of a virtual network on the computer.                                                                                                    | OK      | No            | No        |
| Сору                     |                                                                                                    | Copies the selected network.                                                                                                    | ОК      | No            | No        |
| Paste                    | Project name                                                                                                 | Pastes the virtual network that was copied offline.                                                                                                    | OK      | No            | No        |

#### 1-6 Menus 1-6-2 Pop-up Menus

|           |                                |         |                                                                                                    |    | On            | line      |
|-----------|--------------------------------|---------|----------------------------------------------------------------------------------------------------|----|---------------|-----------|
| Pop-u     | Pop-up menu                    |         | Selected Description                                                                                                    |    | Not connected | Connected |
| Parameter | Edit                           | Network | Edits the network parameters of a virtual Controller Link network on the computer (Controller Link or SYSMAC Link only). | ОК | ОК            | ОК        |
|           | Load                           |         | Reads the network parameters from a network parameter file to the selected network.                                      | OK | OK            | No        |
|           | Save                           |         | Writes the selected network's network parameters to a network file.                                                      | OK | OK            | No        |
|           | Transfer [PC to Network]       |         | Downloads the network parameters from the computer to the network.                                                       | No | No            | ОК        |
|           | Transfer<br>[Network<br>to PC] |         | Uploads the actual network's network parameters to the computer.                                                         | No | No            | OK        |
|           | Compare                        |         | Compares the computer's network parameters with the actual network parameters.                                           | No | No            | OK        |

#### 1-6-3 Toolbars

The most commonly used functions are provided as icons on toolbars.

The following menu commands are allocated to these icons.

|              | ng menu commands are allocated to the                                                                                                    |                                           |
|--------------|----------------------------------------------------------------------------------------------------|-------------------------------------------|
| Icon         | Description                                                                                                    | Actual menu command                       |
|              | Creates a new project.                                                                                                    | File - New                                |
| <b>~</b>     | Opens a project file.                                                                                                    | File - Open                               |
| H            | Saves a project.                                                                                                    | File - Save                               |
|              | Print.                                                                                                    | File - Print                              |
|              | Print Preview.                                                                                                    | File - Print Preview                      |
| K            | Undo.                                                                                                    | Edit - Undo                               |
| 3            | Redo.                                                                                                    | Edit - Redo                               |
| X            | Cuts devices.                                                                                                    | Edit - Cut                                |
|              | Copies devices.                                                                                                    | Edit - Copy                               |
|              | Pastes devices.                                                                                                    | Edit - Paste                              |
| A            | Switches between working offline and online with the device type setting in the computer.                                                                                                    | Network - Work Online                     |
| <b>43</b>    | Enables changing device type settings on the computer.                                                                                                    | Network - Communication Settings          |
| <b>64</b>    | Automatically connects to the relay PLC using the communications settings of the PLC (supported for serial communications only).                                                                 | Network - Auto Online                     |
| <u>P</u>     | Downloads a network configuration created offline in the Network Configuration Window to the Communications Unit selected in the Online Connection Information Window.                           | Network - Transfer [PC to Network]        |
| Ð            | Uploads the network configuration of the Communications Unit selected in the Online Connection Information Window.                                                                               | Network - Transfer [Network to PC]        |
| Ç.           | Compares a network configuration created offline in the Network Configuration Window with network configuration of the Communications Unit selected in the Online Connection Information Window. | Network - Compare                         |
| 100%         | Increases or decreases the magnification of the components displayed in the Network Configuration Window.                                                                                        | View - Zoom                               |
| ė.           | Displays the next higher network layer.                                                                                                    | Network - Move to upper network           |
| <b>5</b> 0€  | Displays the next lower network layer.                                                                                                    | Network - Move to Lower network           |
| #            | Maintenance Information Update                                                                                                    | Network - Updates Maintenance information |
| <u> </u>     | Displays the windows in network configuration mode.                                                                                                    | View - Large Icons                        |
| <u> </u>     | Maintenance mode                                                                                                    | View - Large Icons Maintenance Mode       |
|              | Displays the windows in detailed report                                                                                                    | View - Detail                             |
| ≅ <b>*</b> ` | mode.  Device parameter wizard.                                                                                                    | Component - Parameter - Wizard            |
|              | Edits device parameters.                                                                                                    | Component - Parameter - Edit              |
| <del></del>  | Reads parameters from device parameter files.                                                                                                    | Component - Parameter - Read              |
| <b>₹</b>     | Saves device parameters in files.                                                                                                    | Component - Parameter - Save              |
| N=111        | Uploads device parameters.                                                                                                    | Transfer [Component to PC]                |
| *            |                                                                                                    |                                           |
| *            | Downloads device parameters.                                                                                                    | Transfer [PC to Component]                |
| •            | Downloads device parameters.  Maintenance information                                                                                                    | Component - Maintenance information       |

#### 1-6 Menus 1-6-3 Toolbars

| Icon        | Description                                    | Actual menu command                                                                                           |
|-------------|------------------------------------------------|----------------------------------------------------------------------------------------------------|
|             | Edits I/O comments.                            | Component - I/O Comment                                                                                       |
| <u> 4</u> 2 | Adds new EDS files.                            | Tools - EDS file - Install EDS                                                                                |
| ×           | Deletes EDS files.                             | Tools - EDS file - Delete                                                                                     |
| <b>=</b>    | Saves a new EDS file with a new EDS file name. | Tools - EDS file - Save                                                                                       |
| <b>≥</b> 1_ | Inserts components.                            | Insert - Component                                                                                            |
| *           | Searches for EDS files.                        | Tools - EDS file - Find                                                                                       |
| <b>3</b>    | Displays EDS file properties.                  | View - Properties                                                                                             |
| Ŧ           | Inserts T-Branch.                              | Insert - T-Branch                                                                                             |
| <b>→I</b>   | Combine two PLCs                               | Right-click the device and select  Combine two PLCs from the pop-up menu                                      |
| <u> </u>    | Network View Setting                           | Right-click the <b>Network View Setting</b> Icon and select <b>Network View Setting</b> from the pop-up menu. |
| <b>2</b>    | Updates online information.                    | View - Update of Online information window                                                                    |
|             | Updates DTM Catalog.                           | Tools - Update DTM Catalog                                                                                    |

1-6 Menus

**Toolbars** 

1-6-3

# Communications **Section 2 Basic Operations**

This section describes the basic operations used for the CX-Integrator.

#### 2-1 Basic Procedures

This section describes the overall procedures used for the CX-Integrator.

| Basic                                                                         | Page                                                     |       |  |  |
|-------------------------------------------------------------------------------|----------------------------------------------------------|-------|--|--|
| Uploading Network Configurations                                              | pading Network Configurations PLCs with Only One Network |       |  |  |
| Online                                                                        | Communications Unit                                      |       |  |  |
|                                                                               | PLCs with More Than One Network                          | 2-2-3 |  |  |
|                                                                               | Communications Unit                                      |       |  |  |
| Uploading Network Configurations from Target PLCs Other than the Relay PLC    |                                                          |       |  |  |
| Reading Network Configurations and Parameters from Actual Networks and Saving |                                                          |       |  |  |
| Them to Files Online                                                          |                                                          |       |  |  |
| Designing DeviceNet, CompoNet, and CompoWay/F Networks Offline                |                                                          |       |  |  |
| Reading Saved Parameters and Down                                             | 2-2-8                                                    |       |  |  |
| CompoNet, or CompoWay/F Components                                            |                                                          |       |  |  |
| Directly Connecting the Computer Run                                          | 2-2-9                                                    |       |  |  |
| Components without Going Through a PLC                                        |                                                          |       |  |  |

#### **Uploading Network Configurations Online**

The PLC that is initially connected online form the CX-Integrator is called the relay PLC. The relay PLC is connected directly, either serially or though a network. The network configuration and component parameters of the relay PLC can be uploaded.

#### **PLCs with Only One Network Communications Unit**

If the relay PLC (which is the target PLC when the online connection is first made) has only one Network Communications Unit (see note), it is not necessary to create and transfer a local network table.

Note: In this context, the following are Network Communications Units: Ethernet Unit, Controller Link Unit, SYSMAC LINK Unit, DeviceNet Unit, FL-net Unit, EtherNet/IP Unit, built-in EtherNet/IP port, or Serial Communications Board/Unit (when the serial port is treated as a Network Communications Unit). EtherNet/IP Units and built-in EtherNet/IP ports are treated as Ethernet Units.

#### **Overall Procedure**

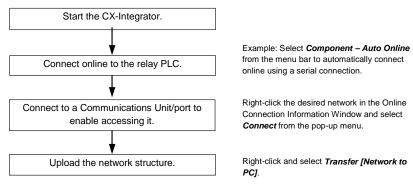

#### **Network Configuration Example**

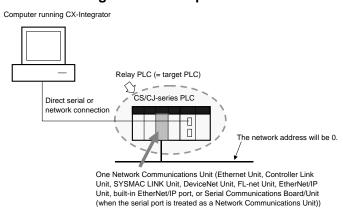

#### **PLCs with More Than One Network Communications Unit**

If the relay PLC has more than one Network Communications Unit (see note 1), it is normally necessary to create and transfer a local network table (see note 2).

Select *Tools – Start Routing Table* to start the Routing Table Component, set the local network table, and download it to the relay PLC.

Note 1: In this context, the following are Network Communications Units: Ethernet Unit, Controller Link Unit, SYSMAC LINK Unit, DeviceNet Unit, FL-net Unit, EtherNet/IP Unit, or built-in EtherNet/IP port: If serial ports are registered in the local network table to treat them as networks, the serial ports must be treated as Network Communications Units, including the serial ports on the CPU Unit. An EtherNet/IP Unit, built-in EtherNet/IP port, or Ethernet Unit can be used.

**Note 2:** The local network table is one of the routing tables. It lists the unit numbers and network addresses of the network Communications Units.

| Number of Network Communications | Local network table registration |
|----------------------------------|----------------------------------|
| Units                            |                                  |
| Only 1                           | Not required                     |
| More than 1                      | Required                         |

#### **Overall Procedure**

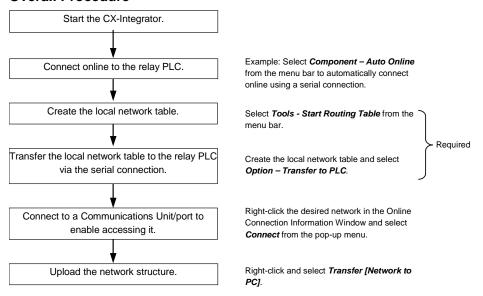

#### **Network Configuration Example**

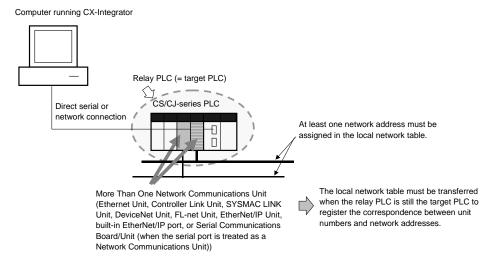

#### 2-1 Basic Procedures

#### Note 1.

- A local network table must be registered in the CPU Unit when the target PLC has more than one Network Communications Unit, except in the case outlined below. Even if an online connection is made to a PLC, it will not be possible to upload or download the network configurations unless a local network table is registered.
- 2. When any other tools are connected via the USB port in a CJ2-series CPU Unit, make the tools offline, and then connect CX-Integrator online.

#### **Note** The

The following case is an exception to the rule that a local network table must be registered if there are two or more Network Communications Units mounted.

Overview:

If a local network table is not registered and a direct serial connection is made to a target PLC in which two or more Network Communications Units are mounted, it will be possible to access only the network of the Communications Unit with the lowest unit number.

In this case, the network address of each network will be 0 and the network addresses will be displayed as "—" in the Online Connection

Information Window.

Procedure:

Connect online to the relay PLC. Open the Online Connection Information Window and right-click the Network Communications Unit with the lowest unit number and select *Connect* from the pop-up menu. That Network Communication Unit's network is the only network that will be accessible.

#### Computer running CX-Integrator

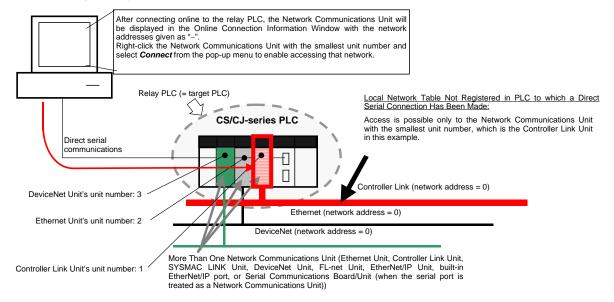

## <u>Uploading Network Configurations from Target PLCs other than the Relay</u> PLC

The network configuration of another PLC can be read via the PLC that was first connected to the computer (known as the relay PLC). To read another PLC's network configuration, switch the target PLC from the relay PLC to the desired PLC connected. At this point, it is possible to upload the configuration of the network (including component parameters) of the network connected to that target PLC.

Note: When accessing a target PLC other than the relay PLC, observe the following two precautions, set routing tables, and transfer them to the PLCs.

- Always create local network tables and transfer them to the relay PLC and target PLC.
- When specifying a target PLC in another network, register both local network tables and relay network tables in all of the PLCs on the path between the relay PLC and target PLC.

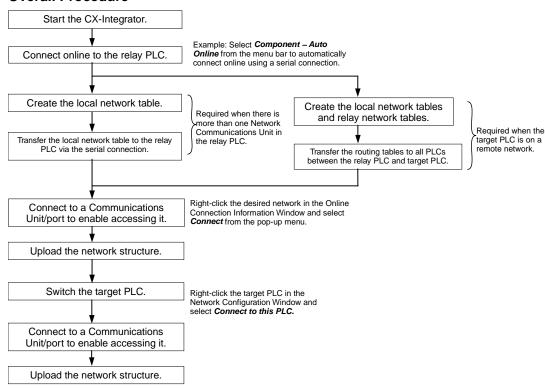

# Reading Network Configurations and Parameters from Actual Networks and Saving Them to Files Online

To simplify maintenance, the target PLC's actual network configuration and component parameters can be uploaded and saved in a project file (.cin) for each network.

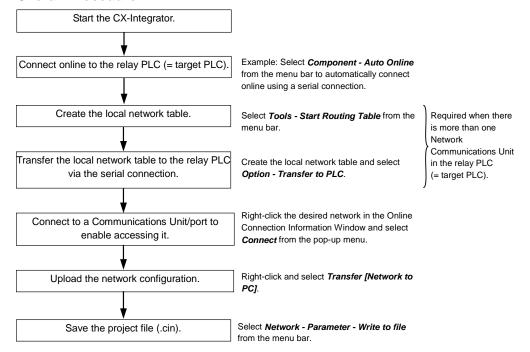

#### Designing DeviceNet, CompoNet, and CompoWay/F Networks Offline

Networks can be designed on the CX-Integrator even before they have been installed. Parameters for individual DeviceNet and CompoNet masters and slaves can be set. Parameters for individual CompoWay/F slaves can be set.

The specified parameters can be saved in project files.

All DeviceNet device, CompoNet, and CompoWay/F component properties are included in the project file (.cin).

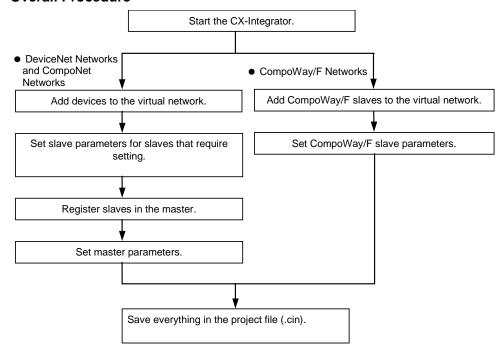

# Reading Saved Parameters and Downloading Them Online to DeviceNet, CompoNet, or CompoWay/F Components

All of the component parameters on a network can be downloaded to the actual components from a previously saved project file (.cin) after the network has been installed. Parameters can also be downloaded for individual components.

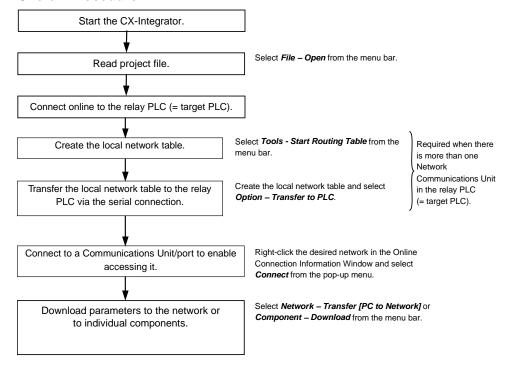

# <u>Directly Connecting the Computer Running CX-Integrator to CompoWay/F</u> <u>Components without Going Through a PLC</u>

Uploading the CompoWay/F network configuration is possible through a direction connection from the CX-Integrator to CompoWay/F protocol components using RS-232C or RS-485 communications without going through a PLC. Component parameters can also be set.

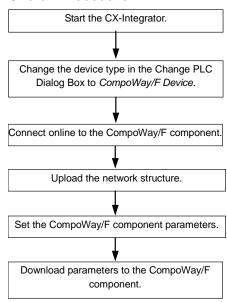

### 2-2 Connecting Online to the Relay PLC

#### 2-2-1 Overview

To use the CX-Integrator, the computer must first connect online to a PLC connected though a direct serial connection or another PLC in the network (known as the relay PLC). Once the online connection is established with the relay PLC, another PLC can be specified as the target PLC and accessed through the relay PLC. Normally, the same PLC is both the relay PLC and the target PLC.

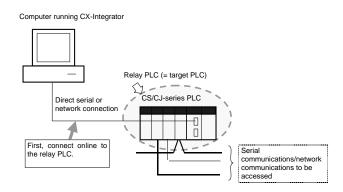

**Note:** If an online connection is made to the relay PLC, the same PLC will be both the relay PLC and the target PLC. Once the relay PLC has been connected to online, the network configuration can be uploaded or the target PLC can be changed to a different PLC.

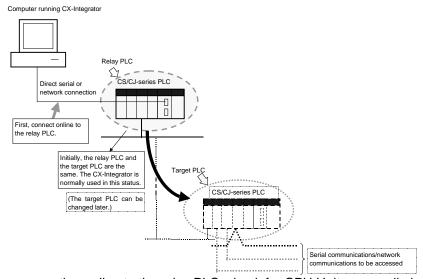

After connecting online to the relay PLC, check for CPU Unit errors, eliminate the cause of the errors, and clear the errors.

#### 2-2-2 Procedures

An online connection to the relay PLC can be established automatically or manually.

#### **Automatic Online Connection**

For automatic connections, the communications settings are automatically set to those of the PLC (i.e., the user does not have to make any communications settings on the computer).

1. Select **Network** – **Auto Online** from the menu bar or click the icon.

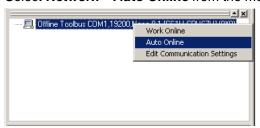

The Auto Online Dialog Box will be displayed.

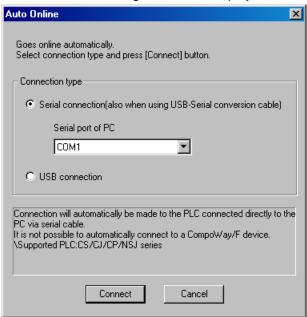

- 2. Select the connection method.
  - If the connecting port at the PLC is a serial port (peripheral, RS-232C, or RS-422/485), check the box for a serial connection (including when Serial-USB conversion cable is used). From the *Serial port of PC* pull-down list, select the COM port for the computer that is to be used.
  - If the connecting port is the USB port on the CJ2 CPU Units, NSJ-series or CP-series PLCs, select *USB connection*.

Depending on the connection method selected, follow the procedures described below.

#### 2-2-2 Procedures

#### When Serial Connection Is Selected

1. Detection of the serial connection method will start and the Auto-Connecting Dialog Box will be displayed.

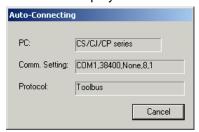

2. If automatic connection with the PLC is successful, the online status and information on the target PLC will be displayed in the Online Connection Information Window.

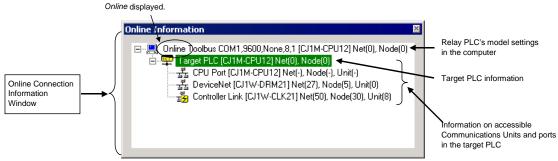

- Note 1: The device type information that was uploaded can be checked offline by clicking the icon or selecting *Network Communications Settings* from the menu bar.
- Note 2: Once an automatic connection has been made, switching between offline and online is possible by clicking the △ icon or selecting Network Work Online from the menu bar. If the network and node address settings for the relay PLC and the target PLC are the same, the Unit that was connected immediately before will be automatically connected again the next time online.
- **Note 3:** When connecting online for the first time after opening a project, the target Unit will be determined in the following order.
  - 1. The Unit with the same network and node addresses.
  - 2. When a routing table is set for the target PLC, the communicating Unit or port with the lowest network address in the target networks.

#### When USB Connection Is Selected

(USB connection can be selected when connecting to a CJ2 CPU Unit, NSJ-series or CP-series PLC.)

 Detection of the selected connection method will start and the Auto-Connecting Dialog Box will be displayed.

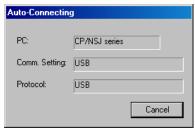

If automatic connection with the Controller is successful, just as with serial connection, the online status and information on the target Controller will be displayed in the Online Connection Information Window.

#### **Manual Online Connections**

For a manual connection, the communications settings of the relay PLC on the computer are set first before an online connection is made.

#### **Communications Settings**

Select **Network** – **Communication Settings** from the menu bar, click the communications setting icon.

The Change PLC Dialog Box will be displayed.

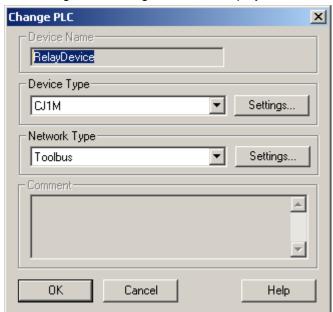

#### 2-2-2 Procedures

| Item         |                  |                |                                                                                                    | Contents                                                                             |  |  |
|--------------|------------------|----------------|----------------------------------------------------------------------------------------------------|--------------------------------------------------------------------------------------|--|--|
| Device Name  | Relay Device     | (fixed)        |                                                                                                    | Comono                                                                               |  |  |
| Device Type  | Series           | Device T       | уре                                                                                                    | CPU Unit model                                                                       |  |  |
|              | CS Series        | CS1H           | ,                                                                                                    | CS1H-CPU67/66/65/64/63(-V1)                                                          |  |  |
|              |                  | CS1G/C         | J1G                                                                                                    | CS1G-CPU45/44/43/42(-V1)                                                             |  |  |
|              |                  | CS1G-H         |                                                                                                    | CS1G-CPU45H/44H/43H/42H                                                              |  |  |
|              |                  | CS1H-H         |                                                                                                    | CS1H-CPU67H/66H/65H/64H/63H                                                          |  |  |
|              |                  | CS1D-H         |                                                                                                    | CS1D-CPU67H/65H                                                                      |  |  |
|              |                  | CS1D-S         |                                                                                                    | CS1D-CPU67S/65S/44S/42S                                                              |  |  |
|              | CJ Series        | CJ2H           |                                                                                                    | CJ2H-CPU□□(-EIP) (See note 1.)                                                       |  |  |
|              |                  | CJ2M           |                                                                                                    | CJ2M-CPU11/12/13/14/15/31/32/33/34/35                                                |  |  |
|              |                  | CS1G/C         | J1G                                                                                                    | CJ1G-CPU45/44                                                                        |  |  |
|              |                  | CJ1M<br>CJ1G-H |                                                                                                    | CJ1M-CPU23/22/21/13/12/11<br>CJ1G- CPU45H/44H/43H/42H,                               |  |  |
|              |                  | C31G-H         |                                                                                                    | CJ1G- CPU45P/44P/43P/42P                                                             |  |  |
|              |                  | CJ1H-H         |                                                                                                    | CJ1H-CPU67H/66H/65H                                                                  |  |  |
|              |                  | 0011111        |                                                                                                    | CJ1H-CPU67H-R/66H-R/65H-R/64H-R                                                      |  |  |
|              | CP-Series        | CP1H           |                                                                                                    | CP1H-XA□□□□-□                                                                        |  |  |
|              |                  |                |                                                                                                    |                                                                                      |  |  |
|              |                  |                |                                                                                                    | CP1H-Y                                                                               |  |  |
|              |                  | CP1L           |                                                                                                    | CP1L-M□□□□-□                                                                         |  |  |
|              |                  | <u></u>        |                                                                                                    | CP1L-L□□□□-□                                                                         |  |  |
|              | NSJ Series       | NSJ            |                                                                                                    | G5D (Used for the NSJ5-TQ0□-G5D,                                                     |  |  |
|              |                  |                |                                                                                                    | NSJ5-SQ0□-G5D, NSJ8-TV0□-G5D,                                                        |  |  |
|              |                  |                |                                                                                                    | NSJ10-TV0□-G5D, and NSJ12-TS0□-G5D.)                                                 |  |  |
|              |                  |                |                                                                                                    | M3D (Used for the NSJ5-TQ0□-M3D,                                                     |  |  |
|              |                  | CompoV         | Vov/E                                                                                                  | NSJ5-SQ0□-M3D, and NSJ8-TV0□-M3D.)                                                   |  |  |
|              |                  | Device         | vay/F                                                                                                  | Select CompoWay/F Device to connect the computer running CX-Integrator directly as a |  |  |
|              |                  | Device         |                                                                                                    | CompoWay/F slave using serial communications.                                        |  |  |
|              | SYSMAC           | CS1G/C         | J1G                                                                                                    | CS1PC-PC101-DRM (CS1G-CPU45, See note 2.)                                            |  |  |
|              | CS1 Board        | CS1G-H         |                                                                                                    | CS1PC-PC101H-DRM (CS1G-CPU45H, See note                                              |  |  |
|              |                  |                |                                                                                                    | 2.)                                                                                  |  |  |
| Network Type | Select one of t  | the followin   |                                                                                                    |                                                                                      |  |  |
|              | Network type     |                | Conte                                                                                                  |                                                                                      |  |  |
|              | Toolbus          |                | Select to connect the computer with a direct serial                                                    |                                                                                      |  |  |
|              |                  |                | connection using the Toolbus protocol.                                                                 |                                                                                      |  |  |
|              |                  |                | Note: The Toolbus (peripheral) protocol is faster than the SYSMAC WAY protocol. Serial connections are |                                                                                      |  |  |
|              |                  |                |                                                                                                    | generally made using this network type.                                              |  |  |
|              | Toolbus          |                |                                                                                                    | to directly connect the computer to a CJ2 CPU Unit                                   |  |  |
|              | (USB port)       |                | with a                                                                                                 | USB cable. (See note 1.)                                                             |  |  |
|              | SYSMAC WAY       | Y              | Select                                                                                                 | to connect the computer with a direct serial                                         |  |  |
|              | (See note 3.)    |                | connection using the SYSMAC WAY protocol.                                                              |                                                                                      |  |  |
|              |                  |                | Note: The SYSMAC WAY protocol enables 1:N                                                              |                                                                                      |  |  |
|              |                  |                |                                                                                                    | connections, which are not possible for the Toolbus protocol.                        |  |  |
|              | Ethernet         |                |                                                                                                    | to connect the computer directly to an Ethernet                                      |  |  |
|              | Luioniot         |                |                                                                                                    | rk using the Ethernet UDP/IP protocol. (See note 1.)                                 |  |  |
|              | Ethernet (FINS   | S/TCP)         |                                                                                                    | to connect the computer directly to an Ethernet                                      |  |  |
|              |                  |                |                                                                                                    | rk using the Ethernet TCP/IP protocol. (See note 1.)                                 |  |  |
|              | FinsGateway      |                | Select to use FinsGateway for communications. (Selected                                                |                                                                                      |  |  |
|              | (See note 3.)    |                |                                                                                                    | using FinsGateway for all communications.)                                           |  |  |
|              |                  |                | Note: If FinsGateway is selected, connection will not be                                               |                                                                                      |  |  |
|              |                  |                |                                                                                                    | possible to a DeviceNet, CompoNet, or CompoWay/F                                     |  |  |
|              | Controller Link  |                | network.  Select to connect the computer directly to a Controller Link                                 |                                                                                      |  |  |
|              |                  |                |                                                                                                    | rk through a Controller Link Support Board.                                          |  |  |
|              | SYSMAC LINE      | (See note 3.)  |                                                                                                    | to connect the computer directly to a SYSMAC LINK                                    |  |  |
|              | (See note 3.)    | -              |                                                                                                    | rk through a SYSMAC LINK Support Board.                                              |  |  |
|              | CompoWay/F       |                |                                                                                                    | to connect the computer with a direct serial                                         |  |  |
|              | ļ, : . : <b></b> |                | conne                                                                                                  | ction to a CompoWay/F slave.                                                         |  |  |
|              | USB              |                | Select                                                                                                 | to connect the computer directly to an NSJ-series                                    |  |  |
|              |                  |                |                                                                                                    | controller using a USB cable.                                                        |  |  |
|              |                  | CS1 Board      |                                                                                                    | to connect the computer with a SYSMAC CS1                                            |  |  |
|              | (See note 3.)    |                | I Roard                                                                                                | . (See note 2.)                                                                      |  |  |

- Note 1: With a CJ2H-CPU6□-EIP or CJ2M-CPU3□ CPU Unit, connecting to an Ethernet network is not possible from the built-in EtherNet/IP port or an EtherNet/IP Unit port if the network connection is set for EtherNet/IP. Always set Ethernet or Ethernet (FINS/TCP) to connect to an Ethernet network. In addition, connection is impossible when "USB" is selected in the network settings. Select "Toolbus (USB port)".
- **Note 2:** When connecting online with a SYSMAC CS1 Board, specify one of the device types in parentheses. *CS1 Board* can be selected as the network type only when one of these device types is selected.
- **Note 3:** The following functions cannot be used when running the CX-Integrator on Windows Vista or Windows 7.
  - Online connections to PLCs on Controller Link networks are not possible through a Controller Link Support Board when Controller Link is selected as the network type.
  - Online connections to PLCs on SYSMAC LINK networks are not possible through a SYSMAC LINK Support Board when SYSMAC LINK is selected as the network type.
  - Online connections to PLCs on SYSMAC NET networks are not possible through a SYSMAC NET Support Board when SYSMAC NET is selected as the network type.
  - Online connections to CS1 Boards in computers are not possible when "CS1 board" is selected as the network type.
  - Online connections to SYSMAC Boards in computers are not possible when "SYSMAC Board" is selected as the network type.
  - Online connections to PLCs on the network are not possible when FinsGateway is selected as the network type.

Click the **Settings** Button to display the Network Settings Dialog Box for each type of network. Details are described here for Toolbus, SYSMAC WAY, and Ethernet. Refer to the *CX-Programmer Operation Manual* (Cat. No. W446) for other methods.

#### **Toolbus**

Click the **Driver** Tab and set the following settings as required.

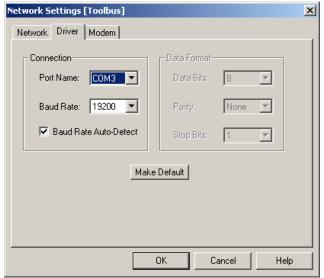

Port Name:

Select the computer's COM port from the drop-down list. Select the baud rate (bits/s) from the drop-down list.

Baud Rate: Baud Rate Auto-Detect:

Clear this selection to connect with the baud rate set on the computer, ignoring the baud rate of the serial port on the CPU Unit. To disable automatic detection of the baud rate, the DIP switch on the CPU Unit must be set as follows:

For peripheral port connection: Pin 4 of the DIP switch must be OFF (automatic detection of communications settings: use

#### 2-2 Connecting Online to the Relay PLC

#### 2-2-2 Procedures

Programming Console or CX-Integrator settings). For RS-232C port connection: Pin 5 of the DIP switch must be ON (automatic detection of communications settings: use CX-Integrator settings).

Note

For automatic baud rate detection with the Toolbus protocol, the baud rate setting on the computer is used and the serial port on the CPU Unit is set to the same value. For automatic online connections, the communications settings (device type, serial communications mode, baud rate, and other communications settings) of the serial port on the CPU Unit are detected and the device type information on the computer are set to the same values.

#### SYSMAC WAY

Click the **Driver** Tab and set the following settings as required.

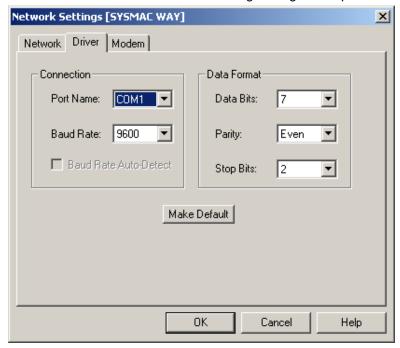

Port Name: Select the computer's COM port from the drop-down list.

Baud Rate: Select the baud rate (bits/s) from the drop-down list.

Data Format: Select the data length (data bits), parity, and number of

stop bits from the pull-down lists.

Data Bits: 7 or 8 (Settings of 4 to 6 are not used.)

Parity: Even, odd, none, mark (no parity), or space (no parity)

Stop bits: 1 or 2

#### **Ethernet**

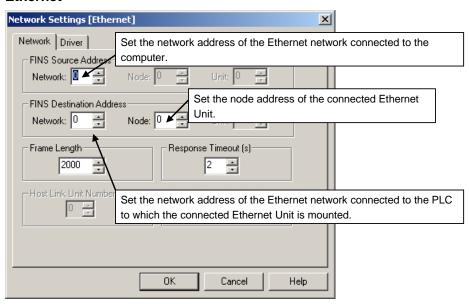

#### 2-2 Connecting Online to the Relay PLC

#### 2-2-2 Procedures

| Field name on<br>Network Tab Page | Item                | Contents                                                                                                    | Settings                                                                                                    |
|-----------------------------------|---------------------|----------------------------------------------------------------------------------------------------|----------------------------------------------------------------------------------------------------|
| FINS Source<br>Address            | Network             | Set the network address of the Ethernet network connected to the computer.                                                 | 1 to 127 Use the default setting of 0 if there is only one Ethernet Unit in the PLC and only one network is being used. |
| FINS Destination<br>Address       | Network             | Set the network address of the Ethernet network connected to the PLC to which the connected Ethernet Unit is mounted.      | 1 to 127 Use the default setting of 0 if there is only one Ethernet Unit in the PLC and only one network is being used. |
|                                   | Node                | Set the node address of the connected Ethernet Unit. Set the node address set on the rotary switches on the Ethernet Unit. | 1 to 254                                                                                                    |
|                                   | Frame<br>Length     | Set the maximum frame length. Do not change the default setting.                                                           | CS/CJ-series PLCs:<br>2,000 bytes<br>CVM1/CV-series PLCs:<br>1,950 bytes                                                |
|                                   | Response<br>Timeout | This is the timeout time for receiving a response. Increase this setting only if there are many communications errors.     | 2 \$                                                                                                    |

#### Click the **Driver** Tab and set the following settings as required.

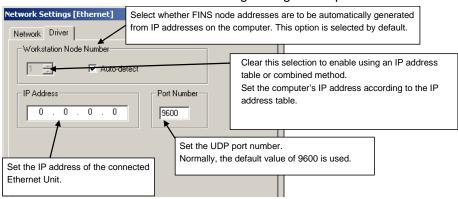

| Field name on<br>Driver Tab Page | Contents                                                                                                    |                     | Settings                                                                                                    |
|----------------------------------|----------------------------------------------------------------------------------------------------|---------------------|----------------------------------------------------------------------------------------------------|
| Workstation Node<br>Number       | Auto-detect                                                                                                    | Selected (default). | The node number (node address) is automatically created based on the IP address of the computer. The node number on the left will be grayed out and the node number will be the least-significant digit of the IP address of the computer at that time. |
|                                  |                                                                                                    | Selection cleared.  | Clear this selection to enable using an IP address table or combined method. The workstation node address on the left can be input when the selection is cleared.                                                                                       |
|                                  | The node address of the computer is set when the <i>Auto-detect</i> selection is cleared (IP address table or combined method).                                                                                       |                     | 1 to 254                                                                                                    |
| IP Address                       | Set the IP address of the connected Ethernet Unit.  Note: The IP address setting method and default depends on the model of Ethernet Unit being used. Refer to the operation manual of the Ethernet Unit for details. |                     | Default IP address for the CS1W-ETN21/CJ1W-ETN21 Ethernet Unit: 192.168.250. FINS_node_address                                                                                                    |
| Port Number                      | Set the UDP port number. Normally, the default value of 9600 should be used.                                                                                                    |                     | 1 to 65535<br>Default: 9600                                                                                                    |

#### **Setting the IP Address Table at the CX-Integrator (Computer)**

When Ethernet is selected as the network type in the communications settings, and the IP conversion for any node on Ethernet (i.e., an Ethernet Unit or personal computer) is set for either the IP address table method or the combined method, the IP address table at the CX-Integrator (personal computer) must be preset. (For details on IP conversion, refer to the *Ethernet Units Construction of Networks Operation Manual.*)

1. Select *Communication Settings* from the Network Menu.

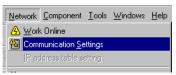

2. The Change PLC Dialog Box will be displayed.

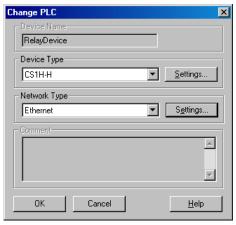

3. Select Ethernet as the network type, and click the **Settings** Button. The Network Settings [Ethernet] Dialog Box will be displayed.

#### 2-2 Connecting Online to the Relay PLC

#### 2-2-2 Procedures

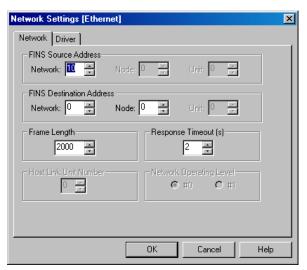

- 4. For *Network*, under *FINS Destination Address*, enter the network address of the network to be connected, and then click the **OK** Button.
- 5. Select *IP address table setting* from the Network Menu.

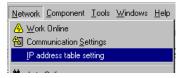

6. The IP address table setting Dialog Box will be displayed.

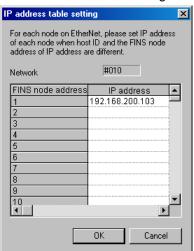

In the *IP address* column, enter the *IP* address corresponding to the FINS node address. Enter the *IP* address for all nodes for which the conversion is set for either the *IP* address table method or the combined method, and click the **OK** Button to complete the setting. It need not be input for nodes for which the conversion is set for automatic generation (either dynamic or static).

Note

If the IP address table is not set correctly, the target node may not be displayed when network uploads are executed.

#### **Online Connection**

Click the Online Connection Icon or select **Network – Work Online** from the menu bar to go online. The Online Icon will be displayed in the Online Connection Information Window. The following will appear in the status bar at the same time:

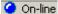

Note

With the CX-Integrator version 2.1 or higher, the CX-Integrator can be directly connected through Ethernet to a PLC without a transferred routing table by setting the Ethernet IP address to network address 0 and node address 0, and connecting online.

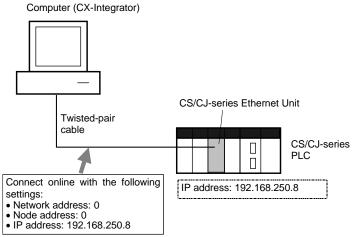

With this connection method, the following dialog box is displayed before the online connection. Click the appropriate buttons in the dialog box, based on the settings of the PLC that will be connected online.

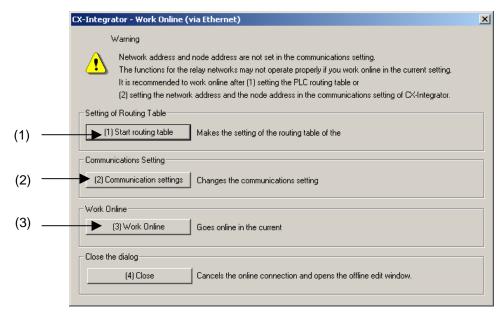

#### 2-2 Connecting Online to the Relay PLC

#### 2-2-3 CPU Unit Troubleshooting

- Setting the Routing Tables and Connecting Online Start the routing table setting tool.
  - At this point, you can set the routing tables before connecting online, and transfer the routing tables to a PLC that does not have a transferred routing table.

    After transferring the routing tables, make the communications settings in step 2.
- Changing the Communications Settings to Match the Routing Table Settings of the Connected PLC
  - Display the Change PLC Device Dialog Box.
  - When connecting to a PLC that has routing tables set already, the network address and node address settings in this box will be changed to the routing table settings set in the PLC, and the PLC will be connected online.
- 3. The CX-Integrator connects online with the current communications settings. When the communications settings were not changed in step 2, the CX-Integrator will connect online with the original settings of network address 0 and node address 0. Some of the CX-Integrator's functions cannot be used if the online connection is made with network address 0 and node address 0.

#### 2-2-3 CPU Unit Troubleshooting

Right-click the desired target PLC in the Online Connection Information Window and select *Error Log*. Refer to *2-4 Switching the Target PLC* for details.

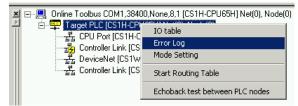

The PLC Errors Dialog Box will be displayed. Check the errors that have occurred in the CPU Unit and perform any required error processing.

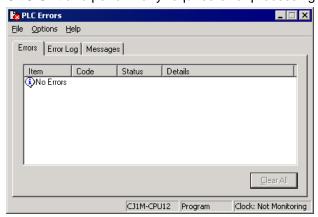

For example, the PLC Errors Window above will be displayed when an I/O Table Setting Error has occurred in a CJ-series PLC. In this case, the registered I/O table does not match the actual I/O table. There are three ways to correct this error: change the actual Units in the PLC, create a new I/O table, or edit and transfer the I/O table.

# 2-3 Uploading Network Configurations and Checking for Communications Unit Errors

#### 2-3-1 Overview

With the CX-Integrator, the actual network configuration including component parameters can be uploaded from the target PLC and displayed in the Network Configuration Window.

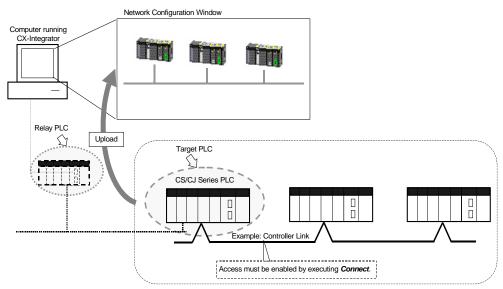

**Note**: The network that is uploaded will be automatically added to the Workspace Window. After uploading the network, check the connection status of the nodes and check the status of Communications Units (check for errors).

#### 2-3-2 Procedure

Right-click a Communications Unit or port below *TargetDevice* in the Online Connection Information Window and select *Connect* from the pop-up menu. Accessing the Communications Unit or port will be enabled and the icon to the left will change to (If the network has been uploaded but a network address is not displayed (Net(-) displayed), it will be necessary to select the desired network in the Workspace Window, right-click, and select *Connect*.)

Then select Transfer [Network to PC].

Note: When uploading the network configuration of a target PLC through the relay PLC, select and right-click the desired target PLC on the network and select *Connect to this PLC* from the pop-up menu to make that PLC the target PLC. Refer to *2-4 Switching the Target PLC* for details.

#### Uploading the Serial Network Configuration Connected to a CPU Unit

#### CompoWay/F Networks

Right-click a CPU Unit under *TargetPLC* in the Online Connection Information Window and select *Connect* from the pop-up menu. The serial port will become accessible. (If the network has been uploaded but a network address is not displayed (Net(-) displayed), it will be necessary to select the desired network in the Workspace Window, right-click, and select *Connect*.)

Right-click the CPU Unit again and then select *Transfer [Network to PC]*. Refer to 8-2 *CompoWay/F Slaves Connected to a PLC* for details.

#### 2-3 Uploading Network Configurations and Checking for Communications Unit Errors

#### 2-3-2 Procedure

#### **NT Link**

Right-click a CPU Unit under *TargetPLC* in the Online Connection Information Window and select *Connect* or *NT Link Auto Online Setting* from the pop-up menu.

#### **NT Link Auto Online Setting**

With an NT Link, the NT Link baud rate and maximum PT unit number for an NS-series PT with a model number ending in V1 or later serially connected to a CS/CJ-series PLC via an NT Link can be automatically detected and set for the serial port on the CS/CJ-series PLC. This is called NT Link Auto Online Setting.

Refer to Communications Section 9 NT Links, 9-1 NT Link Connection Auto-detect Function for details.

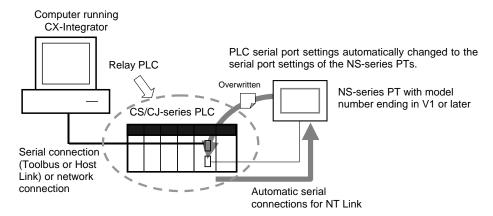

Note: The settings of the PLC serial port will be as follows after automatic connection:

Serial communications mode: 1:N NT Link

Port baud rate: Same as NS-series PT

Maximum unit number in NT Link Mode: Same as NS-series PT unless it is set to 0, in

which case 1 will be used.

#### Uploading the Network Configuration Connected to a Communications Unit

Use the following procedure to upload the network configuration of a network connected to an Ethernet, Controller Link, SYSMAC LINK, DeviceNet, or CompoNet Communications Unit.

 With the CX-Integrator online, right-click a Communications Unit under TargetPLC in the Online Connection Information Window and select Connect from the pop-up menu.

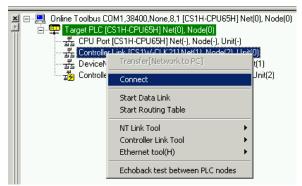

The same operation can be executed by double-clicking the Communications Unit.

2. Right-click the Communications Unit/port and select *Transfer [Network to PC]*.

#### 2-3 Uploading Network Configurations and Checking for Communications Unit Errors 2-3-2 Procedure

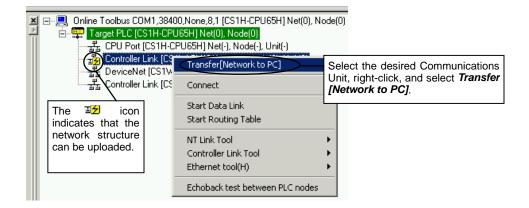

3.

#### 1) For networks other than Ethernet:

The dialog box for selecting the data to be transferred will be displayed.

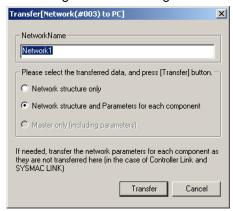

The selection is fixed for DeviceNet.

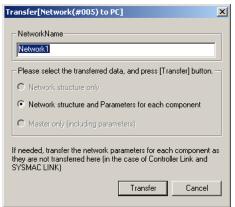

When using CompoNet, the following dialog box will be displayed.

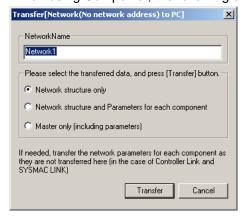

#### 2-3 Uploading Network Configurations and Checking for Communications Unit Errors

#### 2-3-2 Procedure

Clicking the **Transfer** Button is will start the transfer. Clicking the **Cancel** Button will cancel it.

#### 2) For Ethernet networks:

The following message will be displayed for verification.

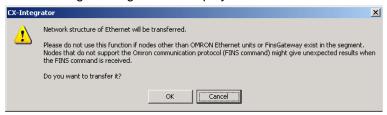

Check to confirm that no nodes other than OMRON Ethernet Units or FinsGateway exist in the same segment, and then click the **OK** Button. The dialog box will then be displayed for selecting the data to be transferred.

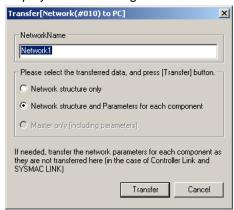

Click the **Transfer** Button to display the following Searching Node Setting Dialog Box.

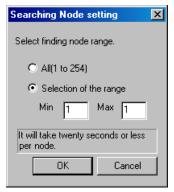

Check the range of FINS node addresses on the Ethernet network for the applicable nodes and input the minimum and maximum values of the range. Then click the **OK** Button. The transfer will start.

If the range of addresses is unknown, select *All (1 to 254)*, and then click the **OK** Button.

Click the Cancel Button to cancel the transfer.

Note

If the default settings are use for the minimum and maximum nodes (1 for both), the network configuration will be uploaded only from the node with node address 1. Always set the minimum and maximum node addresses.

If nodes in the specified range do not exist, it will take 20 seconds per node to search for it. If *All* (1 to 254) is selected, it will take up to approximately 85 minutes for the transfer to be completed. The transfer will also take longer if a maximum address is entered that is higher than any of the existing node address.

∕!\ Caution

Do not use this function if a node exists for something other than an OMRON Ethernet Unit or FinsGateway within the same segment on Ethernet, and when the Ethernet network system is in operation. When an Ethernet network configuration

# 2-3 Uploading Network Configurations and Checking for Communications Unit Errors 2-3-2 Procedure

upload is executed, an OMRON FINS command is sent to all nodes in the segment. Therefore, if a node exists for something other than an OMRON Ethernet Unit or FinsGateway, the FINS command will not be received at that node and unexpected operation may occur.

4. The network configuration uploaded from the Unit will be displayed in the Network Configuration Window.

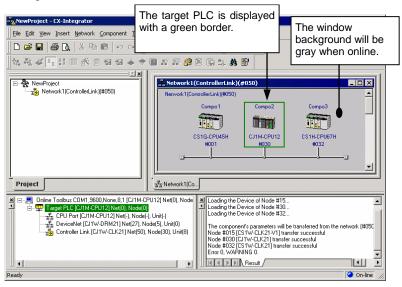

 Check the connection status of the nodes. To check the CPU Unit and Communications Units for errors, right-click the node in the Network Configuration Window and select *Error Log* or *Status/Error of Communication Unit* from the pop-up menu.

#### Note

#### Confirming Relay Points between Networks

The System Overview Tab Page shows the relay points between networks. The relationship between the relay points for all networks can be understood on one display.

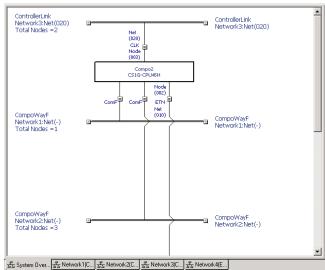

#### 2-3 Uploading Network Configurations and Checking for Communications Unit Errors

#### 2-3-2 Procedure

#### Note

DeviceNet Network Upload Resume Function.

If the DeviceNet network configuration is being uploaded with the CX-Integrator version 2.1 or higher, and the upload is cancelled or fails, that network configuration upload can be restarted to upload the configuration only for the nodes where the upload failed.

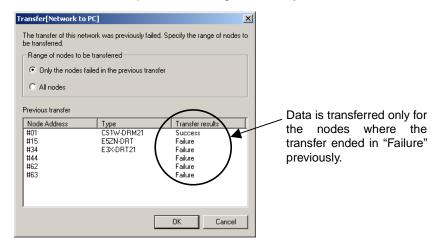

#### Note

#### Combining PLCs

If different networks are uploaded when connected to different PLCs, a single PLC can sometimes be registered as different PLCs in the Network Configuration Windows. If this happens, the *Combine two PLCs* menu item can be used to combine the two PLCs into the same PLC.

#### Example

1. Upload network N1 (Ethernet) while connected to PLC1.

Network1 (Ethernet): Net(001)

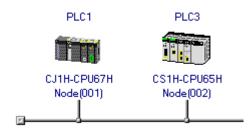

2. Upload network N2 (Controller Link) while connected to PLC2.

Network2(ControllerLink):Net(002)

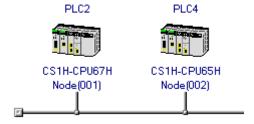

3. The same PLC is registered as both PLC3 and PLC4 in the Network Configuration Windows.

#### 2-3 Uploading Network Configurations and Checking for Communications Unit Errors 2-3-2 Procedure

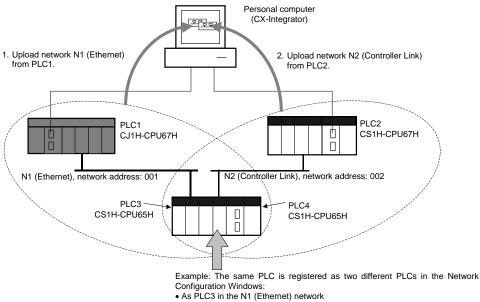

• As PLC4 in the N2 (Controller Link) network

Here, for example, PLC4 can be eliminated and combined with PLC3 as the same PLC. The procedure is as follows:

1. Go offline after uploading the networks, right-click PLC3 in network N1 (Ethernet), and select *Combine two PLCs.* 

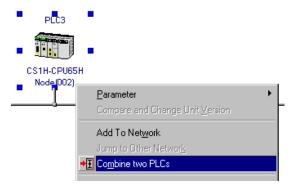

#### 2-3 Uploading Network Configurations and Checking for Communications Unit Errors

#### 2-3-2 Procedure

The following Combine two PLCs Dialog Box will be displayed.

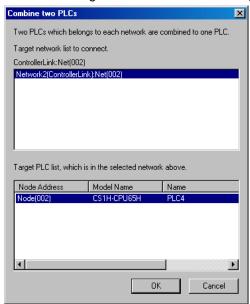

- Other networks registered in the project will be display at the top of the dialog box.
- All PLCs with the same model of CPU Unit on the selected network will be displayed at the bottom of the dialog box.
- Select the PLC that should be the same as PLC3 (but is registered as a different PLC) and click the **OK** Button. The following Select PLC Dialog Box will be displayed.

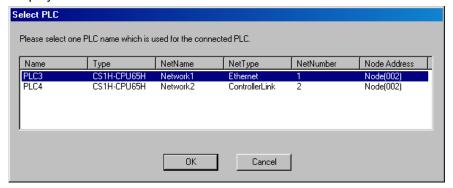

# 2-3 Uploading Network Configurations and Checking for Communications Unit Errors 2-3-3 Checking and Correcting Communications Unit Errors

3. Select the name of the PLC to remain in the Network Configuration Windows (here, PLC3) and click the **OK** Button.

The System Overview Tab Page will appear as follows:

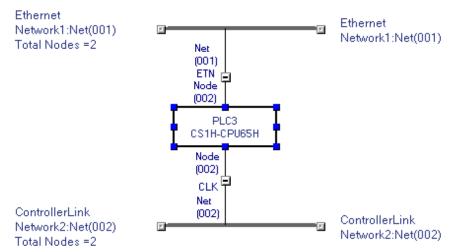

The PLCs can also be combined by selecting the two networks on the System Overview, right-clicking, and selecting *Combine two PLCs*.

#### 2-3-3 Checking and Correcting Communications Unit Errors

#### **Checking a Communications Unit's Status and Errors**

Right-click the target PLC in the Network Configuration Window and select **Status/Error** of **Communication Unit** from the pop-up menu.

The PLC Unit Status Dialog Box will be displayed. In this example, a Controller Link Unit is selected.

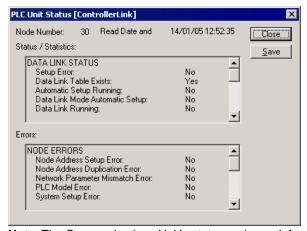

**Note:** The Communications Unit's status and error information can be saved as a CSV file by clicking the **Save** Button, so the Communications Unit's status at that point can be read from the CSV file later and analyzed.

#### 2-3 Uploading Network Configurations and Checking for Communications Unit Errors

#### 2-3-3 Checking and Correcting Communications Unit Errors

#### Checking a Communications Unit's Error Log

Right-click the target PLC in the Network Configuration Window and select *Error Log of Communication Unit* from the pop-up menu.

The Error log Dialog Box will be displayed. In this example, a Controller Link Unit is selected.

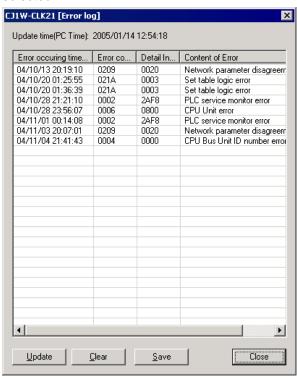

The Communications Unit's error log (stored in the Unit's EEPROM) will be displayed, showing each error's *Error occurring time*, *Error code*, *Detail information*, and *Content of Error*. Refer to the *Communications Unit's Operation Manual* or details on individual errors.

**Note:** The Communications Unit's error log can be saved as a CSV file by clicking the **Save**Button, so the Communications Unit's error log at that point can be read from the CSV file later and analyzed.

### 2-4 Switching the Target PLC

#### 2-4-1 Overview

When an online connection is made from the CX-Integrator to the relay PLC, initially the same PLC will be both the relay PLC and the target PLC and the Communications Units and ports of the relay PLC will be displayed in the Online Connection Information Window.

From there, the network configuration can be uploaded and other PLC on a network specified to make it the target PLC.

#### 2-4-2 Procedure

- Right-click a Communications Unit or port connected of the relay PLC and select
   Connect to enable accessing the Communications Unit or port. (If the network has
   been uploaded but a network address is not displayed (Net(-) displayed), it will be
   necessary to select the desired network in the Workspace Window, right-click, and
   select Connect.) The icon will be displayed to indicate the selected
   Communications Unit or port can be accessed.
- Right-click the Communications Unit/port again and select *Transfer [Network to PC]* to upload the network configuration.

The network configuration will be displayed in the Network Configuration Window.

#### 2-4 Switching the Target PLC

#### 2-4-2 Procedure

 Right-click a PLC on the network and select Connect to this PLC from the pop-up menu.

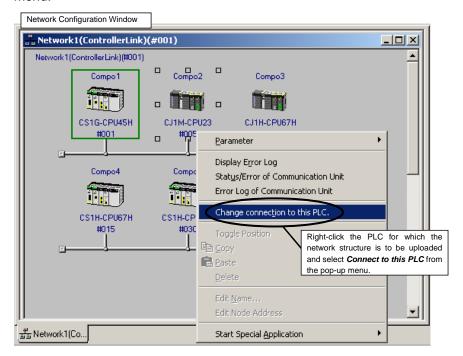

The selected PLC will be set as the target PLC.

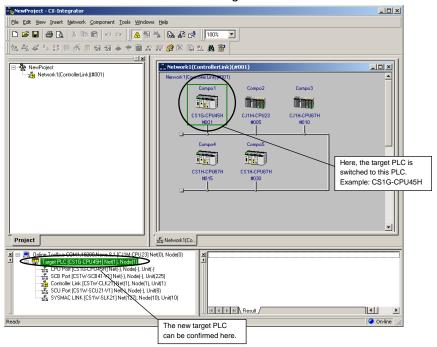

4. Right-click a Communications Unit/port from the new target PLC and select *Transfer* [Network to PC] to upload the network configuration.

## 2-5 Creating Virtual Network Configurations Offline

#### 2-5-1 Overview

For a DeviceNet, CompoNet, or CompoWay/F network, the network configuration can be created offline, the component parameters can be set, and both the configuration and parameters can be saved in a network configuration file even before the network has been installed.

All of the component parameters on a network can be downloaded to the actual components from a previously saved network configuration file after the network has been installed.

#### 2-5-2 Procedure

#### **CompoWay/F Networks**

 Offline, select *Insert – Network*. The Network/Component Settings Wizard will be displayed.

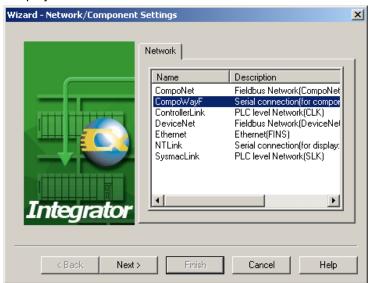

2. Select CompoWay/F and click the Next Button.

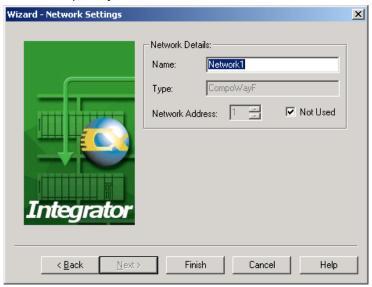

- 3. Enter the name of the network and click the **Finish** Button.
- 4. Select a component from the CPS Tab Page in the Component List Window and drag and drop it in the Network Configuration Window.

### 2-5 Creating Virtual Network Configurations Offline

#### 2-5-2 Procedure

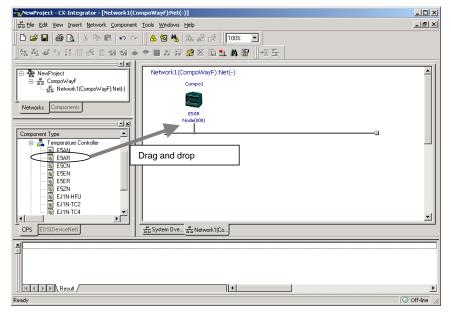

5. The following Component Settings Wizard will be displayed.

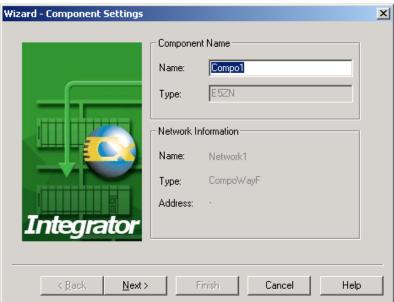

6. Enter the component name and click the **Next** Button.

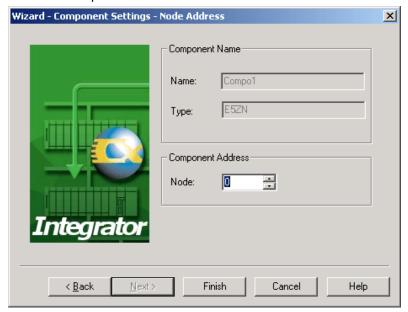

7. Enter the node address and click the **Next** Button for a PLC click the **Finish** Button for a CompoWay/F Slave (e.g., Temperature Controlled.

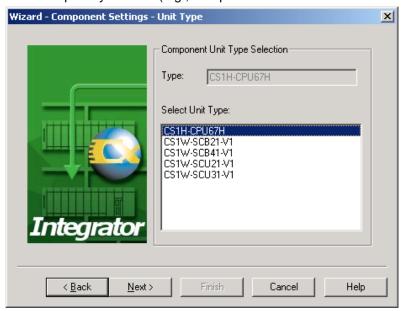

- 8. For a PLC, select the port to connect.
  - To connect CompoWay/F to a serial port on the CPU Unit, select the CPU Unit with the port to connect CompoWay/F and click the **Next** Button.

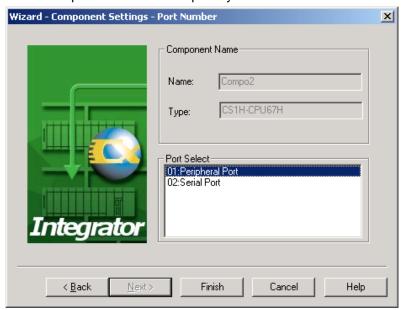

Select the port to connect to CompoWay/F and click the **Finish** Button.

 To connect CompoWay/F to a serial port on a Serial Communications Unit, select the Unit with the port to connect CompoWay/F and click the Next Button.

### 2-5 Creating Virtual Network Configurations Offline

#### 2-5-2 Procedure

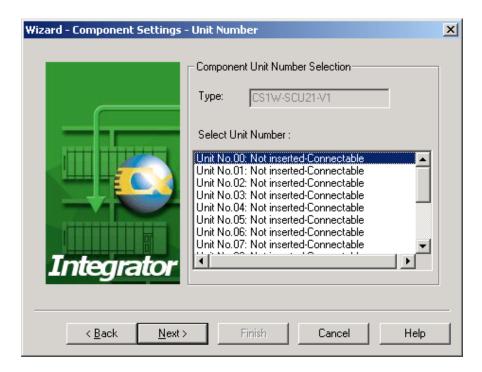

Select the unit number of the Unit that was selected click the Next Button.

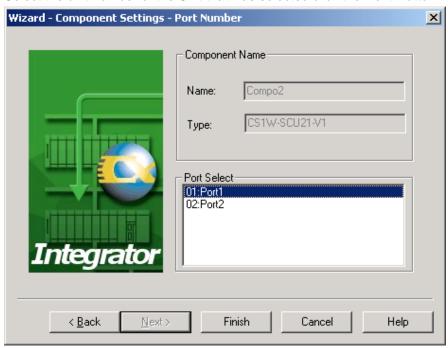

Select the port to connect to CompoWay/F and click the Finish Button.

 To connect CompoWay/F to a serial port on a Serial Communications Board, select the Board with the port to connect CompoWay/F and click the Next Button.

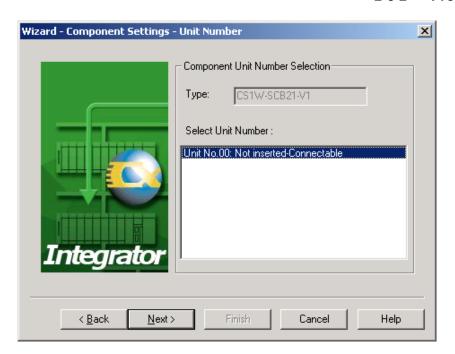

Click the Next Button.

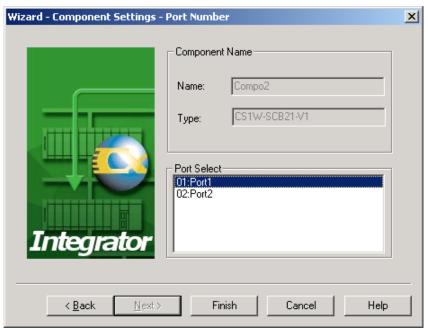

Click the port to connect to CompoWay/F and click the **Finish** Button.

9. The component will be registered in the Network Configuration Window as shown below.

In this example, a PLC CPU Unit and two Temperature Controllers have been dragged and dropped:

#### 2-5-2 Procedure

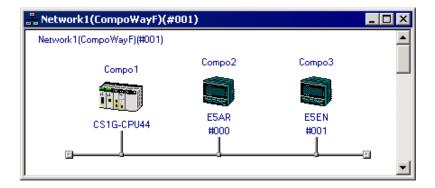

#### **DeviceNet Networks**

#### **Adding the Master**

 Offline, select *Insert – Network*. The Network/Component Settings Wizard will be displayed.

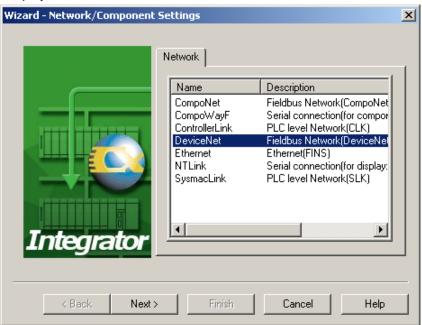

2. Select DeviceNet and click the Next Button.

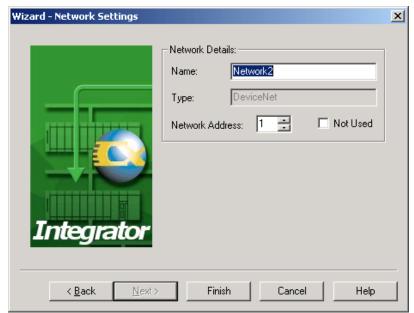

# 2-5 Creating Virtual Network Configurations Offline 2-5-2 Procedure

- 3. Enter the name of the network and the network address and click the Finish Button.
- 4. Select a device (component) from the EDS (DeviceNet) Tab Page in the Component List Window and drag and drop it in the Network Configuration Window.
- 5 The Node Address Setup Dialog Box will be displayed. Set the node address and click the **OK** Button.

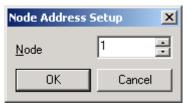

6. The device will be registered in the Network Configuration Window as shown below.

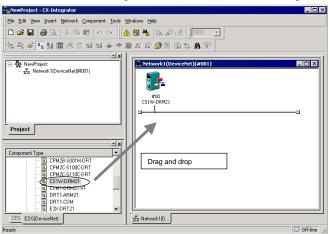

#### 2-5 Creating Virtual Network Configurations Offline

#### 2-5-2 Procedure

#### **Adding Slaves**

Slaves are added just like the master was, by dragging and dropping them from the Component List Window.

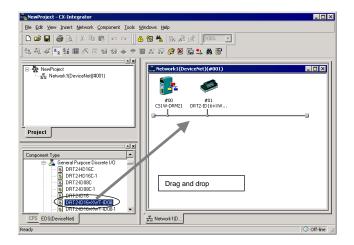

Example of Devices Registered by Dragging and Dropping

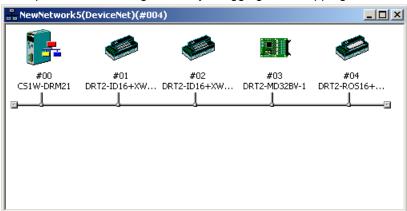

Note Devices can also be added to the network by right-clicking the device in the Component List Window and selecting *Add To Network* from the pop-up menu.

#### **CompoNet Networks**

#### **Adding the Master**

 Offline, select *Insert – Network.* The Network/Component Settings Wizard will be displayed.

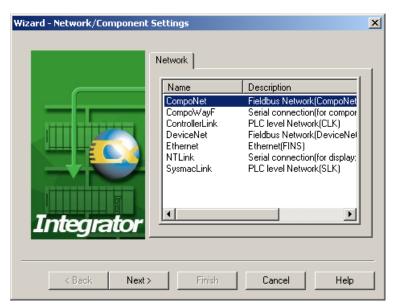

- 2. Select CompoNet and click the Next Button.
- 3. Enter the name of the network and click the **Next** Button.

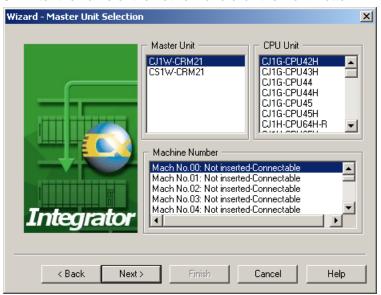

4. Select the Master Unit and CPU Unit to use, select the Machine Number (i.e., the unit number) of the Master Unit, and then click the **Next** Button.

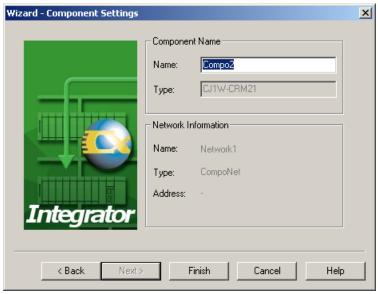

#### 2-5 Creating Virtual Network Configurations Offline

#### 2-5-2 Procedure

5. Enter a name for the Master Unit, and then click the **Finish** Button to finish adding the Master.

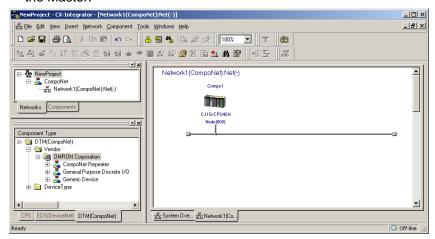

#### **Adding Slaves**

- Select the component model from the component list DTM (CompoNet) Tab Page, and drag and drop it in the Network Configuration Window.
- 2. Enter the name and node address, and click the **Finish** Button.
- 3. The slave is now registered.

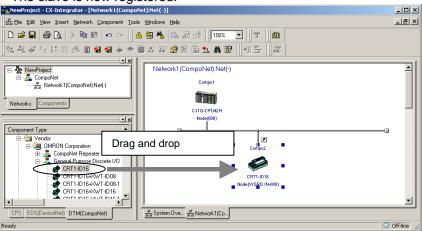

Note

If a slave that is not allowed is added when the Master Unit is in Communications Mode 0 (a Bit Slave or a Word Slave at node address 8 or higher), the dialog box shown below will be displayed requesting that the user check the communications mode.

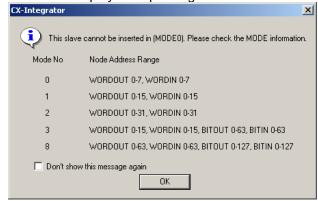

Check the communications mode of the Master Unit, and if the number of slaves being used is within the allowable Node Address Range, select *Don't show this message again* and click the **OK** Button.

#### 2-5 Creating Virtual Network Configurations Offline 2-5-3 Changing Node Addresses

To display the dialog box again, select *Options* from the Tools Menu, and select *Display the information message while inserting the Slave Device which cannot be used on Mode 0*, and click the **OK** Button.

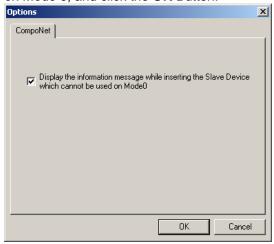

#### 2-5-3 Changing Node Addresses

#### <u>Component – Change Node Address</u>

Node address between 0 and 63 will be automatically assigned to devices as they are added to the network.

Use the following procedure to change a node address that has been assigned.

- 1 Select the device for which the node address is to be changed.
- 2 Select Component Change Node Address from the menu bar. Alternately, right-click the device and select Change Node Address from the pop-up menu. The Change Node Address Dialog Box will be displayed.

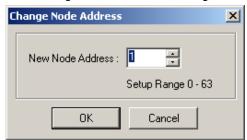

3 Change the node address to a value between 0 and 63 and click the **OK** Button. The node address will be changed.

Repeat this operation to change any other node address in the network that should be different.

#### 2-5-4 Editing Components (Devices)

#### 2-5-4 Editing Components (Devices)

#### **Deleting Components (Devices)**

#### **Edit - Delete**

Use the following procedure to delete a component from a network.

- 1 Select the component to be deleted. (More than one device can be selected.)
- 2 Select Edit.
- 3 Select Delete.
- 4 The following dialog box will be displayed to confirm deletion. Click the **Yes** Button to delete the selected component.

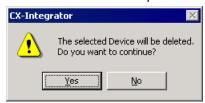

If a slave device that is registered in the master device is deleted, the registration in the master device will be deleted and the slave will be deleted from the scan list automatically.

Note: The Master Unit cannot be deleted when using CompoNet.

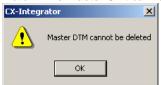

#### **Copying Components (Devices)**

#### **Edit - Copy**

Use the following procedure to copy a component on a network.

- 1 Select the component to be copied. (More than one device can be selected.)
- 2 Select Edit.
- 3 Select Copy.

The component and its parameters will be copied to the CX-Integrator's clipboard.

#### **Pasting Components (Devices)**

#### **Edit - Paste**

Use the following procedure to paste a component from the CX-Integrator's clipboard into a network.

- Select the component at the location where the component on the clipboard is to be pasted. If no component is selected, pasted components will be added to the end of the network.
- 2 Select Edit Paste.

An unused node address will be assigned to the newly inserted component.

#### Changing the Locations of Components (Devices)

Use the following procedure to move the locations in which components are displayed on a network.

#### CompoWay/F and CompoNet Networks

- 1 Left-click the component to be moved and drag it.
- 2 Drop the component at the new location where it is to be displayed.
- 3 The new component will be moved to the new display location.

#### **DeviceNet Networks**

Use the following procedure to change the display locations of DeviceNet components in the Network Configuration Window.

- 1 Right-click the device to be moved and drag it.
- 2 Drop the device at the new location where it is to be displayed.
- 3 The new device will be moved to the new display location. Example 1: Moving Device #00 to the Location of Device #02

Right-click.

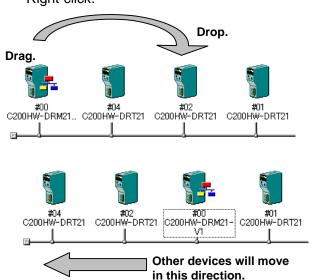

Example 2: Moving Device #00 to the Location of Device #02

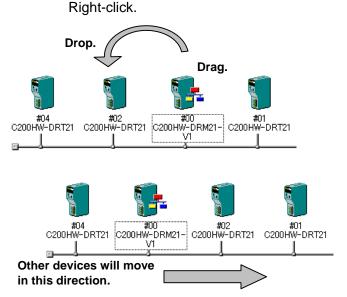

#### **Changing DeviceNet Device Comments**

#### **Component - Change Device Comment**

Comments can be registered for DeviceNet devices registered in a network. The default comment is the product name.

Use the following procedure to change the device comment.

- 1 Select the device to be edited.
- 2 Select Component Change Device Comment. The Change Device Comment Dialog Box will be displayed.

#### 2-5 Creating Virtual Network Configurations Offline

#### 2-5-4 Editing Components (Devices)

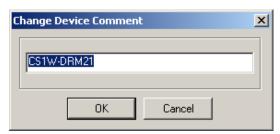

3 Change the device comment and click the **OK** Button. Device comments can be displayed by moving the mouse pointer to the locations of devices in the Network Configuration Window.

**Note** Device comments will be displayed when devices are pointed at on a network. In the detailed display, comments are displayed in the *Comment* column.

# 2-6 Manipulating Component Parameters

#### 2-6-1 Overview

With the CX-Integrator, the parameters on components in the Network Configuration Window can be set. They can also be uploaded from, downloaded to, and compared with the parameters of the components on the actual network.

2-6

#### **Applicable Components and Parameters**

The components and parameters that can be manipulated are listed in the following table.

The parameters depend on the network type and Unit model. For details on parameter settings, refer to the corresponding network explanations and Unit manuals.

| Component<br>(See note 1.) | Parameters (See note 2.)                                                                  |
|----------------------------|-------------------------------------------------------------------------------------------|
| CPU Unit                   | Part of the PLC Setup:                                                                    |
|                            | Communications settings for the peripheral and RS-232C ports and FINS protection settings |
| Serial Communications      | Serial port communications settings                                                       |
| Boards/Units               |                                                                                           |
| Controller Link Units      | Unit communications settings and data link settings                                       |
| SYSMAC LINK Units          | Unit communications settings and data link settings                                       |
| Ethernet Units             | Unit communications settings                                                              |
| CompoWay/F slaves          | CompoWay/F slave device parameters                                                        |
| DeviceNet Units            | DeviceNet Unit device parameters                                                          |
| DeviceNet slaves           | DeviceNet slave device parameters                                                         |
| CompoNet Master Unit       | CompoNet Master Unit component parameters                                                 |
| CompoNet slaves            | CompoNet Slave Unit component parameters                                                  |

**Note 1:** The applicable component (Unit) when a PLC is selected on a Network Configuration Window depends on the type of communications and the serial port being used, as shown in the following table.

| Communications  | Applicable Unit                                  |
|-----------------|--------------------------------------------------|
| Ethernet        | Ethernet Unit and EtherNet/IP Unit               |
| Controller Link | Controller Link Unit                             |
| SYSMAC LINK     | SYSMAC LINK Unit                                 |
| CompoNet        | CompoNet Master Unit                             |
| CompoWay/F      | Serial port on CPU Unit: CPU Unit                |
|                 | Serial port on Serial Communications Unit/Board: |
| NT Link         | Serial Communications Unit/Board                 |

**Note 2:** The parameters depend on the network type and Unit model. For details on parameter settings, refer to the corresponding network explanations and Unit manuals.

#### 2-6-2 Procedure

#### **Setting Parameters Offline**

To set parameters offline, right-click a component in the Network Configuration Window and select *Edit Parameters*. The Edit Parameters Dialog Box will be displayed. This dialog box can be used to set component parameters.

#### **Example for a PLC**

Right-click the PLC and select *Edit Parameters*, or double-click the PLC. The following dialog box will be displayed.

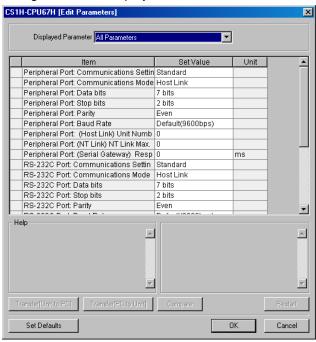

The following list will be displayed if the down arrow is clicked in the *Displayed* Field.

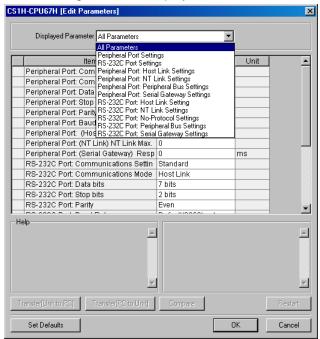

The following parameters can be set here: Communications settings for the peripheral and RS-232C ports and FINS protection settings across networks.

Select the appropriate value for each item from the pull-down lists and click the  ${\bf OK}$  Button to change the settings.

**Note 1:** The items displayed here are the same ones as displayed on the Peripheral Port, Host Link Port, and FINS Protect Tab Pages of the PLC Setup in the CX-Programmer.

Note 2: Set other settings in the PLC Setup using the CX-Programmer PLC Setup settings.

#### **Example for a CompoWay/F Slave Component.**

Right-click a CompoWay/F slave component and select *Edit Parameters*. The Edit Parameter Dialog Box will be displayed.

#### **Downloading and Uploading Parameters from Actual Components**

#### Uploading and Downloading Component Parameters for Individual Components

#### **Downloading**

To download component parameters set on the computer to the actual component, select *Transfer [PC to Unit]* in the Edit Parameter Dialog Box. The parameters will be downloaded to the actual component.

Note

Depending on the Unit, it may be necessary to restart in order to make the downloaded settings effective. Click the **OK** Button in the verification dialog box, and restart the Unit.

#### **Uploading**

To upload component parameters from the actual component to the computer, select *Transfer [Unit to PC]* in the Edit Parameter Dialog Box. The parameters will be uploaded from the actual component.

#### Comparing

To compare the component parameters set on the computer to those in the actual component, and select *Compare* in the Edit Parameter Dialog Box. The parameters set for the component on the computer will be compared with those set in the actual component.

Note

When downloading parameters to the actual component, the unit version of the component on the computer and the unit version of the actual component must be the same.

If the following message is displayed when attempting to download parameters, the unit version of the component on the computer is different from the unit version of the actual component.

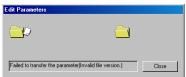

Use the following procedure to change the unit version of the component on the computer to the same unit version as the actual component and then download the parameters.

1. Right-click the PLC in the Network Window and select *Compare and Change Unit Version* from the pop-up menu.

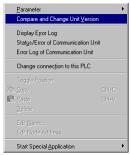

#### 2-6 Manipulating Component Parameters

#### 2-6-2 Procedure

- 3. The results of comparing the unit version of the component on the computer to the unit version of the actual component will be displayed as shown below.
  - •The following display will appear if the unit version of the component on the computer is newer than the unit version of the actual component.

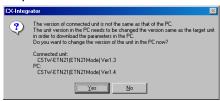

•The following display will appear if the unit version of the component on the computer is older than the unit version of the actual component.

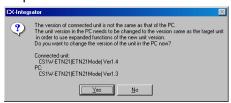

- 3. Click the **Yes** Button to change the unit version of the component on the computer so that it is the same as the unit version of the actual component.
- 4. The unit version of the component on the computer will be changed and the following dialog box will be displayed. Click the **OK** Button.

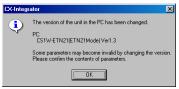

Changing the unit version of the component on the computer may make some of the parameters that have been set invalid. Check the parameter settings and then download the parameters.

#### Uploading and Downloading Parameters for All Components in the Network

#### **Downloading**

To download all of the component parameters set in the virtual network on the computer to all components on the actual network, right-click the network in the Workspace Window and select *Transfer [PC to Network]* from the pop-up menu. All parameters will be downloaded to all of the components on the actual network with the same network address.

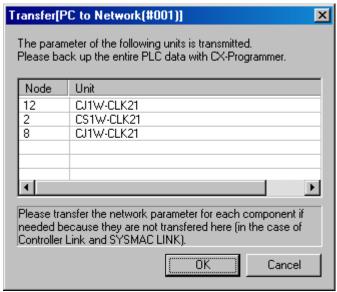

A list will be displayed of the Units to which the parameters will be downloaded. Clicking the **OK** Button will start the transfer. Clicking the **Cancel** Button will cancel the transfer.

For DeviceNet, the following dialog box will be displayed.

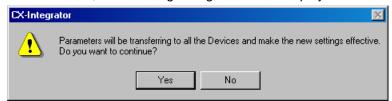

Clicking the **Yes** Button will start the transfer. Clicking the **No** Button will cancel the transfer.

#### **Uploading**

To upload all of the component parameters set in the components on the actual network to all components in the virtual network on the computer, right-click the network in the Workspace Window and select *Parameter - Upload* from the pop-up menu. All parameters will be uploaded from all of the components on the actual network with the same network address.

## 2-7 Uploading, Downloading, and Comparing Network Parameters

#### 2-7-1 Overview

With the CX-Integrator, the parameters of networks in the Workspace Window can be uploaded from, downloaded to, and compared with the parameters of the actual network.

#### **Applicable Networks**

The networks and parameters for which network parameters can be uploaded, downloaded, and compared are listed in the following table.

| Network                  | Parameters                                                                                                    |
|--------------------------|----------------------------------------------------------------------------------------------------|
| Controller Link networks | Network parameters:                                                                                               |
|                          | Maximum node address, number of polling nodes, allowable number of send/receive frames                            |
| SYSMAC LINK networks     | Network parameters:                                                                                               |
|                          | Communications cycle time, maximum node address, number of polling nodes, allowable number of send/receive frames |

#### 2-7-2 Procedure

#### **Setting Parameters Offline**

To set parameters offline, right-click a network in the Workspace Window and select **Parameter – Edit.** The Edit Parameter Dialog Box will be displayed. The network parameters can be set in this dialog box.

#### **Downloading and Uploading Parameters from Actual Networks**

#### Downloading

To download the parameters set for the virtual network on the computer to an actual network, right-click the network in the Workspace Window and select *Parameter* – *Transfer [PC to Network]* from the pop-up menu. The parameters will be downloaded to the actual network with the same network address.

#### **Uploading**

To upload the parameters set for the actual network to the virtual network on the computer, right-click the network in the Workspace Window and select *Parameter - Transfer [Network to PC]* from the pop-up menu. The parameters will be uploaded from the actual network with the same network address.

#### Comparing

To compare the parameters set for the virtual network on the computer to the parameters of an actual network, right-click the network in the Workspace Window and select *Parameter - Compare* from the pop-up menu. The parameters set for the virtual network on the computer will be compared with those set in the actual network with the same network address.

#### **Comparing Network Configurations** 2-8

#### 2-8-1 Overview

The configuration of a virtual network on the computer can be compared to the configuration of an actual network. The model numbers of all nodes are also compared. Component parameters are not compared.

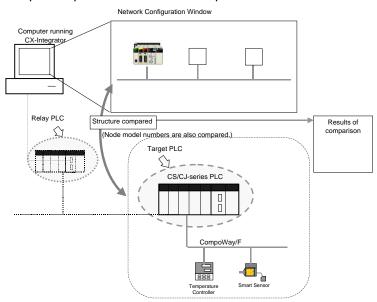

#### 2-8-2 **Procedure**

1. Right a network in the Workspace Window and select *Connect* from the pop-up menu. Accessing the network will be enabled and the icon to the left will change to **⊒**Ź

If the network has been uploaded but a network address is not displayed (Net(-) displayed), it will be necessary to select the desired network in the Workspace Window, right-click, and select Connect.

2. Right-click the network and select *Compare* from the pop-up menu. For an Ethernet network, the following dialog box will be displayed.

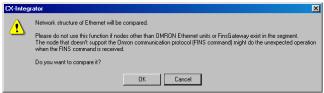

Check to confirm that no nodes other than OMRON Ethernet Units or FinsGateway exist in the same segment, and then click the **OK** Button.

/!\ Caution Do not use this function if a node exists for something other than an OMRON Ethernet Unit or FinsGateway within the same segment on Ethernet, and when the Ethernet network system is in operation. When an Ethernet network configuration upload is executed, an OMRON FINS command is sent to all nodes in the segment. Therefore, if a node exists for something other than an OMRON Ethernet Unit or FinsGateway, the FINS command will not be received at that node and unexpected operation may occur.

> 3. The network configuration of the virtual network will be compared to the configuration of the network with the same network address and the results will be displayed.

> Note: The virtual networks on the computer correspond to actual networks with the same network addresses.

## 2-9 File Operations

## 2-9-1 Overview

The following files can be saved and read by the CX-Integrator.

| File name Storage location       |                                      |              |                                                                     |                                |
|----------------------------------|--------------------------------------|--------------|---------------------------------------------------------------------|--------------------------------|
| File name                        |                                      | extension    | Contents                                                            | when downloaded                |
| Project files                    |                                      | .cin         | Connection information to the Relay                                 |                                |
|                                  |                                      |              | PLC                                                                 |                                |
|                                  |                                      |              | Overall network configuration of the                                |                                |
|                                  |                                      |              | target PLC including parameters                                     |                                |
| Natural                          | Natural starts                       |              | (See note.)                                                         | All Davis Allat                |
| Network configuration            | Network structure files              | .npf         | DeviceNet configuration of the target PLC including parameters      | All DeviceNet slaves on the    |
| files                            | IIICS                                |              | Note: Each file contains only one                                   | network                        |
| 11100                            |                                      |              | network.                                                            | Hotwork                        |
|                                  | Controller Link                      | .csv         | Network configuration for Controller                                |                                |
|                                  | node files                           |              | Link networks connected directly to                                 |                                |
|                                  |                                      |              | the target PLC                                                      |                                |
| Component                        | DeviceNet device                     | .dvf         | Parameters for individual DeviceNet                                 | All DeviceNet                  |
| parameter                        | parameter files                      |              | devices (master or slave)                                           | slaves                         |
| files                            | Component parameter files            | .xml         | Parameters for all components except for DeviceNet devices          | All components                 |
|                                  | parameter nies                       |              | Note: These files do not include                                    |                                |
|                                  |                                      |              | Temperature Controller                                              |                                |
|                                  |                                      |              | information.                                                        |                                |
| Data link                        | Controller Link                      | .cl2         | Controller Link user-set data link                                  | CPU Bus Unit                   |
| files                            | data link table files                |              | tables                                                              | setup area in the              |
|                                  | (.cl2)                               |              |                                                                     | parameter area of              |
|                                  | 0)(0)(4)(0)(1)(1)                    | 10           | 0)(0)44 0 1 15 11                                                   | the CPU Unit                   |
|                                  | SYSMAC LINK<br>data link table files | .sl3         | SYSMAC LINK user-set data link tables                               | CPU Bus Unit setup area in the |
|                                  | data iirik table liles               |              | lables                                                              | parameter area of              |
|                                  |                                      |              |                                                                     | the CPU Unit                   |
| FINS local rou                   | ting table files                     | .rtg         | Routing tables of the target PLC                                    | Parameter area in              |
|                                  | •                                    | .rxg         | Note: The rtg files are compatible                                  | the CPU Unit                   |
|                                  |                                      |              | with the earlier file format, and                                   |                                |
|                                  |                                      |              | up to 20 relay routing tables                                       |                                |
| FINC mature als                  | volution table files                 |              | can be registered.                                                  | Doromotor oro - :-             |
| FINS network routing table files |                                      | .rt3<br>.rx3 | Routing tables for all PLCs on the networks to which the target PLC | Parameter area in the CPU Unit |
|                                  |                                      | .183         | belongs                                                             | uie CFU Uliil                  |
|                                  |                                      |              | Note: The rt3 files are compatible                                  |                                |
|                                  |                                      |              | with the earlier file format, and                                   |                                |
|                                  |                                      |              | up to 20 relay routing tables                                       |                                |
|                                  |                                      |              | can be registered.                                                  |                                |

**Note:** A project file that contains a CompoNet Network cannot be used with CX-Integrator version 2.1 or lower. Upgrade to CX-Integrator version 2.2 or higher.

Note

Network configurations and device parameters can be saved individually in network configuration files and component parameter files.

Doing so will enable quicker system recovery when a failed device is replaced because the parameter file can be read to quickly reset the replaced device.

#### 2-9-2 **Procedures**

#### Saving Files

#### **Project Files (.cin)**

- 1. Select File Save or File Save as from the menu bar. The Save As Dialog Box will be displayed.
- 2. Specify the directory and file name and click the Save Button. The default name is NewProject.cin.

#### DeviceNet Network Structure Files (.npf)

- 1. Double-click a DeviceNet network in the Workspace Window to make the network active in the Network Configuration Window.
- 2. Select *File Export Network* from the menu bar. The Network Structure (npf). Export DeviceNet List (CSV) Dialog Box will be displayed.

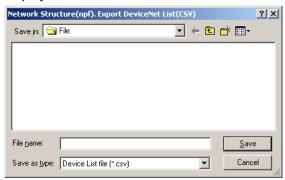

3. Select the type of file to be saved (.npf or .csv) and click the **Save** Button.

#### Project Files in the CX-Integrator Version 1 Format (\*.cin)

1. Select File - Export - Export Network As V1.0. The Select Network Dialog Box will be displayed. Select the network to be saved, and click the OK Button.

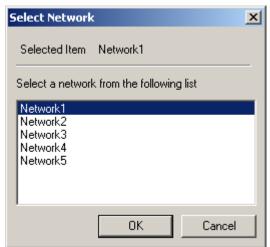

Note: CompoNet Networks are not supported by CX-Integrator version 1. They cannot be

2. Specify the desired directory, input the desired filename, and click the **Save** Button. The default file name is the network name with filename extension .cin.

Note The registered device parameters will be saved along with the network configuration.

#### **Component Parameter Files**

#### **DeviceNet Device Parameter Files (.dvf)**

- Select a device in a DeviceNet network in the Network Configuration Window.
- 2. Select **Component Parameter Save** from the menu bar.

#### **Component Parameter Files (.xml)**

- 1. Select a component in the Network Configuration Window.
- Select Component Parameter Save from the menu bar.
   A dialog box to specify the folder and file name in which to save the component parameters will be displayed.
- 3. Specify the folder and file name and click the **Save** Button. The file will be saved.

#### **Reading Files**

#### **Project Files (.cin)**

- Select File Open from the menu bar. The Open Dialog Box will be displayed.
- 2. Select the project file and click the **Open** Button. The project file will be read.

#### **Network Configuration Files**

#### **DeviceNet Network Structure Files (.npf)**

- Select File Import Network from the menu bar. The Open Dialog Box will be displayed.
- Select a DeviceNet configuration file (.npf) and click the Open Button. The DeviceNet network configuration in the file will be added to the Workspace Window.

#### **Component Parameter Files**

#### **DeviceNet Device Parameter Files (.dvf)**

- 1. Select a device in a DeviceNet network in the Network Configuration Window.
- 2. Select **Component Parameter Load** from the menu bar. The DeviceNet device parameter file will be read.

#### **Component Parameter Files (.xml)**

- 1. Select a component in the Network Configuration Window.
- 2. Select **Component Parameter Load** from the menu bar. The component parameter file will be read.

#### **DeviceNet Comment Lists (.csv)**

- 1. Select a device in a DeviceNet network in the Network Configuration Window.
- 2. Select File Export Component Comment Lists from the menu bar.

| Device type   | Exported comment data                                                                                                    |
|---------------|----------------------------------------------------------------------------------------------------|
| Master device | Comment for the master (if one exists) and comments for devices registered in the scan list If more than one connection is supported for a slave device registered in the scan list, only the comment for the connection used by the master device will be exported. |
| Slave device  | Comment for the slave If more than one connection is supported for a slave device, the comments for all connections will be exported even if they are not registered in the master device.                                                                           |

Device parameters for OMRON DeviceNet Master Units and DeviceNet Units (CVM1-DRM21-V1, C200HW-DRM21-V1, and CS1W-DRM21(-V1)) can be exported to files for NetXServer for DeviceNet or DRM\_UNIT files for Open Network Controllers. Use the following procedure to export device parameters for OMRON DeviceNet Master Units and DeviceNet Units.

- 1 Select the Master Unit.
- 2 Select **Network Parameter Save** from the menu bar.
- 3 Select the export type. The three export types listed in the following table are supported.

| Export type                 | Contents                                                    |
|-----------------------------|-------------------------------------------------------------|
| NetXServer DDE setting file | Scan list information in NetXServer DDE Edition file format |
| NetXServer ONC setting file | Scan list information in NetXServer ONC Edition file format |
| ONC master setting file     | Scan list information in ONC master parameter setting file  |
| _                           | format                                                      |

- 4 If valid devices are registered in the scan list, a dialog box will be displayed to specify the folder and file name.
- 5 Specify the folder and file name and click the **Save** Button. The data will be exported to a file.

Refer to the hardware and software manuals for the specific product for application methods of the exported files.

Note

Some of the comment data exported in CSV format can be used in the CX-Programmer's conversion tables by taking the data through spreadsheet software.

## 2-10 Target PLC Online Operations

#### 2-10-1 Overview

With the CX-Integrator, the following operations are possible for the target PLC.

- Creating, editing, and transferring I/O tables
- Displaying CPU Unit errors
- Changing the CPU Unit operating mode

#### 2-10-2 Procedure

Right-click the target PLC online. The following pop-up menu will be displayed.

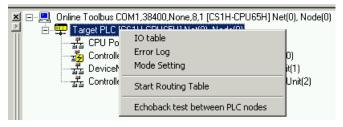

| Popup menu          | Function                                                    |  |
|---------------------|-------------------------------------------------------------|--|
| IO table            | Starts the I/O table component.                             |  |
| Error Log           | Starts the PLC Error Component.                             |  |
| Mode Setting        | Changes the operating mode of the CPU Unit                  |  |
| Start Routing Table | Starts the Routing Table Component.                         |  |
| Echoback test       | Starts an echoback test to check the network communications |  |
| between PLC nodes   | status.                                                     |  |

#### I/O Tables (Online Only)

If *IO table* is selected, the PLC I/O Table Dialog Box (I/O Table Component) will be displayed.

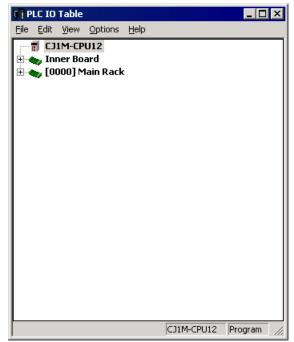

To upload the I/O tables, select *Options – Transfer from the PLC* from the menu bar.

#### **Displaying Current Errors and Error Logs (Online Only)**

If *Error Log* is selected, the PLC Errors Dialog Box will be displayed.

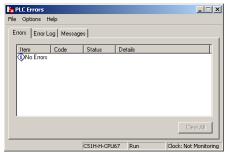

Errors Tab: All current errors are displayed.

Error Log: A total of 20 error records will be registered in the error log (or up to the maximum number of error records supported by the PLC).

Messages: Messages generated by execution of the MSG instruction will be displayed.

#### **Changing the Operating Mode (Online Only)**

If *Mode Setting* is selected, the PLC Mode Setting Dialog Box will be displayed. The operating mode of the CPU Unit can be changed.

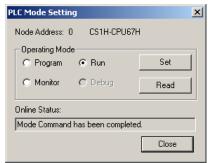

Select *Program, Run,* or *Monitor* in the *Operating Mode* Field and click the **Set** Button. Click the **Read** Button to display the current operating mode of the target PLC in the *Online Status* field.

#### **Starting the Routing Table Component**

If Start Routing Table is selected, the Routing Table Component will start.

#### **Echoback Test between PLC Nodes**

Selecting *Echoback test between PLC nodes* starts an echoback test between the PLC nodes. For details on this operation, refer to 10-2 *Echoback Test between Nodes*.

## 2-11 Starting Specified Applications

#### 2-11-1 Overview

When starting specified applications, a dialog box is displayed for selecting applications for individual components.

#### 2-11-2 Procedure

 Right-click the component in the Network Configuration Window, and select Start Special Application – Start with Settings Inherited or Special Application – Start Only from the pop-up menu.

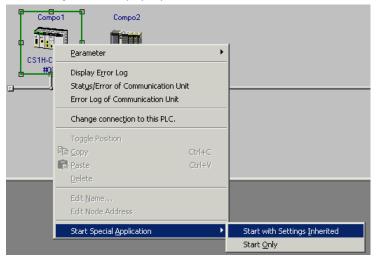

2. The following dialog box will be displayed.

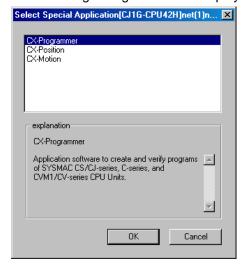

Select any of the applications to display an explanation of that application.

3. To start a special application, select it and click the **OK** Button.

## 2-12 Printing

#### File - Print

This section describes the procedure for printing device parameters and comments from the currently displayed network configuration.

Use the following procedure to print.

- 1 To print only part of the device parameters or comments, select the devices for which to print.
- 2 Select File Print.

If DeviceNet devices were selected, the following dialog box will be displayed.

Using DeviceNet

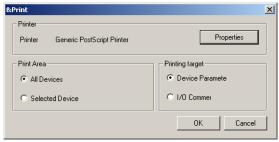

Using CompoNet

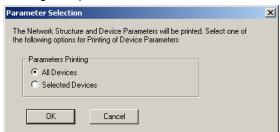

3 For DeviceNet and CompoNet devices, select the range of devices for which to print.

All Devices: Prints data for all devices in the network configuration.

Selected Device: Prints data for only the selected devices.

Only one of these options can be selected.

4 Select the data to print. (DeviceNet only)

Device Parameter: Prints the device parameters. I/O Comments: Prints device comments.
Only one of these options can be selected.

5 If necessary, click the **Properties** Button and set the printer. The printer settings will depend on the printer being used.

6 Click the **OK** Button.

The data will be printed.

If I/O comments are being printed when using DeviceNet, the following comments will be printed depending on the device.

| Device type   | Printed comment data                                                                                                    |
|---------------|----------------------------------------------------------------------------------------------------|
| Master device | Comment for the master (if one exists) and comments for devices registered in the scan list If more than one connection is supported for a slave device registered in the scan list, only the comment for the connection used by the master device will be printed. |
| Slave device  | Comment for the slave If more than one connection is supported for a slave device, the comments for all connections will be printed even if they are not registered in the master device.                                                                           |

## 2-12 Printing

# **Communications Section 3 Routing Tables**

This section describes how to set the routing tables.

## 3-1 Routing Table Overview

#### 3-1-1 Definition of Routing Tables

The routing tables register the paths to destination networks and the addresses for the nodes in FINS communications. The routing tables are required when transferring data between networks by message communications or other functions, or switching the destination PLC in the network accessed from a Programming Device or ladder program instruction.

Set the routing tables in the PLCs as required. Refer to 3-1-2 Network Conditions That Require Routing Tables for details on the cases when routing tables are required. Routing tables consist of the following two tables.

1) Local network table

When two or more Communications Units are mounted in a single PLC, the CPU Unit uses the local network table to identify the Communications Units and associated networks.

The local network table is required when two or more Communications Units are mounted in a single PLC, or data will be transferred across network levels.

2) Relay network table

When transferring data between networks, the relay network table indicates how to relay a received message to reach the final destination node.

The relay network table is required when data will be transferred across network levels.

#### **Local Network Table**

The local network table lists the unit numbers of the Communications Units mounted in each PLC, and the network addresses of the connected networks. When data is being transferred from the PLC to a destination network address, the local network table indicates which Communications Unit can be used to send data to the destination network address.

The local network table is stored in the CPU Unit, and it is possible to switch the destination network first accessed from a Programming Device or ladder program instruction.

#### **Unit Number**

This value (0 to 15) is set with the rotary switches on the front of each Communications Unit

#### **Network Address**

- Sets the network address (1 to 127) of the network to which each Communications Unit is connected.
- The network address must be greater than zero. (See note.)

Note: Setting a network address of 0 indicates to the computer that a local network table is not set in the PLC.

In this manual, network address 0 is called the local network address.

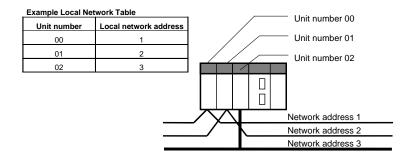

#### Note

- If there is no local network table and the network is accessed from a
   Programming Device or ladder program instruction with the network address = 0,
   the CPU Unit will automatically access the network of the Communications Unit
   with the lowest unit number in the FINS system.
- 2. With CX-Integrator version 2.1 or higher, the destination network can be switched when transferring routing tables. (The FINS system is used in the example described above.)

For details, refer to 3-2-10 Transferring Routing Tables to a Network PLC through a Direct Serial Connection.

#### **Relay Network Table**

The relay network table indicates the network address and node address of the first relay node to reach each destination network (final network). When data is being transmitted across network levels, the data is transmitted to the final network by being passed through the relay nodes set in the relay network tables.

With the standard table format, up to 20 networks (lines) can be registered in the relay network table. With the extended table format (see note), up to 64 networks (lines) can be registered in the relay network table.

Note: The extended table format is supported only for CJ2/CJ1-R CPU Units.

Example: In this case, the tables have been set to route communications from network address 1 (local node: PLC1) to network address 3 (destination node: PLC4).

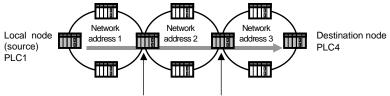

Relay network tables have been set in the PLCs that are relay nodes in the communications path (PLCs with multiple Communications Units).

#### Items in the Relay Network Table

The relay network table is made up of the following items.

- Destination network address
   Specifies the address (1 to 127) of the final destination network, which is in another network level.
- Relay network address
   Specifies the address (1 to 127) of the network containing the first relay node in the path to the destination network.
- 3) Relay node address Specifies the node address of the first relay node in the path to the destination network.

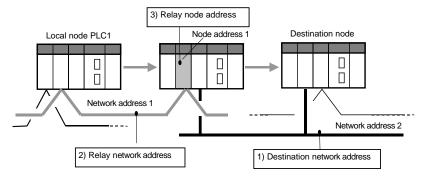

#### Setting Example

The following example shows the routing tables that route communications from PLC1

#### 3-1-2 Network Conditions That Require Routing Tables

Relay node PLC2 Local node PLC1 Node address 3 (Unit number 0) Relay node PLC3 Node address 1 Node address 1 Node address 2 Node address 2 Target node PLC4 (Unit number 0) (Unit number 1) (Unit number 0) (Unit number 0) address 1 П 8 (Unit 8 number 1) Network address 1 Network address 3 (destination network) Network address 2 PLC1 Local Network Table vork Table PLC4 Local Network Table Unit number Unit number Local network Unit number Local network Unit number Local network address address address address network table shows that it is necessary to pass through unit number 1 in the local CPU Rack To go to network address 3. PLC4 Relay Network Table PLC1 Relay PLC2 Relay Network Table Relay Destination Relay Destination Relav Relay Relay Destination network networl node network network node address (a) address address address (a) address address PLC3 Relay Network Tab (b) (b) (c) Relay Relav network network node address (a) address address Setting details (c) 3) Setting details 5) Setting details 4) Setting details (b) (a) (b) 2) Setting details (a) To go to network address 3. it is (c) ary to go to node address 2 6) Setting details (c) in network address 2. address is set to network address 1(a) (b) • To go to network address 3, first it is (a) necessary to go to node address 3 (c) in network address 1. · Destination network (a) sets Destination network (a) sets both both network address 1 that has a destination node of PLC4, and network address 3, and network address 2, which must be passed in network address 2, which must be passed in order to reach network address 1.

(network address 1, node address 1) to PLC4 (network address 3, node address 2).

## 3-1-2 Network Conditions That Require Routing Tables

When necessary, set the routing tables (local network table and relay network table) in the PLC as shown in the following table.

| Network usage                                                                             | Routing table       |                     |
|-------------------------------------------------------------------------------------------|---------------------|---------------------|
|                                                                                           | Local network table | Relay network table |
| One Communications Unit is mounted in the PLC, and that Unit is connected to one network. | Not required        | Not required        |
| Two or more Communications Units are mounted to one PLC (CPU Unit).                       | Required            | Not required        |
| Routing tables have been set in at least one other node in the same network.              | Required            | Not required        |
| Communications are made across network levels.                                            | Required            | Required            |

#### **Routing Table Settings not Required**

Routing tables are not required when just one Communications Unit is installed in each PLC and those Communications Units are connected in a single network.

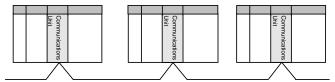

#### **Local Network Table Settings Required**

A local network table is required when there is even one other node in the same

network in which routing tables have been set already.

 A local network table is required when there are two or more Network Communications Units (see note) mounted to a single CPU Unit.

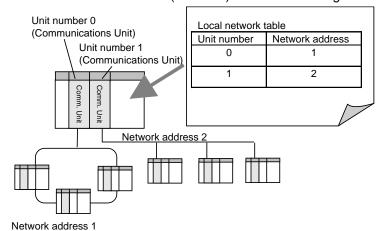

Note: In this context, the following are Network Communications Units: Ethernet Unit, Controller Link Unit, SYSMAC LINK Unit, DeviceNet Unit, FL-net Unit, EtherNet/IP Unit, built-in EtherNet/IP port, or Serial Communications Board/Unit (when the serial port is treated as a Network Communications Unit). EtherNet/IP Units and built-in EtherNet/IP ports are

treated as Ethernet Units.

Note

The following, however, is an exception. In this case, a local network table does not need to be registered even if there is more than one Network Communications Unit. If a local network table is not registered, network access will be possible to only the network of the Communications Unit with the smallest unit number when a direct serial connection is made to a target PLC.

#### **Relay Network Table Settings Required**

#### **Communicating across Network Levels**

Routing tables are required when communicating with another PLC in a network outside of the local network.

Setting routing tables makes it possible to communicate with other network levels using FINS message communications or the CX-Programmer's remote programming and monitoring functions.

## 3-1-3 Routing Table Setting Methods

To set the routing tables, start the Routing Table Component. The Routing Table Component can be started with either of the following methods.

For details on making the routing table settings in the Routing Table Component, refer to 3-2-2 Creating the FINS Local Routing Tables.

#### Method 1:

While online, right-click the Communications Unit or Port in the Online Connection Information Window select *Start Routing Table* from the popup menu.

#### Method 2:

While offline, select *Tools - Start Routing Table* from the menu bar.

#### Method 3:

While online, right-click the target PLC in the Online Connection Information Window select *Start Routing Table* from the popup menu.

## 3-1-4 Routing Table File Types Supported by the CX-Integrator

The following two kinds of routing tables can be set in the CX-Integrator.

When the routing tables have been set, they can be saved to a file and retrieved later.

| File type                              | Functions                                                                                                    | File name extension                                                                                                    |
|----------------------------------------|----------------------------------------------------------------------------------------------------|----------------------------------------------------------------------------------------------------|
| FINS local routing table files         | This file contains the routing tables set in each PLC.  The file is mainly used to create the network configuration when the network starts up.  Transfer the files to PLCs connected directly to the CX-Integrator by a serial connection, and PLCs in the network via the PLC directly connected by a serial connection.  For details on setting methods, refer to 3-2 Setting the Routing Tables.  Create or edit the routing table for the PLC connected directly to the CX-Integrator. Create the file for the network structure, read the created files, and transfer them to the directly connected PLC.  Note: It is also possible to read routing table files (*.rtg) created with Support Software such as SYSMAC Support Software, CV Support Software, and Controller Link Support Software. | The number of nodes that can be registered in the relay network table depends on the registration mode.  • Standard mode: .rtg • Extended mode: .rxg |
| FINS network<br>routing table<br>files | This file contains the routing tables of all PLCs in the network (the network containing the PLC that is directly connected to the CX-Integrator).  This file is used for maintenance after configuring the network.  After configuring the network (transferring the routing table to each node, connecting to the network, and completing settings), the routing tables can be read through the network and edited to create the FINS network routing table file.  For details on setting methods, refer to 3-3 Maintenance after Network Configuration.                                                                                                    | The number of nodes that can be registered in the relay network table depends on the registration mode.  • Standard mode: .rtg • Extended mode: .rxg |

## 3-1-5 Transferring the Routing Tables

With the CX-Integrator, routing tables can be transferred to a PLC directly connected by serial communications (see note).

The following two methods can be used to transfer the routing tables to the PLC.

Note: A PLC is "directly connected by serial communications" in the following case:

The CX-Integrator is connected to the PLC's peripheral port or RS-232C port (or USB port) by a special Programming Device cable (or standard USB cable), and online communications are indicated with network address 0 and node address 0.

#### Method 1: Transferring to a PLC through a Direct Serial Connection

Connect directly to individual PLCs by serial communications, and transfer the tables. This is the basic transfer method.

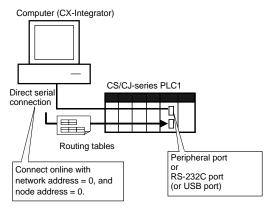

Note

With the CX-Integrator version 2.1 or higher, it is also possible to connect online directly by Ethernet (connecting with network address 0 and node address 0), and transfer the routing tables.

# Method 2: Transferring to a PLC in the Same Network as the Directly Connected PLC (FINS Local Routing Table Only)

When a PLC is connected directly by serial communications, the routing tables can be transferred to each PLC in the same network as the directly connected PLC. (See notes 1 and 2.)

The routing tables cannot be transferred to another network level.

Note 1: Use CX-Integrator version 2.1 or higher.

Note 2: Use one of the following PLC models as the PLC directly connected by serial communications.

A CS/CJ-series CPU Unit with unit version 4.0 or later

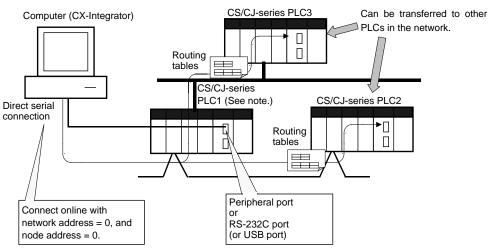

Note: Can be transferred even if PLC1's local network table hasn't been set.

Note

When connecting online through Ethernet, the FINS network routing table cannot be set or transferred if there is even one node in the network that does not automatically generate an Ethernet IP address from the FINS node address. Be sure that all of the nodes will automatically generate IP addresses when using Ethernet.

## 3-1-6 Operating Procedures Prior to Routing Table Transfer

This section describes the operating procedures necessary to create the routing tables for the first time up to the point where the files are transferred to the PLCs.

Note

When constructing the network, set FINS local routing tables in all nodes (CPU Units) that will participate in the network.

#### **Network Configuration Procedures**

#### **Creating the FINS Local Routing Tables Online**

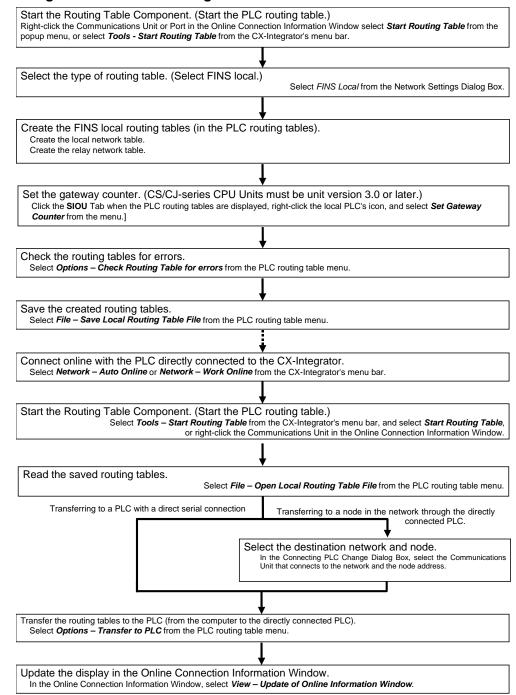

#### **Creating the FINS Local Routing Tables Offline**

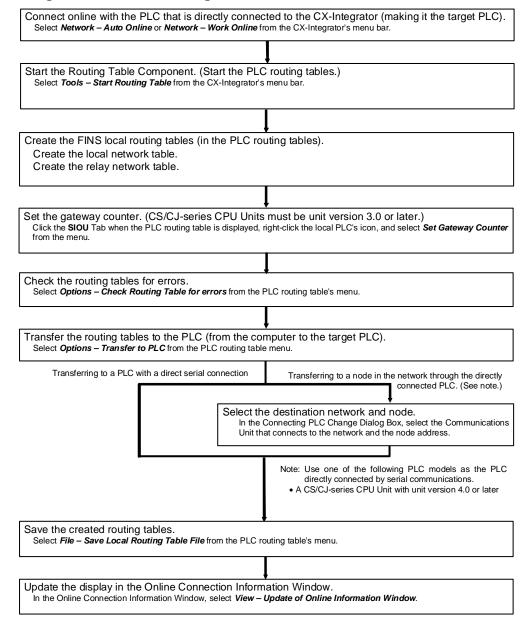

#### **Procedures after Network Configuration**

Connect the CX-Integrator online to each node (CPU Unit) in the network, and read and edit each node's FINS local routing table in the FINS Network Routing Table Window.

All of the FINS local network tables read from the network's PLCs can be saved together in the FINS network routing table file.

Note: After the network is configured, use the FINS network routing table when reading and editing (via the network) the routing tables of all nodes in the network.

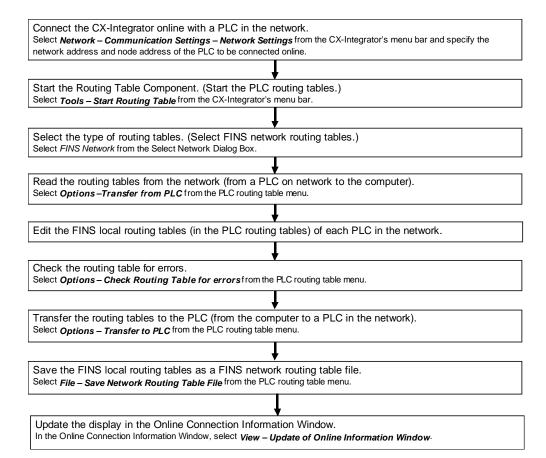

## 3-2 Setting the Routing Tables

This section explains how to make the necessary settings when transferring the FINS local routing tables to a PLC connected directly by a serial connection.

#### 3-2-1 Routing Table Setting Example

This section explains how to create and transfer the FINS local routing tables for the following network structure.

#### Example: Routing from PLC1 to PLC3

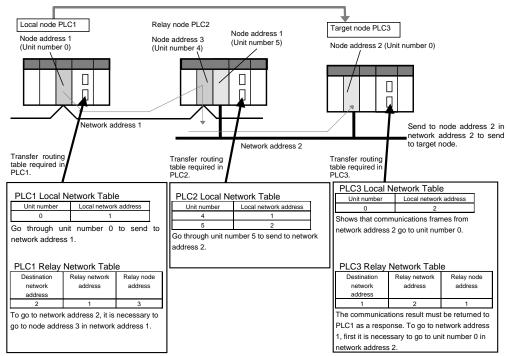

All of the following routing tables must be created and transferred for this example network.

#### PLC<sub>1</sub>

#### **Local Network Table**

| Unit number | Local network address |
|-------------|-----------------------|
| 0           | 1                     |

#### Relay Network Table

| Destination network address | Relay network address | Relay node address |
|-----------------------------|-----------------------|--------------------|
| 2                           | 1                     | 3                  |

#### PLC<sub>2</sub>

#### **Local Network Table**

| Unit number | Local network address |
|-------------|-----------------------|
| 4           | 1                     |
| 5           | 2                     |

#### PLC3

#### Local Network Table

| Unit number | Local network address |
|-------------|-----------------------|
| 0           | 2                     |

#### **Relay Network Table**

| Destination network address | Relay network address | Relay node address |
|-----------------------------|-----------------------|--------------------|
| 1                           | 2                     | 1                  |

## 3-2-2 Creating the FINS Local Routing Tables

This section shows how to set the routing tables (FINS local routing tables) for PLC1, which is connected directly to the CX-Integrator.

#### **Creating the Local Network Table**

Create PLC1's local network table online.

Select Tools – Start Routing Table.
 (When operating online, it is also possible to right-click the Communications Unit or Port in the Online Connection Information Window select Start Routing Table from the popup menu.)

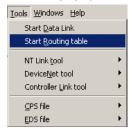

2. When operating online, the following Select Network Dialog Box will be displayed. Select *FINS Local* from the list and click the **OK** Button.

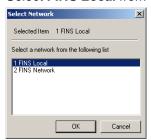

3. The PLC Routing Table Window will be displayed in the Main View format.

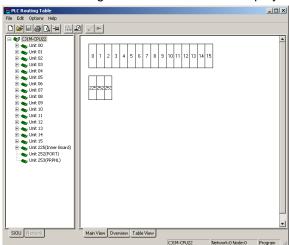

Note

Node Status Indications in Online Windows:

If the PLC Routing Table Window is displayed while online, the node status of the connected PLC is reflected in the PLC Routing Table Window.

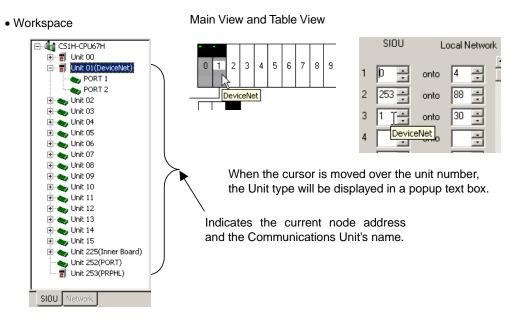

4. Click the **Table View** Tab at the bottom of the PLC Routing Table Window to switch to the Table View format.

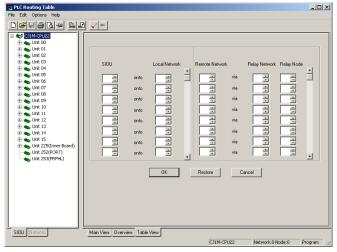

5. Input the corresponding unit number and network address and click the **OK** Button. For PLC1, input unit number 0 and local network address 1.

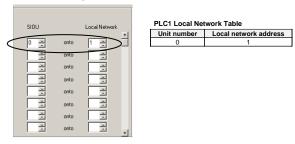

#### 3-2-2 Creating the FINS Local Routing Tables

Input the appropriate settings in the local network tables for PLC2 and PLC3, as shown below.

| PLC2                |                       |   | PLC3                |                       |  |
|---------------------|-----------------------|---|---------------------|-----------------------|--|
| Local Network Table |                       | ı | Local Network Table |                       |  |
| Unit number         | Local network address |   | Unit number         | Local network address |  |
| 4                   | 1                     |   | 0                   | 2                     |  |
| 5                   | 2                     | - |                     | •                     |  |

#### Menu Items in the PLC Routing Table Window

| Main menu | Sub-menu/command                           |          | Functions                                                                                                    |  |  |
|-----------|--------------------------------------------|----------|----------------------------------------------------------------------------------------------------|--|--|
| File      | File New                                   |          | Initializes (clears) the FINS local routing table.                                                                                   |  |  |
|           | Open Local Routing Table File              |          | Opens a FINS local routing table file (.rtg, .rxg extension).                                                                        |  |  |
|           | Save Local Routing Table File              |          | Saves a FINS local routing table file (.rtg, .rxg                                                                                    |  |  |
|           |                                            |          | extension).                                                                                                    |  |  |
|           | Open Network Routing Table File            |          | Opens a FINS network routing table file (.rt3, .rx3 extension).                                                                      |  |  |
|           | Save Network Routing Table File            |          | Saves a FINS network routing table file (.rt3, .rx3 extension).                                                                      |  |  |
| Edit      | Add Remote Network                         |          | Adds a relay network table.                                                                                                    |  |  |
|           | Add SIOU                                   |          | Adds a local network table.                                                                                                    |  |  |
| Options   | Always On Top                              |          | The PLC Routing Dialog Box will always be displayed in the front of the windows.                                                     |  |  |
|           | Main View                                  | Zoom Out | Reduces the Main View display.                                                                                                    |  |  |
|           |                                            | Zoom In  | Enlarges the Main View display.                                                                                                    |  |  |
|           | Transfer to PLC                            |          | Transfers the edited routing tables to the PLC that is                                                                               |  |  |
|           |                                            |          | directly connected online.                                                                                                    |  |  |
|           | Transfer from PLC                          |          | Reads the edited routing tables from the PLC that is directly connected online.                                                      |  |  |
|           | Delete Routing Table                       |          | Deletes the routing tables in the registered PLC that                                                                                |  |  |
|           |                                            |          | is directly connected online.                                                                                                    |  |  |
|           | Active Routing Table                       |          | Enables the routing tables. (See note 1.)                                                                                            |  |  |
|           | Deactive Routing Table                     |          | Disables the routing tables. (See note 1.)                                                                                           |  |  |
|           | Verify Routing Table                       |          | Compares the edited routing tables to the routing tables in the PLC that is directly connected online.                               |  |  |
|           | Check Routing Table for errors             |          | Checks the created routing tables.                                                                                                   |  |  |
|           | Automatic Network Search                   |          | (Cannot be used.)                                                                                                    |  |  |
|           | Switching the target PLC (See note 2.)     |          | Switches the target PLC to the PLC directly connected by a serial connection, or a PLC in the network connected to that PLC.         |  |  |
|           | Number of Remote Network:<br>Standard [20] |          | Sets the maximum number of destination networks to the standard value of 20.                                                         |  |  |
|           | Number of Remote Network:<br>Expanded [64] |          | Sets the maximum number of destination networks to the extended value of 64. This command is supported only for CJ2/CJ1-R CPU Units. |  |  |
|           | Show File Information                      |          | Inputs the author, title, and comment information to be saved in the routing table file.                                             |  |  |
| Help      | Help Topics                                |          | Displays help.                                                                                                    |  |  |
|           | About                                      |          | Displays the Routing Table Component's version                                                                                       |  |  |
|           |                                            |          | information.                                                                                                    |  |  |

Note 1: The Enable/Disable function is supported by C-series PLCs (Controller Link) only.

Note 2: This command is supported only when connected to PLC with CS/CJ-series CPU Units with unit version 4.0 or later.

Note

The local network table can also be set using the following procedure.

1. Click the Main View Tab and select Edit - Add SIOU.

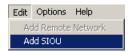

2. The Enter SIOU Details Dialog Box will be displayed. Input the CPU SIOU (unit number) and local network address.

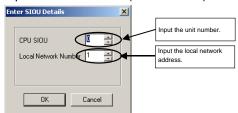

The local network table will be added to the PLC Routing Table Window (Main View).

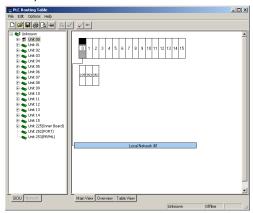

Note Creating the Serial Port's Local Network Table:

A local network table can be created for the serial port in the CPU Unit or a Serial Communications Board or Unit (Version 1.2 or later) so that the serial port can be specified instead of the Communication Unit's unit number. Creating the local network table allows the serial port to be managed in the network.

Example 1:

When an NS-series PT is connected to a serial port on the CPU Unit, the PT's screen data can be transferred from CX-Designer through Ethernet.

Note: In order to transfer screen data through the PLC, the PLC must be a CS/CJ-series PLC with a CPU lot number of 030201 (manufactured February 1, 2003) or later. In addition, the CPU Unit must be a CS1G-H, CS1H-H, CS1D-S, CJ1M, CJ1G-H, or CJ1H-H. (The screen data cannot be transferred through a CS1D-H).

Example 2:

The serial gateway to Host Link FINS can be used across networks.

- 1. Click the **SIOU** Tab in the PLC Routing Table Window. The CPU Unit's serial port and the serial ports of Serial Communications Boards/Units (Unit version 1.2 or later) will be displayed in the directory tree.
- 2. The following steps show how to set the local network table for each serial port. Serial Communications Board or Unit:

For a Serial Communications Unit, right-click the Port 1 or Port 2 Icon below the unit number and select *Insert PORT*. For a Serial Communications Board, right-click the Port 1 or Port 2 Icon below unit 225 and select Insert PORT.

#### 3-2 Setting the Routing Tables

#### 3-2-2 Creating the FINS Local Routing Tables

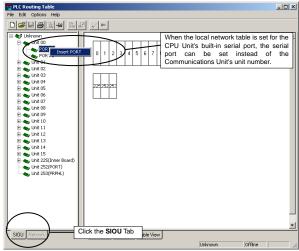

Note: For an Inner Board, the Special I/O Unit number of the Board itself is 225, but the Special I/O Unit numbers of the ports are 228 for port 1 and 229 for port 2.

#### CPU Unit's Built-in Serial Port:

Right-click the Unit 225 or Unit 252 icon and select Insert CPU SIOU.

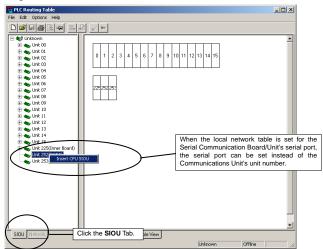

3. The Enter SIOU Details Dialog Box will be displayed.

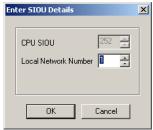

Set the serial port's local network address in the *Local Network Number* Field and click the **OK** Button.

The local network table will be registered for the serial port.

Note

The serial port's *CPU SIOU* value (unit number) is allocated automatically, so it cannot be changed. The following FINS unit addresses (decimal) are allocated.

| Serial Communications Unit  | Serial port 1   | 80 hex + 04 hex × unit number |  |
|-----------------------------|-----------------|-------------------------------|--|
|                             | Serial port 2   | 81 hex + 04 hex × unit number |  |
| Serial Communications Board | Serial port 1   | E4 hex (228 decimal)          |  |
|                             | Serial port 2   | E5 hex (229 decimal)          |  |
| CPU Unit                    | Peripheral port | FD hex (253 decimal)          |  |
|                             | RS-232C port    | FC hex (252 decimal)          |  |

A Unit and the Unit's serial port cannot be registered in the local network table at the same time.

#### **Setting the Relay Network Table**

Set the relay network table for PLC1.

1. Click the **Table View** Tab at the bottom of the PLC Routing Table Window to switch to the Table View format.

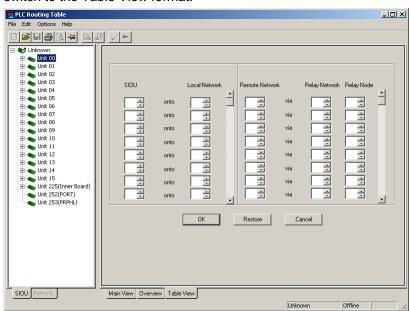

2. Input the destination (remote) network address, relay network address, and relay node address and click the **OK** Button.

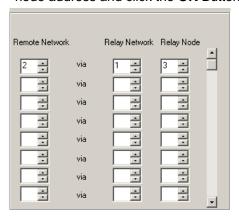

#### 3-2 Setting the Routing Tables

#### 3-2-2 Creating the FINS Local Routing Tables

3. When the relay network table is set in the PLC Routing Table Window, the display automatically changes to the Main View format.

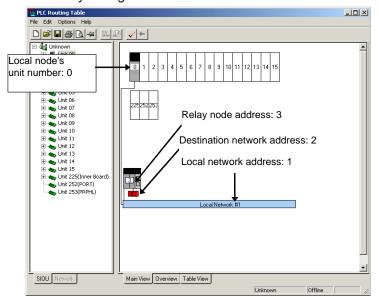

#### Increasing the Number of Registered Networks in the Relay Network Table

When using CX-Integrator Version 2.1 or higher, the capacity of the relay network table can be expanded to register up to 64 networks. To extend the relay network table, select Options - Number of Remote Network: Extended [64] (see note).

| Relay network table             | Contents                                                                | Selection method                                                  | Created files                 |                                 |
|---------------------------------|-------------------------------------------------------------------------|-------------------------------------------------------------------|-------------------------------|---------------------------------|
| registration<br>mode            |                                                                         |                                                                   | FINS local routing table file | FINS network routing table file |
| Standard<br>mode                | Up to 20 networks (lines) can be registered in the relay network table. | Select Options –<br>Number of Remote<br>Network: Standard<br>[20] | Filename extension: .rtg      | Filename<br>extension: .rt3     |
| Extended<br>mode<br>(See note.) | Up to 64 networks (lines) can be registered in the relay network table. | Select Options –<br>Number of Remote<br>Network: Extended<br>[64] | Filename extension: .rxg      | Filename<br>extension: .rx3     |

Note: The extended table format is supported only for CJ2/CJ1-R CPU Units.

**Note** When setting the relay network table in extended mode, set the table in the Table View Tab Page.

A relay network table with more than 20 entries cannot be set in the Main View Tab Page or Overview Tab Page.

**Note** The relay network table can also be set using the following procedure.

1. Click the Main View Tab and select Edit - Add Remote Network.

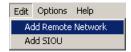

2. The Enter SIOU Details Dialog Box will be displayed. Input the CPU SIOU (unit number) and local network address.

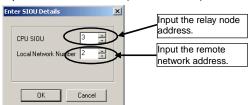

The relay network table will be added to the PLC Routing Table (Main View).

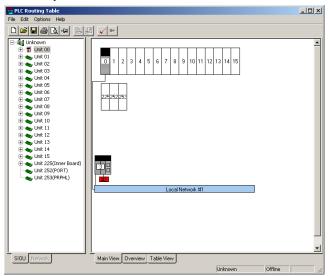

#### 3-2-3 Setting the Gateway Counter

Use the following procedure to set the gateway counter in the PLC.

To set the gateway counter, the routing tables must be displayed in the PLC Routing

Table Window. The gateway counter can be set offline or online.

#### **Function of the Gateway Counter**

In a FINS network, a GCT value (gateway counter: number of allowed bridge passes) is set in each FINS command frame's FINS header when a FINS command is sent or a FINS response is returned. When a FINS response is received, this GCT is automatically decremented by the number of times that the message passed across network layers. The following examples illustrate the function of the GCT value. When GCT = 02 hex, up to 3 network layers can be crossed.

When GCT = 07 hex, up to 8 network layers can be crossed. (The network must be configured for PLC models with the GCT set to 07 hex.)

#### **Setting the Gateway Counter**

#### **Setting the Gateway Counter Value for each PLC Model**

The allowed settings for the GCT value depend upon the PLC model.

#### CS/CJ-series Units Version 3.0 and Later

The GCT value can be set to 02 hex or 07 hex.

Set the GCT value in the Gateway Counter Setting Dialog Box when creating the routing tables.

Setting the Gateway Counter in a FINS Local Routing Table:

1. Click the **SIOU** Tab at the bottom of the PLC Routing Table Window and right-click the local PLC's icon.

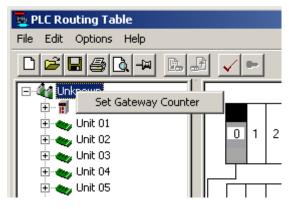

Setting the Gateway Counter in a FINS Network Routing Table:

1. Click the **Network** Tab at the bottom of the PLC Routing Table Window, right-click the icon of a PLC in the network, and select **Set Gateway Counter**.

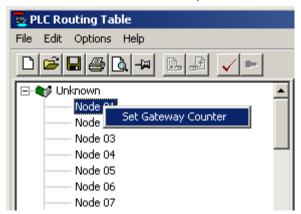

2. The Gateway Counter Setting Dialog Box will be displayed. Select *Standard* or *Expand* and click the **OK** Button.

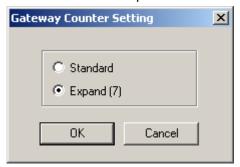

Standard: Up to 3 level crossings (GCT = 02 hex)

Expand: Allows 4 to 8 level crossings (GCT = 07 hex)

The gateway counter value is displayed in the Main View, Overview, and Table View windows.

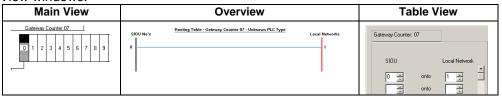

#### CS/CJ-series Units Version 2.0

The GCT (gateway counter) is fixed at 07 Hex. The GCT cannot be set for a maximum of 3 network layer crossings. The maximum number of network crossings is always 8 layers max.

When CX-Programmer version 5.0 or a later version is being used, the *Standard/Expand* setting in the Gateway Counter Setting Dialog Box is ignored. When the routing tables are transferred to a Version 2.0 CS/CJ-series Unit, the GCT value is always set to 07 Hex and operates in Expand Mode.

#### Pre-Version 2.0 CS/CJ-series Units

The GCT (gateway counter) is fixed at 02 Hex. In this case, the maximum number of network crossings is always 3 layers max.

When CX-Programmer version 5.0 or a later version is being used, the setting in the Gateway Counter Setting Dialog Box is ignored and the *Standard* setting is always selected. If the *Expand* setting has been set, the routing tables cannot be transferred.

#### 3-2 Setting the Routing Tables

#### 3-2-3 Setting the Gateway Counter

#### Note

More than 3 network layer crossings (8 max.) are allowed with CS/CJ-series Units with Version 2.0 or later ratings.

However, up to 8 network layer crossings are allowed only when the destination of the FINS command is a CPU Unit. If the destination of the FINS command is not a CPU Unit, the maximum number of network layer crossings is 3.

#### Note

When the maximum number of network layer crossings is set to 3, it is possible to combine Version 2.0 or later CS/CJ-series Units with other models.

If the maximum number of network layer crossings is set between 4 and 8, only Version 2.0 or later CS/CJ-series Units can be used in the network. (Models other than Version 2.0 and later CS/CJ-series Units cannot be included.) If other models are used, a routing error (end code 0501 to 0504 Hex) may occur in a relay PLC or the response may not be returned properly to the source node.

#### Note

The connection between the computer and relay node can be checked with the *Check connection to Relay Node* command.

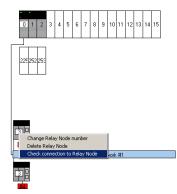

The checking procedure is as follows:

- Display the PLC Routing Table Window in Main View format and move the cursor over the relay node's icon, as shown above.
- 2. Right-click over the icon and select *Check connection to Relay Node* from the pop-up menu.
- The check results will be displayed in a Routing Table Dialog Box, like the one below.

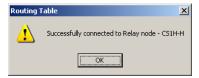

If you click the **Overview** Tab, the following display will appear.

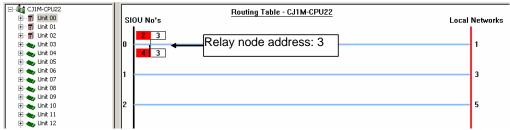

This example completes the procedure for creating a directly connected PLC's routing tables.

#### Crossing Network Layers with Version 2.0 and Later CS/CJ-series Units

With Version 2.0 and later CS/CJ-series Units, FINS commands can cross over up to 8 network layers (see note), including the local network.

#### **Applicable Networks:**

Not all networks can be crossed up to 8 times. Only the following two kinds of networks can be crossed up to 8 times. (The networks can be crossed in any combination.)

Controller Link

Ethernet

Note: Operation through DeviceNet networks may not be dependable.

#### **Configuration of Compatible Models:**

Both the node sending the FINS command and the target node must be Version 2.0 or later CS/CJ-series Units. Intermediate nodes may be PLC models other than Version 2.0 or later CS/CJ-series Units, i.e., PLC models that support a maximum of 3 network layer crossings.

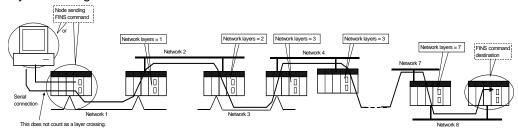

#### 3-2-4 Checking Routing Tables for Errors

The error check function checks whether the created local network table and relay network table have been set correctly.

 Select Options – Check Routing Table for errors in the PLC Routing Table Window.

The results of the error check will be displayed.

Normal Result:

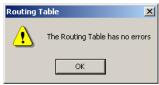

Results when Errors Were Detected:

For details on error messages displayed in the routing table Error List Check Dialog Box.

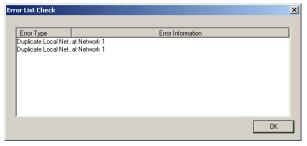

#### 3-2-5 Transferring Routing Tables to a Directly Connected PLC

The computers are connected to PLC1, PLC2, and PLC3 by direct serial connections, and the routing tables are transferred to the PLCs.

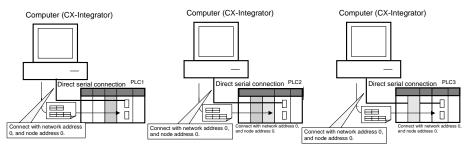

- Verify that PLC1 is connected directly to the CX-Integrator and online, display the PLC Routing Table Window, and select *Options – Transfer to PLC*.
- 2. The following dialog box will be displayed to confirm the transfer. To proceed with the transfer to the PLC, click the **Yes** Button.

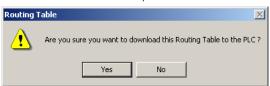

3. The routing tables (local network table and relay network table) will be transferred from the computer (CX-Integrator) to PLC1.

The following dialog box will be displayed after the transfer is completed.

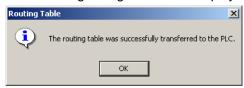

This step completes the transfer of the routing tables to PLC1. Use the procedure outlined above to transfer the routing tables to PLC2 and PLC3.

Note: The following message will be displayed if a CS/CJ-series Unit with no version number is being used and the gateway counter was set to *Expand* in the Gateway Counter Setting Dialog Box.

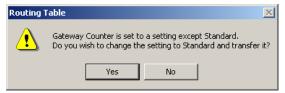

Click the **Yes** Button to change the gateway counter setting to *Standard* and transfer the routing tables.

Click the No Button to cancel the routing table transfer.

- After the routing tables have been transferred, update the Online Connection Information Window by either selecting *Update of Online Information Window* from the View Menu in the Online Connection Information Window or pressing the F5 Key.
- ! Caution When changing or removing a routing table (see note), be sure to update the display for the Online Connection Information Window. The display for the Online Connection Information Window could possibly be different from the actual network status. If operations are executed without first updating the display, particularly online operations in the Network Configuration Window, it could cause data to be mistakenly read or written for the wrong network or node address or unit number.

Note: Changing or removing a routing table refers to using the

#### 3-2 Setting the Routing Tables 3-2-5 Transferring Routing Tables to a Directly Connected PLC

CX-Integrator (or a CX-Integrator for another personal computer) to start the Routing Table Component and then changing or removing a routing table for the target PLC (either a local network table or a relay network table).

**Note** If routing tables are transferred to the PLC from a Programming Device, the CPU Bus Unit will be reset. The Unit is reset in order to read and enable the routing tables that were transferred. Before executing the routing table transfer, verify that no equipment will be damaged and it is safe for the CPU Bus Unit to be reset.

#### Note

The routing tables cannot be transferred to another network layer. When transferring to a different network layer, directly connect the CX-Integrator to a PLC in that network and transfer the routing tables.

# 3-2-6 Saving Routing Tables

Use the following procedure to save the created FINS local routing tables. The FINS local routing tables are saved in a file with the ".rtg" filename extension or the ".rxg" filename extension (see note).

- Select File Save Local Routing Table File in the PLC Routing Table Window. The Save As Dialog Box will be displayed.
- 2. Input the desired filename ("Sample" is input in this example), specify the directory where the file will be saved, and click the **Save** Button.

The file will be saved with either the ".rtg" or ".rxg" filename extension attached. (The file is "Sample.rtg" in this example.)

Note: The file's filename extension depends on the relay network's registration mode.

Standard mode: \*.rtgExtended mode: \*rxg

# 3-2-7 Reading Routing Tables

Use the following procedure to read FINS local routing tables that were previously saved.

- Select File Open Local Routing Table File in the PLC Routing Table Window. The Open Dialog Box will be displayed.
- 2. Select a FINS local routing table file to read (with a ".rtg" or ".rxg" filename extension, see note) and click the **Open** Button.

The FINS local routing tables will be read.

Once the file is read, the PLC can be connected online and the file can be transferred to the PLC.

Note: The ".rxg" files are supported by CX-Integrator Version 2.1 or higher.

# 3-2-8 Verifying Routing Tables

Use the following procedure to compare routing tables created in the CX-Integrator to the routing tables in the PLC.

 Select *Options – Verify Routing Table* in the PLC Routing Table Window. The results of the verification will be displayed.

Normal Result

Error Detected

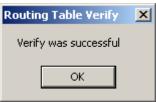

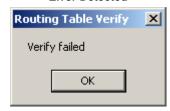

Click the **OK** Button to display detailed verification results.

**Local Network Table Results** 

Relay Network Table Results

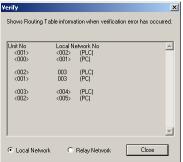

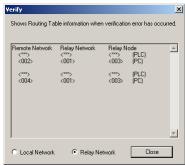

# 3-2-9 Printing Routing Tables

Use the following procedure to print the created routing tables.

 Select File – Print in the PLC Routing Table Window. Example Printout (PLC1 Table View)

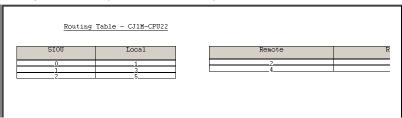

# **Example Printout (PLC1 Main View)**

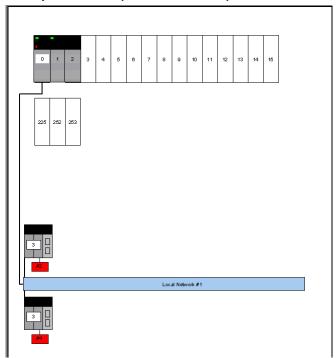

# 3-2-10 Transferring Routing Tables to a Network PLC through a Direct Serial Connection

Use the following procedure to transfer the FINS local routing tables to a PLC in the network (see note 2) through the PLC that is connected by a direct serial connection with network address 0 and node address 0.

Note 1: The following conditions are required to use this function.

- Use CX-Integrator Version 2.1 or higher.
- The PLC must have a CS/CJ-series CPU Unit with unit version 4.0 or later.

Note 2: The FINS local routing tables can be transferred only to a PLC in the same network as the PLC connected directly by a direct serial connection. The transfer cannot cross a network level to another network.

The following example shows how to transfer the routing tables to PLC2, PLC3, PLC4, and PLC5, which are in the same network as directly connected PLC1, as shown in the network configuration diagram.

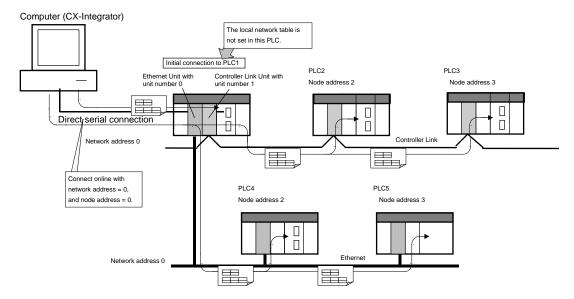

Note

The data transfer procedure described in this section is applicable to the FINS local routing tables only.

### **Transfer Procedure**

- 1. Confirm that PLC1 is connected directly to the CX-Integrator by a serial connection (with network address = 0, and node address = 0), and online.)
- Select Tools Start Routing Table.
   It is also possible to right-click the Communications Unit or Port in the Online Connection Information Window select Start Routing Table from the popup menu.

# 3-2-10 Transferring Routing Tables to a Network PLC through a Direct Serial Connection

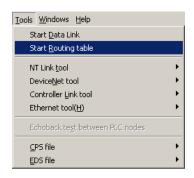

3. The PLC Routing Table Window will be displayed in the Main View format.

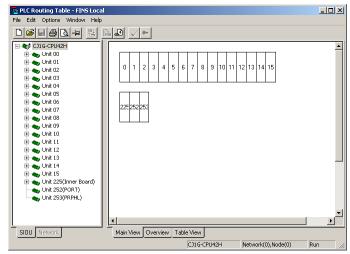

- Select File Open Local Routing Table File to read the saved FINS local routing table file.
- 5. Select *Options Switching the target PLC*, or click the loon in the toolbar.
- 6. The Switching the target PLC Dialog Box will be displayed.

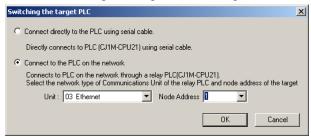

Set the following items, and switch the target PLC.

Select either of the following options.

Connect directly to the PLC using serial cable.

Select this option when switching to the PLC that is directly connected by a serial connection. In this case, the *Unit* and *Node Address* Fields in the lower half of the dialog box are disabled.

Connect to the PLC on the network

Select this option when switching to another PLC in the same network as the directly connected PLC.

Unit

Select the Communications Unit that connects to the network containing the PLC that is the destination of the routing table transfer.

Node Address

Select the node address to which the routing parameters are transferred. Set the node address based on the type of network, as follows.

### 3-2 Setting the Routing Tables

### 3-2-10 Transferring Routing Tables to a Network PLC through a Direct Serial Connection

- Controller Link or SYSMAC Link data link network:
- The nodes connected to the network are listed in the pull-down list in the *Node* Field. Select the destination node address from the pull-down list.
- Ethernet or DeviceNet network
- Specify the destination node's node address directly in the *Node Address* Field.

If a node address is specified and that node is connected even once, the node will be added to the pull-down list in the *Node* Field the next time the dialog box is opened.

### Setting Example:

In this example, the tables are transferred to node address 2 in the Controller Link network connected to the Controller Link Unit with unit number 1.

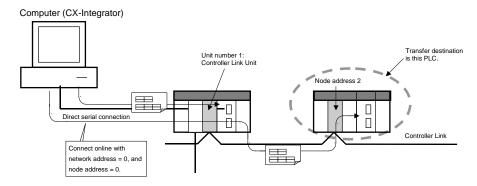

Make the settings in the Switching the target PLC Dialog Box, as shown in the following diagram.

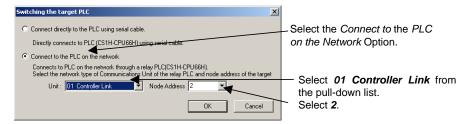

- 7. Select Options Transfer to PLC.
- 8. The following dialog box will be displayed to confirm the transfer. Verify that it is all right to proceed with the transfer to the PLC, click the **Yes** Button.

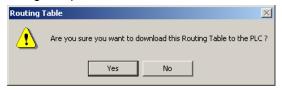

Note

If routing tables were previously set in the target PLC, those tables will be overwritten with the routing table that is being edited. Verify that the routing tables are being written to the correct PLC.

9. The routing tables (local network table and relay network table) will be transferred from the CX-Integrator to PLC2.

The following dialog box will be displayed after the transfer is completed.

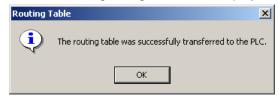

# 3-2-10 Transferring Routing Tables to a Network PLC through a Direct Serial Connection

10. Step 9 completes the transfer of the routing tables to PLC2.

Repeat steps 4 through 9, and perform the same procedure to transfer the routing tables to PLC3, PLC4, and PLC5.

# **Verifying the Connected PLC**

The output area in the lower-right corner of the PLC Routing Table Window displays information about the currently connected PLC.

The output window is displayed if the PLC is connected online.

Also, the output window can be displayed by selecting *Window – Output* in the PLC Routing Table Window.

### **Display Example (When the Target PLC is Changed)**

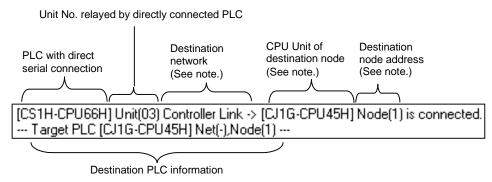

Note: These values are not displayed when the PLC is connected through a direct serial connection.

Note

The routing tables cannot be transferred to a PLC in another network layer. When transferring to a PLC in a different network layer, directly connect the CX-Integrator to a PLC in that network and transfer the routing tables.

# 3-3 Maintenance after Network Configuration

# 3-3-1 FINS Network Routing Tables

When the routing tables have been set and transferred to the nodes (CPU Units of the PLCs) in the network, it is possible to connect online to the PLCs through the network from the CX-Integrator and read the network configuration.

This capability allows the FINS local routing table set in each PLC to be read and edited through the network.

In addition, the FINS local network tables set in each PLC can be saved together in a FINS network routing table file.

These operations are performed in the FINS Network Routing Table Window.

# 3-3-2 Editing the FINS Local Network Tables

The following procedure explains how to read the FINS local routing tables set in each PLC. The computer must be directly connected to PLC1 and online.

- 1. Verify that the PLC is connected directly to the computer (CX-Integrator) and select *Tools Start Routing Table* from the PLC Routing Table Window's menu.
- 2. The PLC Routing Table Window will be displayed.

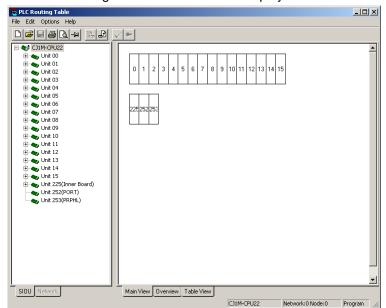

# 3-3 Maintenance after Network Configuration 3-3-2 Editing the FINS Local Network Tables

### Note

When the PLC is connected online, the display will show green and red indicators on the Units that indicate errors with Units registered in the routing tables.

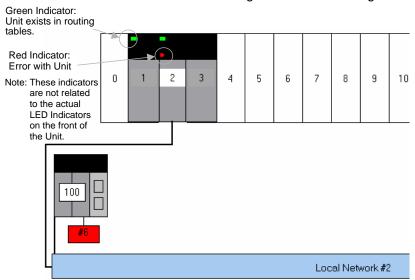

The following table shows the meaning of the display's indicators.

| Green indicator | The Unit with the unit number set in the routing tables is    |  |
|-----------------|---------------------------------------------------------------|--|
|                 | actually mounted in the PLC Backplane.                        |  |
| Red indicator   | One of the following errors was detected in the Unit with the |  |
|                 | unit number set in the routing table.                         |  |
|                 | The Unit's node address is duplicated.                        |  |
|                 | 2. The Unit's node address is out-of-range.                   |  |
|                 | 3. There is an error in the routing table settings.           |  |

# 3-3 Maintenance after Network Configuration

### 3-3-2 Editing the FINS Local Network Tables

# Reading Routing Tables through the Network

- 1. Click the Network Tab in the workspace on the left side of the Window.
- 2. When each node (in the same network) is specified, the node's icon will indicate the present connection status between the CX-Integrator and that PLC, as shown in the following diagram.

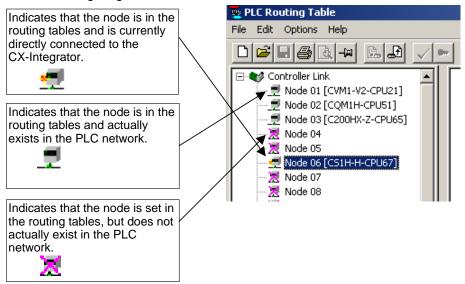

3. Select Options - Transfer from PLC.

The routing tables will be read through the network from each PLC and displayed.

Note

Before executing **Option** Menu operations such as transferring, deleting, or verifying a node's routing tables, check the node's connection status by clicking the **Network** Tab and checking the node's icon in the project workspace. When the CX-Integrator is connected to a PLC on an Ethernet network, it may not be possible to read the routing tables from nodes other than the connected PLC. In this case, directly connect the CX-Integrator to the PLC to read and edit the local routing table.

### **Editing Routing Tables that Were Read**

1. Click the **Table View** Tab and edit the local network table and relay network table.

# Transferring Edited Routing Tables

1. Specify each node (in the same network) and select Options - Transfer to PLC. The routing tables will be transferred to each PLC through the network.

# Saving the FINS Network Routing Table File

- 1. Select File Save Network Routing Table File in the PLC Routing Table Window.
- 2. Input the filename, specify the directory where the file will be saved, and click the Save Button.

Note When transferring the routing tables to a PLC, all CPU Bus Units in that node will be reset except for SYSMAC BUS/2 Masters. Verify that there will be no adverse effects on the system's equipment before transferring the routing tables.

# 3-3 Maintenance after Network Configuration

# 3-3-2 Editing the FINS Local Network Tables

# Communications Section 4 Data Links for Controller Link and SYSMAC LINK

This section describes how to set data links for Controller Link and SYSMAC LINK networks.

# 4-1 Overview

# 4-1-1 What Are Data Links?

Data links automatically exchange data in preset areas between nodes (PLCs and/or computers) on a network. Settings can be made either manually or automatically. CX-Integrator operations can be used for all operations from setting up the PLC network to controlling data exchange.

# **Manual Settings**

Manual settings enable more flexible allocations, including the send size for each node, the sequence of nodes for sending and receiving, and the setting of nodes for sending only or receiving only. Use manual settings to create flexible data links to meet the requirements of the individual system (e.g., efficient utilization of memory, restrictions on allocated addresses, etc.).

Data link tables (i.e., tables that define data link area allocations) are generated by CX-Integrator or network support software (such as Controller Link Support Software), and sent to all nodes for use.

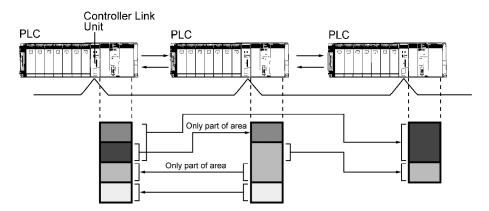

### **Automatic Settings**

Automatic settings can be used for simple data exchanges involving fixed allocations, when all nodes are set for the same send size and the same data is to be shared among all nodes in order of node address.

Using a Programming Device (such as the CX-Programmer or a Programming Console), set the data exchange method in the DM parameter area of the startup node.

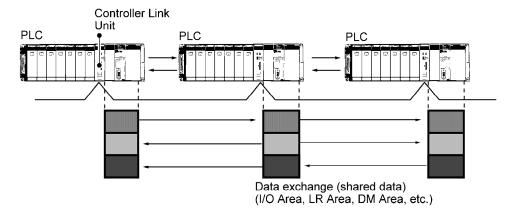

4-2

# 4-1-2 Overview of Procedure by Data Link Setting Method

### **Step 1: Selecting the Data Link Setting Method**

Either of the following methods can be used.

- 1) Select either user-set data links or automatically set data links after selecting **Online Automatic Data Link Setup** from the Data Link Component.
- 2) Directly set the software switches in the allocated DM Area words.

Note: The settings in the DM Area can also be made from the Special I/O Unit settings in the I/O Table Window for CX-Programmer Ver.6.0 or higher.

 Right-click the Controller Link Unit or SYSMAC LINK Unit in the I/O Table Window, select *Unit Setup* from the popup menu, and then select *Data Link mode* from the Edit Parameters Dialog Box.

Controller Link Unit: Select Manual setting, Automatic setting (equality layout), or Automatic setting (1:N allocation)

- SYSMAC LINK Unit: Manual setting, Automatic setting (CIO Area only), Automatic setting (DM Area only), or Automatic setting (CIO + DM Areas).
- Place the CX-Programmer online and transfer the parameters to the PLCs. (The Compare Button can be clicked to set the parameters which verifying against the setting data in the actual PLCs.

### Step 2: Data Link Allocation Area Settings

Manual: Select *Table - Wizard* from the Data Link Component online or select

File - New, create the data link tables, and then go online and transfer

the tables to all nodes in the network.

Automatic: Use one of the following methods.

 Select Online - Automatic Data Link Setup from the Data Link Component and set the parameters for automatically setting data links.

2) Directly set the parameter area for automatically allocating data links in the allocated DM Area words.

Note: The Special I/O Unit settings in the I/O Table Window can also be used to set parameters for automatically allocating data links and then these parameters can be transferred to the startup node.

### **Step 3: Starting the Data Links**

Automatic or manual:

Use one of the following methods.

- Select Online Data Link Operation/Status from the Data Link Component, select the RUN Option under Operation and then click the Set Button.
- Turn ON the Data Link Start Bit in the DM Area words allocated to the start node and then cycle the power to the PLC. (Alternately, leave the power to the PLC ON and turn the Data Link Start Bit OFF and then back ON.)

Note: The Special I/O Unit settings in the I/O Table Window can also be used to set parameters for automatically allocating data links, the Data Link Start Bit can be set to be turned ON and then these parameters can be transferred to the startup node.

# 4-2 User Interface Overview

# 4-2-1 Starting the Data Link Component

The Data Link Component can be set with either of the following methods.

Method 1: While online, right-click the Controller Link Unit or SYSMAC LINK Unit in

the Online Connection Information Window and select **Start Data Link** from the popup menu. Alternately, select **Tools - Start Data Link** from the menu bar and then select **Controller Link** or **SYSMAC LINK**.

**Start Data Link** cannot be selected if there is not a Controller Link Unit or SYSMAC LINK Unit mounted in the PLC that is connected online.

Method 2: While offline, select *Tools - Start Data Link* from the menu bar and then select *Controller Link* or *SYSMAC LINK*.

# 4-2-2 Datalink Component

The following illustration shows the window used when constructing Controller Link or SYSMAC LINK data links manually.

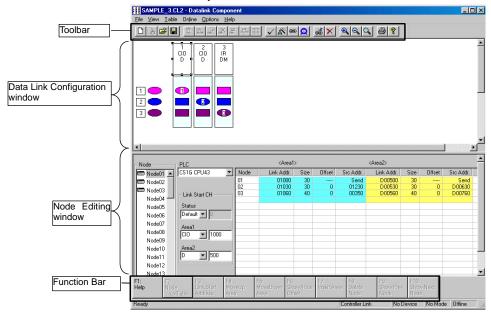

### **Data Link Component Menu**

| Menu |         | -menus<br>nmands | Function                                                                                                    |  |
|------|---------|------------------|----------------------------------------------------------------------------------------------------|--|
| File | New     |                  | Creates new data link tables.                                                                                                    |  |
|      | Open    |                  | Opens data link tables, Files with any of the file name extensions shown below can be opened.  When a file is opened, the proper editor starts up.                                              |  |
|      |         | ontroller<br>ink | cl2 – Controller Link/CLKSS data link tables cl3 – Controller Link data link tables clk – CLKSS data link tables csv – Controller Link data link tables (tab-delineated text file)              |  |
|      | -       | YSMAC<br>INK     | .sl3 – SYSMAC LINK data link tables<br>.slk – SYSMAC LINK data link tables for SYSMAC Support Software<br>.csv – SYSMAC LINK data link tables (tab-delineated text file)                        |  |
|      | Save    |                  | Saves the data link tables that are being edited.                                                                                                    |  |
|      | Save As | S                | Saves data link tables, Files with any of the file name extensions shown below can be saved.                                                                                                    |  |
|      |         | ontroller<br>ink | .cl2 – Controller Link/CLKSS data link tables<br>.cl3 – Controller Link data link tables<br>.clk – CLKSS data link tables<br>.csv – Controller Link data link tables (tab-delineated text file) |  |
|      | I -     | YSMAC<br>INK     | .sl3 – SYSMAC LINK data link tables<br>.csv – SYSMAC LINK data link tables (tab-delineated text file)                                                                                           |  |
| File | Print   |                  | Prints data link information.                                                                                                    |  |

# 4-2 User Interface Overview 4-2-2 Datalink Component

| Menu                                                                      | Sub-menus<br>/Commands                 | 3                                                                                 |  |  |  |
|---------------------------------------------------------------------------|----------------------------------------|-----------------------------------------------------------------------------------|--|--|--|
|                                                                           | Print Preview                          | Previews the data to be printed.                                                  |  |  |  |
|                                                                           | Exit                                   | Exits the Datalink Component Window.                                              |  |  |  |
| View                                                                      | Move Right                             | Moves the cursor to the right in the Data Link Configuration Window.              |  |  |  |
|                                                                           | Move Left                              | Moves the cursor to the left in the Data Link Configuration Window.               |  |  |  |
|                                                                           | Move Up                                | Moves the cursor up in the Data Link Configuration Window.                        |  |  |  |
|                                                                           | Move Down                              | Moves the cursor down in the Data Link Configuration Window.                      |  |  |  |
|                                                                           | Change Window                          | Changes the active window.                                                        |  |  |  |
|                                                                           | Zoom Out                               | Zooms out from within the Data Link Configuration Window.                         |  |  |  |
|                                                                           | Zoom In                                | Zooms in within the Data Link Configuration Window.                               |  |  |  |
|                                                                           | Zoom Original                          | Returns the Data Link Configuration Window to its initial scale.                  |  |  |  |
|                                                                           | Show in List                           | Shows the Data Link Area settings in list format.                                 |  |  |  |
|                                                                           | Show in Table                          | Shows the Data Link Area settings in table format.                                |  |  |  |
|                                                                           | Show Func Bar                          | Shows function key guides at the bottom of the Datalink Component                 |  |  |  |
|                                                                           |                                        | Window. (Enabled for table format only.)                                          |  |  |  |
|                                                                           | Show Offset                            | Shows the specified offset value on the Node Editing Window.                      |  |  |  |
| Table                                                                     | Wizard                                 | Executes the Datalink Wizard.                                                     |  |  |  |
|                                                                           | Add Source Link                        | Adds a node to the data links.                                                    |  |  |  |
|                                                                           | Add Destination                        | Adds the receive area of a participating node to the data links.                  |  |  |  |
|                                                                           | Delete                                 | Deletes nodes.                                                                    |  |  |  |
|                                                                           | Validate Table                         | Checks data link tables.                                                          |  |  |  |
|                                                                           | Table Information                      | Edits data link table information.                                                |  |  |  |
|                                                                           | Show Node List                         | Displays a list of nodes.                                                         |  |  |  |
|                                                                           | Redraw                                 | Resets colored displays.                                                          |  |  |  |
| Online Transfer from PLC Uploads online data link tables to the computer. |                                        | Uploads online data link tables to the computer.                                  |  |  |  |
|                                                                           | Transfer to PLC                        | Downloads online data link tables from the computer to a PLC.                     |  |  |  |
|                                                                           | Verify Node                            | Compares data link tables generated by CX-Integrator with data link               |  |  |  |
|                                                                           |                                        | tables stored in the PLC. If they do not match, an error dialog box is displayed. |  |  |  |
|                                                                           | Data Link<br>Operation/Status          | Displays the operation and data link status of manually set data links.           |  |  |  |
|                                                                           | Automatic Data                         | Sets parameters for automatically set data links, and transfers them              |  |  |  |
|                                                                           | Link Setup                             | to the startup node.                                                              |  |  |  |
|                                                                           | Set All Nodes for<br>Network Operation | Executes transfer, verify, and delete operations for all nodes.                   |  |  |  |
|                                                                           | Show All Network<br>Nodes              | Reads data link tables from all nodes.                                            |  |  |  |
|                                                                           | Delete                                 | Deletes data link tables.                                                         |  |  |  |
| Options                                                                   | Cycle Time                             | Sets the communications cycle time (for SYSMAC LINK data link tables only).       |  |  |  |
| Help                                                                      | 1                                      | Displays help.                                                                    |  |  |  |
| i ioip                                                                    |                                        | Diopiayo noip.                                                                    |  |  |  |

# 4-2 User Interface Overview

# 4-2-2 Datalink Component

# **Toolbar**

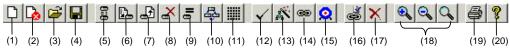

| No.  | Icon                                              | Function                                                                                                    |
|------|---------------------------------------------------|----------------------------------------------------------------------------------------------------|
| (1)  | New                                               | Creates new data link tables.                                                                                                    |
| (2)  | Show All Network Nodes                            | Shows all nodes in the network.                                                                                                    |
| (3)  | Open                                              | Opens a data link tables, Files with any of the file name extensions shown below can be opened. When a file is opened, the proper editor starts up.                                                         |
|      | Controller Link                                   | .cl2 – CX-Net Controller Link/CLKSS data link tables .cl3 – CX-Net Controller Link data link tables .clk – CLKSS data link tables .csv – CX-Net Controller Link data link tables (tab-delineated text file) |
|      | SYSMAC LINK                                       | .sl3 – SYSMAC LINK data link tables .slk – SYSMAC LINK data link tables for SYSMAC Support Software .csv – SYSMAC LINK data link tables (tab-delineated text file)                                          |
| (4)  | Save                                              | Saves the data link tables that are being edited.                                                                                                    |
| (5)  | Toggle Network/Single<br>Node Operation           | Specifies either all nodes or a single node for data transfers.                                                                                                    |
| (6)  | Transfer to PLC                                   | Downloads online data link tables from the computer to a PLC.                                                                                                    |
| (7)  | Transfer from PLC                                 | Uploads online data link tables to the computer.                                                                                                    |
| (8)  | Delete                                            | Deletes data link tables.                                                                                                    |
| (9)  | Verify Node                                       | Compares data link tables generated by CX-Integrator with data link tables stored in the PLC. If they do not match, an error dialog box is displayed.                                                       |
| (10) | Data Link Operation/Status                        | Displays the operation and data link status of manually set data links.                                                                                                    |
| (11) | Automatic Data Link Setup                         | Sets parameters for automatically set data links, and transfers them to the startup node.                                                                                                    |
| (12) | Validate Table                                    | Checks data link tables.                                                                                                    |
| (13) | Wizard                                            | Executes the Datalink Wizard.                                                                                                    |
| (14) | Add Source Link                                   | Adds a node to the data links.                                                                                                    |
| (15) | Add Destination                                   | Adds the receive area of a participating node to the data links.                                                                                                    |
| (16) | Set Source or Destination<br>Link Area Properties | Displays the Node Settings dialog box. This dialog box is used to modify the node properties.                                                                                                    |
| (17) | Delete Link Destination<br>Service Area           | Deletes nodes selected in the Data Link Configuration Window, or deletes a receive area.                                                                                                    |
| (18) | Zoom In/Zoom Out/Zoom<br>Original                 | Zooms the Data Link Configuration Window in or out, or returns it to the initial scale.                                                                                                    |
| (19) | Print                                             | Prints data link information.                                                                                                    |
| (20) | Help                                              | Displays help.                                                                                                    |

# 4-2 User Interface Overview 4-2-2 Datalink Component

# **Function Bar**

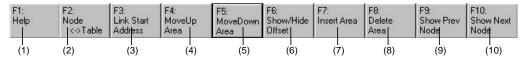

| No.  | Icon                   | Function                                                                                                    |  |
|------|------------------------|----------------------------------------------------------------------------------------------------|--|
| (1)  | F1: Help               | Displays help.                                                                                                    |  |
| (2)  | F2: Node<->Table       | Moves the focus between nodes and tables.                                                                                                    |  |
| (3)  | F3: Link Start Address | Moves the focus between settings for the link start addresses (status, Area 1, Area 2).                                                                                                    |  |
| (4)  | F4: Move Up Area       | Moves a node up the node refresh sequence.                                                                                                    |  |
| (5)  | F5: Move Down Area     | Moves a node down the node refresh sequence.                                                                                                    |  |
| (6)  | F6: Show/Hide Offset   | Shows or hides the offset for the node being displayed.                                                                                                    |  |
| (7)  | F7: Insert Area        | Inserts a new receive area (new node).                                                                                                    |  |
| (8)  | F8: Delete Node        | Deletes a node or communications area.  To delete a node or link area from a node list, select the item from the list and then click <b>F8: Delete Node</b> .  To delete a node or link area from a table, select the item from the table and then click <b>F8: Delete Node</b> . |  |
| (9)  | F9: Show Prev Node     | Shows the previous node.                                                                                                    |  |
| (10) | F10: Show Next Node    | Shows the next node.                                                                                                    |  |

Follow the procedure described below to create data link tables manually for Controller Link or SYSMAC LINK data links.

Note: There is no need to create a data link tables when data links are set automatically. For details on automatic setup, refer to *Automatically Set Data Links*.

# 4-3-1 Procedure through Data Link Startup

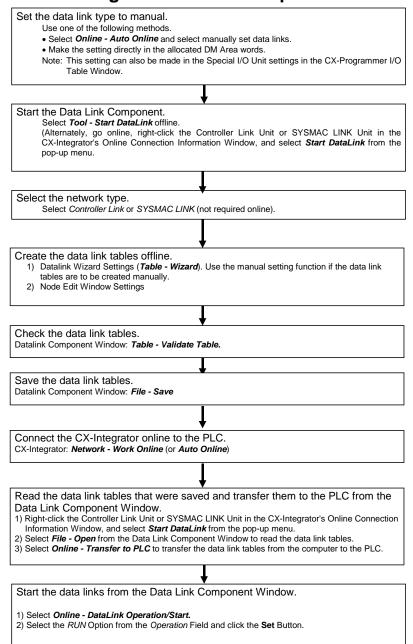

Reference Create data link tables manually when any of the following conditions is present:

- 1. The send area size differs for nodes participating in the data link.
- 2. The sequence of send nodes differs from the sequence of node addresses.
- 3. There are nodes that receive only part of the send data (Controller Link only).
- 4. There are nodes that receive data with an offset specified (Controller Link only).
- 5. There are nodes that do not send data (Controller Link only).
- 6. There are nodes that do not receive data.

# 4-3-2 Creating Data Link Tables

Create a data link table for each node registered in the CX-Server file that is read. Make the settings for (1) to (8) below.

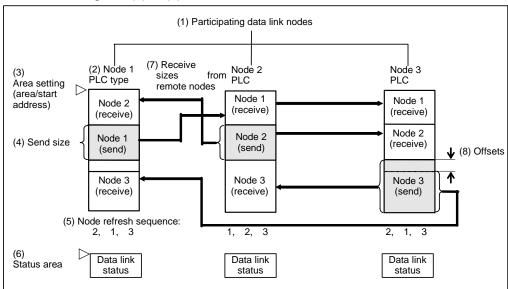

To create a data link table, make the following settings in order.

# 1. Datalink Wizard Settings

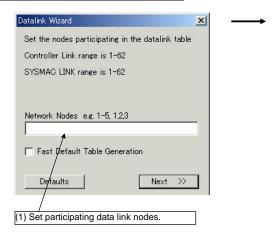

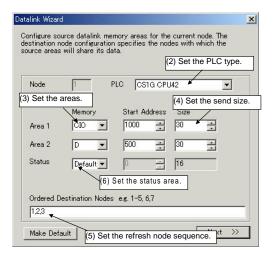

# 4-3-2 Creating Data Link Tables

### 2. Node Editing Window Settings

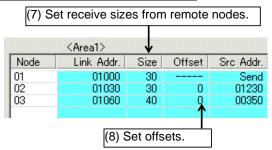

Note 1. It is possible to add or delete nodes from the participating data link nodes (1) using the Datalink Wizard.

|        | Adding nodes                             | Select Table - Add Source Link.                                             |
|--------|------------------------------------------|-----------------------------------------------------------------------------|
| Add    | Adding link words                        | Select Table - Add Destination.                                             |
|        | Deleting specified nodes or link areas   | Select the node from the node list, and then click <b>F8: Delete Node</b> . |
| Delete | Deleting link areas from specified nodes | Select the node from the table, and then click <b>F8: Delete Node</b> .     |

Note 2. It is possible to change the following items set by the Datalink Wizard for each node: (2) PLC type, (3) Area (memory area and start address), (4) Send size, (5) Node refresh sequence (see note 3), and (6) Status area.

Note 3. The node refresh sequence is set using F4: Move Up Area and F5: Move Down Area.

Note

The operations differ for Controller Link and SYSMAC LINK when creating data links. The following table shows the points on which the manually set data link functions are different.

| Function                              | Controller Link                                | SYSMAC LINK                                                                                             |
|---------------------------------------|------------------------------------------------|----------------------------------------------------------------------------------------------------|
| (1) Offset setting                    | Supported                                      | Not supported                                                                                           |
| (2) Receive size setting              | Supported                                      | Not supported. (It is only possible to specify whether all of none of the data sent is to be received.) |
| (3) Memory area                       | Area 1: Can be selected.                       | Area 1: CIO                                                                                             |
|                                       | Area 2: Can be selected.                       | Area 2: DM                                                                                              |
|                                       | (CIO, LR, DM, EM, etc., according to PLC type) | (Fixed.)                                                                                                |
| (4) Communications cycle time setting | Not supported                                  | Supported                                                                                               |

These four differences apply even to data link setup operations using the CX-Integrator. Aside from these points, other operations are basically the same.

# 4-3-3 System Configuration Example

The procedure is described below, from data link creation through startup, taking a Controller Link data link system as an example.

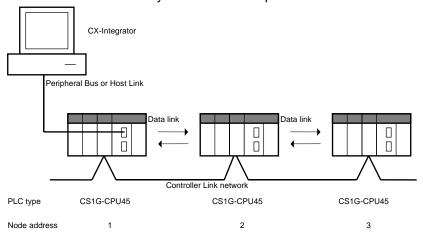

### **Data Link Setup Example**

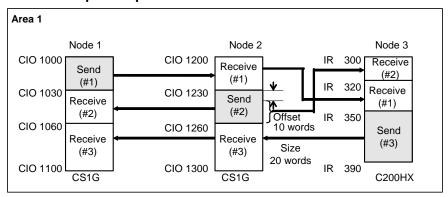

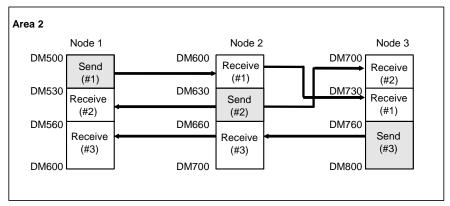

The refresh sequence for nodes 1 and 2 is as follows: #1, #2, #3. For node 3, the order is #2, #1, #3. Node address 03 does not receive all of the data sent from node address 02. Rather, data from the 20 words (CIO 1240 to CIO 1259) beginning from the start address +10 words (i.e., the offset) is received in IR 300 to IR 319. Other data is received with no offset.

# 4-3-4 Creating Data Link Tables Offline

# 4-3-4 Creating Data Link Tables Offline

First create manually set data link tables offline.

# **Datalink Wizard Operations**

1 While offline, select Tools - Start Data Link.

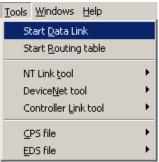

The Select Network Dialog Box will be displayed.

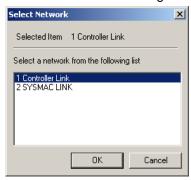

2 Select either *Controller Link* or *SYSMAC LINK*, and then click the **OK** Button. The Datalink Component Window will be displayed.

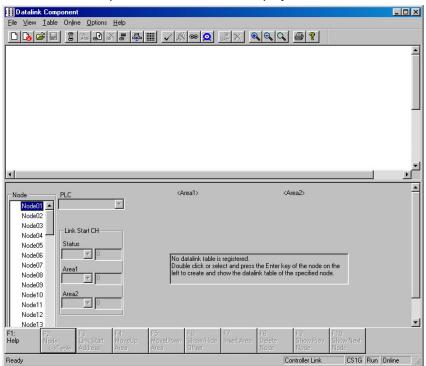

3 Select *Table - Wizard*. If data link tables have already been input, the following dialog box will be displayed. (It will not be displayed if these are the first data link tables being created.)

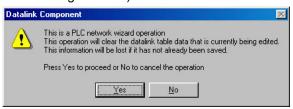

4 Click the **Yes** Button. The Datalink Wizard Dialog Box will be displayed for setting the participating data link nodes.

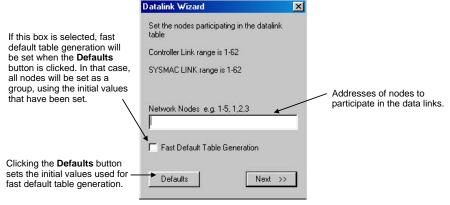

- 5 Set the addresses of the nodes that are to participate in the data links. In this case, input 1-3 to set node addresses 01 to 03. (To set node addresses 01, 02, and 04, for example, input 1,2,4.)
- 6 Click the **Next** Button or press the **Enter** key. The following dialog box will be displayed.

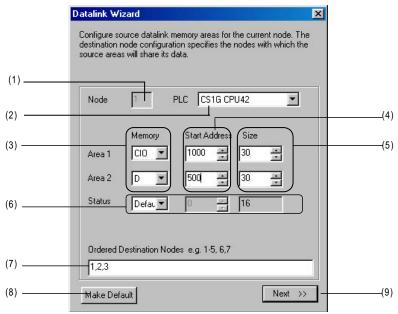

# 4-3-4 Creating Data Link Tables Offline

| No. | Item                | Function                                                                                                    |  |  |
|-----|---------------------|----------------------------------------------------------------------------------------------------|--|--|
| (1) | Node                | Displays node address to set.                                                                                       |  |  |
| (2) | PLC                 | Sets the PLC type.                                                                                                  |  |  |
| (3) | Memory area         | Area 1 memory area                                                                                                  |  |  |
|     |                     | Area 2 memory area                                                                                                  |  |  |
| (4) | Start Address       | Area 1 start address                                                                                                |  |  |
|     |                     | Area 2 start address                                                                                                |  |  |
| (5) | Size                | Area 1 local node send size (in words)                                                                              |  |  |
|     |                     | Area 2 local node send size (in words)                                                                              |  |  |
| (6) | Status              | Data link status memory area (See note.)                                                                            |  |  |
| (7) | Ordered Destination | Node Refresh Sequence                                                                                               |  |  |
|     | Nodes               | Beginning with the data link start address above, specify which nodes                                               |  |  |
|     |                     | are to have data refreshed at the local node address and the order in                                               |  |  |
|     |                     | which data is to be refreshed (i.e., the node refresh sequence). This order will be the same for Area 1 and Area 2. |  |  |
|     |                     | (For the local node address, data is sent from the local node area. For a                                           |  |  |
|     |                     | remote node address, data is received from the remote node address to                                               |  |  |
|     |                     | the local area.)                                                                                                    |  |  |
|     |                     | Note:                                                                                                    |  |  |
|     |                     | The local node must be included in the refresh nodes.                                                               |  |  |
|     |                     | If the address of any node participating in the data links is not entered                                           |  |  |
|     |                     | here, data will not be received from that node.                                                                     |  |  |
|     |                     | Example: If 1, 2, 3 is input, node addresses 1, 2, and 3 will be allocated                                          |  |  |
| (5) | 14 . 5              | in order, beginning with the start address.                                                                         |  |  |
| (8) | Make Default        | Click this button to make the values set for the above items the default                                            |  |  |
|     |                     | values for new data link settings.                                                                                  |  |  |
| (9) | Next >>             | Click to proceed to the next dialog box.                                                                            |  |  |

**Note:** The default setting for data link status depends on the PLC being used. For details, refer to the *Controller Link Units Operation Manual* (W309).

| Data link status                                                                    |  |  |
|-------------------------------------------------------------------------------------|--|--|
| The data link status is contained in the 16 words (fixed) from CIO 1500 + 25 × unit |  |  |
| number + 7 to 22 in the CPU Bus Unit Area.                                          |  |  |
| 15 8 7 0<br>+7 words Node 2 Node 1                                                  |  |  |
|                                                                                     |  |  |
| +22 words Node 32 Node 31                                                           |  |  |
|                                                                                     |  |  |

7 Set node address 01 as shown in the following table, and then click the **Next** Button or press the **Enter** key. Set node addresses 02 and 03 in the same way.

| Item                      |               | Data set   | Description                                                                                                    |
|---------------------------|---------------|------------|----------------------------------------------------------------------------------------------------|
| Node address              |               | 1          | _                                                                                                    |
| PLC type                  |               | CS1G-CPU45 | _                                                                                                    |
| Area 1                    | Memory area   | CIO        | Sets CIO 1000 as the data link start                                                                                                    |
|                           | Start address | 1000       | address for the Area 1 local node.                                                                                                    |
|                           | Send size     | 30         | Sets 30 words as the send size (unit: words) for the Area 1 local node.                                                                                                    |
| Area 2                    | Memory area   | D          | Sets D00500 as the data link start                                                                                                    |
|                           | Start address | 500        | address for the Area 2 local node.                                                                                                    |
|                           | Send size     | 30         | Sets 30 words as the send size (unit: words) for the Area 2 local node.                                                                                                    |
| Ordered destination nodes |               | 1, 2, 3    | Specifies the node refresh sequence. Beginning with the start addresses, nodes 01, 02, and 03 are set in order. (The local node address is 1, so transmission is first, followed by reception from node 02, and finally reception from node 03.) |
| Status                    | Memory area   | CIO        | Sets CIO 1100 as the data link status                                                                                                    |
|                           | Start address | 1100       | start address.                                                                                                    |

8 Set node address 02 as shown in the following table.

| Ite                       | Item                      |                | Description                                                                                                    |
|---------------------------|---------------------------|----------------|----------------------------------------------------------------------------------------------------|
| Node address              |                           | 2              | -                                                                                                    |
| PLC type                  |                           | CS1G-<br>CPU45 | -                                                                                                    |
| Area 1                    | Memory area Start address | CIO<br>1200    | Sets CIO 1200 as the data link start address for the Area 1 local node.                                                                                                    |
|                           | Send size                 | 30             | Sets 30 words as the send size (unit: words) for the Area 1 local node.                                                                                                    |
| Area 2                    | Memory area               | D              | Sets D00600 as the data link start                                                                                                    |
|                           | Start address             | 600            | address for the Area 2 local node.                                                                                                    |
|                           | Send size                 | 30             | Sets 30 words as the send size (unit: words) for the Area 2 local node.                                                                                                    |
| Ordered destination nodes |                           | 1, 2, 3        | Specifies the node refresh sequence. Beginning with the start addresses, nodes 01, 02, and 03 are set in order. (Reception from node 01 is first, followed by transmission from the local node, and finally reception from node 03.) |
| Data link status          | Memory area               | CIO            | Sets CIO 1300 as the data link status                                                                                                    |
| start address             | Start address             | 1300           | start address.                                                                                                    |

9 Set node address 03 as shown in the following table, and then click the **Next** Button or press the **Enter** key.

| Item                      |                                     | Data set        | Description                                                                                                    |
|---------------------------|-------------------------------------|-----------------|----------------------------------------------------------------------------------------------------|
| Node address              |                                     | 3               | -                                                                                                    |
| PLC type                  |                                     | CS1G-<br>CPU45  | -                                                                                                    |
| Area 1                    | Memory area Start address Send size | IR<br>300<br>40 | Sets IR 300 as the data link start address for the Area 1 local node.  Sets 40 words as the send size (unit:                                                                                                    |
| Area 2                    | Memory area                         | DM              | words) for the Area 1 local node.  Sets DM 700 as the data link start                                                                                                    |
|                           | Start address                       | 700             | address for the Area 2 local node.                                                                                                    |
|                           | Send size                           | 40              | Sets 40 words as the send size (unit: words) for the Area 2 local node.                                                                                                    |
| Ordered destination nodes |                                     | 2, 1, 3         | Specifies the node refresh sequence. Beginning with the start addresses, nodes 02, 01, and 03 are set in order. (Reception from node 02 is first, followed by reception from node 01, and finally transmission from the local node address.) |
| Data link status          | Memory area                         | LR              | Sets LR0 as the data link status start                                                                                                    |
| start address             | Start address                       | 0               | address.                                                                                                    |

# 4-3-4 Creating Data Link Tables Offline

Note Fast Datalink Wizard Settings

It is possible to generate a table with all nodes set for the same PLC type and the same areas (using Fast Default Table Generation), and then to modify individual nodes in the Node Editing Window as required.

Make the settings as follows:

1 Click the **Defaults** Button and then set the default values in the following dialog box.

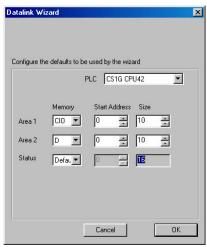

Select the Fast Default Table Generation Option, and then click the **Next** Button or press the Enter key.

The settings for all participating nodes will be generated at the above default values.

- PLC type
- Memory area, data link start address, communications data size
- Status memory area

# **Node Editing Window Settings**

10 The following Datalink Component Window will be displayed.

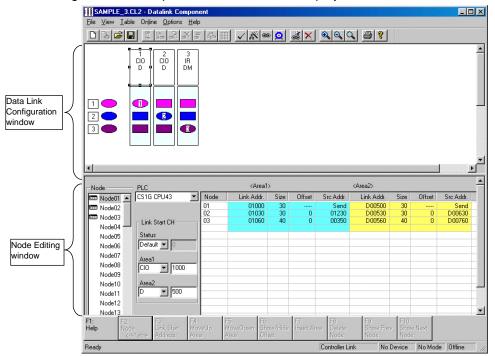

# **Data Link Configuration Window**

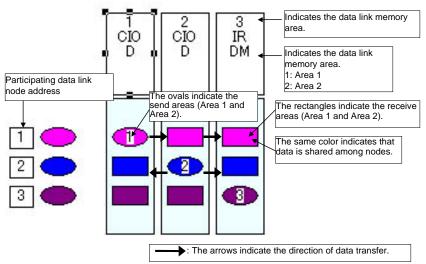

Send areas are indicated by ovals in order of the addresses of nodes participating in the data links. The same color indicates that data is shared among nodes. Therefore, with the number of participating nodes represented by n, one oval and n-1 rectangles are shown for each node.

This window can be used to check the data sent and received between nodes.

# 4-3-4 Creating Data Link Tables Offline

### **Node Editing Window Settings**

Set the data link details for each node (i.e., send size, receive size, reception offset) in the Node Editing Window.

Note: The Node Edit Window appears in table format by default, as shown below. To convert it back into the earlier list format, select *View - Show in List*.

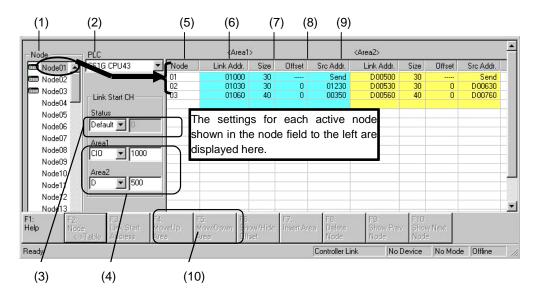

| No.  | Name                                                | Description                                                                                                    |
|------|-----------------------------------------------------|----------------------------------------------------------------------------------------------------|
| (1)  | Node                                                | Selects the address of the node to be edited.  The settings for an active node (selected with are displayed to the right.                                                                                                    |
| (2)  | PLC                                                 | The PLC type set by the Datalink Wizard is displayed and can be changed here.                                                                                                    |
| (3)  | Status                                              | The status memory area and start address set by the Datalink Wizard are displayed and can be changed here.                                                                                                    |
| (4)  | Area 1/Area 2                                       | The Area 1 and Area 2 classifications and start addresses set by the Datalink Wizard are displayed and can be changed here.                                                                                                    |
| (5)  | Node<br>(Display only.<br>Order can be<br>changed.) | <ul> <li>Node addresses are displayed from top to bottom, in order of node refreshing at the local node (in order of allocated node address).</li> <li>To change the refresh sequence set by the Datalink Wizard, click either F4: Move Up Area or F5: Move Down Area in the Function Bar, or press the corresponding Function key.</li> </ul> |
| (6)  | Link Addr.<br>(Automatic<br>display)                | <ul> <li>For the local node send area, the start address of the data sent from the local node is automatically displayed.</li> <li>For the receive area from remote nodes, the local node start address for storing data received from remote nodes is automatically displayed.</li> </ul>                                                     |
| (7)  | Size<br>(Setting/Display)                           | <ul> <li>For the local node send area, the send size set by the Datalink Wizard is displayed and can be changed here.</li> <li>For the receive area from remote nodes, the receive size from remote nodes is set here in word units. (It can only be set here.) The default is the entire send size from remote nodes.</li> </ul>              |
| (8)  | Offset<br>(Setting/Display)                         | The reception offset from the source start address displayed at "Src. Addr." is set here. (The default is 0.)                                                                                                    |
| (9)  | Src. Addr.<br>(Automatic<br>display)                | <ul> <li>For the local node send area, "Send" is automatically displayed.</li> <li>For the receive area from a remote node, the remote node's source start address (the value before the offset) is automatically displayed.</li> </ul>                                                                                                    |
| (10) | F4: Move Up<br>Area<br>F5: Move Down<br>Area        | Changes the node refresh sequence.                                                                                                    |

Note: The areas and start addresses that can be set for Controller Link data link status depend on the model of CPU Unit. If the start address is not set correctly, a data link table error will occur and the LNK indicator on the Controller Link Unit will flash. Refer to the *Controller Link Unit Operation Manual* for details.

# 4-3-4 Creating Data Link Tables Offline

### Node Editing Window (Edited Node Address: Node 01)

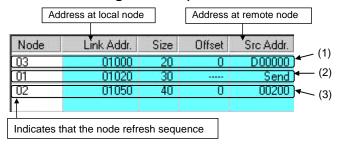

| Function |                                                                                                    |  |
|----------|----------------------------------------------------------------------------------------------------|--|
| (1)      | Indicates that 20 words (D00000 to D00019) from a remote node (node 03) are received into the area starting from CIO 01000 (i.e., CIO 01000 to CIO 01019) at the local node (node 01).       |  |
| (2)      | Indicates that 30 words starting from CIO 01020 (i.e., CIO 01020 to CIO 01049) from the local node (node 01) are sent to a remote node.                                                      |  |
| (3)      | Indicates that 40 words (CIO 00200 to CIO 00239) from a remote node (node 02) are received into the area starting from CIO 01050 (i.e., CIO 01050 to CIO 01089) at the local node (node 01). |  |

It is also possible to display the Node Editing Window in list format, as before. Select **View - Show in List** from the menu. The change will go into effect the next time the window is opened.

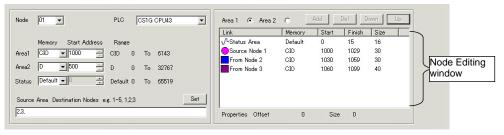

### Setting Size (Send or Receive) and Offset

- The send size can be set for the local node row by double-clicking in the Size cell. (The default is the size set by the Datalink Wizard.) For remote node rows, the receive size can be set. (The default is the entire send size from remote nodes.)
- The reception offset can be set by double-clicking the Offset cell. (The default is 0.)

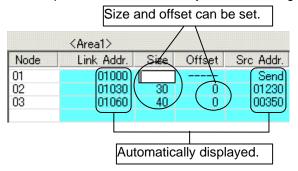

# 4-3-4 Creating Data Link Tables Offline

Size modifications and offsets can be set in the Area Specify Dialog Box that is displayed by double-clicking on the data link configuration icon (oval for send area or rectangular for receive area).

Area Specify Dialog Box (Send Area)

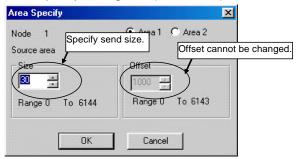

Area Specify Dialog Box (Receive Area)

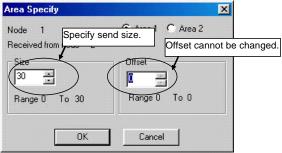

Note: With SYSMAC LINK, the send size can be set, but the receive size and the reception offset cannot. Therefore, the Area Specify Dialog Boxes are as shown in the following example diagrams.

• Send Area Can be set.

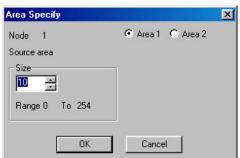

• Receive Area Cannot be set.

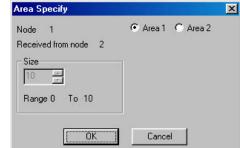

### **Changing Node Refresh Sequences**

The node refresh sequence set for each node by the Datalink Wizard can be changed in the Node Editing Window.

In the Node Editing Window, select the node for which the refresh sequence is to be changed.

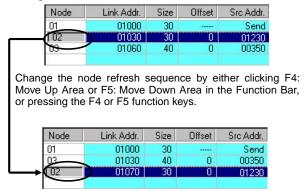

The node refresh sequence for individual nodes cannot be checked in the Data Link Configuration Window. Node refresh sequence checking and changes must be performed in the Node Editing Window.

### **Adding Participating Nodes to Data Links**

In the Node Editing Window, it is possible to add nodes aside from the participating nodes set by the Datalink Wizard's Network Nodes setting.

The following window is displayed by selecting **Table - Add Source Node** from the Datalink Component Menu or by clicking the Button in the Toolbar.

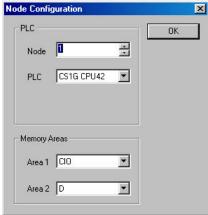

Specify the node address, PLC type, and the Area 1 and Area 2 memory areas, and then click the **OK** Button.

# 4-3-4 Creating Data Link Tables Offline

The node will be added.

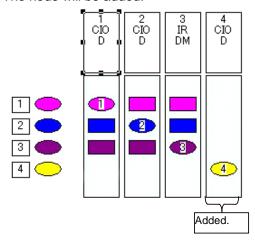

# **Deleting Nodes Added to the Data Links**

Select the node to be deleted from the Node Editing Window.

Delete the node by clicking the **F8: Delete Node** Button in the Function Bar.

! Caution If the node is deleted by clicking the 

■ Button in the Toolbar, the deletion will be executed immediately.

### **Setting to Not Receive Data**

Set the receive size to 0 in the Node Editing Window.

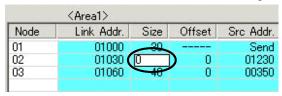

### **Setting to Not Send Data**

Set the send size to 0 in the Node Editing Window.

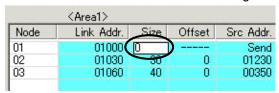

# 4-3-5 Procedure Using Setup Example

Set Area 1 for each node, based on the data link setup example in the example system configuration.

Note: The receive size and reception offset can only be set for Controller Link, and not for SYSMAC LINK.

### **Setting Node Address 01**

1 Select node address 01 from the node address list on the left. Node 01 will be highlighted.

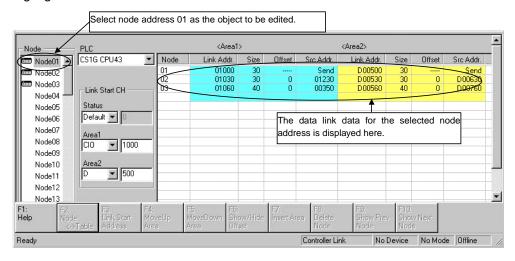

The data link table for node address 01, the node to be edited, is displayed as a list in the Node Editing Window on the right.

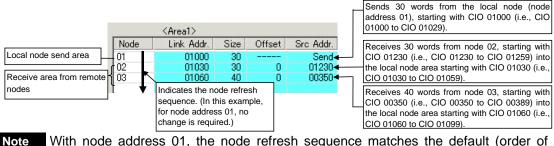

With node address 01, the node refresh sequence matches the default (order of addresses), so no change is required.

With node address 01, the size and offset are both automatically displayed as the defaults, so no changes are required.

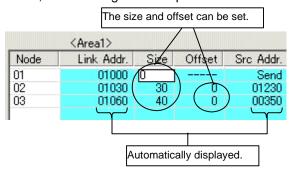

2 With node address 01, the node refresh sequence matches the default (order of addresses), so no change is required.

With node address 01, the size and offset are both automatically displayed as the defaults, so no changes are required.

Settings for area 2 are made using the same method.

# 4-3-5 Procedure Using Setup Example

### **Setting Node Address 02**

Node address 02 is set in the same way as node address 01.

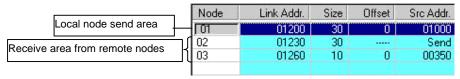

### **Setting Node Address 03 (Setting an Offset)**

For node address 03, the procedure for setting the node refresh sequence and the offset is as follows:

- 1 Select node address 03 from the node address list on the left.
- With node address 03, the node refresh sequence does not match the default, so the order of addresses must be changed. Change the node refresh sequence by either clicking F4: Move Up Area or F5: Move Down Area in the Function Bar, or pressing the F4 or F5 function keys.

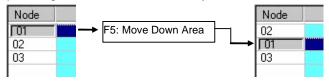

3 Double-click on the Offset cell, and input the data size to be offset. In this example, set the offset size to 10 words.

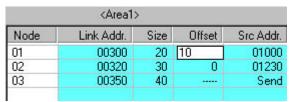

With this setting, 20 words sent from node 01 will be received, starting from CIO 1000, and with an offset of 10 words (i.e., CIO 1010 to CIO 1030).

# 4-3-6 Checking Data Link Tables

1 Select Table - Validate Table in the Data Link Editor (Controller Link or SYSMAC LINK). The results of the check will be displayed as shown in the following illustration.

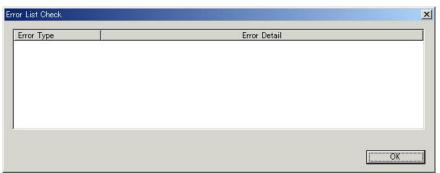

# 4-3-7 Printing Data Link Tables

Follow the procedure below to print data link tables that have been generated.

1 Select *File - Print* in the Data Link Editor (Controller Link or SYSMAC LINK). Printing Example:

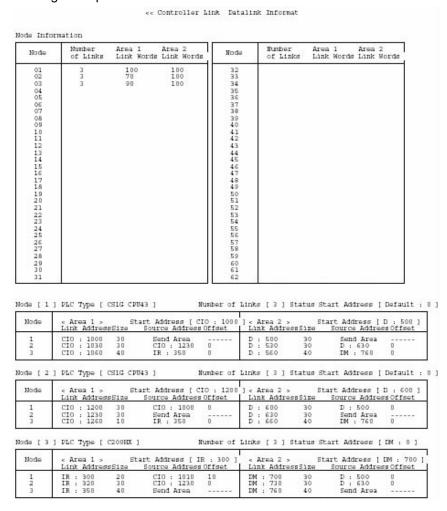

#### 4-3-8 Saving Data Link Tables

#### 4-3-8 Saving Data Link Tables

Follow the procedure below to save data link tables that have been generated. Data link tables are saved with a .cl2 file name extension as the default. It is also possible to save them in .csv format.

- 1 Select File Save As in the Data Link Editor (Controller Link or SYSMAC LINK). The Save As Dialog Box will be displayed.
- Input the file name ("Sample" in this example), and specify the location where the file is to be saved. Then click the **Save** Button. The data will be saved to a file with a .cl2 extension added to the file name (i.e., "Sample.cl2" in this case).

### 4-3-9 Creating, Reading, and Writing CSV Files (Saving)

#### **Creating CSV Files**

Based on the CSV-format template file (Sample1.csv) provided with this software, it is possible to create files in CSV format for data link tables created manually using spreadsheet software (such as MS Excel).

Including the Sample1.csv file, there are three types of files provided as reference material. The other two, in addition to Sample1.csv, are Sample1.xls (which describes tags and data), and Sample1.cl2 (data link table file format). (Sample1.xls window)

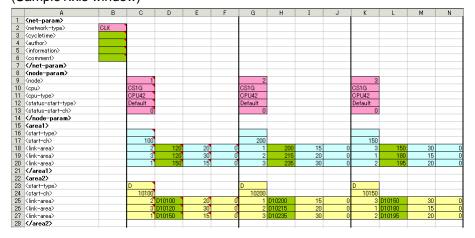

#### **Reading CSV Files**

Files in CSV format can be read to data link tables.

1 While offline, select *Tools - Start Data Link* from the CX-Integrator menu bar. The Select Network Dialog Box will be displayed.

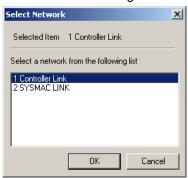

2 Select *Controller Link* or *SYSMAC LINK* and click the **OK** Button. The Datalink Component Dialog Box will be displayed.

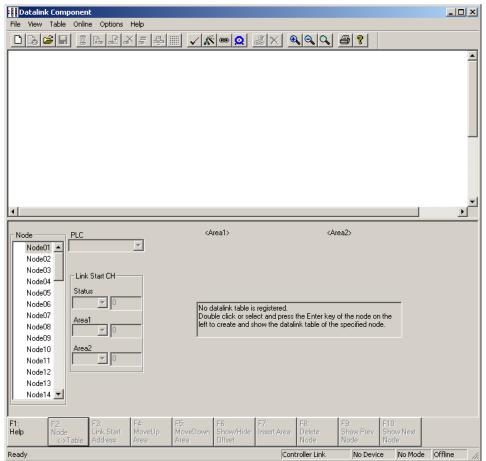

#### 4-3-9 Creating, Reading, and Writing CSV Files (Saving)

3 Select *File - Open* menu bar, and then select \*.csv from the *File of Type* Field.

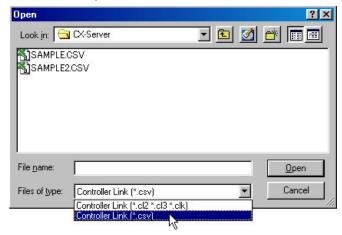

#### Writing CSV Files (Saving)

Once data link tables have been created, they can be written to CSV-format files.

1 Select *File - Save As* from the menu bar in the Datalink Component Dialog Box, and then select \*.csv from the *File of Type* Field.

Note The following illustration provides an example of a written CSV file.

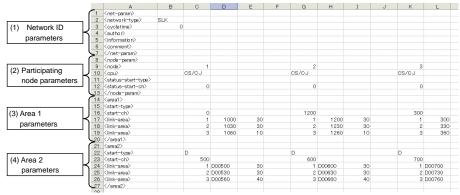

Note: When displayed by spreadsheet software (such as MS Excel).

Types of Data Written to CSV Files

|     | Tag name                     |                                                                 | Description                                                                  | Set value                                                                                                    |
|-----|------------------------------|-----------------------------------------------------------------|------------------------------------------------------------------------------|----------------------------------------------------------------------------------------------------|
| (1) | <net-<br>param&gt;</net-<br> | <network-type></network-type>                                   | The network type (CLK/SLK).                                                  | CLK network: CLK<br>SLK network: SLK                                                                                                    |
|     |                              | <cycletime></cycletime>                                         | The communications cycle time.                                               | 5 to 255. Enabled only when<br><network –type=""> is set to SLK, and<br/>ignored when <network-type> is<br/>set to CLK. An error will be<br/>generated if an out-of-range value<br/>is set when a file is loaded.</network-type></network> |
|     |                              | <author></author>                                               | The name of the author SLK: (Table information) author                       | Set any text string (with up to 30 characters). Enabled only when <network –type=""> is set to SLK.</network>                                                                                                    |
|     |                              | <information><br/>(Title or node<br/>information)</information> | Input file information. CLK: Node information SLK: (Table information) title | Set any text string (with up to 30 characters).                                                                                                    |
|     |                              | <comment></comment>                                             | Comment.<br>SLK: (Table information)<br>comment                              | Set any text string (with up to 255 characters). Enabled only when <network –type=""> is set to SLK, and ignored when <network-type> is set to CLK.</network-type></network>                                                               |

# 4-3 Manually Setting Data Links 4-3-9 Creating, Reading, and Writing CSV Files (Saving)

|     | Tag name                       |                                                                                               | Description                                   | Set value                                                                                                    |
|-----|--------------------------------|-----------------------------------------------------------------------------------------------|-----------------------------------------------|----------------------------------------------------------------------------------------------------|
| (2) | <node-<br>param&gt;</node-<br> | <node><br/>(Node No.)</node>                                                                  | The node No. for the link.                    | 1 to 62. An error will be generated if an out-of-range value is set when a file is loaded.                                                                                                    |
|     |                                | <cpu><br/>(PLC type)</cpu>                                                                    | The PLC type for the node.                    | CS1G, CS1G-H, CS1H, CS1H-H,<br>CJ1G, CJ1G-H, CJ1H-H-R,<br>CJ1H-H, CJ1M, CP1H, CS1D-H,<br>CS1D-S, CV500, CV1000,<br>CV2000, CVM1, CVM1-V2,<br>CQM1H, C200HE, C200HE-Z,<br>C200HG, C200HG-Z, C200HX,<br>C200HX-Z, NSB, CS/CJ                                                                                                    |
|     |                                | <cpu-type><br/>(CPU model)</cpu-type>                                                         | The CPU model for the node.                   | CS1G: CPU42, CPU43, CPU44, CPU45 CS1G-H: CPU42, CPU43, CPU44, CPU45 CS1H: CPU63, CPU64, CPU65, CPU66, CPU67 CS1H-H: CPU63, CPU64, CPU65, CPU66, CPU67 CS1G/CJ1G: CPU44, CPU45 CJ1G-H: CPU42, CPU43, CPU44, CPU45 CJ1H-H-R: CPU64, CPU65, CPU66, CPU67 CJ1H-H: CPU65, CPU66, CPU67 CJ1M: Not specified. CS1D-H: CPU65, CPU67 CS1D-S: CPU42, CPU44, CPU65, CPU67 CS1D-S: CPU42, CPU44, CPU65, CPU67 CV500: Not specified. CV1000: Not specified. CV2000: Not specified. CV4000: Not specified. CV4001: CPU01, CPU11, CPU21 CVM1-V2: Not specified. CQM1H: CPU51, CPU61 C200HE: Not specified. C200HG-Z: Not specified. C200HG-Z: Not specified. C200HX-Z: Not specified. C200HX-Z: Not specified. C200HX-Z: CPU65, CPU85 NSB: Not specified. |
|     |                                | <status-start-<br>type&gt;<br/>(Status start<br/>address, memory<br/>area)</status-start-<br> | The status start address and the memory area. | Any of the following memory areas can be specified, regardless of the PLC type. Initial value: Default (See note.) CIO: Blank, CIO, or IR DM: D or DM LR: L or LR EM: E + Bank No. HR: H or HR AR: A or AR T/C: T/C Note: Data link status is stored in the default area. For details, refer to the Unit's operation manual.                                                                                                    |
|     |                                | <status-start-ch><br/>(Status area start<br/>address)</status-start-ch>                       | The start address for the status area.        | The range differs depending on the status area type.                                                                                                    |

#### *4-3*

# Manually Setting Data Links Creating, Reading, and Writing CSV Files (Saving) 4-3-9

|     | 7                                                                | Гад nam                                                                                                    | е                        | Descri                                 | ption                                                 | Set value                                                       |
|-----|------------------------------------------------------------------|----------------------------------------------------------------------------------------------------|--------------------------|----------------------------------------|-------------------------------------------------------|-----------------------------------------------------------------|
| (3) | <area1></area1>                                                  | <start-type><br/>(Link Area 1<br/>type)</start-type>                                                                                                    |                          | Specify the area Area 1.               | a type for Link                                       | Same as for status area type.                                   |
|     |                                                                  | <start-ch><br/>(Link Area 1 start<br/>address)</start-ch>                                                                                                |                          | The beginning word for Link<br>Area 1. |                                                       | Same as for status area start address.                          |
|     |                                                                  |                                                                                                    | Node<br>No.              | Node address                           | The node<br>address for<br>linking at<br>Link Area 1. | 1 to 62                                                         |
|     |                                                                  | <li>k-</li>                                                                                                    | Link<br>start<br>address | Link word                              | The<br>beginning<br>link word for<br>Link Area 1.     | Set the link start address + link size for the above link node. |
|     |                                                                  | aleaz                                                                                                    | Link size                | Size (Unit:<br>words)                  | The link size<br>for Link Area<br>1.                  | Set any value.                                                  |
|     |                                                                  |                                                                                                    | Offset<br>size           | Offset                                 | The offset<br>size for Link<br>Area 1.                | Set any value. If no offset is required, set 0.                 |
| (4) | (4) <area2> <start-type> (Link Area 2 type)</start-type></area2> |                                                                                                    | The area type for        | or Link Area 2.                        | Same as for status area type.                         |                                                                 |
|     |                                                                  | <start-o< td=""><td>rea 2 start</td><td>The beginning v<br/>Area 2.</td><td>vord for Link</td><td>Same as for status area start address.</td></start-o<> | rea 2 start              | The beginning v<br>Area 2.             | vord for Link                                         | Same as for status area start address.                          |
|     |                                                                  |                                                                                                    | Node<br>No.              | Node address                           | The node<br>address for<br>linking at<br>Link Area 2. | 1 to 62                                                         |
|     |                                                                  | limit.                                                                                                    | Link<br>start<br>address | Link word                              | The<br>beginning<br>link word for<br>Link Area 2.     | Set the link start address + link size for the above link node. |
|     |                                                                  |                                                                                                    | Link size                | Size (Unit:<br>words)                  | The link size<br>for Link Area<br>2.                  | Set any value.                                                  |
|     |                                                                  |                                                                                                    | Offset<br>size           | Offset                                 | The offset<br>size for Link<br>Area 2.                | Set any value. If no offset is required, set 0.                 |

# 4-3 Manually Setting Data Links 4-3-9 Creating, Reading, and Writing CSV Files (Saving)

An example text data configuration for a CSV file is shown below.

```
<net-param>
<network-type>,SLK
<cycletime>,0
<author>,
<information>,
<comment>,
</net-param>
<node-param>
</node-param>
<area1>
<start-type>,,,,,,,,,
</area1>
<area2>
<arear/
<start-type>,,D,,,,D,,,,D,,,,
<start-ch>,,00500,,,,00600,,,,00700,,,
link-area>,,1,D00500,30,,1,D00600,30,,1,D00700,30,

k-area>,,2,D00530,30,,2,D00630,30,,2,D00730,30,
link-area>,,3,D00560,40,,3,D00660,40,,3,D00760,40,
</area2>
```

Note: Commas are used for delineation. (They are added when there are blank cells.)

#### 4-3-10 Reading and Data Link Tables

### 4-3-10 Reading and Data Link Tables

After a data link table has been created, follow the procedure below for reading it.

- Select Network Work Online or Network Auto Online from the menu bar to connect online to the target PLC.
- 2 Right-click the Controller Link Unit or SYSMAC LINK Unit in the Online Connection Information Window and select *Start Data Link* from the popup menu. Either the Datalink Component (Controller Link) or Datalink Component (SYSMAC LINK) Window will be displayed.

Note: **Start Data Link** cannot be selected if there is not a Controller Link Unit or SYSMAC LINK Unit mounted in the PLC that is connected online.

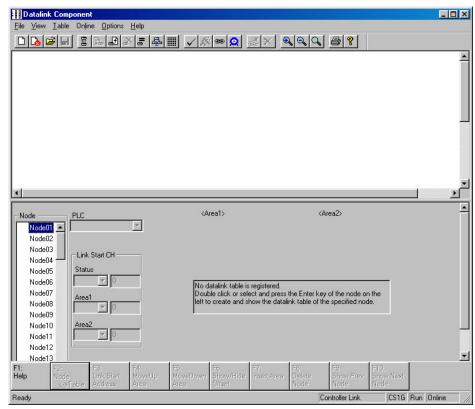

- 3 Select *File Open*. The Open Dialog Box will be displayed.
- 4 Select the data link table file (Sample.cl2 in this example) and then click the **Open** Button.

#### 4-3 Manually Setting Data Links 4-3-10 Reading and Data Link Tables

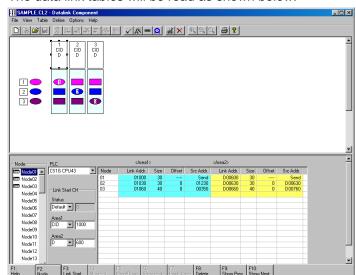

The data link tables will be read as shown below.

Note: Be careful of the following point when reading a SYSMAC LINK data link table file (.slk extension) created by SYSMAC LINK Support Software.

With SYSMAC LINK data link table files created by SYSMAC LINK Support Software (SLK files), there is no distinction made between C200H and CV-series PLC models.

Immediately after opening an SLK file, be sure to set the PLC model for each node. Then save the file as a default data link table file (.sl2 extension).

#### 4-3-11 Transferring the Data Link Table

# 4-3-11 Transferring the Data Link Table

There are two methods that can be used to transfer data link tables.

- Transfer data link tables to all PLC nodes on the network at the same time.
- Transfer data link tables to an individual PLC node on the network at the same time.

#### Transferring to All Nodes on the Network

Select Set All Nodes for Network Operation from the Datalink Component's Online Menu. Selecting this operation allows the data link tables to be transferred simultaneously to multiple PLCs.

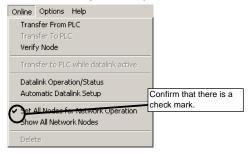

2 Select Online - Transfer to PLC. The following dialog box will be displayed.

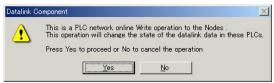

3 Click the **Yes** Button. An error list will be displayed.

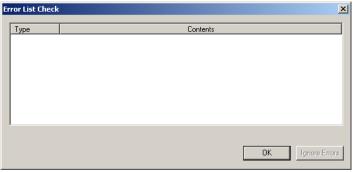

4 If there are no errors, click the **OK** Button. The data link tables will be transferred to all PLC nodes and then the transfer results will be displayed.

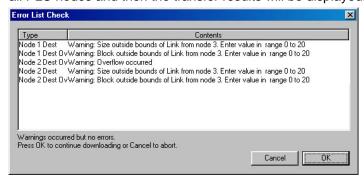

Operation If Errors Are Displayed

| -                            | process and the company of the company of the compa |                                                            |  |  |
|------------------------------|----------------------------------------------------------------------------------------------------|------------------------------------------------------------|--|--|
| OK Button clicked            |                                                                                                    | The data link tables will not be transferred.              |  |  |
| Ignore Errors Button clicked |                                                                                                    | An error message will be displayed if a node does not      |  |  |
|                              |                                                                                                    | actually exist on the network. If the Ignore Errors        |  |  |
| ۱                            |                                                                                                    | Button is clicked, data link tables will be transferred to |  |  |
| ١                            |                                                                                                    | the nodes that do exist.                                   |  |  |

 Using CX-Integrator Ver. 2.0 or Higher for a Controller Link Network: Confirming Data Link Modes (Automatic/Manual) When Transferring Data Link Tables
 The following dialog box for confirming data link modes will be displayed when the OK Button is clicked after completing data link table transfer.

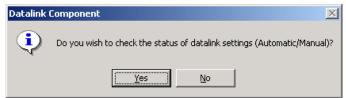

- 1 Click the Yes Button to confirm the data link mode settings.
  The data link mode setting will be read from all nodes on the network.
  - Note: If a local network table has not been registered (i.e., if the network address is 0), a Unit Selection Dialog Box will be displayed. If that occurs, select the Controller Link Unit on the required network.
- 2 The following dialog box will be displayed showing the data link mode settings.
- The following dialog box shows that all nodes are set to the same mode.

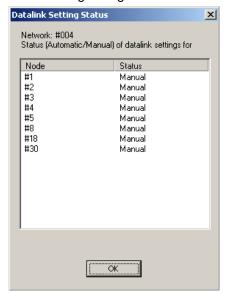

• The following dialog box shows that the data link mode settings could not be read.

#### 4-3-11 Transferring the Data Link Table

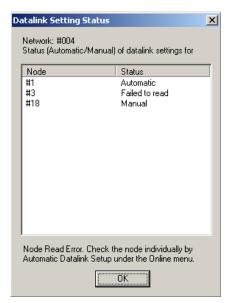

• The following dialog box shows that not all nodes have the same setting.

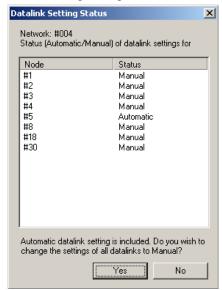

3 If the mode settings are mixed, the Yes Button can be clicked to set all nodes to manual data links. In this example, the node set for automatic data links will be changed to manual data link mode.

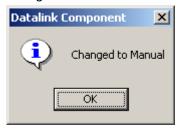

The following message will appear if the data link mode could not be changed for a node.

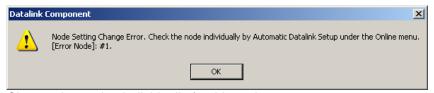

Change the setting individually for this node.

Note:

As long as all the data link tables can be transferred to all of the PLCs attempted, Set All Nodes for Network Operation can be selected to transfer the data link tables simultaneously to multiple PLCs. If there are any PLCs with the power turned OFF, or with disconnected cables, use the following method to transfer the data link table to one PLC at a time.

#### Transferring to Individual Nodes on the Network

1 Make sure that Set All Nodes for Network Operation is not selected in the Online Menu.

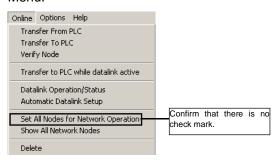

2 Select the transfer destination node address from the Node list in the Datalink Component.

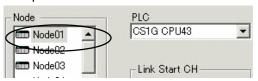

3 Select Online - Transfer to PLC. The following dialog box will be displayed.

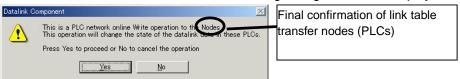

- 3 Click the Yes Button.
- 4 The data link tables will be transferred to node 2.
- The transfer results will be displayed. Click the **OK** Button.

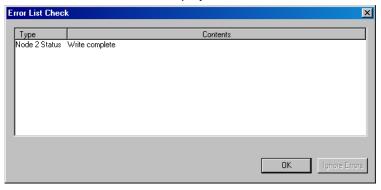

The following dialog box for confirming data link modes will be displayed when the **OK** Button is clicked after completing data link table transfer using CX-Integrator version 2.0 or higher for a Controller Link Network.

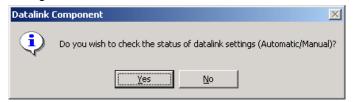

Click the Yes Button to confirm the data link mode settings.
 The data link mode setting will be read from all nodes on the network.

#### 4-3-11 Transferring the Data Link Table

Confirm the data link mode settings according to the mode setting status in the same way as previously described for transferring data links to all nodes on a network.

#### Changes in Transferring Data Link Tables during Data Link Operation

Nodes can be added while data links are running if the following Controller Link Units/Boards and Repeater Units (CS1W-RPT01) are used (CX-Programmer version 3.2 or higher).

• CJ1W-CLK21-V1

Note: Refer to the *Controller Link Operation Manual* for the procedure to add nodes and details on changing data link tables while data links are running.

Use the following procedure to transfer data link tables while data links are running.

- 1. Create the new data link tables offline and save them in a file.
- 2. Place the CX-Integrator online with the PLC.
- 3. Select **Tools Start Data Link** from the menu bar. The Data Link Component will be displayed.
- 4. Open the data link table file saved in step 1, above.
- 5. Select the node for which the data link table is to be changed.
- 6. Select *Online Transfer to PLC while datalink active* from the menu bar. The following dialog box will be displayed.

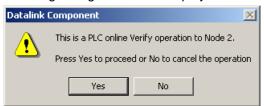

7. Click the Yes Button.

| Yes Button | The data link tables open on the CX-Integrator will be compared with |  |
|------------|----------------------------------------------------------------------|--|
|            | the data link tables in the node to be changed.                      |  |
| No Button  | The data link tables will not be compared.                           |  |

The results of comparison will be displayed in the following dialog box.

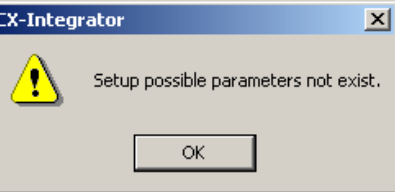

Click the **OK** Button to check the differences. The differences between the data link tables open in the CX-Integrator and the data link tables in the node to be changed will be displayed.

#### Transferring the Data Link Table 4-3-11

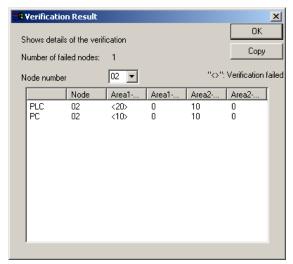

8. Check the difference to be sure they are appropriate and then click the **OK** Button. A dialog box will be display to confirm data link table transfer.

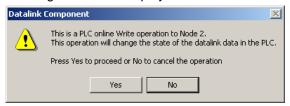

9. Click the Yes Button. The data link tables will be transferred. If the No Button is clicked, the transfer will be canceled. (The data link tables currently running will not be changed.

The following dialog box will be displayed if the transfer is completed normally.

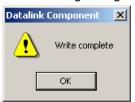

Note

Transfer the data link tables for only one node at a time when the data links are running.

If Online - Transfer to PLC has been selected, the following dialog box will be displayed. Clear the selection and repeat the procedure.

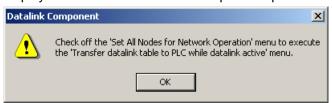

#### **Comparing Data Link Tables**

- 1. In the node list in the Data Link Component, select the node address of the PLC for which data link tables are to be compared with those in the computer.
- 2. Be sure that Online Set All Nodes for Network Operation is not selected.
- 3. Select Online Verify Node. The following dialog box will be displayed.

#### 4-3-11 Transferring the Data Link Table

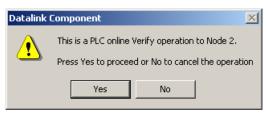

4. Click the Yes Button.

A message will appear to tell you if there are any differences between the two sets of data link table.

5. If differences are found and the **OK** Button is clicked, the Verification Result Dialog Box will be displayed.

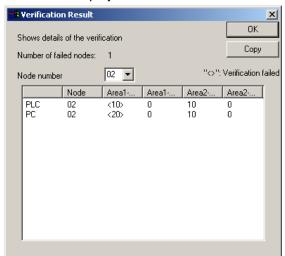

Select the node address to display the data link area data for both the PLC and in the computer for the specified node address: Area 1 Size, Area 1 Offset, Area 2 Size, and Area 2 Offset. The size of this dialog box can be changed.

The data for the PLC is display on top and that for the computer (i.e., the data being edited on the CX-Integrator) is displayed on bottom. Inconsistencies are displayed between pointed brackets < >.

Click the **Copy** Button to place a copy of the verification results on the clipboard for use in other programs, e.g., text editors, as shown below.

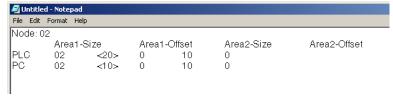

# 4-3-12 Starting and Stopping Data Links (Including Status Displays)

Before performing the operations described below, connect online to a node where the data link table has been transferred. As long as the data link table is stored there, data link starting and stopping can be executed from any node.

Note

When starting data links with manual setup, the data link mode for the startup node must be set to manual.

#### **Starting Data Links**

Select **Tools - Start Data Link** from the menu bar.

The Select Network Dialog Box will be displayed. (For local network only, i.e., when network address is 0.)

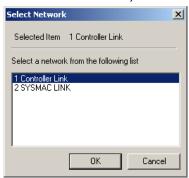

2 Select Controller Link or SYSMAC LINK, and then click the OK Button. Either the Datalink Component (Controller Link) or Datalink Component (SYSMAC LINK) Window will be displayed.

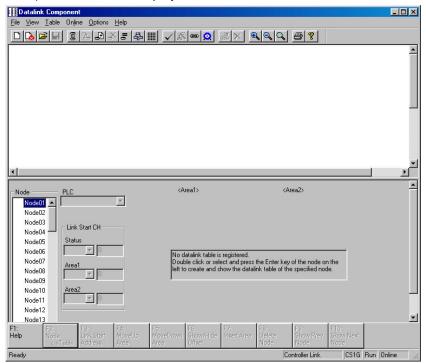

#### 4-3-12 Starting and Stopping Data Links (Including Status Displays)

Select Online - Datalink Operation/Status from the menu bar. The Datalink Status Dialog Box will be displayed. As shown below, the status of various items is displayed. The communications cycle time and refresh cycle time are updated only when this window is opened or when the PLC operating status is changed.

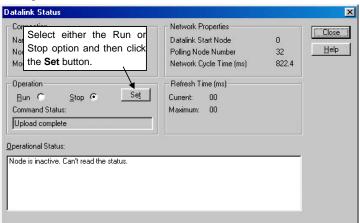

- 4 Select the Run Option in the Operation Field.
- 5 Click the Set Button.

The data links will start, and the Operational Status box will be displayed.

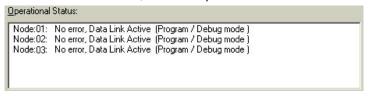

#### Note

- The data link mode (manual/automatic) and data link operation are determined by the data link setup at the startup node. With manual setting the links, it is necessary to set, for the startup node, the data link table and the data link mode (manual setting) in the DM parameter area. If these are not set correctly, the data links will not start.
  - Check the following points before starting the data links.
     With manual setting, the appropriate data link table must be set for each node executing the data links. Data link tables must be deleted for nodes that are not participating in the data links. Also, even when the correct data link tables are set, make sure that there will be no effect on the equipment before starting or stopping the data links.

#### **Stopping Data Links**

- 1 Click the Stop Option in the Operation Field in the Datalink Status Dialog Box.
- 2 Click the **Set** Button. The data links will be stopped.

This section explains how to make the settings for automatically set data links. Make the settings in the Automatic Datalink (Controller Link) or Automatic Datalink (SYSMAC LINK) Dialog Box.

First make the settings for data link operation at PLC startup, and for the automatic data link setup parameters, and then transfer the data to the startup node.

When using automatically set data links, there is no need to create data link tables with the Data Link Editor.

Note: With CX-Programmer Ver.6.0 or higher, data links can also be set by setting parameters for automatically set data links in the Special I/O Unit settings in the I/O Table Window.

#### 4-4-1 Procedure Through Data Link Startup

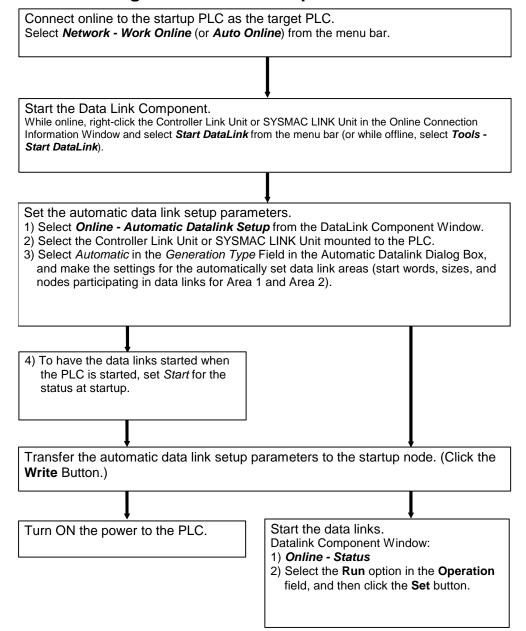

#### 4-4-2 Controller Link Automatic Setup

#### 4-4-2 Controller Link Automatic Setup

- 1 Before executing the following operations, connect online to the PLC that is serving as the startup node (making it the target PLC).
  - Select Network Work Online or Network Auto Online from the menu bar.
- 2 Right-click the Controller Link Unit or SYSMAC LINK Unit in the Online Connection Information Window and select **Start Data Link** from the popup menu. Either the Datalink Component (Controller Link) or Datalink Component (SYSMAC LINK) Window will be displayed.

Note: **Start Data Link** cannot be selected if there is not a Controller Link Unit or SYSMAC LINK Unit mounted in the PLC that is connected online.

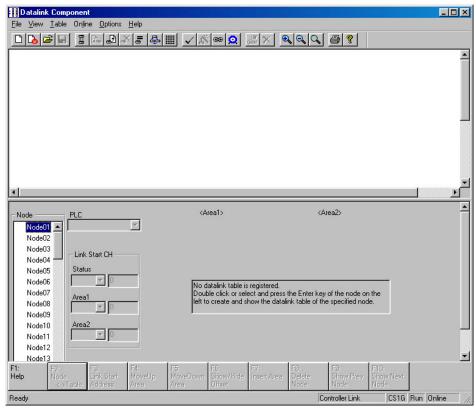

3 Select Automatic Datalink Setup from the Online Menu.

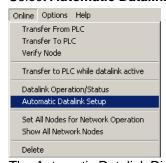

The Automatic Datalink Dialog Box will be displayed.

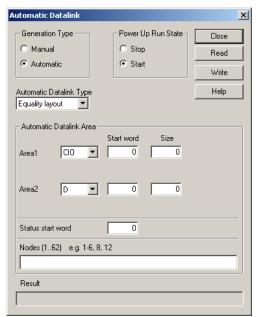

Set the following items.

| Setting field            | Setting                                                                                                    |  |
|--------------------------|----------------------------------------------------------------------------------------------------|--|
| Generation Type          | Select Automatic.                                                                                                    |  |
| Automatic Datalink Type  | Select Equality layout, Common type, 1 to 1 type, or Chain type to set the data link areas. Refer to Automatically Set Data Link Areas for details.                                                                                                    |  |
| Power Up Run State       | Select Start or Stop. Select Start to automatically start the data links when power is turned ON without performing a specific startup operation. If Start is set, it will be set in the Controller Link startup node.                                                                                                    |  |
| Automatic Data Link Area | Set the area, start word, and size for area 1.  Set the area, start word, and size for area 2.  Set the area, start word, and size for area 2.  Set the area, start word, and size for area 2.  Set the area, start word, and size for area 2.  Set the area, start word, and size for area 2.  Set the area, start word, and size for area 2. |  |

#### **Automatically Set Data Link Areas**

If the following Controller Link Units/Support Boards are used, data links can be set between a master and slaves using 1:N allocations. Any of the following four link patterns can be used.

| Equality (same a previous automatic settings) |  |  |
|-----------------------------------------------|--|--|
| Common type                                   |  |  |
| • 1 to 1 type                                 |  |  |
| Chain type                                    |  |  |

#### Applicable Models:

| • CS1W-CLK21-V1 | • 3G8F7-CLK21-V1(-EV1) |
|-----------------|------------------------|
| • CS1W-CLK12-V1 | • 3G8F7-CLK12-V1(-EV1) |
| • CS1W-CLK52-V1 | • 3G8F7-CLK52-V1(-EV1) |
| CJ1W-CLK21-V1   |                        |
|                 |                        |

Note: Automatically set 1:N allocations are not possible for any models other than those listed above. Refer to the *Controller Link Unit Operation Manual* for details.

4-45

#### 4-4-2 Controller Link Automatic Setup

#### **Equality Layout (Previous Method)**

This is the previous automatic data link type where all nodes are allocated the same sizes of data links.

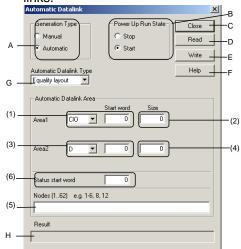

#### **Settings Common to All Automatic Data Link Types**

|     | 90 00                         | on to the tratemand Data Link Types                                                                                                    |
|-----|-------------------------------|----------------------------------------------------------------------------------------------------|
| No. | Item                          | Description of function                                                                                                    |
| A   | Generation<br>Type            | Select Automatic. (If Manual is selected, data links will be run using data link tables set separately.)                                                                                           |
| В   | Power Up<br>Run State         | Select <b>Start</b> to automatically start data links when power is turned ON to the PLC.                                                                                                    |
| С   | Close                         | Closes the Automatic Datalink Dialog Box.                                                                                                    |
| D   | Read                          | Reads the settings from the PLC.                                                                                                    |
| E   | Write                         | Writes the settings to the PLC. (If the <i>Power Up Run State</i> is set to <i>Start</i> , the data links will start running when the settings are written to the PLC.)                            |
| F   | Help                          | Displays help.                                                                                                    |
| G   | Automatic<br>Datalink<br>Type | Select the type of data links to be automatically set up from the following.  Equality Layout (Previous method)  Common Type (1:N settings)  1 to 1 Type (1:N settings)  Chain Type (1:N settings) |
| Н   | Result                        | The status is displayed when the Read or Write Button is clicked.                                                                                                    |

| Equality | Layout | Settings |
|----------|--------|----------|
| Area 1   |        |          |

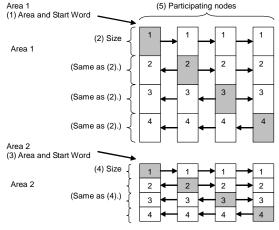

| No. | Item                           | Description of function                                                                              |
|-----|--------------------------------|----------------------------------------------------------------------------------------------------|
| (1) | Area and Start Word for Area 1 | Set the area and the start data link word to use for area 1.                                         |
| (2) | Size of Area 1                 | Set the send size per node for area 1.                                                               |
| (3) | Area and Start Word for Area 2 | Set the area and the start data link word to use for area 2.                                         |
| (4) | Size of Area 2                 | Set the send size per node for area 2.                                                               |
| (5) | Nodes                          | Set the nodes to participate in the data links.                                                      |
| (6) | Status start word              | Set the first word to store data link status.<br>(If 0 words is set, the default area will be used.) |

#### Features of Equality Layout

- The send data sizes is the same for all nodes for each area.
- Area 1 is selected from the bit-access areas (e.g., CIO Area) and area 2 is selected from word-access areas (e.g., DM Area).
- Data link areas are allocated in ascending order of node addresses.
- Data link participation can be specified for each node.
- The same data link areas are shared by all nodes participating in the data links.

#### 4-4 Automatically Set Data Links 4-4-2 Controller Link Automatic Setup

#### **Common Type**

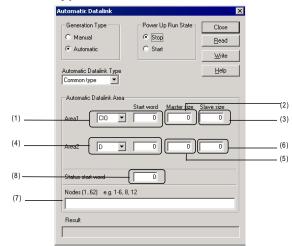

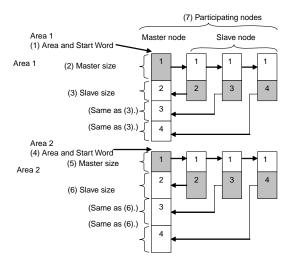

#### **Common Type Settings**

| No. | Item                           | Description of function                                                                              |
|-----|--------------------------------|----------------------------------------------------------------------------------------------------|
| (1) | Area and Start Word for Area 1 | Set the area and the start data link word to use for area 1.                                         |
| (2) | Master size                    | Set the area 1 send size for the master node.                                                        |
| (3) | Slave size                     | Set the area 1 send size for the slave node.                                                         |
| (4) | Area and Start Word for Area 2 | Set the area and the start data link word to use for area 2.                                         |
| (5) | Master size                    | Set the area 2 send size for the master node.                                                        |
| (6) | Slave size                     | Set the area 2 send size for the slave node.                                                         |
| (7) | Nodes                          | Set the nodes to participate in the data links.                                                      |
| (8) | Status start word              | Set the first word to store data link status.<br>(If 0 words is set, the default area will be used.) |

#### Features of Common Type 1:N Allocation

- Data communications are 1:1 between the master node and slave nodes.
- All slave nodes receive the data sent by the master node.
- The master node receives all data sent by the slaves. The reception size
  for the master node is thus the node send data size times the number of
  slave nodes.
- Slaves do not send or receive data with other slaves.
- Area 1 is selected from the bit-access areas (e.g., CIO Area) and area 2 is selected from word-access areas (e.g., DM Area).
- Data link areas are allocated in ascending order of node addresses.
- Data link participation can be specified for each node.
- The same area classification can be used for both Area 1 and Area 2, provided that the same addresses are not used (CS/CJ-series Controller Link Units with unit Ver. 1.2 or later).

#### 1 to 1 Type

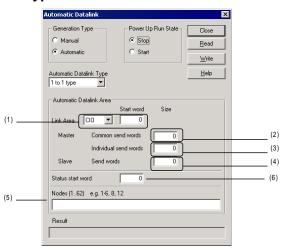

#### 1 to 1 Type Settings

| No. | Item                             | Description of function                                                                                                    |
|-----|----------------------------------|----------------------------------------------------------------------------------------------------|
| (1) | Link Area and<br>Start Word      | Set the area and start data link word.                                                                                     |
| (2) | Master, Common<br>Send Words     | Set the send size of the data to send from the master node to all slave nodes. The same size of data is sent to all nodes. |
| (3) | Master, Individual<br>Send Words | Set the send size for the master node to sent individually to each slave node.                                             |
| (4) | Slave, Send<br>Words             | Set the send size of the data sent from each slave node to the master node.                                                |
| (5) | Nodes                            | Set the nodes participating in the data links.                                                                             |
| (6) | Status start<br>word             | Set the start word to store data link status. (If 0 words is set, the default area will be used.)                          |

### 4-4-2 Controller Link Automatic Setup

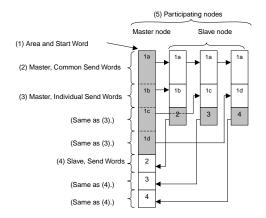

#### Features of 1 to 1 Type 1:N Allocation

- Data communications are 1:1 between the master node and slave nodes.
- All slave nodes receive part of the data sent by the master node. In addition, each slave node receives unique data from the master node (see a to d in figure).
- The master node receives all data sent by the slaves. The data sizes are fixed for all nodes.
- Slaves do not send or receive data with other slaves.
- One area is selected from the bit-access areas (e.g., CIO Area) or word-access areas (e.g., DM Area).
- Data link areas are allocated in ascending order of node addresses.
- Data link participation can be specified for each node.

**Chain Type** 

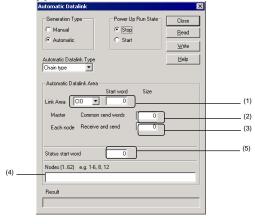

(4) Participating nodes

#### **Chain Type Settings**

|     | Shair Type Settings |                                         |  |  |  |
|-----|---------------------|-----------------------------------------|--|--|--|
| No. | Item                | Description of function                 |  |  |  |
| (1) | Link Area and Start | Set the area and the start data link    |  |  |  |
|     | Word                | word.                                   |  |  |  |
| (2) | Master, Common      | Set the send size of the data to send   |  |  |  |
|     | Send Words          | from the master node to all slave       |  |  |  |
|     |                     | nodes. The same size of data is sent    |  |  |  |
|     |                     | to all nodes.                           |  |  |  |
| (3) | Each Node,          | Set the send size of data for each      |  |  |  |
|     | Receive and Send    | node to send to the next node.          |  |  |  |
| (4) | Nodes               | Set the nodes participating in the data |  |  |  |
|     |                     | links.                                  |  |  |  |
| (5) | Status start word   | Set the start word to store data link   |  |  |  |
|     |                     | status. (If 0 words is set, the default |  |  |  |
|     |                     | area will be used.)                     |  |  |  |

# (1) Area and Start Word (2) Master, Common Send Words (3) Each Node, Received and Sent (Same as (3).)

(Same as (3).)

#### Features of Chain Type 1:N Allocation

- Data communications are 1:1 between the master node and slave nodes.
- All slave nodes receive part of the data sent by the master node (1a in figure).
- The master node receives all data sent by the slaves. The data sizes are fixed for all nodes.
- Each slave nodes receives data from the previous node and then sends data to the next node. Data is thus passed in ascending order of the nodes participating in the data link.
- One area is selected from the bit-access areas (e.g., CIO Area) or word-access areas (e.g., DM Area).
- Data link areas are allocated in ascending order of node addresses.
- Data link participation can be specified for each node.

#### 4-4-3 SYSMAC LINK Automatic Setup

- 1 Before executing the following operations, connect online to the PLC that is serving as the startup node (making it the target PLC).
  - Select Network Work Online or Network Auto Online from the menu bar.
- 2 Right-click the SYSMAC LINK Unit in the Online Connection Information Window and select **Start Data Link** from the popup menu. The SYSMAC LINK Datalink Component Window will be displayed.

Note: **Start Data Link** cannot be selected if there is not a Controller Link Unit or SYSMAC LINK Unit mounted in the PLC that is connected online.

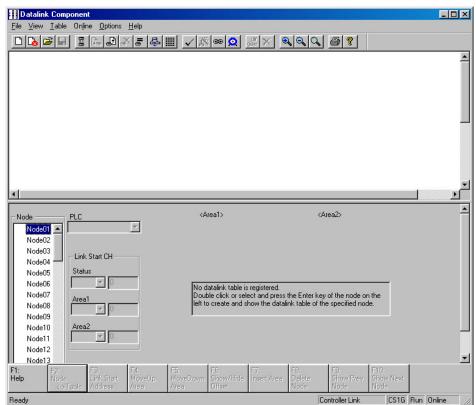

3 Select Online - Automatic Datalink Setup from the menu bar. The Automatic Datalink (SYSMAC LINK) Dialog Box will be displayed.

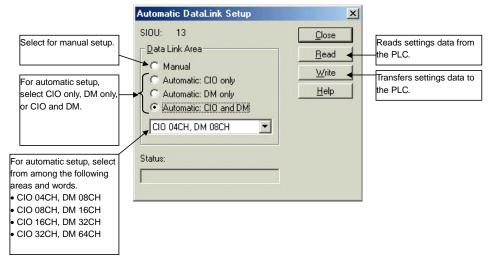

4 Select the memory area for automatic setup (CIO Area only, DM Area only, or CIO and DM Areas), and select the area and word settings from the following list.

#### 4-4-4 Transferring Automatic Data Link Setup Parameters to the Startup Node

Note

Word Allocations for SYSMAC LINK Automatic Setup (Example: CS/CJ Series)

|                      | Area and word settings |        |            |         |         |
|----------------------|------------------------|--------|------------|---------|---------|
|                      |                        | CIO: 4 | CIO: 8     | CIO: 16 | CIO: 32 |
| CIO Area (words)     | DM Area (words)        | words  | words      | words   | words   |
|                      |                        | DM: 8  | DM: 16     | DM: 32  | DM: 64  |
|                      |                        | words  | words      | words   | words   |
| CIO 1000 to CIO 1003 | D00000 to D00007       | #1     | #1         | - 31    | - #1    |
| CIO 1004 to CIO 1007 | D00008 to D00015       | #2     | π1         |         |         |
| CIO 1008 to CIO 1011 | D00016 to D00023       | #3     | #2         |         |         |
| CIO 1012 to CIO 1015 | D00024 to D00031       | #4     | #2         |         |         |
| CIO 1016 to CIO 1019 | D00032 to D00039       | #5     | #3         |         |         |
| CIO 1020 to CIO 1023 | D00040 to D00047       | #6     | #3         | #2      |         |
| CIO 1024 to CIO 1027 | D00048 to D00055       | #7     | #4         | #2      |         |
| CIO 1028 to CIO 1031 | D00056 to D00063       | #8     | #4         |         |         |
| CIO 1032 to CIO 1035 | D00064 to D00071       | #9     | #5         |         |         |
| CIO 1036 to CIO 1039 | D00072 to D00079       | #10    | #5         | #3      | - #2    |
| CIO 1040 to CIO 1043 | D00080 to D00087       | #11    | #6         |         |         |
| CIO 1044 to CIO 1047 | D00088 to D00095       | #12    | #0         |         |         |
| CIO 1048 to CIO 1051 | D00096 to D00103       | #13    | #7         | - #4    |         |
| CIO 1052 to CIO 1055 | D00104 to D00111       | #14    | # <i>1</i> |         |         |
| CIO 1056 to CIO 1059 | D00112 to D00119       | #15    | #15 I      |         |         |
| CIO 1060 to CIO 1063 | D00120 to D00127       | #16    | #8         |         |         |

# 4-4-4 Transferring Automatic Data Link Setup Parameters to the Startup Node

The automatic data link parameters that have been set are then sent to the connected startup node PLC. It is also possible to read the automatic data link parameters that have been set for the PLC.

#### Transferring Data to the Startup Node PLC

1 Click the **Write** Button in the Automatic Datalink Setup Dialog Box. The following dialog box will be displayed for confirmation.

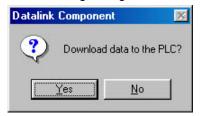

2 Click the Yes Button.

The set data will be transferred to the startup node PLC.

#### 4-4-4 Transferring Automatic Data Link Setup Parameters to the Startup Node

#### Note

- The data link mode (manual/automatic) and data link operation are determined by the data link setup at the startup node. With automatic setup, it is necessary to set, for the startup node, the data link mode (automatic) and the number of data link words in the Automatic Datalink Setup Dialog Box. If these are not set correctly, the data links will not start.
- Before starting the data links with automatic setup, make sure that the correct automatic data link setup parameters are set for the data link startup node. If incorrect automatic data link setup parameters are set, it may cause the equipment to operate unpredictably. Even when the correct parameters are set, make sure that there will be no adverse effect on the equipment before starting or stopping the data links.

#### Reading Data from the Startup Node

Perform this operation to check or change settings.

1 Click the **Read** Button in either the Automatic Datalink (Controller Link) or the Automatic Datalink Setup Dialog Box.
The following dialog box will be displayed for confirmation.

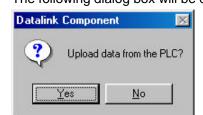

2 Click the Yes Button.

The set data will be transferred from the PLC and displayed at the Automatic Datalink (Controller Link) or the Automatic Datalink Setup Dialog Box.

#### 4-4-5 Monitoring Data Link Status

# 4-4-5 Monitoring Data Link Status

#### Monitoring Data Link Status, Such as Communications Cycle Time

- 1 Select **Network Work Online** from the menu bar to connect online.
- 2 Select Tools Start Data Link.

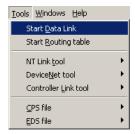

3 Select *Controller Link* or *SYSMAC LINK*, and then click the **OK** Button. The Datalink Component Dialog Box will be displayed.

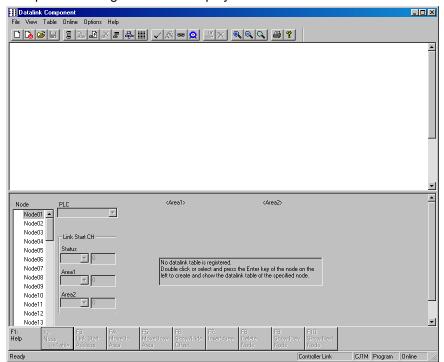

4 Select Online – Datalink Operation/Status. The Data Link Status Dialog Box will be displayed.

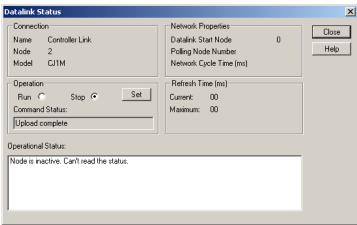

The following information is displayed in the Network Properties Area.

| Data link start node              |      |
|-----------------------------------|------|
| Polling node number               |      |
| Network cycle time                |      |
| Current and maximum data link ref | resh |
| times                             |      |

The following information is displayed in the *Operational Status* Area.

| CPU Unit errors           |  |
|---------------------------|--|
| Data link status          |  |
| CPU Unit's operating mode |  |
| Communications status     |  |
| Communications status     |  |

#### **Checking Automatically Set Data Link Tables**

The Data Link Component Window is designed for manually setting data links. If data link status is read from the Data Link Component while automatically set data links are running, the data links may not be displayed properly. Furthermore, if the data link tables that were read are then downloaded to a PLC, the data link tables that were originally in the PLC will be overwritten. To prevent these problems, use the following method to check automatically set data link tables.

- 1. Place the CX-Integrator online with the network PLC from which automatically set data link tables are to be read.
- 2. Select **Tools Start Data Link** from the menu bar to open the Data Link Component.
- Select Online Datalink Operation/Status from the Data Link Component menu bar.
- 4. The Datalink Status Dialog Box will be displayed. Check the data link start node.

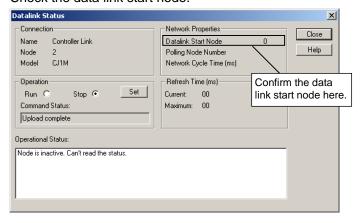

#### 4-4-5 Monitoring Data Link Status

- 5. Place the CX-Integrator online with the data link start node displayed above.
- 6. Reconnect the CX-Integrator online and open the Data Link Component.
- 7. Select *Online Start Data Link* from the Data Link Component menu bar. The Automatic Datalink Dialog Box will be displayed and the settings will be automatically uploaded.

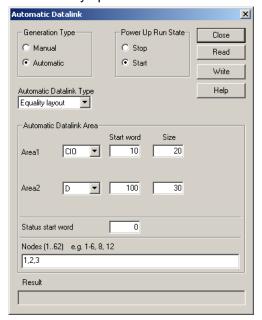

# **Communications Section 5 Ethernet**

This section describes the operations specific to Ethernet.

# 5-1 Broadcast Node Search

#### 5-1-1 Overview

The IP broadcast function can be used to search for all OMRON nodes within the same segment of an Ethernet network, and to display them in a list. Any of the OMRON nodes displayed on the list can be selected for online connection. As shown in the following table, however, there are restrictions on the execution of this function depending on the types of devices connected to the network and the operating status of the network.

| Devices connected in the same segment of the Ethernet network          | Ethernet network in operation | Ethernet network not in<br>operation (during trial<br>operation) |
|------------------------------------------------------------------------|-------------------------------|------------------------------------------------------------------|
| When configured with OMRON<br>Ethernet Units and<br>FinsGateway only   | Can be executed.              | Can be executed.                                                 |
| When there are devices other than OMRON Ethernet Units and FinsGateway | Cannot be executed.           | Can be executed.                                                 |

! Caution Do not execute a broadcast node search if a node exists for something other than an OMRON Ethernet Unit or FinsGateway within the same segment on Ethernet, and when the Ethernet network system is in operation. When a broadcast node search is executed, an OMRON FINS command is sent to all nodes in the segment. Therefore, if a node exists for something other than an OMRON Ethernet Unit or FinsGateway, the FINS command will not be received at that node and unexpected operation may occur.

#### 5-1-2 Procedure

#### **Node Search**

 Select Tools – Ethernet tool – Broadcast node search is selected. The following dialog box will be displayed.

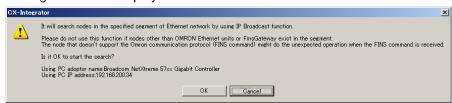

 Check to confirm that no nodes other than OMRON Ethernet Units or FinsGateway exist in the same segment, and then click the **OK** Button. A list of nodes in the same segment will then be displayed in the Ethernet Search Result Dialog Box.

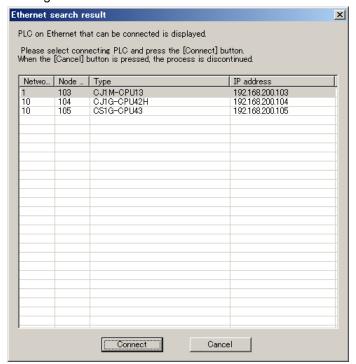

#### **Online Connection**

1. To connect online any of the nodes that have been found, select the node from the list in the Ethernet Search Result Dialog Box and then click the **Connect** Button.

Note

When the IP conversion for any node on Ethernet (i.e., an Ethernet Unit or personal computer) is set for either the IP address table method or the combined method, the IP address table at the CX-Integrator (personal computer) must be preset. (For details on setting IP address tables, refer to Setting the IP Address Table at the CX-Programmer (Computer) in 2-2-2 Procedures.

#### 5-2-1 Overview

# 5-2 Ping Test

#### 5-2-1 Overview

The connection status of a target PLC can be checked by executing a ping test from a PLC node connected on an Ethernet network. In the example shown here, PLC1 is serially connected and a ping test is executed to check whether PLC3 is connected to the Ethernet network.

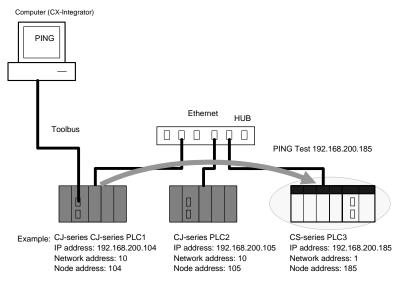

#### 5-2-2 Procedure

1. After PLC1 is serially connected by an automatic online connection, right-click the Ethernet Unit and select *Connect*.

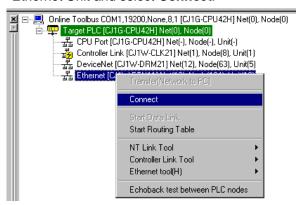

2. After connecting to Ethernet, right-click the Ethernet Unit in the Online Connection Information Window and select *Ethernet tool - Ping test*.

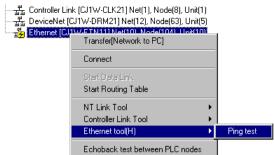

3. The Ping Test Dialog Box will be displayed. Input 192.168.200.185 as the target IP address, and then click the **Ping** Button.

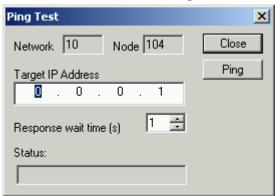

4. The test result will be displayed in the *Status* field. In this case, "Node pinged successfully" is displayed to confirm that PLC3 is connected to the Ethernet network.

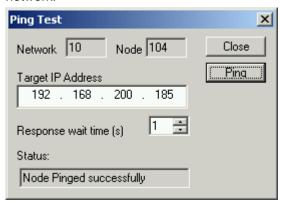

- 5-2 Ping Test
- 5-2-2 Procedure

# Communications Section 6 DeviceNet

This section describes the settings and operations unique to DeviceNet networks, including registering slaves in the master, I/O allocations, and device monitoring.

# 6-1 DeviceNet Setting Procedures

This section describes the setting operations that are unique to DeviceNet networks. Refer to *Section 2 Basic Operations* for operation that are the same as those for other networks.

The following flowcharts show the overall flow of DeviceNet settings.

# 6-1-1 Designing Networks Offline

Prior to constructing the actual network, it can be designed and the master and slave parameters can be set with the CX-Integrator.

The set parameters can be saved as a network configuration file. The network configuration file contains the parameters of all of the devices on the network.

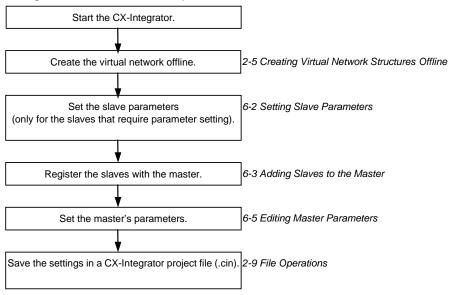

# 6-1-2 Downloading Saved Parameters

The parameters for all of the devices on the network can be set (downloaded) from a network configuration file saved in advance.

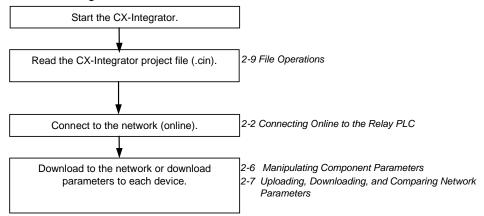

# 6-1-3 Saving the Parameters for the Entire Existing Network

The parameters for all of the devices on the network can be saved for use in maintenance.

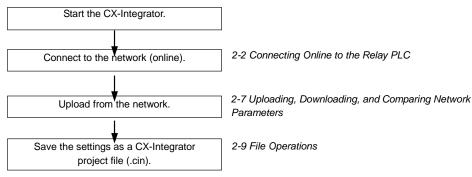

# 6-2 Setting Slave Parameters

# 6-2-1 Editing Slave Parameters

#### **Component - Parameter - Edit**

The parameters of some slaves can be set. However, doing so may cause the I/O size to change. Because of this, the slave parameters must all be set before setting the master's parameters.

EDS files are required for setting the parameters. If there are no EDS files available, they must be obtained from the device manufacturer.

Note

Slaves must be added to the Network Configuration Window to edit the parameters. Refer to 2-5 Creating Virtual Network Configurations Offline for information on creating a virtual network.

To edit the parameters, use the following procedure.

- 1. Select the device.
- 2. Select Component Parameter Edit.
- 3. The following warning dialog box will be displayed if there are no editable parameters.

Slaves for which this message is displayed do not require parameter setting.

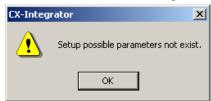

The following dialog box will be displayed if editable parameters exist.

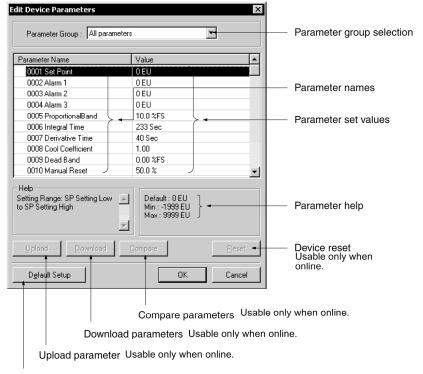

Reset parameters to default settings Usable only when online.

4. Select the parameter and press the **Enter** Key or double-click the parameter. If a push-pin icon is displayed next to a parameter name, it is a read-only parameter and cannot be edited.

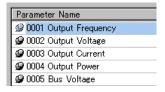

The set value will be changed as shown below according to the parameter input type.

#### **Numerical Input within Certain Range**

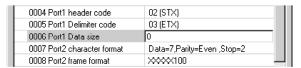

Set the value between the maximum and minimum values.

#### **Selection from Limited Items**

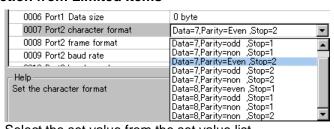

Select the set value from the set value list.

## **ON/OFF Settings**

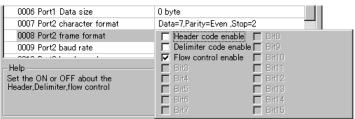

Select the item and turn it ON or OFF.

- 5. Press the **Enter** Key to input the set value. Press the **ESC** Key to cancel the change.
- 6. Click the **OK** Button when all the items have been edited.

#### 6-2-2 Checking and Setting I/O Size

# Checking I/O Size

View - Property - I/O Information

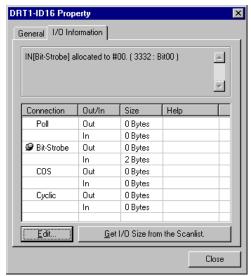

The I/O size of this slave can be checked with the I/O Information Tab Page of the Property Window. Check to make sure that the I/O size listed is correct. To change it, use the following procedure.

## Setting the I/O Size

For slaves in which the I/O size can be changed by switches, or by tools other than the CX-Integrator, the CX-Integrator cannot be used to confirm that the I/O size is

For these slaves, use the following procedure to directly input the I/O size.

- 1. Select the desired slave, then select *View Property*.
- 2. Click the I/O Information Tab.
- 3. Click the **Edit** Button. The Edit I/O Size Dialog Box will be displayed.
- 4. Input the correct I/O size for each connection. If the connection is not known, input the correct I/O size in the Poll settings.
- 5. Click the **OK** Button.

Note The following are OMRON slaves.

- DRT1-AD04 Analog Input Terminal
- Input (4-word/2-word) can be changed by DIP switch. •GT1-AD08MX Analog Input Unit for MULTIPLE I/O TERMINAL.
- Input (8-word/4-word) can be changed by DIP switch.
- •NT-DRT21 Programmable Terminal DeviceNet Interface Unit The I/O data area can be set from 1 to 64 words with the PT system menu.
- •E3X-DRT21 Fiber Amplifier Communications Unit Status and light levels can be added to input data.

Use the same kind of input procedure for slaves of other manufacturers that allow the I/O size to be changed.

#### Obtaining I/O Size Information from the Master Scan List

When connecting the CX-Integrator to a network that is already operating, for example using OMRON Master Units with fixed allocation, the slave I/O size can be obtained from the master scan list for use in setting.

However, this is possible only with OMRON masters. Also, the slave I/O size cannot be obtained from the slave function of the CS1W-DRM21(-V1) and CJ1W-DRM21. Use the following procedure to obtain the I/O size from a master scan list.

- 1. Select the desired slave, then select View Property.
- 2. Click the I/O Information Tab.
- 3. Click the Get I/O Size from the Scanlist Button.

# Parameter Auto Update When I/O Size Changed

The function to automatically update the I/O size registered on the master scan list when the I/O size is changed can be switched ON or OFF.

To automatically update the I/O size registered on the master scan list, select **Tools - DeviceNet tool - Parameter Auto Update when I/O Size Changed**.

When this function is enabled, the mark will be displayed in the menu. The default is set to not automatically update.

Note

If the function to automatically update the I/O size is enabled and there is no EDS file, some operations will cause the I/O size in the master scan list to be updated to zero. For this reason, the function to automatically update the I/O size should normally be disabled.

# 6-3 Adding Slaves to the Master

# 6-3-1 Automatic I/O Area Allocation with Registration

When a slave is registered to the master, it can automatically be allocated to the memory block set for I/O allocation.

The allocation, for both Out Size and In Size, will be made in the order of registration beginning with the unoccupied area of memory block 1. When memory block 1 is filled, the allocation will be made to memory block 2. Before adding slaves, set the area and range of the allocation memory block.

Note

The allocated words can be changed later if desired.

# **Setting the Allocation Memory Block**

- Select the master, then select Component Parameter Edit. The Edit Device Parameters Dialog Box will be displayed.
- 2. Click the I/O Allocation (OUT) Tab.

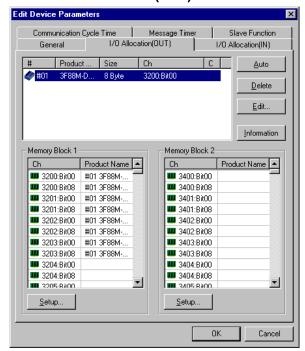

3. Click the **Setup** Button for Memory Block 1.

4. Set the area, start word, and the number of words for the block.

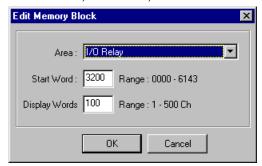

- 5. Set Memory Block 2 in the same way.
- 6. Click the **I/O Allocation (IN)** Tab, and make the memory block settings in the same way as for the **I/O Allocation (OUT)**.

#### Note

- •If a block is not to be used, select **Not Used** for the area setting.
- Display Words refers to the number of words in the block displayed on the CX-Integrator. This value is not downloaded to the master.
   If the occupied area of the block is less than 100 words when uploaded, Display Words will be set to 100 and displayed as such.

# 6-3-2 Adding Slaves

The following three methods are supported for adding slaves.

# **Dragging and Dropping**

Select the slave from the Network Configuration Window on the right and drag and drop it on the master icon.

When slaves are registered with the master, I/O words will be automatically allocated to the slaves in the order they are registered.

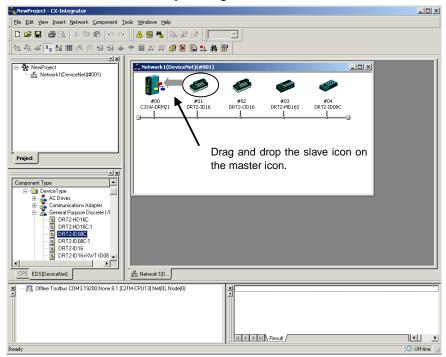

# **After Registration**

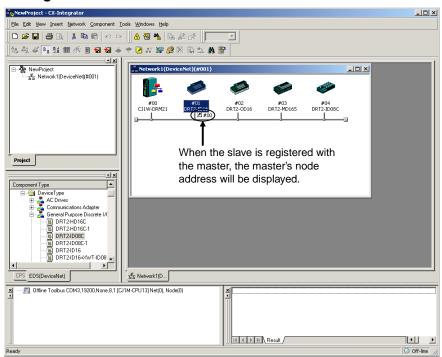

#### Master Node Address Displayed after Registration

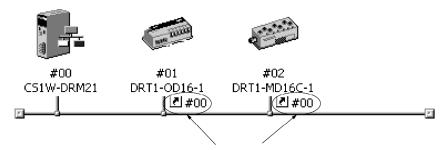

When the slaves are registered, the master's node address will be displayed (00 in the above case) with the prefix # after the symbol

# Register to Other Device

A slave can also be added by selecting the slave in the Network Configuration Window, clicking the right mouse button, selecting Register to other Device or selecting Component - Register to other Device, and then selecting the master from the menu. The menu will appear on the right-hand side.

At the time of I/O allocation, the registered slave can be deleted or settings can be made for the registered slave by using the Parameter Wizard or by editing the parameters of the master.

**Note** To select a device from the menu and register it, use the following procedure.

- 1. Select the device from the Network Configuration Window.
- 2. Select Component Register to other Device. The following master candidates will be displayed in the Register to other Device Menu.

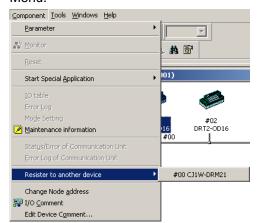

3. Select the device with which the slave is to be registered. The slave registered will be automatically added to the scan list of the master and I/O will be allocated.

If the user attempts to register a slave that has already been registered with another device, the following confirmation window will be displayed. By clicking the **Yes** Button, the duplicated registration of the slave will be possible. However, if the registration is duplicated, the slave will only be able to communicate with one device. If the same slave is registered to multiple masters, it will lead to communications errors.

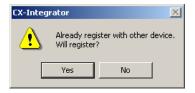

# 6-3 Adding Slaves to the Master 6-3-2 Adding Slaves

# Registering in the Edit Device Parameters Window

Slaves can be added and I/O areas allocated in the Edit Device Parameters Window. Refer to 6-7 Master Parameter Editing Details (Tab Descriptions) for details.

# **6-4** Setting Master Properties

This section describes how to set properties for OMRON masters. The Master Unit is right-clicked and *Property* is selected from the popup menu.

# 6-4-1 CS1W-DRM21(-V1) and CJ1W-DRM21

To set the master and slave functions, use the following procedure.

- Right-click the master from the Network Configuration Window on the right and select *View - Property* from the popup menu. The following dialog box will be displayed.
- 2. Click the Unit Function Tab.

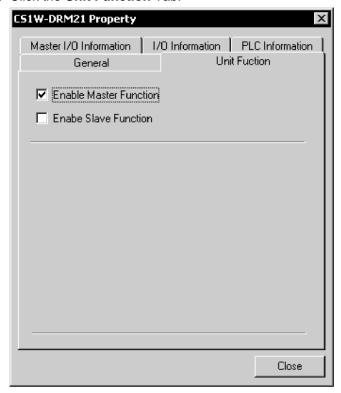

3. Select Enable Master Function and/or Enable Slave Function.

# 6-4-2 CVM1-DRM21-V1 or C200HW-DRM21-V1

To set the PLC model on which the Unit is mounted, use the following procedure.

- 1. Right-click the Master Unit in the Network Configuration Window and select **Property** from the popup menu. The following dialog box will be displayed.
- 2. Click the PLC Information Tab.

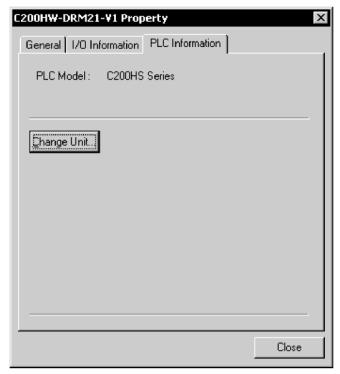

3. Click the **Change Unit** Button. The following dialog box will be displayed.

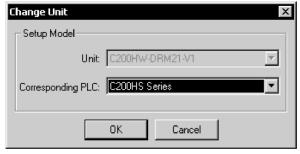

4. Specify the PLC model. Click the **OK** Button.

Note When the PLC model is changed, all the settings presently made will be cleared and default values will be set.

# 6-5 Editing Master Parameters

Device parameters are classified into master device parameters and slave device parameters. This section description provides information on how to edit master device parameters.

The master device parameters that can be edited include slave device I/O allocations to the master, communication cycle time settings, and connection settings.

The following two methods can be used to edit parameters for the master.

#### 1) Parameter Wizard

The Parameter Wizard is an interactive interface that makes I/O allocations possible in order of node addresses.

#### 2) Editing Parameters

Parameters can be edited to allocate I/O and make settings as required, including the communication cycle time, connection, and device information check settings.

The CX-Integrator allows settings, such as the following function settings, for the OMRON CS1W-DRM21(-V1) DeviceNet Unit, CJ1W-DRM21 DeviceNet Unit, CVM1-DRM21-V1 DeviceNet Master Unit, and C200HW-DRM21-V1 DeviceNet Master Unit.

When transferring parameters edited for the CVM1-DRM21-V1, C200HW-DRM21-V1, or 3G8F7-DRM21, however, they can be transferred from the CX-Integrator only by going through a CS/CJ-series PLC.

|                                    | Setting :                                               | method                                                 |                                   |                                     |  |
|------------------------------------|---------------------------------------------------------|--------------------------------------------------------|-----------------------------------|-------------------------------------|--|
| Function                           | Parameter Wizard<br>(Component - Parameter<br>- Wizard) | Parameter editing<br>(Component -<br>Parameter - Edit) | CS1W-DRM21 (-V1) or<br>CJ1W-DRM21 | C200HW-DRM21-V1 or<br>CVM1-DRM21-V1 |  |
| I/O Allocations                    | Parameter Wizard                                        | I/O Allocation (OUT) and I/O Allocation (IN) Tabs      | ОК                                | ОК                                  |  |
| Communication Cycle Time           |                                                         | Communication Cycle<br>Time Tab                        | ОК                                | OK                                  |  |
| Connections                        |                                                         | Advanced Setup Button                                  | OK                                | No                                  |  |
| Device Information<br>Compare      |                                                         | in General Tab                                         | ОК                                | No                                  |  |
| Message Timer                      |                                                         | Message Timer Tab                                      | OK                                | No                                  |  |
| Slave Function                     |                                                         | Slave Function Tab                                     | OK                                | No                                  |  |
| Startup Remote I/O Communications  |                                                         | General Tab                                            | (See note 1.)                     | OK                                  |  |
| Explicit Message<br>Communications |                                                         |                                                        | (See note 2.)                     | OK                                  |  |

Note 1. The same function can be achieved with the setting to enable/disable the master function.

Explicit message communications is possible whether or not registration has been made on the scan list.

#### Note

When editing parameters on the CX-Integrator for the CVM1-DRM21-V1, C200HW-DRM21-V1, or 3G8F7-DRM21, download them to the Master Unit by going through a CS/CJ-series PLC.

#### Note

Before making device I/O allocations to the master, the device must be added to the Network Configuration Window, regardless of whether or not it has been registered as a slave with the master. Refer to 2-5 Creating Virtual Network Configurations Offline for information on creating a virtual network.

# 6-6 Parameter Wizard

# Component - Parameter - Wizard

- •The Parameter Wizard is an interactive function making it possible to allocate I/O with ease.
- •This function ensures easy I/O allocations in order of node addresses beginning with block 1.

When block 1 is full, the remaining I/O will be allocated to block 2. Each block consists of a maximum of 100 words.

**Note** After I/O allocations are made with the Parameter Wizard, node addresses or I/O allocations can be changed by editing the parameters individually.

The following procedure uses the Parameter Wizard with the CS1W-DRM21(-V1)/CJ1W-DRM21 as an example. The same method can be used for the CVM1-DRM21-V1 and C200HW-DRM21-V1.

Specify the first address of each block (fixed to 100 words in size), the allocation method (i.e., allocation in blocks of words or minimum required number of words), and the registration or deletion of slaves.

#### Note

- •To make allocations in excess of 100 words per block, use Parameter Edit.
- To allocate I/O of slave devices to the master with the Parameter Wizard, use the following procedure.
- 1. Select the master.
- 2. Select Component Parameter Wizard.
- When settings are made with the Parameter Wizard, the present settings will be cleared and default values will be set. The following confirmation dialog box will be displayed. Click the **Yes** Button.

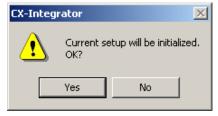

The following Scan List Wizard-Set Memory Block's Start Word Dialog Box will be displayed.

Set the memory area to be used and the start word and click the **Next** Button. I/O will be automatically allocated to block 1. When block 1 is full, I/O will be allocated to block 2. Each block consists of a maximum of 100 words.

Note It is not possible to go to the next step if there is any duplication between blocks or the first word is not within the permissible set range.

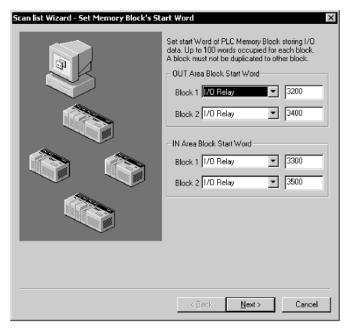

5. The Scan list Wizard-Set How to Allocate I/O Date to PLC Memory Block Dialog Box will be displayed.

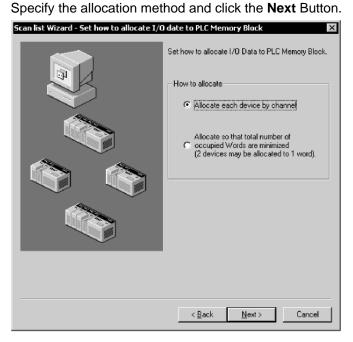

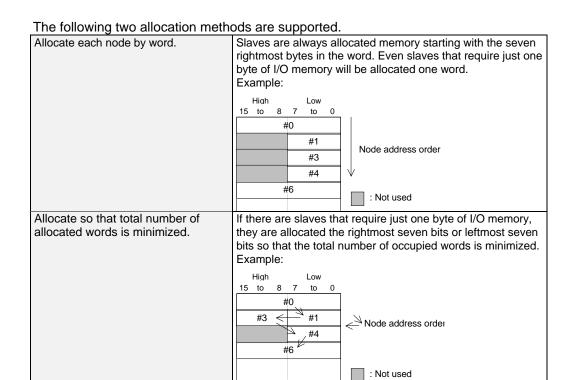

An allocation example is shown below.

I/O Example:

#00 1 byte #01 2 bytes #02 1 bytes #03 4 bytes #04 1 byte #05 1 byte

# **Allocation in Units of Words**

|         |    | High |    |    | Low |   |
|---------|----|------|----|----|-----|---|
|         | 15 | -    | 8  | 7  |     | 0 |
| +0 word |    |      |    |    | #00 |   |
| +1 word |    |      | #( | )1 |     |   |
| +2 word |    |      |    |    | #02 |   |
| +3 word |    |      | #( | )3 |     |   |
| +4 word |    |      | #( | 03 |     |   |
| +5 word |    |      |    |    | #04 |   |
| +6 word |    |      |    |    | #05 |   |
|         |    |      |    |    |     |   |

# **Allocation with Allocated Words Minimized**

|     | High |           |             |                        | Low                          |                                        |
|-----|------|-----------|-------------|------------------------|------------------------------|----------------------------------------|
| 15  |      | 3         | 3           | 7                      |                              | 0                                      |
|     | #02  |           |             |                        | #00                          |                                        |
| #01 |      |           |             |                        |                              |                                        |
|     |      |           | #(          | )3                     |                              |                                        |
| #03 |      |           |             |                        |                              |                                        |
|     | #05  |           |             |                        | #04                          |                                        |
|     | 15   | 15<br>#02 | 15 8<br>#02 | #02 #0<br>#02 #0<br>#0 | 15 8 7<br>#02 #01<br>#03 #03 | 15 8 7<br>#02 #00<br>#01<br>#03<br>#03 |

6. Slave Registration/Deletion

The following Scan List Wizard - Set Memory Block's Start Word Dialog Box will be displayed.

Specify the slave to be registered with the master and click the **Next** Button.

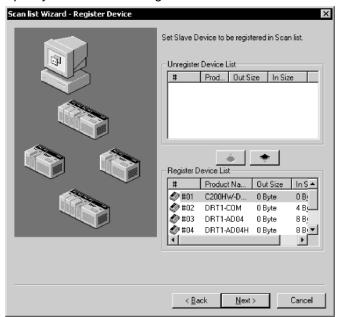

The devices on the network are shown in the Registered Device List. To cancel the registration of a device, click the following icon:

The user cannot go to the next step if no devices are registered.

7. The following Scan List Wizard-Allocated Result Dialog Box will be displayed after remote I/O allocations have been made as specified. Click the **Finish** Button if the displayed details are OK. The Parameter Wizard will finish. The user can click the **Back** Button to return to the previous dialog box.

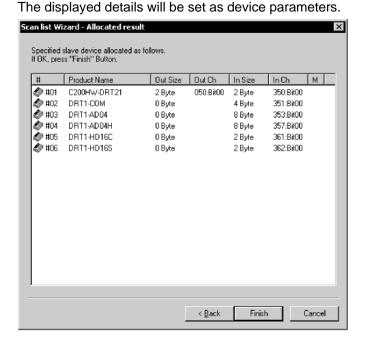

# 6-6 Parameter Wizard

8. If the CX-Integrator is online, the following dialog box will be displayed.

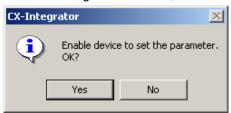

Click the **Yes** Button and edit the master parameters. Remote I/O communications according to the new settings will start.

Note Device parameters set with the Parameter Wizard can be edited by individually if necessary.

# Master Parameter Editing Details (Tab 6-7 **Descriptions**)

# **Component - Parameter - Edit**

The user can individually edit allocations for remote I/O communications and make advanced settings, such as the communication cycle time and connection settings. Possible setting items vary with the master model.

The following description provides information on editing individual parameters. Refer to 6-8 Manual I/O Allocations and 6-9 Advanced Settings (Connection, Communication Cycle Time, Slave Function Settings, Etc.) for further information on editing parameters manually.

To edit the parameters, use the following procedure.

- 1. Select the device for which parameters are to be edited.
- 2. Select Component Parameter Edit.
- 3. The Edit Device Parameters Dialog Box will be displayed.

Note •If the I/O size of the device displayed in the Network Configuration Window does not coincide with the I/O data size of the device registered with the scan list, the following warning dialog will be displayed along with the Edit Device Parameters Window. In this case, the I/O size in the scan list will take priority.

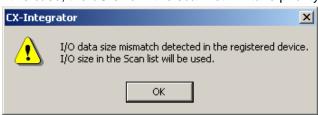

If an EDS file has not been installed in the slave, obtain the EDS file and install it. Also, set the correct I/O size in all slaves that require changes in the I/O size.

•If the slave device registered with the scan list has already been registered with another master, the following warning will be displayed along with the Edit Device Parameters Dialog Box.

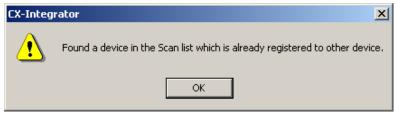

Revise the slaves registered in the scan list.

#### 6-7-1 Edit Device Parameters on CS1W-DRM21(-V1)/CJ1W-DRM21

# 6-7-1 Edit Device Parameters on CS1W-DRM21(-V1)/CJ1W-DRM21

Note

When the CS1W-DRM21(-V1)/CJ1W-DRM21 DeviceNet Unit is used, select the device and then select **Component - Property** and turn ON *Enable Master Function* in the Properties Dialog Box.

The following dialog box will be displayed when the CS1W-DRM21(-V1)/CJ1W-DRM21 is selected.

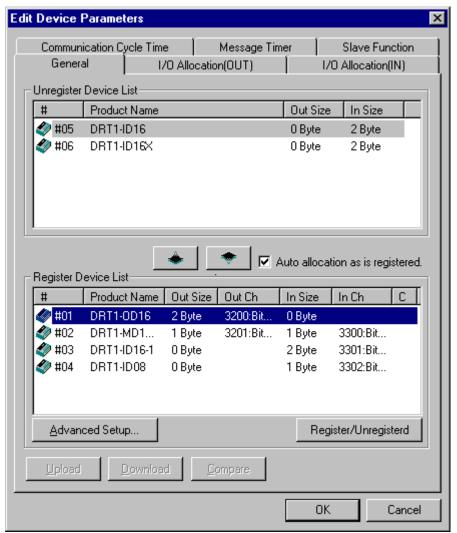

The Edit Device Parameters Dialog Box consists of the following six tab pages.

| Tab                      | Description                                                                                                   |
|--------------------------|----------------------------------------------------------------------------------------------------|
| General                  | Registers the device with the scan list and makes I/O allocations automatically.                              |
| I/O Allocation (OUT)     | Allocates the output data and sets the output memory block for the CPU Unit with the advanced setup function. |
| I/O Allocation (IN)      | Allocates the input data and sets the input memory block in the CPU Unit with the advanced setup function.    |
| Communication Cycle Time | Sets the communication cycle time.                                                                            |
| Slave Function           | Makes necessary settings that enable the slave function.                                                      |
| Message Timer            | Makes monitor timer settings for message communications (both explicit and FINS message communications).      |

# General Tab Page of CS1W-DRM21(-V1)/CJ1W-DRM21

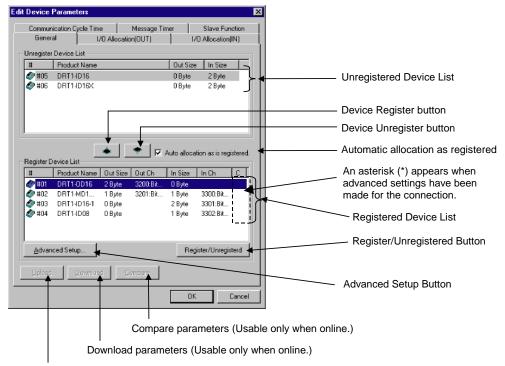

Upload parameters (Usable only when online.)

| Item                                   | Description                                                                                                    |  |
|----------------------------------------|----------------------------------------------------------------------------------------------------|--|
| Unregistered Device List               | Displays unregistered devices. Unregistered devices refer to slaves that are displayed in the Network Configuration Window but have not been registered with a master.                              |  |
| Registered Device List                 | Displays slaves that are presently registered with a master.                                                                                                    |  |
| Device Register and Unregister Buttons | By pressing this button, the selected device will move from the Unregistered Device List to the Registered Device List.      By pressing this button, the device will move from the                 |  |
| Auto allocation as is no sistemal      | Registered Device List to the Unregistered Device List.                                                                                                    |  |
| Auto allocation as is registered       | Check this box when registering the slaves with the master in the Edit Device Parameters Window so that the slaves will be allocated to an unused area in blocks of words in order of registration. |  |
| Register/Unregister Buttons            | Click this button to unregister the I/O allocation of the selected slaves or to make the I/O reallocation of the slaves in the order of earlier addresses.                                          |  |
| Advanced Setup Button                  | Click this button to set the connections or display the device information.                                                                                                    |  |
| Upload                                 | Uploads the parameters of the network device online.                                                                                                    |  |
| Download                               | Downloads the parameters to the network device on line.                                                                                                    |  |
| Compare                                | Compares the parameters of the selected network device with the parameters stored in the CX-Integrator.                                                                                             |  |

# 6-7-2 Editing Device Parameters on CVM1-DRM21-V1 and C200HW-DRM21-V1

The following dialog box will be displayed when the CVM1-DRM21-V1 or C200HW-DRM21-V1 DeviceNet Master Unit is selected.

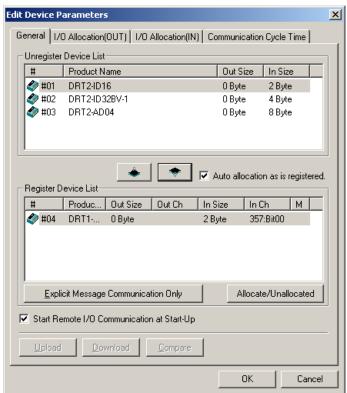

The Edit Device Parameters Dialog Box consists of the following four tab pages.

| Tab                      | Description                                                                                                |
|--------------------------|----------------------------------------------------------------------------------------------------|
| General                  | Registers the device with the scan list and makes I/O allocations automatically.                           |
| I/O Allocation (OUT)     | Allocates the output data and sets the output memory block the CPU Unit with the advanced setup function.  |
| I/O Allocation (IN)      | Allocates the input data and sets the input memory block in the CPU Unit with the advanced setup function. |
| Communication Cycle Time | Sets the communication cycle time.                                                                         |

# General Tab of CVM1-DRM21-V1 or C200HW-DRM21-V1

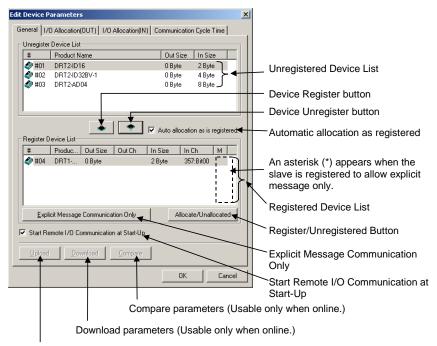

Upload parameters (Usable only when online.)

| Item                                             | Description                                                                                                    |
|--------------------------------------------------|----------------------------------------------------------------------------------------------------|
| Unregistered Device List                         | Displays unregistered devices. Unregistered devices refer to slaves that are displayed in the Network Configuration Window but have not been registered with the master.                                                                   |
| Registered Device List                           | Displays slaves that are presently registered with the master.                                                                                                    |
| Device Register and<br>Unregister Buttons        | By pressing this button, the selected device will move from the Unregistered Device List to the Registered Device List.     By pressing this button, the device will move from the Registered Device List to the Unregistered Device List. |
| Auto allocation as is registered                 | Check this box when registering the slaves with the master in the Edit Device Parameters Window so that the slaves will be allocated to an unoccupied area in blocks of words in order of registration.                                    |
| Allocate/Unallocated Button                      | Click this button to unregister the I/O allocations or to make the I/O reallocations.                                                                                                    |
| Explicit Message<br>Communication Only<br>Button | Check this button to enable explicit message communications (transmission only) without remote I/O communications.                                                                                                    |
| Start Remote I/O<br>Communication at<br>Start-Up | Check this box to enable remote I/O communications automatically when the master starts up.                                                                                                    |
| Upload                                           | Uploads the parameters of the network device online.                                                                                                    |
| Download                                         | Downloads the parameters to the network device on line.                                                                                                    |
| Compare                                          | Compares the parameters of the selected network device with the parameters stored in the CX-Integrator.                                                                                                    |

# 6-7-3 Editing Device Parameters on 3G8F7-DRM21 DeviceNet PCI Board Scanner

The following dialog box will be displayed when the 3G8F7-DRM21 DeviceNet PCI Board Scanner is selected.

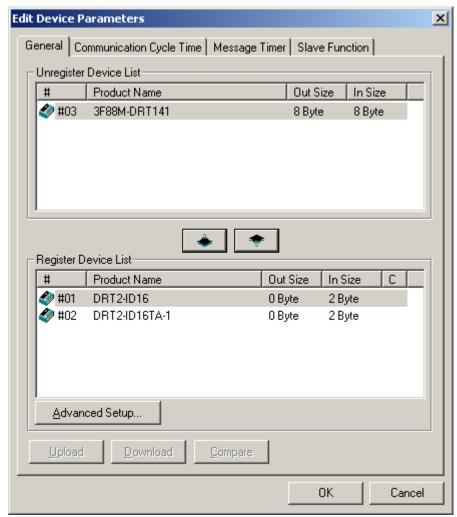

The Edit Device Parameters Dialog Box consists of the following four tab pages.

| Tab                      | Description                                                                                              |  |
|--------------------------|----------------------------------------------------------------------------------------------------|--|
| General                  | Registers the device with the scan list and makes I/O allocations automatically.                         |  |
| Communication Cycle Time | Sets the communication cycle time.                                                                       |  |
| Slave Function           | Makes necessary settings that enable the slave function.                                                 |  |
| Message Timer            | Makes monitor timer settings for message communications (both explicit and FINS message communications). |  |

# **General Tab of 3G8F7-DRM21**

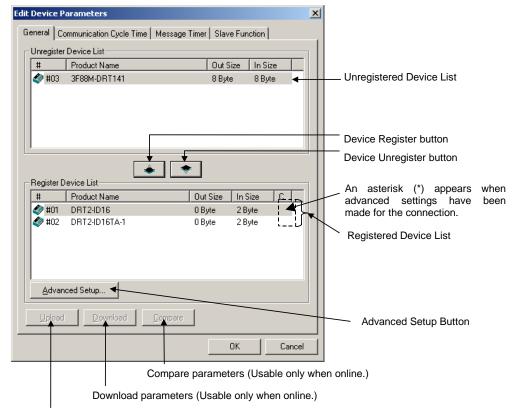

Upload parameters (Usable only when online.)

| Item                           | Description                                                    |  |  |
|--------------------------------|----------------------------------------------------------------|--|--|
| Unregistered Device List       | Displays unregistered devices. Unregistered devices refer to   |  |  |
|                                | slaves that are displayed in the                               |  |  |
|                                | Network Configuration Window but have not been registered      |  |  |
|                                | with the master.                                               |  |  |
| Registered Device List         | Displays slaves that are presently registered with the master. |  |  |
| Device Register and Unregister | By pressing this button, the selected device will move         |  |  |
| Buttons                        | from the Unregistered Device List to the Registered            |  |  |
|                                | Device List.                                                   |  |  |
|                                | By pressing this button, the device will move from the         |  |  |
|                                | Registered Device List to the Unregistered Device List.        |  |  |
| Advanced Setup Button          | Click this button to set the connections or display the device |  |  |
|                                | information.                                                   |  |  |
| Upload                         | Uploads the parameters of the network device online.           |  |  |
| Download                       | Downloads the parameters to the network device on line.        |  |  |
| Compare                        | Compares the parameters of the selected network device with    |  |  |
|                                | the parameters stored in the CX-Integrator.                    |  |  |

#### 6-7 Master Parameter Editing Details (Tab Descriptions)

6-7-4 Canceling Slave Registration with the Master

# 6-7-4 Canceling Slave Registration with the Master

# Component - Parameter - Edit - General Tab - Register/Unregistered (Allocate/Unallocated) Button

Note: This procedure is the same for the CS1W-DRM21(-V1), CJ1W-DRM21, CVM1-DRM21-V1, C200HW-DRM21-V1, and 3G8F7-DRM21.

The General Tab Page is used to register slaves with the master or unregister slaves. To register or unregister a slave, use the following procedure.

- 1. Select the slave to be registered or unregistered.
- 2. Click the Register or Unregister Button.

An unregistered slave will be displayed in the Unregistered Device List. A registered slave will be displayed in the Registered Device List.

# 6-7-5 Automatic Allocation with Registration

# Component - Parameter - Edit - General Tab - Auto allocation as is registered - Register/Unregistered (Allocate/Unallocated) Button

Note: This procedure is the same for the CS1W-DRM21(-V1), CJ1W-DRM21, CVM1-DRM21-V1, and C200HW-DRM21-V1.

- •If the Auto allocation as is registered Box is checked when the slaves are registered with the master in the Edit Device Parameters Dialog Box, the I/O allocation of the slaves will be made in units of words automatically in order of registration. This checkbox will be enabled in the Edit Device Parameters Dialog Box only. The automatic allocation of the slaves will be made in units of words automatically in order of registration beginning with the unoccupied area of block 1 of the corresponding memory block.
- •It is possible to unregister the I/O allocation of the selected slaves or to make the I/O reallocation of the slaves in the order of earlier addresses anytime by clicking on Register/Unregistered Button. The advanced setup function (explained later) will not be available if automatic allocation is selected.

# 6-8 Manual I/O Allocations

# Component - Parameter - Edit - I/O Allocation Tab

Manual I/O allocation is possible with no restrictions on node address order or block size 1 or 2.

Note: This procedure is the same for the CS1W-DRM21(-V1), CJ1W-DRM21, CVM1-DRM21-V1, and C200HW-DRM21-V1. In the following setting example, the CS1W-DRM21(-V1) is used.

# 6-8-1 I/O Allocation Tab Page

Make the following settings on the I/O Allocation Tab Page.

- I/O allocation of each OUT/IN memory block (1/2) to the I/O memory area of the CPU Unit
- 2. Click the I/O Allocation (OUT) or I/O Allocation (IN) Tab. The following dialog box will be displayed.

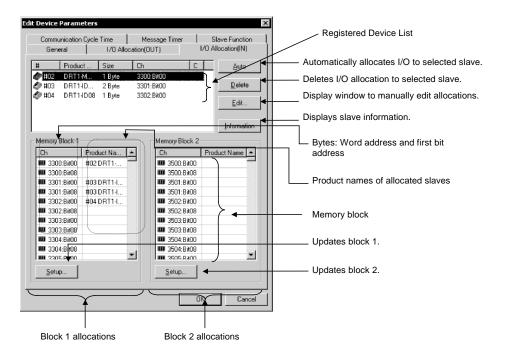

| Item                                                          | Description                                                                                                    |
|---------------------------------------------------------------|----------------------------------------------------------------------------------------------------|
| Registered Device List                                        | Only devices with valid output or input data among all devices registered with the General Tab Page will be displayed.                   |
| Auto Button                                                   | Allocates in units of words the slaves selected from the Registered Device List to an unoccupied area in the order of earlier addresses. |
| Delete Button                                                 | Unregisters the I/O allocations of the selected slaves in the Registered Device List.                                                    |
| Edit Button Allows manual allocation through the Edit Window. |                                                                                                    |
| Information Button                                            | Displays slave information items (i.e., the allocation area and I/O comment data).                                                       |
| Memory Blocks                                                 | Displays the allocation status of each slave (product name) of block 1 and block 2.                                                      |
| Ch                                                            | Bit address where allocation starts. The first bit address will be displayed after the word address.                                     |
| Product Name                                                  | Block 1 and block 2                                                                                                    |
| Setup Button                                                  | Sets the first address and first address size (i.e., the number of words) of block 1 or block 2.                                         |

# Allocation Status of Blocks 1 and 2

The block allocation status list displays the words of the CPU Unit and the product names of devices allocated in the respective areas of the CPU Unit.

The start bit and the word address for each device are indicated in the *Ch* column. Example:

3300:Bit00: Starts with bit 00 (LSB) of word CIO 3300. 3300:Bit08: Starts with bit 08 (MSB) of word CIO 3300.

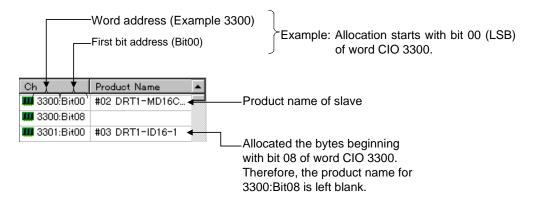

No words in the CPU Unit will be displayed for any memory block that is not in use.

# 6-8-2 Changing the First Address of Output/Input Block

# Component - Parameter - Edit - I/O Allocation Tab - Setup Button

To change the output/input block allocation areas in the I/O memory of the CPU Unit, use the following procedure.

- 1. Click the **Setup** Button of the block to be changed.
- 2. The following dialog box will be displayed.

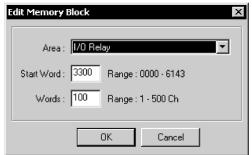

3. Set the area, start word, and the number of words for the block.

The number of words to be displayed in a block by the CX-Integrator is set in the Words field. For the CS1W-DRM21(-V1) or CJ1W-DRM21, the maximum number of words that can be allocated to one block is 500. For the C200HW-DRM21-V1 and CVM1-DRM21-V1, the maximum number of words that can be allocated to one block is 100.

The ranges that can be set are shown below.

#### • CS1W-DRM21(-V1) or CJ1W-DRM21

| PLC model    | Data area | Range                |
|--------------|-----------|----------------------|
| CS Series or | CIO Area  | 0000 to 32767        |
| CJ Series    | DM Area   | DM 0000 to DM 8191   |
|              | Work Area | WR 000 to WR 511     |
|              | HR Area   | HR 000 to HR 511     |
|              | EM Area   | EM 00000 to EM 32767 |

Banks 0 to 12 of the EM area can be used.

#### • C200HW-DRM21-V1

| PLC model             | Data area  | Range              |
|-----------------------|------------|--------------------|
| C200HS                | IR/SR Area | 000 to 511         |
|                       | HR Area    | HR 00 to HR 99     |
|                       | LR Area    | LR 00 to LR 63     |
|                       | DM Area    | DM 0000 to DM 5999 |
| C200HE-CPU11          | IR/SR Area | 000 to 511         |
|                       | HR Area    | HR 00 to HR 99     |
|                       | LR Area    | LR 00 to LR 63     |
|                       | DM Area    | DM 0000 to DM 4095 |
| C200HX/C200HG/        | IR/SR Area | 000 to 511         |
| C200HE(-Z) other than | HR Area    | HR 00 to HR 99     |
| the above             | LR Area    | LR 00 to LR 63     |
|                       | DM Area    | DM 0000 to DM 5999 |

#### • CVM1-DRM21-V1

| PLC model            | Data area         | Range                |  |
|----------------------|-------------------|----------------------|--|
| CV500,CVM1-CPU01     | IR/SR Area        | 0000 to 2555         |  |
|                      | CPU Bus Link Area | G 000 to G 511       |  |
|                      | DM Area           | DM 0000 to DM 8191   |  |
| CV Series and CVM1   | IR/SR Area        | 0000 to 2555         |  |
| other than the above | CPU Bus Link Area | G 000 to G 511       |  |
|                      | DM Area           | DM 00000 to DM 24575 |  |

- Note Words refers to the number of words in the block displayed on the CX-Integrator. This value is not downloaded to the master.
  - •If the occupied area of the block is less than 100 words when uploaded, Words will be set to 100 and displayed as such.
  - 4. Click the OK Button. The memory block will be changed by clicking on OK. If a device has already been allocated, it will be allocated to a new memory block. If an area-over error occurs, however, the allocation of the device will be canceled. Reallocate the device, if necessary.

# 6-8-3 Allocating I/O

#### Component - Parameter - Edit - I/O Allocation Tab

The following three methods are supported for I/O allocation.

- Manual Allocation through the Edit Window Select the slave from the Registered Device List, click the Edit Button and use the Edit Window to manually allocate the slave.
- Drag-and-drop Allocation
   Drag the slave from the Registered Device List and drop the slave at the desired work position in the memory block.
- 3) Automatic Allocation Select the slaves from the Registered Device List and click the **Auto** Button. The slaves will be automatically allocated in units of words in the order of earlier addresses. If the user has made connections settings in the **General** Tab Page with the advanced setup function, automatic allocation will not be possible. Note The I/O data size of devices will be displayed in the *Size* column of the Registered Device List as shown below if connections settings have been made for the devices.

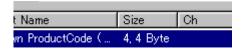

To allocate the I/O data on the left-hand side with the mouse, drag and drop the I/O data with the left mouse button. To allocate the I/O data on the right-hand side, drag and drop the I/O data with the right mouse button. If there is only a single connection, use the left mouse button.

# Manual Allocation through the Edit Window

#### I/O Allocation Tab - Edit Button

To make allocations through the Edit Window, use the following procedure.

- 1. Select the device to edit the I/O allocations of the device.
- 2. Click the *Edit* Button.
- The following I/O Allocation Dialog Box will be displayed.
   Specify block 1 or block 2, allocation word, start byte (LSB: Low or MSB: High), and the number of allocated bytes.

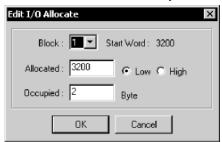

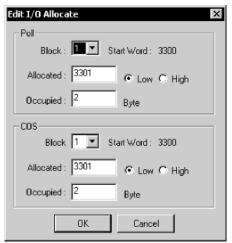

Connections are specified in the General tab with the advanced setup function.

Specify the first word to allocate and the number of allocated words. The MSB (high) or LSB (low) position can be set for the first word to allocate. The user must set the byte position to LSB if the number of bytes allocated is 2 or more.

• Example: Device with 1 byte allocated in the LSB.

|         |    | High |   |   | Low |   |
|---------|----|------|---|---|-----|---|
|         | 15 |      | 8 | 7 |     | 0 |
| +0 word |    |      |   |   | #00 |   |
| +1 word |    |      |   |   |     |   |
| +2 word |    |      |   |   |     |   |

• Example: Device with 1 byte allocated in the MSB.

|         |    | High |   |   | Low |   |
|---------|----|------|---|---|-----|---|
|         | 15 |      | 8 | 7 |     | 0 |
| +0 word |    | #00  |   |   |     |   |
| +1 word |    |      |   |   |     |   |
| +2 word |    |      |   |   |     |   |

4. Click the **OK** Button to start I/O allocation.

# **Drag and Drop**

#### Drag and Drop on I/O Allocation Tab Page

- 1. Display the Memory Block List.
- 2. Select the slave from the Registered Device List.
- 3. Drag the slave to the first byte of the desired position.

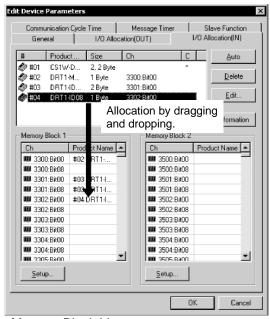

Memory Block List

In the Memory Block List, the *Ch* column displays each byte address (the word and first bit addresses). The *Product Name* column displays the product name for the slave.

Registered Device List

The # column of the Registered Device List displays the node address, the *Product Name* column displays the product name of the slave, and the *Size* column displays the number of allocated bytes for the slave. The *Ch* column displays the first byte (the word and first bit addresses) of the slave allocated.

To unregister the allocations of slaves, select the slaves in the Registered Device List, and click the **Delete** Button.

Note To register in units of words the slaves in the order of earlier addresses, select the slaves in the Registered Device List, and click the Auto Button.

# **Automatic Allocation**

#### I/O Allocation Tab - Register/Unregistered (Allocate/Unallocated) Button

Note This procedure is the same for the CS1W-DRM21(-V1), CJ1W-DRM21, CVM1-DRM21-V1, and C200HW-DRM21-V1.

- •To allocate in units of words the selected slaves to an unoccupied area in the order of earlier addresses, click the **Auto** Button.
- •To unregister the allocations of the selected slaves, click the **Delete** Button. The advanced setup function (to be explained later) is not possible while automatic allocation is specified.

#### 6-8-4 Slave Information

# **I/O Allocation Tab - Information Button**

Device information on registered slaves, such as I/O comments, can be checked with the I/O Allocation Tab Page. The I/O comment is set to the I/O data of a slave by selecting *Edit I/O Comment* from the Device Menu.

To display information on the slave, use the following procedure.

- 1. Select the device.
- 2. Click the **Information** Button. The following dialog box will be displayed.

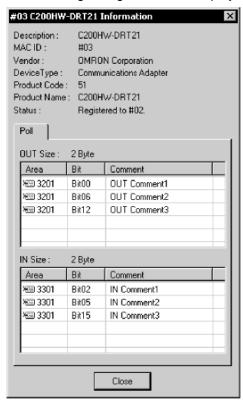

When the registered device is selected in the above dialog box, the slave information will be refreshed to information on the selected device.

# 6-9 Advanced Settings (Connection, Communication Cycle Time, Slave Function Settings, Etc.)

6-9-1 Advanced Settings

# 6-9 Advanced Settings (Connection, Communication Cycle Time, Slave Function Settings, Etc.)

The following description provides information on the connection, device information display and check, communication cycle time, message timer, and slave function settings.

# 6-9-1 Advanced Settings

# <u>Select Component - Parameter - Edit, and click the General Tab. Select the</u> <u>slave and click the Advanced Setup Button.</u>

Make advanced setup settings (such as device information display/compare and connections settings) for remote I/O communications.

Note: These settings are supported for the CS1W-DRM21(-V1) and CJ1W-DRM21 only.

#### **Device Information Display/Compare Settings**

#### **Device Information Tab Page**

The following settings make it possible to display or compare device information on slaves.

Use the following procedure.

- 1. Select the slave from the Registered Device List.
- 2. Click the Advanced Setup Button.
- 3. The following dialog box will be displayed. Click the **Device Information** Tab.

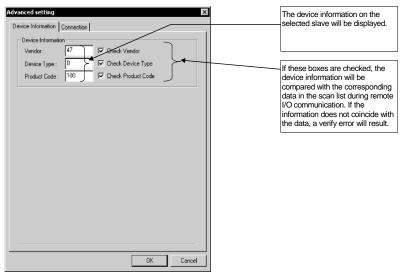

The device information (consisting of vendor, device type, and product code data) on the selected slave is displayed.

By checking the above boxes, the device information will be compared with the corresponding data in the scan list when I/O communication connections are established.

#### **Connections**

#### **Connection Tab Page**

When the user specifies the connections for remote I/O communications, up to two connections can be set for each slave.

Use the following procedure.

- 1. Select the slave in the Registered Device List.
- 2. Click the **Advanced Setup** Button.
- 3. The following dialog box will be displayed. Click the **Connection** Tab.

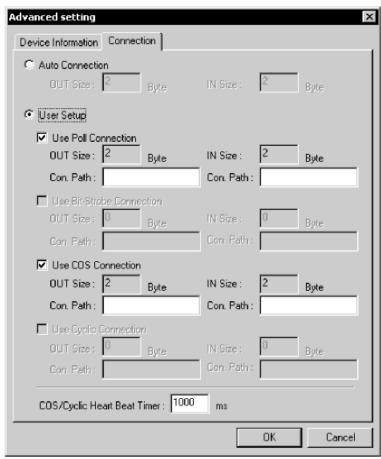

Automatic connections are set by default. To specify the connections, use the following procedures.

1. Select User Setup.

Possible connections are ready for selection.

2. Select the connections.

Up to two connections can be selected.

Note Both COS and Cyclic cannot be specified at the same time.

- 3. Set the connection path as needed.
- 4. Set the COS/Cyclic heart beat timer.
- 5. Click the **OK** Button.

An asterisk (\*) will be displayed in the C column at the right edge of the Registered Device List. If the connections of a device already allocated with I/O are changed, the previous I/O allocations will be canceled. Make the I/O allocations again.

# 6-9 Advanced Settings (Connection, Communication Cycle Time, Slave Function Settings, Etc.)

# 6-9-2 Communication Cycle Time Settings

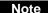

- Both COS and Cyclic settings cannot be made at the same time.
- •If *Poll* and *COS* settings or *Poll* and *Cyclic* settings are used in combination, check that the output settings of the both connections are the same.
- •The automatic allocation function is not possible for devices if the user already made connections settings for the devices with the advanced setup. 3. Unregister and register the devices so that the automatic allocation function will be available for the devices.

# 6-9-2 Communication Cycle Time Settings

# Component - Parameter - Edit - Communication Cycle Time Tab

Note: This procedure is the same for the CS1W-DRM21(-V1), CJ1W-DRM21, CVM1-DRM21-V1, and C200HW-DRM21-V1.

It is possible to set the communication cycle time on the Communication Cycle Time Tab Page. Furthermore, it is possible to check the present communication time calculated from the registered device information.

The following dialog box will be displayed by clicking on the Communication Cycle Time Tab.

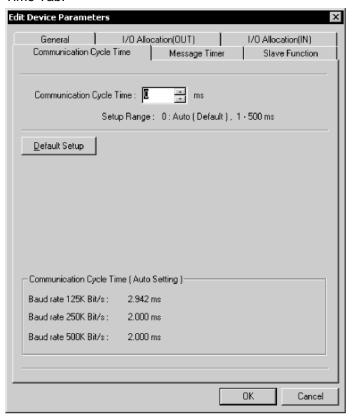

Set the communication cycle time between 1 and 500 ms. To set the communication cycle time automatically, click the **Default Setup** Button or set the communication cycle time to 0 ms.

The communication cycle time set will be automatically calculated and displayed according to the registered device information and the baud rate.

Note

Communication cycle time refers to the required time of remote I/O communications between the master and a slave. Communication cycle time settings properly made will prevent the fluctuation of the time of remote I/O communications with the slave. Furthermore, by setting the communication cycle time to a larger value, the prolonged processing operation of the slave will not be treated as a communications error. If the actual remote I/O communications time is shorter than the set communication cycle time, the remote I/O communications will keep pace with the communication cycle time. If actual I/O communications take longer than the set communication cycle time, the I/O communications will be continued regardless of the set communication cycle time.

# 6-9-3 Setting Message Timers

# Component - Parameter - Edit - Message Timer Tab

Note: This procedure is supported by the CS1W-DRM21(-V1) and CJ1W-DRM21 only.

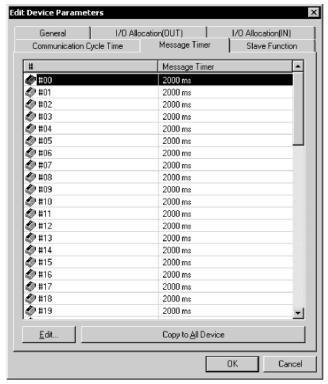

A message timer is by default set to 2 s (2000 ms). They can be set 1-ms increments to between 500 and 30,000 ms.

To change a message timer value, use the following procedure.

1. Double-click the node address (#) or select the node address and click the **Edit** Button. The following dialog box will be displayed.

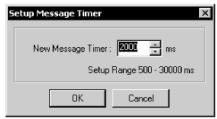

2. Set the value and click the **OK** Button.

Note To set the same value for all the devices, select the node addresses and click the **Copy to All Device** Button.

# 6-9 Advanced Settings (Connection, Communication Cycle Time, Slave Function Settings, Etc.)

# 6-9-3 Setting Message Timers

Note

The message timer is used to monitor the time of message communications (explicit message communications time and FINS message communications time). The message timer can be set for each destination device independently. If the response of a destination device is slow, the timer value must be set to a larger value. The response may be slow for multilevel FINS message communications. The next message cannot be sent to the same device until the response is returned. The DeviceNet master monitors the time-out period of the message with this timer. The CPU Unit, however, is responsible for monitoring the response time with the CMND, SEND, and RECV instructions. Therefore, it is meaningless if only the timer value or monitor time is changed for the CMND, SEND, RECV instructions. Set the response monitor time with the CMND, SEND, and RECV instructions to a value larger than the timer value. Set both of them to larger values but the value of response monitor time must be still longer than the timer value if a time-out error occurs frequently.

#### 6-9-4 **Slave Function Settings**

# Component - Parameter - Edit - Slave Function Tab

Note: This procedure is supported for the CS1W-DRM21(-V1) and CJ1W-DRM21 only.

The slave function is enabled through settings made in the Slave Function Tab Page.

Note To enable the slave function with the CS1W-DRM21(-V1) or CJ1W-DRM21, select the device first, and then select **Device - Property**, and select **Enable slave Function** in the CS1W-DRM21(-V1) or CJ1W-DRM21 Properties Dialog Box.

To set the slave function, use the following procedure.

1. Click the Slave Function Tab.

The following dialog box will be displayed.

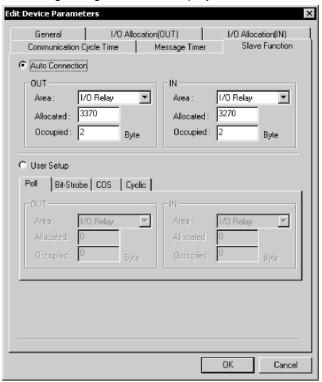

- 2. Specify the connections.
  - Automatic settings are by default set. If the user specifies the connections, click the User Setup Button.
- 3. Set the output and input areas used for remote I/O communications. Set each area type for IN (the slave to the master) and OUT (the master to the slave), start words, and allocated sizes.

If the user's connections settings are used, make all connections settings. Up to two connections can be set.

- •Both COS and Cyclic settings cannot be made at the same time.
- •If Poll and COS settings or Poll and Cyclic settings are used in combination, check that the *OUT* settings of the both connections are the same.

# 6-9 Advanced Settings (Connection, Communication Cycle Time, Slave Function Settings, Etc.)

6-9-5 Setting/Canceling Explicit Message Communications

# 6-9-5 Setting/Canceling Explicit Message Communications

# <u>Component - Parameter - Edit - General Tab - Explicit Message</u> Communications Box

Note: This procedure is supported for the CVM1-DRM21-V1 and C200HW-DRM21-V1 only.

Specify whether or not to enable explicit message communications (transmissions only) without remote I/O communications. Check the box to enable explicit message communications only.

Note For the CS1W-DRM21(-V1) and CJ1W-DRM21, slaves with explicit message communications only do not have to be registered. Explicit message communications is possible regardless of the scan list registration.

# 6-9-6 Starting Remote I/O Communications

# Component - Parameter - Edit - General Tab - Start Remote I/O

# Communication at Start-Up Box

Note: This procedure is supported for the CVM1-DRM21-V1 and C200HW-DRM21-V1 only.

Specify whether or not to enable remote I/O communications automatically. Check the box to start remote I/O communications automatically when the master is started.

Note For the CS1W-DRM21(-V1) and CJ1W-DRM21, remote I/O communications upon start-up can be disabled by disabling the master function.

Select *Component* then click the **Unit Function** Tab of the Property Window, and remove the check mark from Enable Master Function.

## **Creating and Editing I/O Comments** 6-10

# **Component - Edit I/O Comment**

The CX-Integrator can be used to add comments to I/O data of slaves. The I/O comments can be checked while making I/O allocations to the master.

Note

No I/O comments can be created or edited for a device if the device is not designed to have I/O data.

To edit I/O comments, use the following procedures.

- 1. Select the device.
- 2. Select Component Edit I/O Comment (or select the slave, click the right mouse button, and select Edit I/O Comment). The following dialog box will be displayed.

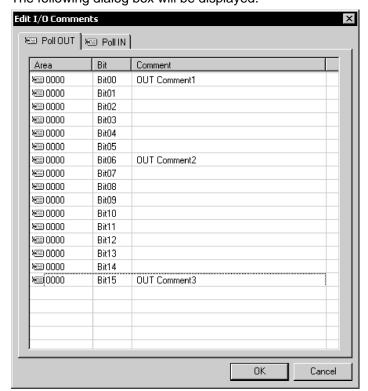

An I/O comment can be created for each connection supported by the device. If areas have been already allocated to the master, they will be displayed.

- Note •If an area is not allocated to a master, the display will show 0000, the default area.
  - Edited I/O comments can be exported in the CSV format by selecting Export and I/O Comment List. Part of I/O comment data exported in the CSV format can be opened in spreadsheet software and used for CX-Programmer variable tables.

# 6-10 Creating and Editing I/O Comments

3. Select the bit where the I/O comment should be set and press the **Enter** Key (or click the bit position).

Data can be input into the comment area as shown below.

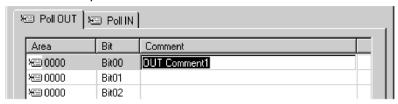

- 4. Input the comment and press the **Enter** Key. To cancel the input, press the **ESC** Key.
- 5. Set all comments and click the **OK** Button.

# 6-11 Displaying Device Properties

# **Component - Property**

This section explains device information on network devices.

Device properties are classified into those common to all devices and those inherent to each device.

To display the device properties, use the following procedure.

- 1. Select the device.
- 2. Select Component Property.
- 3. The Property Dialog Box will be displayed.

# 6-11-1 Property Dialog Box Common to All Devices

The following window will be displayed for device properties.

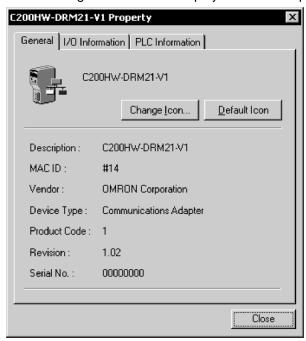

This dialog box has the name of the vendor of the device and the device type. By clicking the **Change Icon** Button, the icons displayed by the CX-Integrator can be customized.

To change the icon to standard ones, click the **Default Icon** Button.

# 6-11-2 I/O Information Inherent to Each Slave Device

The following I/O Information Tab Page will be displayed.

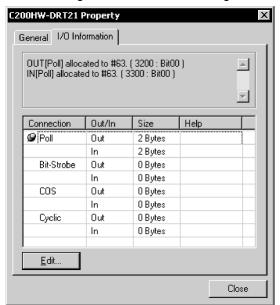

Supported I/O connection information defined by the EDS file will be displayed as slave I/O information properties. If the I/O allocations are made to another master, the I/O allocation information will be displayed together.

The following icon will be displayed next to I/O connection information items registered as default I/O connections in the EDS file.

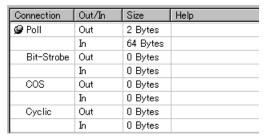

# **Setting I/O Sizes**

If there is no EDS file or the slave's I/O size is variable, the I/O size can be changed using the following procedure.

1. Click the **Edit** Button. The Edit I/O Size Dialog Box will be displayed.

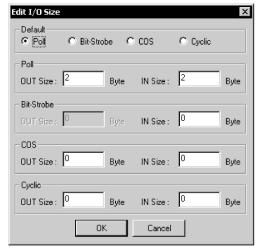

2. Select the default connection type.

The size of each connection can be set by selecting *Poll*, *Bit-Strobe*, *COS*, or *Cyclic*.

3. Click the OK Button.

# Obtaining I/O Size Information from the Master Scan List

When connecting the CX-Integrator to a network that is already operating, for example using OMRON Master Units with fixed allocation, the slave I/O size can be obtained from the master scan list for use in setting.

However, this is possible only with OMRON masters. Also, the slave I/O size cannot be obtained from the slave function of the CS1W-DRM21(-V1) or CJ1W-DRM21. Use the following procedure to obtain the I/O size from a master scan list.

- 1. Select the desired slave, then select *Component Property*.
- 2. Click the I/O Information Tab.
- 3. Click the Get I/O Size from the Scanlist Button.

# Parameter Auto Update when I/O Size Changed

The function to automatically update the I/O size registered on the master scan list when the I/O size is changed can be switched ON or OFF.

To automatically update the I/O size registered on the master scan list, select **Tools - DeviceNet tool - Parameter Auto Update When I/O Size Changed**.

When this function is enabled, the mark will be displayed in the menu. The default is set to not automatically update.

Note

If the function to automatically update the I/O size is enabled and there is no EDS file, some operations will cause the I/O size in the master scan list to be updated to zero. For this reason, the function to automatically update the I/O size should normally be disabled.

# 6-11-3 Information for Master

OMRON's CVM1-DRM21-V1, C200HW-DRM21-V1, CS1W-DRM21(-V1) and CJ1W-DRM21 have an Master I/O Information Tab Page and PLC Information Tab Page.

# CS1W-DRM21(-V1) and CJ1W-DRM21 DeviceNet Unit

• Master I/O Information

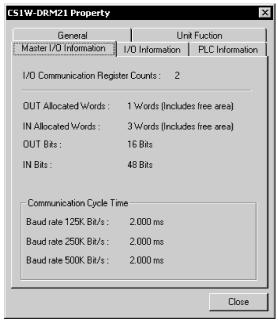

The following master I/O information will be displayed.

| Item                        | Description                                                                                                    |
|-----------------------------|----------------------------------------------------------------------------------------------------|
| I/O Communication           | The number of devices registered as remote I/O communications                                                                                                    |
| Register Counts             | devices in the scan list.                                                                                                    |
| OUT/IN Allocated Words      | The number of allocated words including the unused words from the first memory block set in the scan list.                                                               |
| OUT/IN Bits                 | The number of actual I/O bits for remote I/O communications devices.                                                                                                    |
| Communication Cycle<br>Time | The communication cycle time based on the device information in the scan list. If the user has set the communication cycle time, the user's set value will be displayed. |

## PLC Information

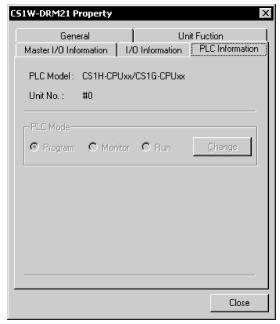

The name of the PLC model in use and the unit number of the master will be displayed as PLC Information. The operating mode of the PLC will be displayed online. To change the PLC mode, click the **Change** Button.

# CVM1-DRM21-V1 and C200HW-DRM21-V1

• Master I/O Information

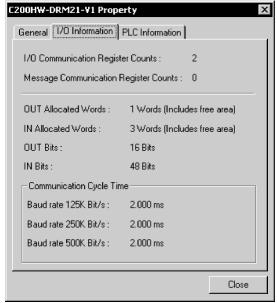

The following master I/O information will be displayed.

| Item                                  | Description                                                                                                    |
|---------------------------------------|----------------------------------------------------------------------------------------------------|
| I/O Communication Register Counts     | The number of devices registered as remote I/O communications devices in the scan list.                                                                                  |
| Message Communication Register Counts | The number of devices registered as message communications devices with the scan list.                                                                                   |
| OUT/IN Allocated Words                | The number of allocated words including the unused words from the first memory block set in the scan list.                                                               |
| OUT/IN Bits                           | The number of actual I/O bits for remote I/O communications devices.                                                                                                    |
| Communication Cycle Time              | The communication cycle time based on the device information in the scan list. If the user has set the communication cycle time, the user's set value will be displayed. |

# 6-11 Displaying Device Properties

# 6-11-3 Information for Master

PLC Information

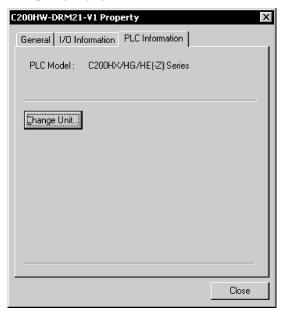

The name of the PLC model in use and the unit number of the master as PLC Information will be displayed. To change the PLC model, click the **Change Unit** Button. If the network configuration is read from the actual network, the PLC model cannot be changed.

# 3G8F7-DRM21

• Master I/O Information

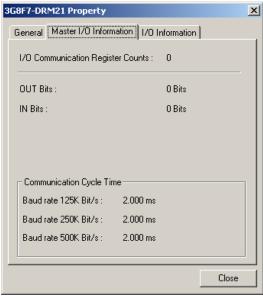

The following master I/O information will be displayed.

| Item                   | Description                                                                 |
|------------------------|-----------------------------------------------------------------------------|
| I/O Communication      | The number of devices registered as remote I/O communications devices       |
| Register Counts        | in the scan list.                                                           |
| OUT/IN Allocated Words | The number of allocated words including the unused words from the first     |
|                        | memory block set in the scan list.                                          |
| OUT/IN Bits            | The number of actual I/O bits for remote I/O communications devices.        |
| Communication Cycle    | The communication cycle time based on the device information in the         |
| Time                   | scan list. If the user has set the communication cycle time, the user's set |
|                        | value will be displayed.                                                    |

# 6-12 Downloading the Network Configuration/Device Parameters to Devices

This section explains how to write the master and slave parameters that were created on the CX-Integrator to the actual network devices. This process is called downloading.

The following two methods are used to write parameters to network devices.

- 1) Downloading the network configuration
- 2) Downloading parameters for specific devices

# 6-12-1 Downloading the Network Configuration

# Network - Transfer [PC to Network]

The network configuration download function makes it possible to write and reset the device parameters in the order of node addresses, and enable the new settings.

Note

When downloading the network configuration, each of the devices is reset. If the Master Unit is reset first, it may cause errors in writing parameters to the subsequent slaves. For that reason, this method (downloading the network configuration) should be used only when the Master Unit has been given the highest address.

To download the network configuration, use the following procedure.

- 1. Place the CX-Integrator online.
- Select Network Transfer [PC to Network].
   The following conformation dialog box will be displayed.

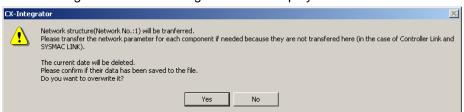

3. Click the Yes Button.

The following progress window will be displayed and the downloading of the network configuration will be started.

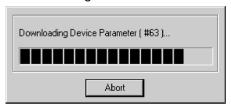

Note 1. The downloading can be canceled by clicking the Abort Button.

2. If an error occurs while the network configuration is downloaded, the following confirmation window will be displayed.

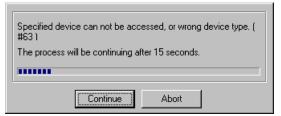

Click the **Continue** Button to continue the process. Click the **Abort** Button to cancel the process.

The downloading of the network configuration will be automatically continued if the user does not click the **Abort** Button for 15 s after the above window is displayed.

# 6-12 Downloading the Network Configuration/Device Parameters to Devices

# 6-12-1 Downloading the Network Configuration

The following window with information on device errors or missing devices will be displayed after the network configuration has been downloaded.

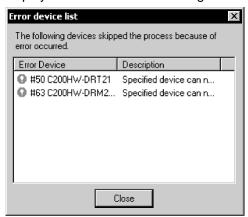

The new settings will be valid when the network configuration is downloaded properly.

- Note Because the devices are reset in order, communications errors will temporarily occur in the master and slaves. For this reason, do not download the network configuration while the master-side PLC (CPU Unit) is operating.
  - Parameters cannot be downloaded to the master unless the CPU Unit is in Program Mode. If the message Device state conflict. Going to change PLC Mode. OK? is displayed, check the operation mode of the CPU Unit.

# 6-12-2 Downloading Device Parameters

Device parameters are downloaded through the Network Configuration Window or Edit Device Parameters Dialog Box.

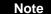

- Downloaded device parameters will be valid only after the devices are reset unless they are the OMRON CVM1-DRM21-V1, C200HW-DRM21-V1, CS1W-DRM21, or CJ1W-DRM21.
- The parameters in the CX-Integrator will differ from the actual parameters if the No Button is clicked to quit the Edit Device Parameters Dialog Box after the parameters have been downloaded.

# Downloading Parameters through the Edit Device Parameters Dialog Box

## Component - Parameter - Edit - Download Button

To download the parameters through the Edit Device Parameters Dialog Box, use the following procedure.

- 1. Place the CX-Integrator online.
- 2. Select the device.
- 3. Select Component Parameter Edit.
- 4. Click the **Download** Button.

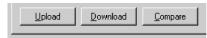

5. The following confirmation dialog box will be displayed.

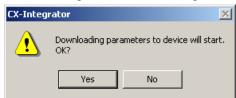

6. Click the Yes Button.

The progress dialog box will be displayed while the parameters are being downloaded.

Note

When downloading parameters with the Edit Device Parameters Dialog Box, the following dialog box will appear if the operation mode of the CPU Unit is set to anything other than PROGRAM Mode.

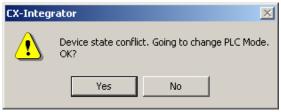

Click the **Yes** Button to change the operation mode of the CPU Unit to PROGRAM Mode and start downloading.

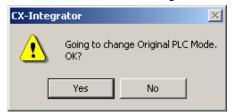

After downloading, this dialog box makes it possible to return to the original operation mode.

# 6-12 Downloading the Network Configuration/Device Parameters to Devices

## 6-12-2 Downloading Device Parameters

# **Downloading through the Network Configuration Window**

## **Component - Parameter - Download**

To download the parameters through the Network Configuration Window, use the following procedure.

- 1. Place the CX-Integrator online.
- 2. Select the device or devices. (More than one device can be selected by holding down the Ctrl Key while clicking the devices.)
- Select Component Parameter Download.
   The following confirmation dialog box will be displayed.

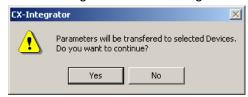

4. Click the Yes Button.

The following progress window will be displayed and the downloading of the parameters will start.

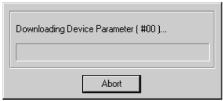

To cancel the downloading, click the Abort Button.

The following confirmation window will be displayed if there is an error while the parameters are downloaded.

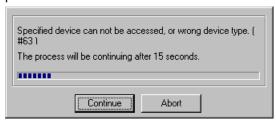

Click the **Continue** Button to continue the process. Click the **Abort** Button to cancel the process.

The downloading of the network configuration will be automatically continued if the user does not click the **Abort** Button for 15 s after the above window is displayed.

The following dialog box with information on device errors or missing devices will be displayed after the parameters have been downloaded.

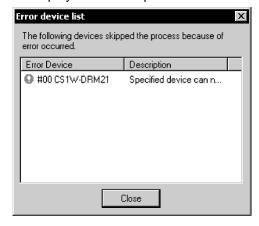

# 6-12 Downloading the Network Configuration/Device Parameters to Devices 6-12-3 Resetting the Device

Note

Parameters cannot be downloaded to the master through the Network Configuration Window unless the CPU Unit is in Program Mode. If the message Device state conflict. Going to change PLC Mode. OK? is displayed, check the operation mode of the CPU Unit.

#### 6-12-3 Resetting the Device

# **Component - Reset**

To enable the new settings, use the following procedure to reset the network device.

- 1. Place the CX-Integrator online.
- 2. Select the device in the Network Configuration Window.
- 3. Select Device Reset.

The following confirmation dialog box will be displayed.

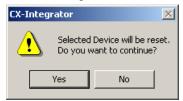

4. Click the Yes Button.

The progress window will be displayed and the devices will be reset. The new settings will be valid after the devices have been reset.

Note When the devices are reset, communications errors will temporarily occur. For this reason, do not reset the devices while the master-side PLC (CPU Unit) is operating.

# 6-13 Uploading and Verifying Device Parameters

Uploading device parameters refers to writing the parameters from the actual network devices to the virtual network in the CX-Integrator. Verifying device parameters refers to comparing the parameters in the actual network devices with those in the CX-Integrator.

This section explains how to do both of these operations.

Note

When the network configuration is uploaded, the parameters for each device will all be read.

# 6-13-1 Uploading the Network Configuration

# Network - Transfer [Network to PLC]

To read the actual network configuration, use the following procedure.

- 1. While online, right-click the DeviceNet Unit below *TargetPLC* in the Online Connection Information Window and select *Connect* from the popup menu.
- 2. Right-click the DeviceNet Unit and select *Transfer [Network to PLC]* from the popup menu.
  - Uploaded devices will be displayed in the Network Configuration Window.

Note

If the DeviceNet network configuration was being uploaded with the CX-Integrator version 2.1 or higher, and the upload was cancelled or failed, the following dialog box will be displayed the next time that the same network configuration is uploaded. This feature allows you to upload the configuration only for the nodes where the upload failed. (This is the DeviceNet network upload resume function.)

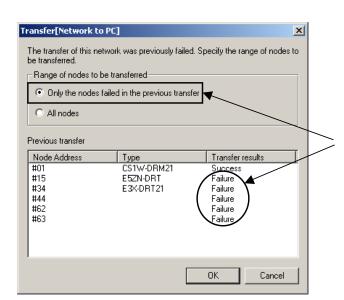

When Only the nodes failed in the previous transfer is selected for the transfer method, only the nodes with Failure transfer results are transferred.

# 6-13-2 Uploading Device Parameters

The following two methods can be used to read parameters from network devices.

- 1) Reading parameters from the Network Configuration Window
- 2) Reading parameters from the Edit Device Parameters Dialog Box

# **Using Network Configuration Window**

## **Component - Parameter - Upload**

To upload the parameters through the Network Configuration Window, use the following procedure.

# 6-13 Uploading and Verifying Device Parameters 6-13-2 Uploading Device Parameters

- 1. Select the device or devices in the Network Configuration Window. (More than one device can be selected by holding down the Ctrl Key while clicking the devices.)
- 2. Select *Component Parameter Upload*. The following confirmation dialog box will be displayed.

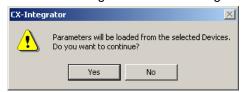

3. Click the **Yes** Button.

The progress window will be displayed and the parameters will be uploaded.

# **Using Parameter Edit Window**

# Component - Parameter - Edit - Upload Button

To upload the parameters through the Edit Device Parameters Window, use the following procedure.

- 1. Select the device from the Network Configuration Window.
- 2. Select Component Parameter Edit.
- 3. Click the Upload Button.

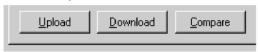

The following confirmation dialog box will be displayed.

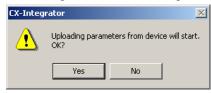

4. Click the Yes Button.

The progress dialog box will be displayed and the parameters will be uploaded.

### Note

- •The uploaded parameters will be discarded if the **No** Button is clicked to quit the Edit Device Parameters Dialog Box after the parameters have been uploaded.
  - •When parameters are uploaded from the Network Configuration Window, an asterisk may be display to the lower left of some devices. This indicates that the I/O size of the device is not consistent with the I/O size in the scan list in the Master Unit. Either select *View Property*, click the *I/O* Information Tab, click the *Edit* Button, and correct the I/O size, or click the *Get from Scan List* Button and correct the I/O size. If the I/O size registered in the scan list is incorrect, correct the I/O size for the device in the Edit Device Parameter Dialog Box.

# 6-13 Uploading and Verifying Device Parameters

# 6-13-3 Verifying the Network Configuration

#### 6-13-3 **Verifying the Network Configuration**

Use the following procedure to compare the actual network configuration with the network configuration created on the CX-Integrator.

- 1. Select the Network Configuration Window to be verified.
- 2. Select Network Compare. The progress window will be displayed and the comparison will begin.
- 3. If there are any comparison errors, the following dialog box with the details of the errors will be displayed.

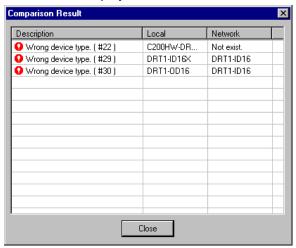

Note This function compares only the network configurations. It does not compare the parameters of each device.

# 6-13-4 Verifying Device Parameters

The following two methods can be used to compare the parameters of network devices for verification with corresponding parameters in the CX-Integrator.

- 1) Comparing the parameters of devices selected from the Network Configuration Window
- 2) Comparing the parameters through the Edit Device Parameters Dialog Box

# **Using the Network Configuration Window**

## **Component - Parameter - Compare**

To compare the parameters through the Network Configuration Window, use the following procedure.

- 1. Place the CX-Integrator online.
- 2. Select the device.
- 3. Select *Component Parameter Compare*. The following confirmation dialog box will be displayed.

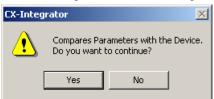

4. Click the Yes Button.

The progress dialog box will be displayed and the parameters will be compared for verification.

If there are any comparison errors, the following dialog box with the details of the errors will be displayed.

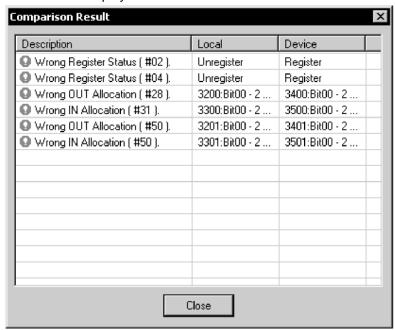

# 6-13 Uploading and Verifying Device Parameters

# 6-13-4 Verifying Device Parameters

# **Using the Edit Device Parameters Dialog Box**

# **Component - Parameter - Edit-Compare Button**

To compare the parameters through the Edit Device Parameters Dialog Box, use the following procedure.

- 1. Place the CX-Integrator online.
- 2. Select the device.
- 3. Edit Component Parameter Edit.
- 4. Click the Compare Button.

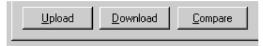

5. The following confirmation dialog box will be displayed.

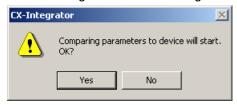

6. Click the Yes Button.

The progress dialog box will be displayed and the comparison results will be displayed.

# 6-14 Monitoring Devices

The following description explains how to use monitor the device or communications.

Note The device to be monitored through the Network Configuration Window must exist on the actual network. Before monitoring the status of the monitor, upload the network configuration.

# 6-14-1 Setting Monitor Refresh Timer

# Tools - DeviceNet tool - Setup Monitor Refresh Timer

Set the interval to refresh the device monitor display. This setting will be applied to the monitoring of any network device.

Note If the refresh timer is set to too small a value, the DeviceNet network will be overloaded and the CX-Integrator may experience timeout errors (device access errors).

To set the monitor refresh timer, use the following procedure.

Select Tools - DeviceNet tool - Setup Monitor Refresh Timer.
 The following dialog box will be displayed.

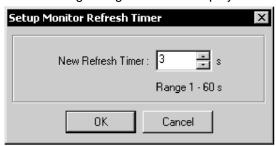

2. Select the new timer value and click the **OK** Button. The set value will be enabled for the next device monitor operation.

#### 6-14-2 **Monitoring Devices**

# **Component - Monitor**

To monitor the device, use the following procedure.

- 1. Place the CX-Integrator online.
- 2. Select the device.
- 3. Select Component Monitor. A monitor dialog box for the device will be displayed.

- A Slave can be monitored only if the slave has parameters that can be monitored in the EDS file.
  - Monitor cannot be selected if the device selected has no monitoring function.
  - 4. To quit the monitor function, click the **Close** Button.

# CS1W-DRM21(-V1) or CJ1W-DRM21 DeviceNet Unit

The monitor window for the CS1W-DRM21(-V1) or CJ1W-DRM21 makes it possible to monitor the following items.

| Tab                      | Monitor item                        |
|--------------------------|-------------------------------------|
| Status                   | Status of the master and slaves     |
| Unit Status              | Status of the functions of the Unit |
| Communication Cycle Time | Communication cycle time            |
| Error History            | Error history                       |

# **Status Tab Page**

The Status Tab Page displays the status of the master and slaves in remote I/O communications.

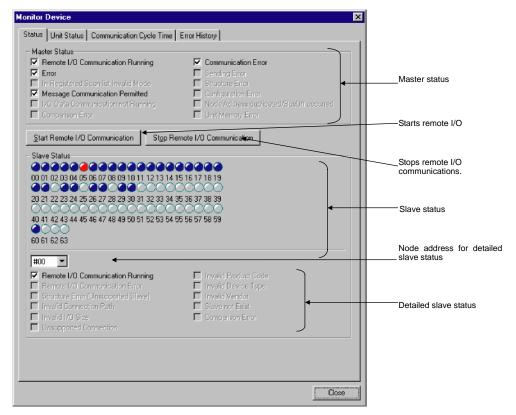

Remote I/O communications between the master and slaves can be started or stopped by clicking the **Start Remote I/O Communication** or **Stop Remote I/O Communication** Button.

The slave status indicators change according to the status of the slaves as shown below.

| Indicator | Status                   |
|-----------|--------------------------|
| Gray      | Device not registered    |
| Green     | I/O communications       |
|           | stopped                  |
| Blue      | In normal communications |
| Red       | Communications error     |

To monitor the detailed status of another slave device, select the corresponding node address.

# 6-14-2 Monitoring Devices

## **Unit Status Tab Page**

The Unit Status Tab Page displays the status of the Unit, master, and slave functions.

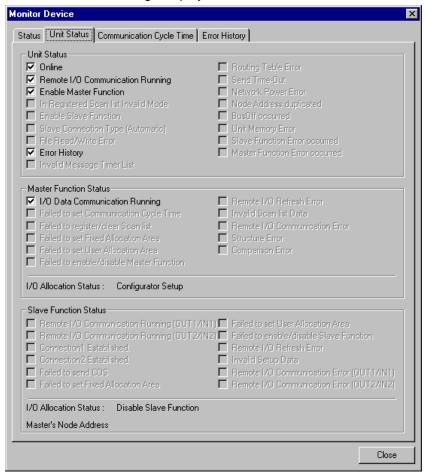

# **Communication Cycle Time Tab Page**

The Communication Cycle Time Tab Page displays the present, maximum, and minimum values of communication cycle time.

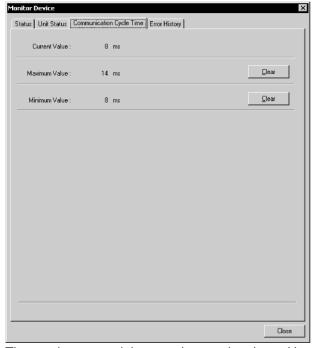

The maximum or minimum value can be cleared by clicking the Clear Button.

# **Error History Tab Page**

The Error History Tab Page displays the error history recorded in the master.

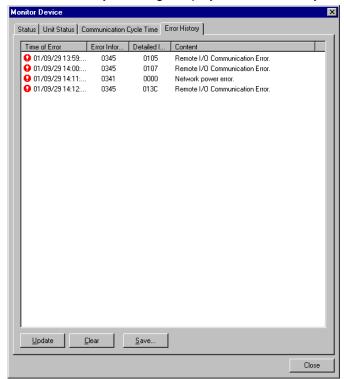

The following error history items will be displayed.

| Item                 | Description        |
|----------------------|--------------------|
| Time of Error        | The time the error |
|                      | occurred.          |
| Error Information    | Error code         |
| Detailed Information | Detailed error     |
|                      | information        |
| Content              | Contents of error  |

To refresh the display, click the **Update** Button.

To clear the error history from the master, click the **Clear** Button.

To save the file in CSV file format, click the **Save** Button.

# CVM1-DRM21-V1 or C200HW-DRM21-V1

The monitor dialog box of the CVM1-DRM21-V1 or C200HW-DRM21-V1 makes it possible to monitor the following items.

| Tab           | Monitor item                    |
|---------------|---------------------------------|
| Status        | Status of the master and slaves |
| Communication | Communication cycle time        |
| Cycle Time    |                                 |
| Error history | Error history                   |

# 6-14-2 Monitoring Devices

# **Status Tab Page**

The Status Tab Page displays the status of the master and slaves in remote I/O communications.

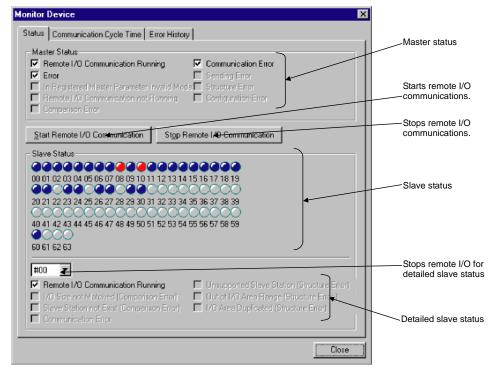

Remote I/O communications between the master and slaves can be started or stopped by clicking the **Start Remote I/O Communication** or **Stop Remote I/O Communication** Button.

The slave status indicators change according to the status of the slave as shown below.

| Indicator | Status                   |
|-----------|--------------------------|
| Gray      | Device not registered    |
| Blue      | In normal communications |
| Red       | Communications error     |

To monitor the detailed status of another slave device, select the corresponding node address.

# **Communication Cycle Time Tab Page**

The Communication Cycle Time Tab Page displays the present, maximum, and minimum values of communication cycle time.

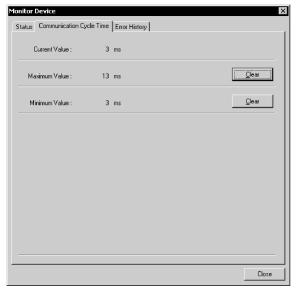

The maximum or minimum value can be cleared by clicking the **Clear** Button.

# **Error History Tab Page**

The Error History Tab Page displays the error history recorded in the master.

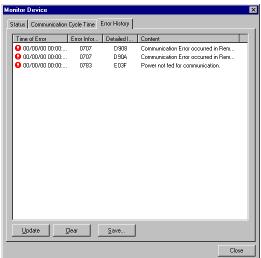

The following error history items will be displayed.

| Item                 | Description                  |
|----------------------|------------------------------|
| Time of Error        | The time the error occurred. |
| Error Information    | Error code                   |
| Detailed Information | Detailed error information   |
| Content              | Contents of error            |

To refresh the display, click the **Update** Button.

To clear the error history from the master, click the **Clear** Button.

To save the file in CSV file format, click the **Save** Button.

# 6-14-2 Monitoring Devices

# **Slaves**

Devices can be monitored if the parameters of the devices are specified in EDS files to allow monitoring.

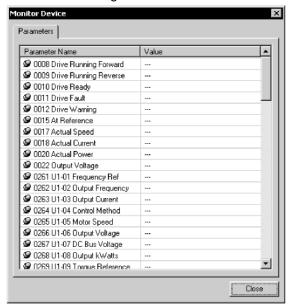

Some OMRON Slaves provide detailed monitoring windows. Refer to the manual for the specific Slave for details.

## **MULTIPLE I/O TERMINALS**

The monitor window of the DRT1-COM makes it possible to monitor the status and configuration.

The configuration indicates the connected I/O Units. I/O Units with errors will be indicated in red.

## **Fiber Amplifier Communications Units**

With the E3X-DRT21 Fiber Amplifier Communications Unit, the following window makes it possible to monitor the status of connected sensors.

# **Smart Slaves: Digital I/O Units**

Unit status and maintenance information can be monitored in the Smart Slave Monitoring Window.

## Smart Slaves: Analog I/O Units

Unit status and maintenance information can be monitored in the Smart Slave Monitoring Window.

# **E5ZN Temperature Controller DeviceNet Communications Unit**

Unit status and the status of the connected Temperature Controller can be monitored.

# 6-15 Using General-purpose Tools to Set Devices

This section explains how to set the device parameters with no corresponding EDS files or set the node addresses or baud rates through the network.

# 6-15-1 Setting Device Parameters with Class Instances

# Tools - DeviceNet Tool - Setup Parameters

Device parameters for devices that have no corresponding EDS files can be set by specifying the following items.

- Service code
- Class (object class), instance (class instance) and attribute (instance attribute)

Before setting the device parameters, it is also necessary to obtain the data setting information on attributes other than the above from the manufacturer of the device. Unless all the information is known, the device parameters cannot be set.

Use the following procedure to set the device parameters.

- 1. Place the CX-Integrator online.
- 2. Select *Tools DeviceNet Tool Setup Parameters*. The following dialog box will be displayed.

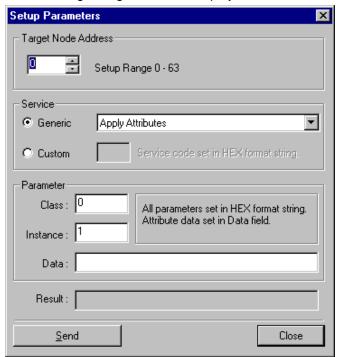

3. Set the *Target Node Address* to the node address of the device.

# 6-15 Using General-purpose Tools to Set Devices

# 6-15-1 Setting Device Parameters with Class Instances

4. Designate the service.

There are two ways to designate the service code, using the generic service code defined by DeviceNet or designating it directly. To use the generic service code defined by DeviceNet, check the **Generic** option, then 4. Select the desired service from the drop-down list. To designate the service code directly, check the **Custom** option, then input the service code in a HEX format string.

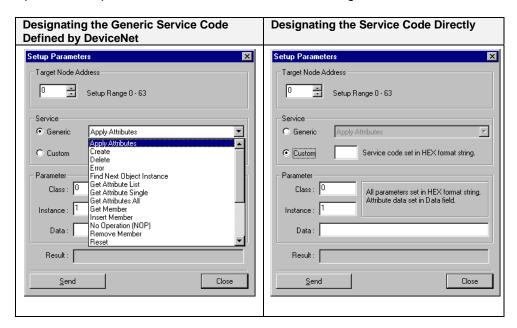

- 5. Designate the class and instance parameters for reading and writing data.
- 6. Input the data corresponding to the designated service.
- 7. After all of the items have been input, click the **Send** Button. The device response will be displayed in the *Result* area.
- 8. Click the **Close** Button to quit device parameter setting. This completes the device parameter setting.
  - 1. Parameter Reading Example
  - 1) Check the **Generic** option in *Service*, then select *Get Attribute Single* from the drop-down list.
  - 2) Designate the class and instance of the parameter to be read.
  - 3) Input Data Area for the Attribute of the parameter to be read.
  - Click the **Send** Button. The value that was read will be displayed in the *Result* area.
  - 2. Parameter Setting Example
  - 1) Check the **Generic** option in *Service*, then select *Set Attribute Single* from the drop-down list.
  - 2) Designate the class and instance of the parameter to be set.
  - 3) Input Data Area for the Attribute of the parameter to be set.
  - 4) Input the attribute followed by the value to be set for the parameter in the Data area.
  - 5) Click the Send Button.

# 6-16 Optional Functions

The optional functions make it possible to set Expansion Modules in the CX-Integrator for new devices, add DeviceNet device vendors, and add new device types.

# 6-16-1 Installing Expansion Modules

# Tools - DeviceNet tool - Install Plugin Module

To install the expansion module, use the following procedure.

- Select Tools DeviceNet tool Install Plugin Module.
   A window to specify the name of expansion module set file will be displayed.
- Input the file name and click the **Open** Button.The Expansion Module will be added to the CX-Integrator.

# 6-16-2 Adding Vendors and Device Types

# **Option - Edit Configuration File**

Use the following procedure to add a new device vendor or device type.

- 1. Select Option and Edit Configuration File.
- Select Vendor ID/Device Type List. The following dialog box will be displayed.

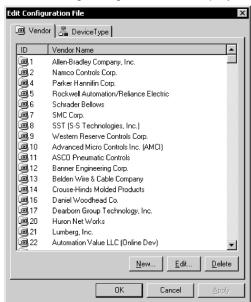

3. To add or modify the vendor information, click on the Vendor Tab.To add new vendor information, use the following procedure.1) Click the New Button.

The falls deadled as he will be dies

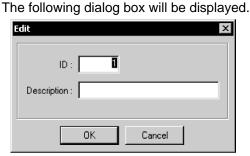

2) Input the new vendor ID and vendor name and click the **OK** Button. The new vendor will be added to the list.

# 6-16 Optional Functions

# 6-16-2 Adding Vendors and Device Types

To edit existing vendor information, use the following procedure.

- 1) Select the vendor.
- 2) Click the **Edit** Button.

The following dialog box will be displayed.

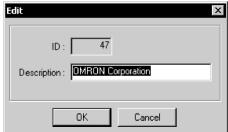

- 3) Input the new vendor name and click the **OK** Button.
- 4. To add or change the device type, click on the **Device Type** Tab.

  The method of adding or changing the device type is the same as that of adding or changing vendor information.
- 5. When all the settings are completed, click the **OK** Button.

# **Communications Section 7 CompoNet**

This section describes the basic usage of CompoNet networks and how to set CompoNet parameters.

# 7-1 Overview

# 7-1-1 What Is CompoNet?

CompoNet feature easy operation and installation in a component-level network connecting PLCs and onsite I/O. The PLC and CompoNet Slave Units cyclically exchange I/O information through a CompoNet Master Unit, refreshing I/O in sync with the PLC execution cycle. Message communications can also be used from host computers or the CPU Unit of the PLC to read and write CompoNet Slave Unit data.

The following CompoNet monitor and settings are set using the CX-Integrator.

- Transferring and comparing network configurations
- Monitoring remote I/O communications status and monitoring slave status
- Transferring and comparing component parameters
- Editing component parameters

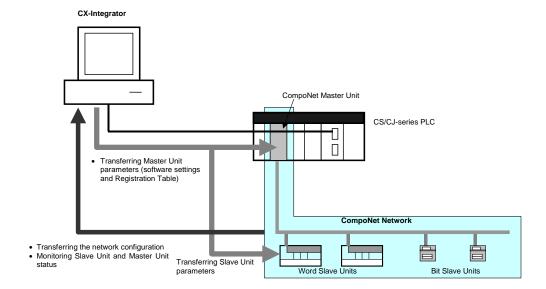

# 7-2 Basic Procedures

#### 7-2-1 Basic Procedures

This section describes how to use the CX-Integrator to set up and monitor network components. The network is connected, the power supplies wired, the CompoNet settings configured, and the serial port of the PLC to which the CompoNet Master Unit is mounted is connected to a personal computer. The Unit can then be monitored. The Unit parameter settings may be adjusted as required.

The basic procedures for the CX-Integrator are given below.

Step Section

#### 1. Connect online to the PLC.

 Connect the PLC to which the CompoNet Master Unit is mounted to the computer using a serial or network connection.

Refer to 1-4-1 Direct Serial Connections to a PLC.

 For automatic online connection, select Network - Auto Online from the menu (only supported when using a serial connection). To connect manually, select Network - Communication Settings and set the communications settings, and then select Network - Work Online.

Refer to 2-2-2 Procedures.

1

#### 2. Connect to the Master Unit.

In the Online Connection Information Window, right-click the CompoNet Master Unit for the network to connect to, and select **Connect**.

Refer to 7-3-1 Upload the Network Configuration to the Computer.

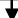

# 3. <u>Upload the Network Configuration and Compare It to the Virtual Network Configuration on the Computer</u>

 In the Online Connection Information Window, right-click the CompoNet Master Unit for the network to connect to, and select Transfer [Network to PC].

Refer to 7-3-1 Upload the Network Configuration to the Computer.

2) Select the *Network structure only* option from the *Transfer [Network to PC]* Dialog Box, and click the **Transfer** Button.

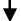

#### 4. Set the optional component parameter settings as necessary.

Refer to 7-2-2 Optional Settings.

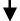

#### 5. Monitor the CompoNet Network.

Monitor slave participation/removal status.
 Refer to 7-4-2 (Slave Status Tab Page).
 Monitor the Master Unit status and error history.
 Refer to 7-4-2 (Unit Status Tab Page and Error History Tab Page).
 Check network status.
 Refer to 7-4-2 (Network Status Tab Page).
 Monitor slave status.
 The information that can be monitored depends on the Unit. Refer to the manual for each Unit for details.

# 7-2-2 Optional Settings

Use the following steps to set the parameters according to the application or network environment.

| Step                                               | Section                                        |
|----------------------------------------------------|------------------------------------------------|
| Set and transfer Master Unit parameters.           |                                                |
| <ul> <li>Master Unit parameter settings</li> </ul> | Refer to 7-6-1 Master Unit Parameter Settings. |
| Editing the Registration Table                     | Refer to 7-6-2 Editing the Registration Table. |
| Editing the Software Table                         | Refer to 7-6-3 Editing the Software Table.     |

# Set and transfer Slave parameters.

• Slave Parameter Setting

Refer to 7-7-1 Setting Slave Parameters.

# 7-3 Uploading, Downloading, and Comparing Network Configurations

The configuration of the actual network can be written to a virtual network on the CX-Integrator running on the computer. Network configurations will also be compared. This section describes how to perform each task.

# 7-3-1 Upload the Network Configuration to the Computer

Use the following procedure to read the network configuration information from the network.

- While online, right-click the Master Unit under the connected PLC in the Online Connection Information Window, and then select *Connect*.
- 2. Right-click the Master Unit, and then select *Transfer [Network to PC]*. The Transfer [Network to PC] Dialog Box will be displayed.

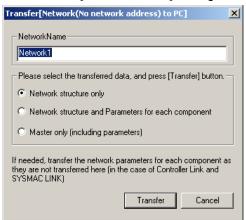

| Data                          | Description                                    |
|-------------------------------|------------------------------------------------|
| Network structure only        | Uploads the network structure to the computer. |
| Network structure and         | Uploads the network configuration and          |
| parameters for each component | parameters for each component to the           |
|                               | computer.                                      |
| Master only (including        | Uploads the Master Unit and Master Unit        |
| parameters)                   | parameters on the network configuration to the |
|                               | computer.                                      |

Note

Approximately 15 seconds is required per node to transfer parameters. If the network structure and parameters for each component are selected, up to 100 minutes may be required to complete the transfer.

Select the data to be uploaded and click the **Transfer** Button.
 The network configuration that was sent to the computer will be displayed in the Network Configuration Window.

# 7-3 Uploading, Downloading, and Comparing Network Configurations

#### 7-3-2 Comparing Network Configurations

# 7-3-2 Comparing Network Configurations

Use the following procedure to compare the network configuration of an actual network with the network configuration of a virtual network created with the CX-Integrator.

- 1. Select the networks to be compared from the Network Configuration Window.
- Right-click and select *Network Compare* from the menu.
   The progress dialog box will be displayed and the comparison will begin.
   The comparison results will be displayed in the following dialog box.

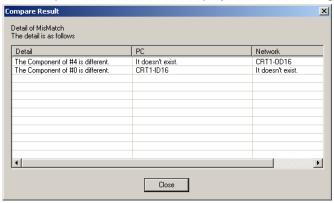

**Note** This function performs a network configuration comparison; it does not compare individual component parameters.

# 7-4 Component Monitor

The Component Monitor function monitors the CompoNet Network components and communications status. If an error occurs, it quickly identifies the cause and provides the network status.

# 7-4-1 Starting Monitoring

Use the following procedure to monitor components (Master Unit and Slave Units).

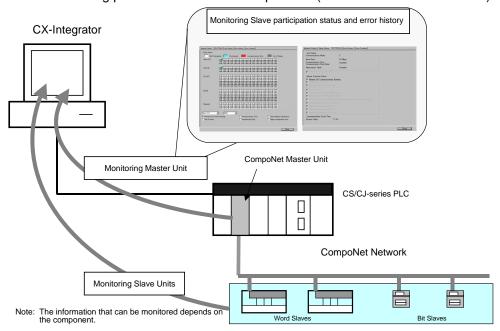

- 1. With the CX-Integrator online, transfer the network configuration to the computer. Alternatively, the network configuration can be read from a CX-Integrator project file before going online.
- 2. Right-click the component to monitor in the Network Configuration Window and select *Monitor*.

Alternatively, select the component to monitor and select *Monitor* from the Component Menu.

The Component Monitor Window will be displayed.

Information about the Network Status, Slave Status, Unit Status, Error History, and Error Counter will be displayed in the Monitor Window on the Master Unit.

3. To quit the monitor function, click the **Close** Button.

The contents of the Monitor Window depends on the component. For information on the contents that can be monitored, refer to the Unit manual.

#### 7-4-2 Master Unit Monitor Window

Various types of monitoring functions are supported to enable quickly isolating errors that occur in connected devices and on the network, and to enable rapid recovery from errors and predictive maintenance.

This section describes the information that can be monitored for OMRON Master Units.

#### **Network Status Tab Page**

The Network Status Tab Page displays the network configuration information contained in the Master Unit.

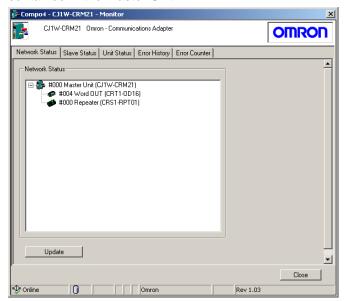

The connected Slave Units, and Repeater Units are shown in the Master Unit tree. Information on each Unit (icon, node address, slave type, and model name) is displayed, and Units with errors are displayed in red. Errors can be checked on the Slave Status Tab Page.

#### Slave Status Tab Page

The Slave Status Tab Page shows the status of Slave Units and Repeater Units connected to the network.

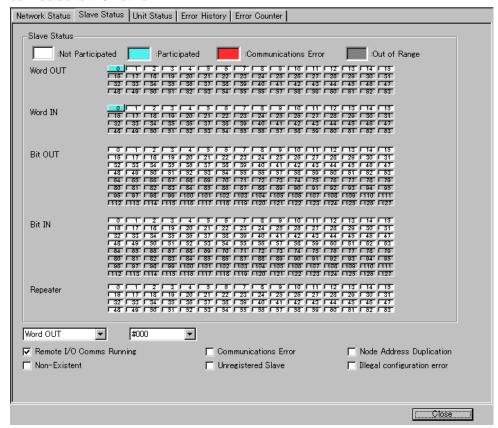

### **Network Participation Status of Slave Units and Repeater Units**

| Indicator color | Status             | Master Unit status and response             |
|-----------------|--------------------|---------------------------------------------|
| Light blue      | Operating normally | Participation Flag is ON and Communications |
|                 | (participating)    | Error Flag is OFF.                          |
| Red             | Error (left        | Participation Flag is ON and Communications |
|                 | communications)    | Error Flag is ON.                           |
| White           | Has never joined   | Participation Flag is OFF.                  |

#### **Individual Slave Status Check**

Select the Slave Unit or Repeater Unit from the pull-down menu to check the status. The check box for each applicable status will be selected.

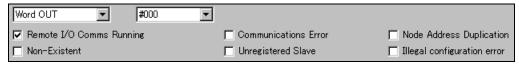

| Status                | Description                                                                |
|-----------------------|----------------------------------------------------------------------------|
| Remote I/O Comms      | Communications are operating normally.                                     |
| Running               |                                                                            |
| Communications        | A communications error has occurred.                                       |
| Error                 |                                                                            |
| Node Address          | The same address has been set for two or more nodes.                       |
| Duplication           | The same words have been allocated to two or more nodes.                   |
|                       | A Slave Unit with a different number of bits is participating at a node    |
|                       | address of a Slave Unit that left the network.                             |
| Non-Existent          | A Unit registered in the registration table is not present on the network. |
| Unregistered Slave    | A Unit not registered in the registration table is participating in the    |
|                       | network.                                                                   |
| Illegal configuration | The number of Repeater Unit layers has exceeded 2.                         |
| error                 |                                                                            |

### **Unit Status Tab Page**

The Unit Status Tab Page displays the status of Master Unit functions.

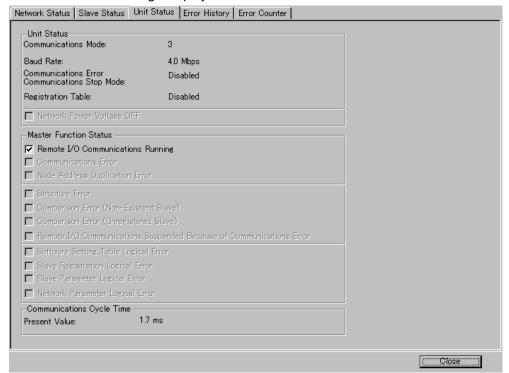

The check box for each applicable status will be selected.

| Unit Status               | ame<br>Communication                                                | Description  Displays the number of the communications                                                                                                    | Value                                         |
|---------------------------|---------------------------------------------------------------------|----------------------------------------------------------------------------------------------------|-----------------------------------------------|
| Unit Status               | Mode                                                                | mode set on the rotary switch on the front of the Master Unit.                                                                                                    | 0,1,2,3,8                                     |
|                           | Baud Rate                                                           | Displays the baud rate set on DIP switch pins SW1 and SW2 on the front of the Master Unit when the Unit power was turned ON.                                                                                                    | 4 Mbps,<br>3 Mbps,<br>1.5 Mbps,<br>93.75 kbps |
|                           | Communications Error Communications Stop Mode                       | Displays the setting of DIP switch pin SW3 (ESTP) when the power was turned ON. When this pin is ON, a communications error on any slave will cause all remote I/O communications to stop.                                                                                                    | Enabled,<br>disabled                          |
|                           | Registration<br>Table                                               | Displays the setting of DIP switch pin SW4 (REGS) on the front of the Master Unit when the power was turned ON. When this pin is ON, only Slave Units that are registered will be able to participate in the network. At the same time, if the node address of the active Slave Unit does not match the node address of a Slave Unit registered in the Registration Table, a comparison error will occur. | Enabled,<br>disabled                          |
| Mastar Evertina           | Network Power Voltage OFF                                           | Displays the status of the network power supply.                                                                                                    | -                                             |
| Master Function<br>Status | Remote I/O<br>Communication<br>Running                              | Remote I/O communications are running.                                                                                                    |                                               |
|                           | Communications<br>Error                                             | The slave has left the network.                                                                                                    |                                               |
|                           | Node Address Duplication Error                                      | The address of a Slave Unit attempting to par<br>network is the same as the address of another                                                                                                    | er Slave Unit.                                |
|                           | Structure Error                                                     | The Slave Units and Repeater Units participation on the network have exceeded allowable number of Repeater layers (2 layers                                                                                                    | the maximum s).                               |
|                           | Comparison Error<br>(Non-Existent<br>Slave)                         | A Slave Unit was detected that is regis Registration Table but did not join the network fixed time period from the time that the Unturned ON.  The monitoring time is set using the Software.                                                                                                    | ork within the it power was CX-Integrator     |
|                           | Comparison Error<br>(Unregistered<br>Slave)                         | An unregistered slave was detected joining th                                                                                                    | e network.                                    |
|                           | Remote I/O Communications Suspended Because of Communications Error | A communications error was detected while communications were set to be stopped wher communications error occurred.                                                                                                    |                                               |
|                           | Software Setting Table Logical Error                                | The mode is set the Software Setting Modeven though the Software Table is disabled. The Software Table is corrupted.                                                                                                    | d.                                            |
|                           | Slave<br>Registration<br>Logical Error                              | <ul> <li>The Registration Table is disabled, but the<br/>Table Enable Setting (REGS) is turned ON</li> <li>The Registration Table is corrupted.</li> </ul>                                                                                                    | l (enabled).                                  |
|                           | Slave Parameter<br>Logical Error<br>Network                         | The Slave Unit Parameter Table is corrupted.  The Network Parameters Table is corrupted.                                                                                                    |                                               |
|                           | Parameter<br>Logical Error                                          |                                                                                                    |                                               |
| Communication Cycle Time  | Present Value                                                       | Displays the present value of the communi time in milliseconds.                                                                                                    | cations cycle                                 |

#### **Error History Tab Page**

The Error History Tab Page displays the error history recorded in the Master Unit.

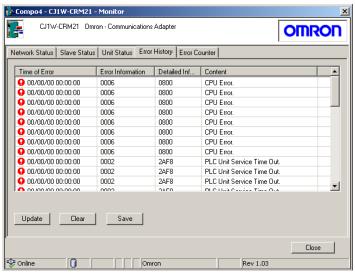

To refresh the display, click the **Update** Button.

To clear the display contents, click the Clear Button.

To save the file, click the **Save** Button. The file can be saved in CSV format.

Refer to the Master Unit manual for details on errors.

#### **Error Counter Tab Page**

The Error Counter Tab Page displays the error counter values recorded in the Master Unit.

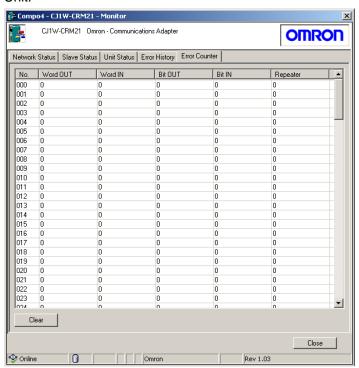

| Background color | Details                                                                          |  |
|------------------|----------------------------------------------------------------------------------|--|
| Red              | The Unit has left the network.                                                   |  |
| Yellow           | The Unit is participating in the network, and the error count is one or greater. |  |
| White            | The Unit is participating in the network, and the error count is 0.              |  |

# 7-5 Uploading, Downloading, and Comparing Component Parameters

Components are set up by editing parameters uploaded from the components to the computer and then downloading the edited parameters to the components. This section describes the procedure for uploading, downloading, and comparing component parameters.

- Uploading component parameters to a computer
- · Comparing component parameters
- Downloading component parameters to the components

# 7-5-1 Uploading Component Parameters to a Computer

Two methods can be used to upload component parameters from components on the network to the computer.

- Uploading using the Edit Parameter Dialog Box
- Uploading using the Network Configuration Window

#### <u>Uploading Using the Parameter Edit Dialog Box</u>

Use the following procedure to upload parameters using the Parameter Edit Dialog Box.

- 1. Select the components from which you want to upload parameters from the Network Configuration Window.
- 2. Right-click and select *Parameter Edit* from the menu.
- 3. Click the **Transfer [Unit to PC]** Button located on the General Tab Page for the Master Unit or Slave Unit.

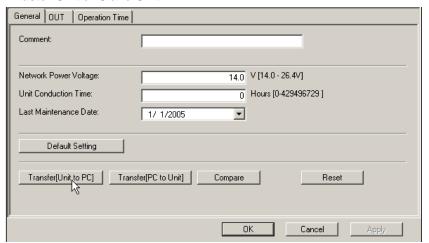

If the Master Unit is selected, a confirmation dialog box will be displayed.

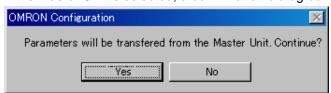

# 7-5 Uploading, Downloading, and Comparing Component Parameters 7-5-2 Comparing Component Parameters

4. Click the Yes Button.

The parameter upload progress dialog box will be displayed, and the parameter upload to the computer will begin.

### **Uploading Using the Network Configuration Window**

Select the *Network structure and Parameters for each component* Option as the data to be uploaded in 7-3-1*Uploading the Network Structure to the Computer*. The component parameters will be uploaded to the computer.

# 7-5-2 Comparing Component Parameters

The Parameter Edit Dialog Box is used to compare parameters of components on the network with component parameters that are stored in the CX-Integrator. Use the following procedure to compare parameters.

- 1. Connect the CX-Integrator online, and then connect it to a CompoNet Network.
- 2. Select the components to compare from the Network Configuration Window.
- 3. Right-click and select *Parameter Edit* from the menu.
- 4. Click the **Compare** Button located on the General Tab Page for the Master Unit or Slave Unit.

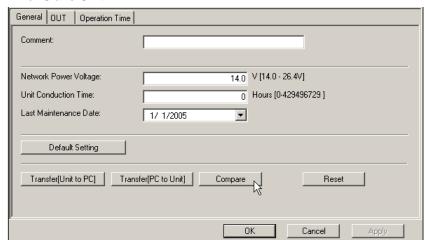

The compare progress dialog box will be displayed, and then the comparison results will be displayed.

# 7-5-3 Downloading the Component Parameters to the Components

Two methods can be used download component parameters from a computer to a component on the network.

- Downloading using the Parameter Edit Dialog Box
- Downloading using the Network Configuration Transfer

#### **Downloading Using the Parameter Edit Dialog Box**

Use the following procedure to download parameters using the Parameter Edit Dialog Box.

- 1. Connect the CX-Integrator online.
- 2. Select the component from which you want to download parameters from the CompoNet Network.
- 3. Right-click and select *Parameter Edit* from the menu.
- 4. Click the **Transfer [PC to Unit]** Button located on the General Tab Page for the Master Unit or Slave Unit.

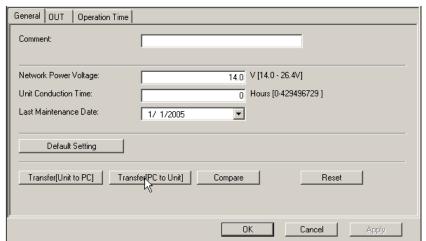

Note: The settings in the Unit will be returned to their default values if the **Default Setting**Button is clicked. Nothing will change in the dialog box, so do not click this button carelessly.

If the Master Unit is selected, a confirmation dialog box will be displayed. (See note.)

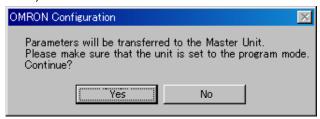

5. Click the **Yes** Button to start the parameter download.

Note: A confirmation dialog box will be displayed if the enable/disable settings for the Registration Table and Software Setting Mode are not the same on the computer and in the actual components. Refer to 7-6 Editing Master Unit Parameters and to the manual for the Master Unit for information on the Registration Table and Software Setting Mode.

## **Downloading the Network Configuration**

When the network configuration download is executed, all components will be written to and reset, and the new settings will be enabled.

Use the following procedure to download the network configuration.

- 1. Connect the CX-Integrator online.
- 2. Right-click the network in the Work Space Window and select Connect.

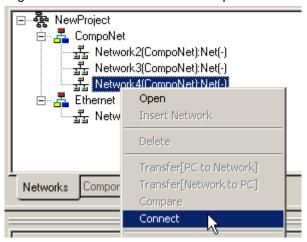

 Select Transfer [PC to Network (No network address)] from the Network Menu.

The Transfer [PC to Network (No network address)] Dialog Box will be displayed.

4. Click the OK Button.

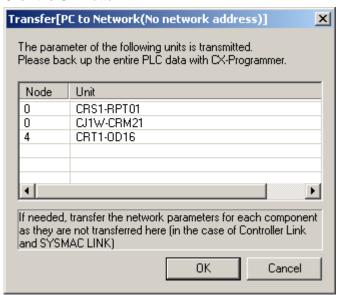

When the download has been completed, a dialog box will be displayed saying so.

5. Click the OK Button.

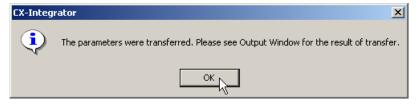

# 7-5 Uploading, Downloading, and Comparing Component Parameters 7-5-4 Resetting Component

# 7-5-4 Resetting Component

It may be necessary to reset a component in order to enable the new settings depending on the component. Use the following procedure to reset components.

- 1. Connect the CX-Integrator online.
- 2. Select the component on the CompoNet Network to be reset.
- 3. Right-click and select *Parameter Edit* from the menu.
- 4. Click the Reset Button (see note) in the Parameter Edit Dialog Box.

**Note:** The **Reset** Button does not appear for components that do not require a reset to enable new settings.

# 7-6 Editing Master Unit Parameters

Edit Master Unit parameter settings as needed. For details on Unit parameter settings, refer to the Unit manual.

This section describes the setting parameters for an OMRON CompoNet Master Unit.

## 7-6-1 Master Unit Parameter Settings

The settable Master Unit parameters are listed in the following table.

| Tab page                       | Setting                                      | Description                                                                                        |
|--------------------------------|----------------------------------------------|----------------------------------------------------------------------------------------------------|
| General                        | Function Choice                              | Sets communications settings.                                                                      |
|                                | Registration Table                           | Displays the Registration Table Tab Page.                                                          |
|                                | Software Setting Table                       | Displays the Software Setting Table Tab Page.                                                      |
|                                | Transfer/Compare                             | Performs uploading, downloading, and comparison of parameters between the computer and components. |
| Registration Table (See note.) | Unregistered/<br>Registered Device List      | Sets the Slave Units that will join the network.                                                   |
|                                | Advanced Setting                             | Sets the conditions for the Slave Units that will join the network.                                |
| Software Setting               | Data                                         | User-defined areas can be allocated to                                                             |
| Table (See note.)              | Participation Flag/Communications Error Flag | the Slave Units and error flags.                                                                   |

**Note:** Displayed only when Registration Table and Software Setting Table are enabled on the General Tab Page.

# Parameter Setting Procedure

- Connect online to the actual CompoNet Network, and upload the network configuration to the computer. Alternatively, the network configuration can be read from a CX-Integrator project file.
- 2. From the Network Configuration Window, double-click the Master Unit, or right click it and select *Parameter Edit* from the menu. (Alternatively, select *Parameter Edit* from the Component Menu.)

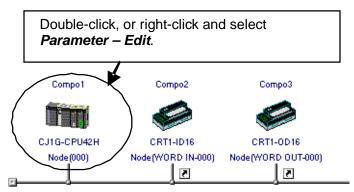

The Master Unit Parameter Settings Dialog Box will be displayed.

The contents of each tab page are shown next. For details on parameter settings, refer to the Master Unit manual.

## **General Tab Page**

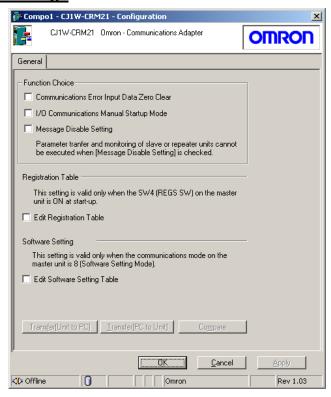

| N                                                        | lame                                        | Function                                                                                                    |  |
|----------------------------------------------------------|---------------------------------------------|----------------------------------------------------------------------------------------------------|--|
| Function Choice Communications Error Input Da Zero Clear |                                             | When this option is selected, all input data for the Slave Unit will be cleared to zeros if a communications error occurs in the Slave Unit. This will prevent operation that is triggered by IN data in Slave Units that have a communication error.                                |  |
|                                                          | I/O Communication<br>Manual Startup<br>Mode | When this option is selected, the following will apply.  When the Master (PLC) is turned ON, remote I/O communications will not be started.  Remote I/O communications will start when the Remote I/O Communications Start Switch (setting parameter bit 00) is turned ON in memory. |  |
|                                                          | Message Disable<br>Setting                  | When this option is selected, the following functions will be disabled.  Sending explicit messages to Slave Units.  Receiving explicit messages from the CPU Unit at the Master Unit.                                                                                                |  |
| Registration<br>Table                                    | Edit Registration<br>Table                  | When this option is selected, the Registration Table Tab Page will be displayed.                                                                                                    |  |
| Software Setting                                         | Edit Software<br>Setting Table              | When this option is selected, the Software Setting Table Tab Page will be displayed.                                                                                                    |  |
| Transfer[Unit to P                                       | C]                                          | Parameters from components on the network will be uploaded to the CX-Integrator.                                                                                                    |  |
| Transfer[PC to Un                                        | it]                                         | Parameters set with the CX-Integrator will be downloaded to the components on the network.                                                                                                    |  |
| Compare                                                  |                                             | Compares the parameters set with the CX-Integrator with the settings of the component parameters on the network.                                                                                                    |  |

## 7-6-1 Master Unit Parameter Settings

# Registration Table Tab Page

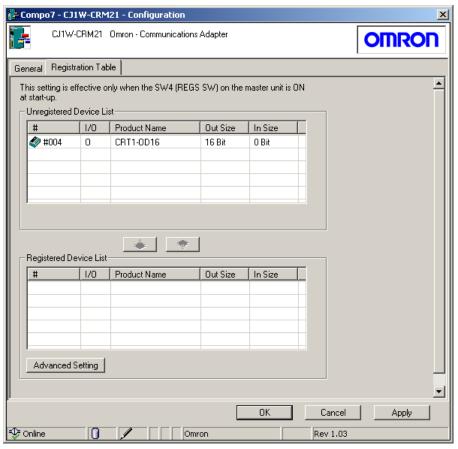

| Name                        | Function                                                                                                    |
|-----------------------------|----------------------------------------------------------------------------------------------------|
| Unregistered<br>Device List | Displays the Slave Units that are not participating in the network and are not registered.                                                                                                    |
|                             | <ul> <li>While connected to the network online, if the network configuration has been uploaded to the computer, all unregistered Slave Units connected to the network will be displayed. (If only the Master Unit data has been uploaded to the computer while connected to the network, no Slave Units will be displayed.)</li> <li>When online, in cases other than those given above, all Slave Units in the current project will be displayed.</li> </ul> |
| Registered Device<br>List   | Displays all registered Units participating in the network.  If <i>Transfer [Unit to PC]</i> is executed while connected to the network online, all Slave Units registered in the Master Unit Registration Table will be displayed.  When online, in cases other than those given above, no Slave Units will be displayed.                                                                                                    |
| Advanced Setting            | Displays the Advanced Setting Dialog Box. Used to set the status of Slave Units participating in the network.                                                                                                    |

## **Advanced Setting Dialog Box**

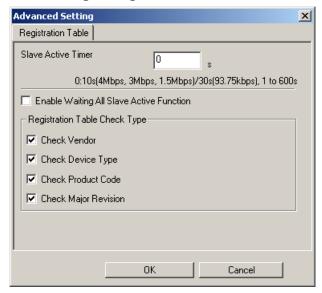

| Name                                           | Function                                                                                                    |
|------------------------------------------------|----------------------------------------------------------------------------------------------------|
| Slave Active Timer                             | Sets the time to detect that registered Slave Units are participating in the network, starting from the time that the power is turned ON or the Remote I/O Communications Start Switch is turned ON. This setting is set when changing the default setting. If the <i>Enable Waiting All Slave Active Function</i> Check Box is also selected, this setting will be disabled. |
| Enable Waiting All<br>Slave Active<br>Function | When this option is selected, all registered Slave Units will start remote I/O communications after joining the network.                                                                                                    |
| Registration Table<br>Check Type               | Used to select the items to be checked from the Registration Table data.                                                                                                    |

#### 7-6-1 Master Unit Parameter Settings

# Software Setting Table Tab Page

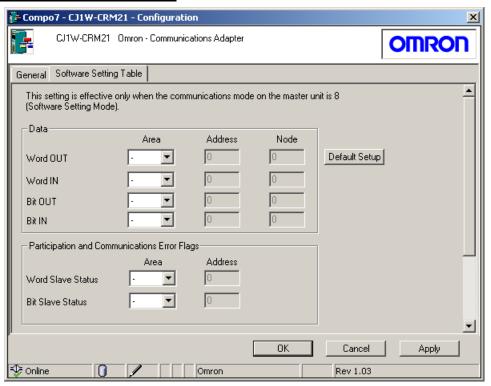

| Name                          |                   | Function                                                                                                    |
|-------------------------------|-------------------|----------------------------------------------------------------------------------------------------|
| Data                          | Word OUT          | Used to set the memory areas from which words will                                                                                              |
|                               | Word IN           | be allocated to the Slave Units. You can select from                                                                                            |
|                               | Bit OUT           | the CIO, WR, HR, and DM Areas. Also used to set the addresses of the first words to allocate and the                                            |
|                               | Bit IN            | numbers of nodes to which words will be allocated.                                                                                              |
| Participation and             | Word Slave Status | Used to set the memory areas from which words will                                                                                              |
| Communications<br>Error Flags | Bit Slave Status  | be allocated to the Error Flags. You can select from the CIO, WR, HR, and DM Areas. Also used to set the address of the first word to allocate. |
| Default Setup                 | <u> </u>          | Returns the set values to their default settings.                                                                                               |

# 7-6-2 Editing the Registration Table

The Registration Table sets the relationship between the node addresses and Slave Units. The Registration Table is used in the following cases.

- When comparing the Slave Units that are participating in the network and the Slave Units that have been set up.
- When an unregistered Slave Unit or a Slave Unit with a different node address or model must not be permitted to participate in the network.

Edit the Registration Table using CX-Integrator, and download it to the Master Unit.

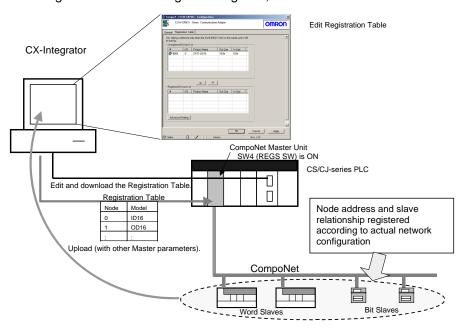

- 1. Turn ON the REGS (Registration Table Enable Setting) switch on the front of the Master Unit.
- 2. Turn ON the power to the CompoNet Unit and computer.
- 3. Start the CX-Integrator and connect online.
- 4. Right-click the **Master Unit** Icon in the Network Configuration Window and select **Parameter Edit**. The Master Unit's Parameter Dialog Box will be displayed.

### 7-6-2 Editing the Registration Table

5. Select the Edit the Registration Table Check Box on the General Tab Page.

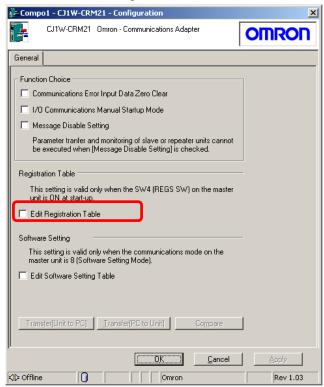

The Registration Table Tab Page will be displayed, and the Slave Units in the Network Configuration Window will be displayed in the Unregistered Device List.

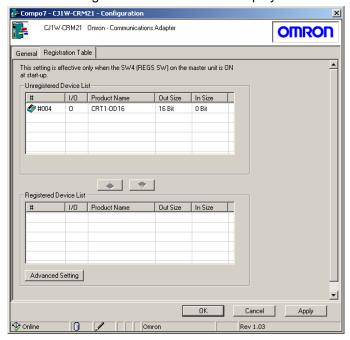

- 6. Select the Slave Units to register from the Unregistered Device List and click the **Down Arrow** Button ( ). The Slave Units will be registered in order of node address, and then displayed in the Registered Device List.
  - To unregister a Slave Unit, select the Slave Unit to be unregistered from the Registered Device List, and click the **Up Arrow** Button ( ). Slave Units that have been unregistered will be displayed in the Unregistered Device List.
- 7. Click the Apply Button. The Registration Table will be saved.
- 8. Click the **Transfer [PC to Unit]** Button on the General Tab Page for the Master Unit to download the settings to the components.

#### Setting the Slave Active Timer and Enabling Waiting for All Slaves

The Slave Active Timer and Enable Waiting All Slave Active Function are set to control operation when a slave joins the network. The Slave Active Timer, Enable Waiting All Slave Active Function, and Registration Table Check Type are set as follows:

- 1. Turn ON the REGS switch on the front of the Master Unit.
- 2. Turn ON the CompoNet Unit and computer.
- 3. Start the CX-Integrator and connect online.
- Right-click the Master Unit Icon in the Network Configuration Window and select *Parameter - Edit*. The Master Unit's Parameter Dialog Box will be displayed.
- 5. Select the *Edit the Registration Table* Check Box on the General Tab Page. The Registration Table Tab Page will be displayed.
- Click the **Advanced Setting** Button. The Advanced Setting Dialog Box will be displayed.

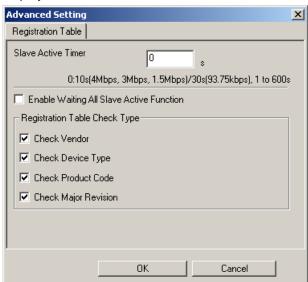

- Adjust the settings.
   For information on settings, refer to the Registration Table Tab Page in 7-6-1 Master Unit Parameter Settings.
- 8. Click the **OK** Button. The Advanced Setting Dialog Box will close.
- 9. Click the **OK** Button. The settings will be saved.

# 7-6-3 Editing the Software Setting Table

The CompoNet Master Unit has 5 communications modes. When using communications modes 0 to 3, the CompoNet Unit IN/OUT information is allocated in the Special I/O Unit Area. When using communications mode 8 (Software Setting Mode), the CompoNet Unit IN/OUT information can be allocated in the CIO, DM, WR, and HR Areas, in addition to the Special I/O Unit Area.

The Software Setting Table is used in the following situations.

- When allocating words in an area other than the Special I/O Unit Area to Slave Units
- When setting the number of words allocated, e.g., when words after those allocated to the Slave Units will be used for another purpose.

In the Software Setting Mode, memory is allocated to each Word Unit and Bit Unit for the Word IN/OUT Areas, Bit IN/OUT Areas, Participation Flags, and Communications Error Flags.

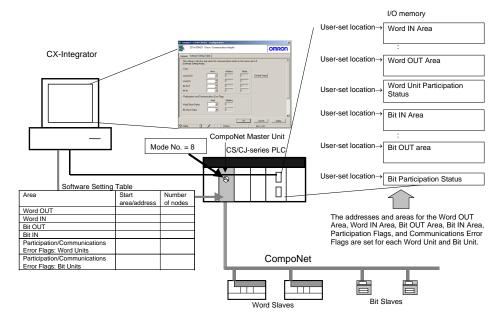

 Set the communications mode to No. 8 (see note) by using the rotary switch on the front of the Master Unit.

Note: The Software Setting cannot be set in any communications mode other than No. 8.

- 2. Turn ON the CompoNet Unit and computer.
- 3. Start the CX-Integrator, create the I/O tables, and then connect online to the CompoNet Network.
- Right-click the Master Unit Icon in the Network Configuration Window and select *Parameter - Edit*. The Master Unit's Parameter Dialog Box will be displayed.

5. Select the *Edit the Registration Table* Check Box on the General Tab Page. The Registration Table Tab Page will be displayed.

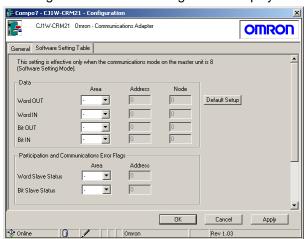

6. Set the memory area, first address, and number of nodes for each area.

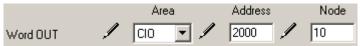

The start location is specified by setting the CPU Unit memory area and the address of the first word. The number of nodes to which to allocate words is specified to give the size of the area.

| Area     | CPU Unit<br>memory<br>area | Address<br>(allocated start address<br>for each area) | Number of nodes<br>(number of node addresses to<br>which to allocate memory) |
|----------|----------------------------|-------------------------------------------------------|------------------------------------------------------------------------------|
| Word OUT | CIO, DM,                   | User-set address. Set for                             | 64 max.                                                                      |
| Word IN  | WR, or HR                  | each area.                                            | 64 max.                                                                      |
| Bit OUT  | Area                       |                                                       | 128 max.                                                                     |
| Bit IN   |                            |                                                       | 128 max.                                                                     |

The allocated start location for the status is as follows:

| Participation and<br>Communications<br>Error Flags | CPU Unit<br>memory<br>area    | Address<br>(allocated start address<br>for each area) | Allocated contents                                                                                                    |
|----------------------------------------------------|-------------------------------|-------------------------------------------------------|----------------------------------------------------------------------------------------------------|
| Word Slave Status                                  | CIO, DM,<br>WR, or HR<br>Area | User-set address. Set for each area.                  | Word slave status (1 word), Setting parameter (1 word), Participation Flags, and Communications Error Flags (16 words) |
| Bit Slave Status                                   |                               |                                                       | Bit Slave Participation<br>Flags and<br>Communications Error<br>Flags (32 words)                                       |

- 7. Click the **Apply** Button. The settings will be saved.
- 8. Click the **Transfer [PC to Unit]** Button on the General Tab Page for the Master Unit. The settings will be downloaded to the Master Unit.

# 7-7 Editing Slave Parameters

By editing Slave Unit parameters, the Slave Unit operating time (bit I/O interval) can be set, and Unit and bit comments can be input.

# 7-7-1 Setting Slave Parameters

Use the following procedure to edit Slave Unit parameters.

- 1. With the CX-Integrator online, transfer the network configuration to the computer. Alternatively, the network configurations can be read from the CX-Integrator project file.
- 2. From the Network Configuration Window, double-click the Master Unit, or right-click it and select *Parameter Edit* from the menu. (Alternatively, select *Parameter Edit* from the Component Menu.)

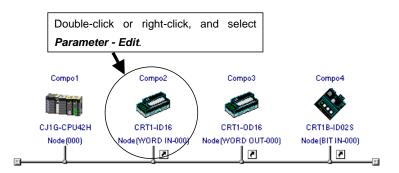

The Slave Parameter Dialog Box will be displayed. Example: CRT1-ID16

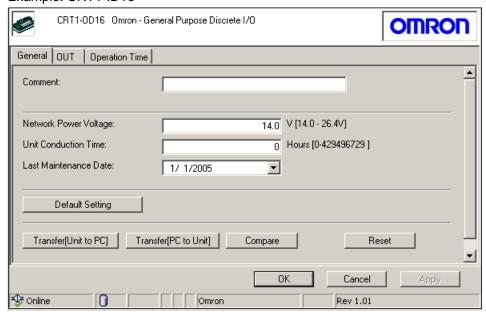

The slave parameters depend on the Unit. For parameter descriptions and setting instructions, refer to the Slave Unit manual.

# 7-7-2 Checking the Slave I/O Size

Use the following procedure to check the slave I/O size.

- 1. Right-click the **Slave** Icon in the Network Configuration Window and select **Additional Functions Property**.
- 2. The Property Dialog Box will be displayed.

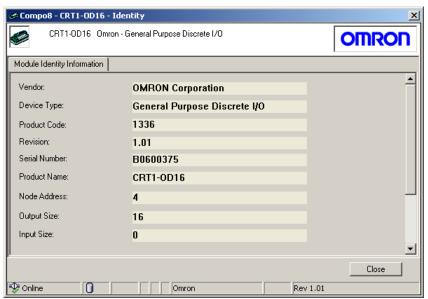

The input size and output size can be checked in this dialog box.

# 7-8 Other CompoNet Functions

## 7-8-1 Additional Functions

The CompoNet Master Unit and Slave Unit have unique display and setting functions. These additional functions are selected from the pop-up menu that is accessed by right-clicking a component icon displayed in the Network Configuration Window.

Example: The additional functions that are displayed when right-clicking on an OMRON Master Unit are shown in the following table.

| Function Name      | Description                         |
|--------------------|-------------------------------------|
| Property           | Displays the component information. |
| Reset              | Reset the components.               |
| Channel Allocation | Displays the I/O allocation status. |

The additional functions depend on the Unit. Functions that cannot be selected are grayed out in the menu, and cannot be selected. For details, refer to the Unit manual.

Use the following procedure to display component information.

- 1. Select the component for which you want to display information.
- 2. Right-click the component icon and select *Additional Functions Property* from the menu. The component information will be displayed.

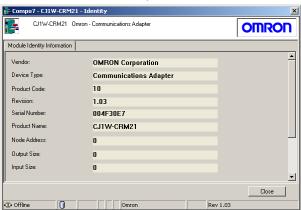

# 7-8-2 Installing Expansion Modules

When a new model of CompoNet Unit is released, the new component can be used by installing an expansion module for the CX-Integrator that supports the new component. There are two methods to install expansion modules depending on the format of the information file for the new component.

- DTM installation
- EDS file installation

**Note:** The DTM (Device Type Manager) is add-in software that uses FDT/DTM technology, an open standard for field networks.

**Note:** When using Windows Vista or Windows 7, refer to *Appendix 3*. It provides precautions when installing Expansion Modules.

For information on how to obtain expansion modules, refer to the applicable Unit manual.

### Installing the DTM

The DTM software is used to install component information to the CX-Integrator. Use the following procedure to install the DTM.

- 1. Start the DTM Installer.
- 2. Follow the instructions in the dialog box that is displayed to continue the installation.
- 3. Start the CX-Integrator. If the CX-Integrator is already running, select *Update DTM Catalog* from the Tools Menu.

Installation complete.

The new component is displayed on the DTM (CompoNet) Tab Page component list.

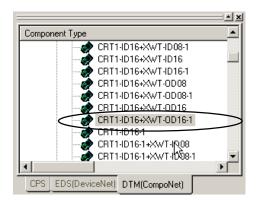

#### **EDS File Installation**

An EDS file contains the new component information. Use the following procedure to install the EDS file.

- Select Tools EDS file Install EDS.
- 2. Select the EDS file provided by the vendor of the new Unit.
- Click the Open Button. The EDS file will be installed.
   After the installation has been completed, the new component will be displayed in the tree of the component list on the DTM (CompoNet) Tab Page.

# 7-8 Other CompoNet Functions 7-8-2 Installing Expansion Modules

# Communications Section 8 CompoWay/F

| This section explains the settings and operations specific to the CompoWay/F syste | ·m. |
|------------------------------------------------------------------------------------|-----|
|                                                                                    |     |

#### 8-1-1 Overview

# 8-1 CompoWay/F System Configuration

#### 8-1-1 Overview

The CompoWay/F communications configuration (including slave parameters) can be uploaded using any one of the following three system configurations.

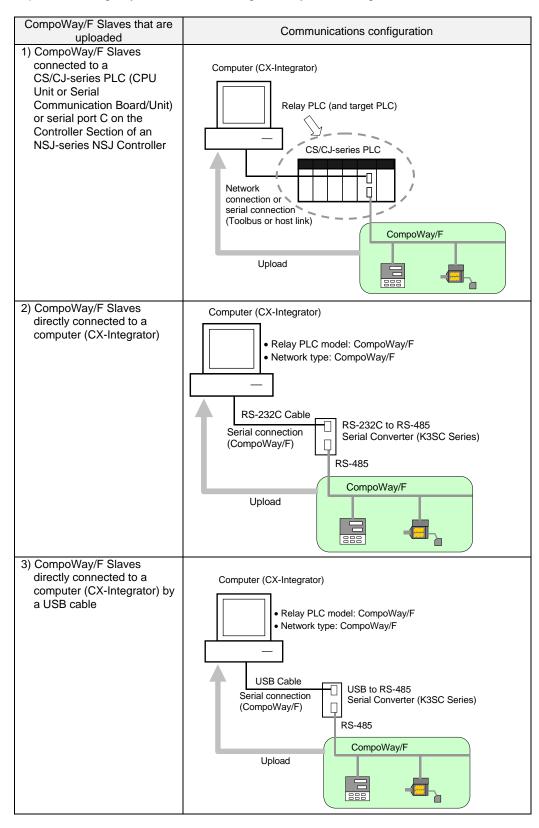

#### CompoWay/F Slaves Connected to a PLC 8-2

#### 8-2-1 Communications with CompoWay/F Slaves through a PLC

Use the following procedures to transfer network information of CompoWay/F Slaves connected to a serial port of a CS/CJ-series CPU Unit or Serial Communications Board/Unit, or serial port C on the Controller Section of an NSJ-series NSJ Controller.

Example: In the following example, an E5CN Temperature Controller is connected to port 1 (RS-422/RS-485 port) of a CJ1W-SCU41-V1 Serial Communications Unit with the CompoWay/F protocol.

#### Before Connecting by CompoWay/F Protocol

Before connecting by the CompoWay/F protocol, edit the CJ1W-SCU41-V1 Unit's parameters to set the serial port 1 Serial communications mode to Serial Gateway.

1. Right-click the Serial Communications Unit in the I/O table and select *Unit Setup*. The Edit Parameters Dialog Box will be displayed.

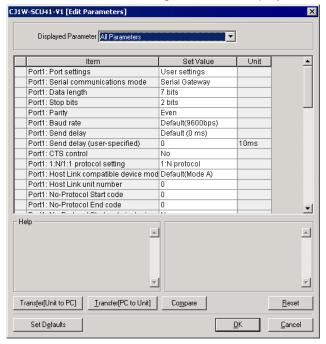

2. Set the Port1: Port settings set value to **User settings**.

Port1: Baud rate

3. Set the Port1: Serial communications mode set value to **Serial Gateway**.

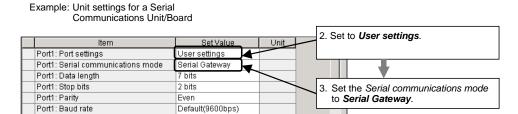

### 8-2 CompoWay/F Slaves Connected to a PLC

#### 8-2-1 Communications with CompoWay/F Slaves through a PLC

# Uploading the CompoWay/F Network Configuration

1. With the CX-Integrator online, right-click the Serial Communications Unit under the target PLC in the Online Connection Information Window and select *Connect*.

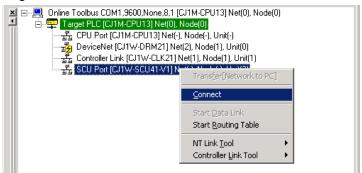

2. A dialog box will be displayed to select one of the Serial Communications Unit's serial ports. Select *PORT1* (RS-422A/RS-485 port) and click the **OK** Button.

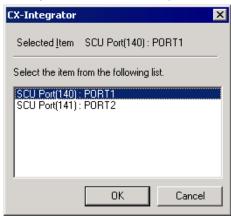

A dialog box will be displayed to select the communications protocol.
 Select *CompoWayF* as the Port 1 (RS-422A/RS-485 port) protocol and click the OK Button.

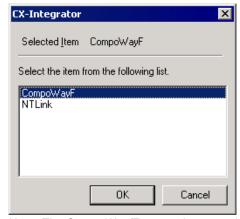

Note: The CompoWay/F protocol communications will be enabled when *CompoWayF* is selected in the dialog box above and *Serial Gateway* is selected for port 1 in the Serial Communications Unit's Unit parameters.

4. The 
 icon will be displayed next to the Serial Communications Unit to indicate that the Serial Communications Unit's serial port (port 1) can be accessed through CompoWay/F protocol communications.

# 8-2 CompoWay/F Slaves Connected to a PLC 8-2-1 Communications with CompoWay/F Slaves through a PLC

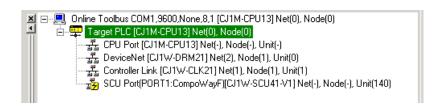

5. Right-click the Serial Communications Unit in the Online Connection Information Window and select *Transfer* [Network to PC].

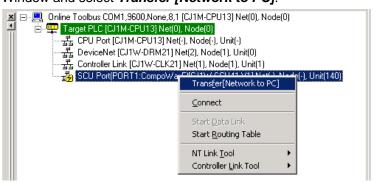

The following confirmation dialog box will be displayed. Click the Yes Button.

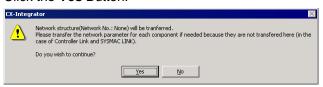

7. The Compoway/F Finding node settings Dialog Box will be displayed.

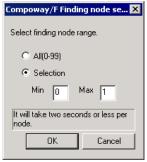

If the CompoWay/F Slave node's node address is unknown:

If the CompoWay/F Slave node's node address is known:

Select the All (0-99) Option.

Select the *Selection* Option and set the minimum and maximum addresses for the CompoWay/F Slave node address range.

Note

If you already know the range of node addresses set for the CompoWay/F Slaves, select the *Selection* Option, specify the node address search range (finding node range), and transfer the node parameters.

The search will take about 20 seconds for each node that is not actually connected, so it will take about 35 minutes for the transfer to be completed if the *All(0-99)* Option is selected. For the same reason, the transfer will take longer if the *Selection* Option is selected and the maximum node address is higher than the node address of the nodes actually connected.

#### 8-2 CompoWay/F Slaves Connected to a PLC

#### 8-2-1 Communications with CompoWay/F Slaves through a PLC

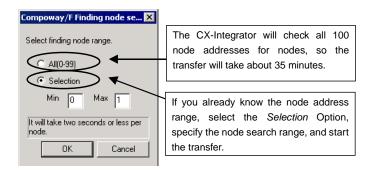

The CompoWay/F Slave upload starts when the **OK** Button is clicked.

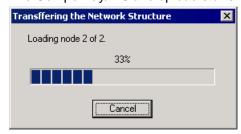

8. The following dialog box will be displayed when the CompoWay/F Slave transfer is completed.

Click the OK Button.

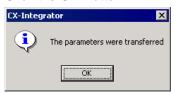

The following dialog box will be displayed if no CompoWay/F Slaves could be found.

Click the OK Button.

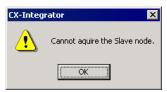

 A CompoWay/F Slave (such as a Temperature Controller) connected directly to the CPU Unit's built-in RS-232C serial port is displayed in the Network Configuration Window along with a PLC.

At the same time, a new CompoWay/F network is added in the Workspace Window.

# 8-2 CompoWay/F Slaves Connected to a PLC 8-2-1 Communications with CompoWay/F Slaves through a PLC

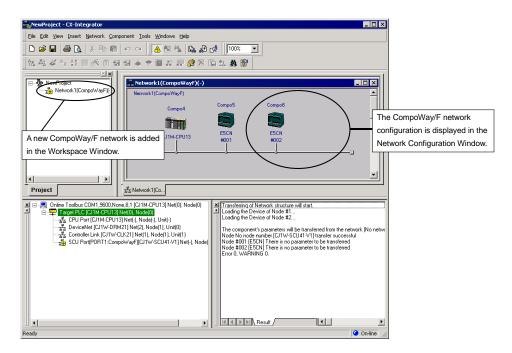

Note: With CX-Integrator 2.1 or higher, the network address of the CompoWay/F network will be displayed when uploading the CompoWay/F network if it is registered in the PLC's routing tables (uploaded CompoWay/F network address display function).

#### 8-2 CompoWay/F Slaves Connected to a PLC

#### 8-2-2 Setting the CompoWay/F Slave's Parameters

## 8-2-2 Setting the CompoWay/F Slave's Parameters

The following procedure applies to a CompoWay/F Slave that is connected to a PLC. Use this procedure to set the parameters of the CompoWay/F Slave after the node's parameters have been uploaded to the computer (CX-Integrator).

#### **Temperature Controller**

 Right-click the icon of the Temperature Controller (an E5CN in this example) in the Network Configuration Window and select Start Special Application – Start with Settings Inherited.

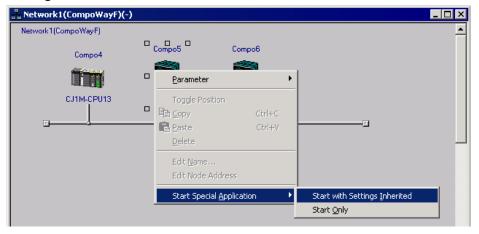

2. The CX-Thermo application will receive the Temperature Controller model number and start.

After the parameter settings are completed, download the set values to the E5CN.

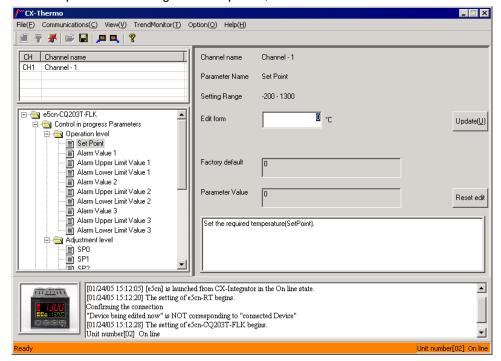

Note

When a K3SC Serial Converter is connected to the PLC's RS-232C port and a Temperature Controller is connected to the K3SC by RS-485, make an RS-232C cable with the following wiring to connect the PLC's RS-232C port to the K32-23209 Attachment Adapter.

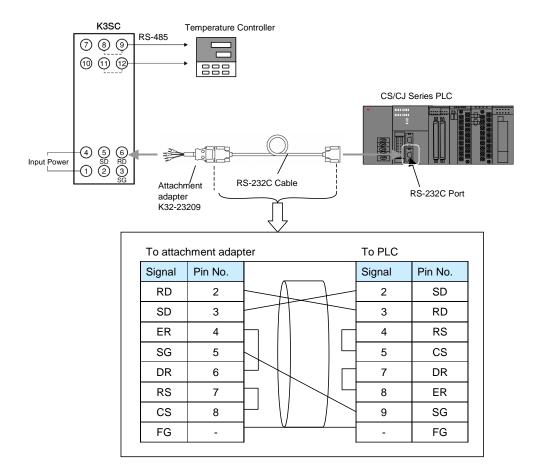

#### **Procedure for Smart Sensors**

- 1. Right-click Smart Sensor in the Network Configuration Window and select **Parameter Edit.**
- The Edit Parameters Dialog Box will be displayed.
   After setting the parameters, select *Transfer [PC to Unit]* to download the settings to the Smart Sensor.

## 8-3 CompoWay/F Slaves Connected to a Computer

Use the following procedures to transfer network information of CompoWay/F Slaves connected directly to the computer (CX-Integrator) without going through a PLC.

#### 8-3-1 Reading from Slaves Connected to the Computer

 Select Network – Communication Settings from the menu bar. The Change PLC Dialog Box will be displayed.

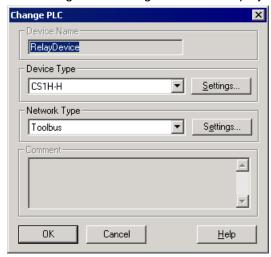

2. Select CompoWay/F Device from the Device Type List.

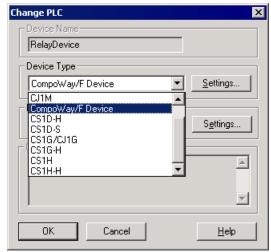

Click the **Settings** Button and select the Driver Tab to display the Network Settings.

#### 8-3 CompoWay/F Slaves Connected to a Computer 8-3-1 Reading from Slaves Connected to the Computer

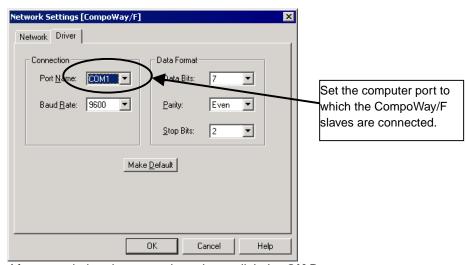

After completing the network settings, click the **OK** Button.

 Select Network – Work Online from the menu bar. (CompoWay/F Slaves cannot be connected online by selecting Auto Online, so be sure to select Work Online.)

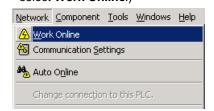

4. When the CompoWay/F Slave is connected online, the Slave will be displayed in the Online Connection Information Window. Right-click the CompoWay/F Slave and select *Transfer* [Network to PC].

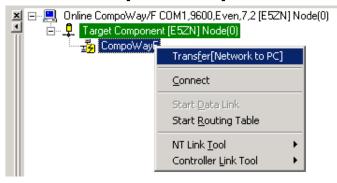

The following confirmation dialog box will be displayed. Click the Yes Button.

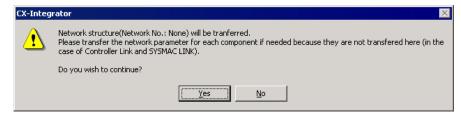

#### 8-3 CompoWay/F Slaves Connected to a Computer

#### 8-3-1 Reading from Slaves Connected to the Computer

6. The Compoway/F Finding node settings Dialog Box will be displayed.

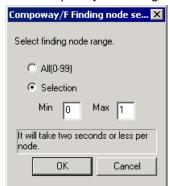

If the CompoWay/F Slave node's node address is unknown:

Select the All (0-99) Option.

If the CompoWay/F Slave node's node address is known:

Select the Selection Option and set the CompoWay/F Slave's node address.

The CompoWay/F Slave upload starts when the OK Button is clicked.

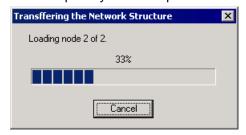

7. The following dialog box will be displayed when the CompoWay/F Slave transfer is completed.

Click the OK Button.

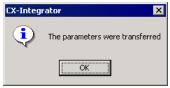

The following dialog box will be displayed if no CompoWay/F Slaves could be found.

Click the OK Button.

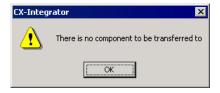

8. The CompoWay/F Slave connected directly to the computer (CX-Integrator) is displayed in the Network Configuration Window. The CompoWay/F network is also added in the Workspace Window.

Example: Connecting an E5ZN Temperature Controller Right-click the E5ZN Temperature Controller in the Network Configuration Window and select **Start Special Application – Start with Settings Inherited**.

#### 8-3 CompoWay/F Slaves Connected to a Computer Reading from Slaves Connected to the Computer 8-3-1

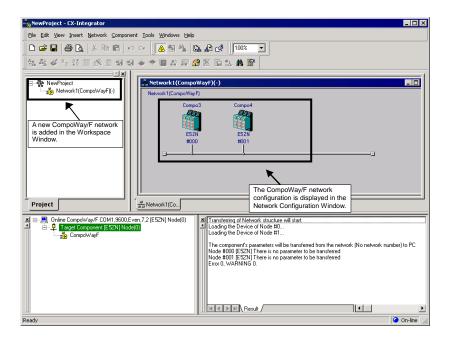

The CX-Thermo application will receive the Temperature Controller model number and start. After the parameter settings are completed, download the set values to the E5ZN.

Refer to the CX-Thermo Help function for details on setting parameters and downloading parameter settings to components.

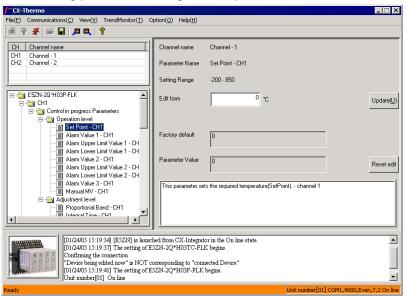

 When connecting the computer and CompoWay/F Slave, use a K3SC Serial Converter to convert between the computer's RS-232C communications and the CompoWay/F Slave's RS-485 communications.

## 8-3 CompoWay/F Slaves Connected to a Computer

## 8-3-1 Reading from Slaves Connected to the Computer

#### **Applicable Serial Converter:**

| RS-232C to RS-485<br>Adapter                             | General-purpose RS-232C cable                                                                                                    |
|----------------------------------------------------------|----------------------------------------------------------------------------------------------------|
| K3SC Serial Converter<br>(Set RS-232C in the<br>Master.) | Standard RS-232C cable (D-SUB 9-pin female on both ends) + K32-23209 Attachment Adapter (D-SUB 9-pin male on one end, fork terminals on the other end)  In this case, the Master's interface is RS-232C.  Computer  If a standard RS-232C cable with D-SUB connectors is being used, connect with an optional K32-23209 Adapter (sold separately), which is 5 cm long and has a D-SUB 9-pin male on one one.  When connected devices and set the unit numbers.  When connected RS-485, install terminators (120 Ω, 1/2 We recommended) to both ends of the transmission line, including this end. |

# **Communications Section 9 NT Links**

This section explains the settings and operations specific to the NT Link system.

#### 9-1 NT Link Connection Auto-detect Function

#### 9-1-1 Overview

When an NS-series PT is serially connected to a CS/CJ-series PLC through NT Link, the PT's communications settings (NT Link baud rate and the PT's maximum unit number setting) can be detected automatically. The PLC's serial port settings are automatically adjusted to match the detected PT communications settings and provide an automatic connection between the PT and PLC (NT Link Auto Online Setting function).

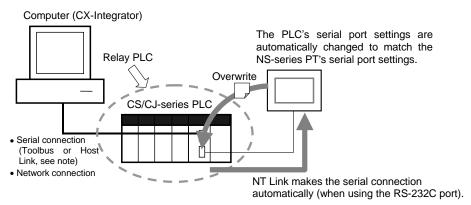

Note: Since the RS-232C port is used by the PT, the peripheral port must be used to make a direct serial connection to the computer

Note: The PLC's serial port settings will be as follows after the automatic connection is established:

- Serial communications mode = NT Link (1:N)
- Port baud rate = NS-series PT's baud rate setting
- Max. unit number in NT Link mode = Connected NS-series PT's setting (Except when the PT's maximum unit number setting is 0, the PLC's setting is 1.)

#### 9-1-2 Procedure

The following example demonstrates the operation of the NT Link Connection Auto-detect Function when an NS-series PT is connected to the built-in RS-232C port of a CS/CJ-series PLC's CPU Unit.

1. With the CX-Integrator online, right-click the CPU port listed below the target PLC in the Online Information Window and select *Connect* from the pop-up menu.

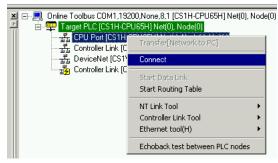

2. A dialog box will be displayed to select one of the CPU Unit's serial ports. Select **Serial Port** (the RS-232C port) and click the **OK** Button.

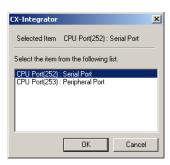

3. A dialog box will be displayed to select the communications protocol. Select **NTLink** and click the **OK** Button.

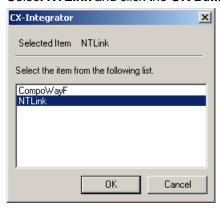

4. The **☑** icon will be displayed next to the CPU Unit's RS-232C port to indicate that the port can be accessed with NT Link protocol.

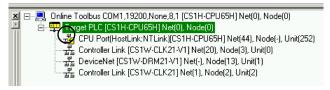

5. Right-click the CPU Unit in the Online Information Window and select *NT Link Tool – NTLink Auto Online Setting*.

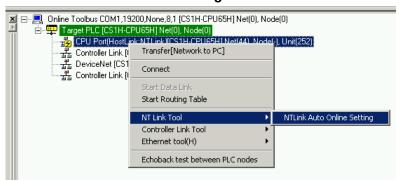

Note

If the PLC is operating, the following warning dialog box will be displayed.

Check the system to be sure that it is safe to change the PLC's operating mode to PROGRAM mode and click the **Yes** Button.

If the mode is changed to PROGRAM mode, the PLC will stop operating so be sure that it is all right for the PLC to stop operating.

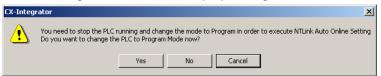

#### 9-1 NT Link Connection Auto-detect Function

#### 9-1-2 **Procedure**

6. The following warning dialog box will be displayed. If you click the **OK** Button, the CPU Unit's RS-232C port's communications settings will be overwritten. Verify that the CPU Unit's RS-232C port is not communicating and then click the **OK** Button.

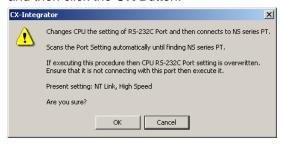

7. The following dialog box will be displayed when an NS-series PT is connected to the CPU Unit's RS-232C port.

Verify that the pin 5 of the CPU Unit's DIP switch is OFF and then click the OK Button.

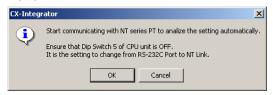

8. The NT Link Connection Auto-detect Function will be executed. The following dialog box will be displayed to show the progress of the automatic connection operation.

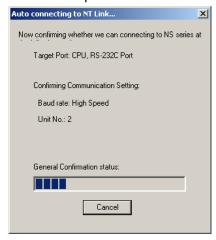

9. The following dialog box will be displayed if the connection with the PT is established automatically. Click the **OK** Button.

x

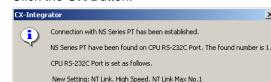

ОК

#### 9-1 NT Link Connection Auto-detect Function 9-1-2 Procedure

10. If the PLC's operating mode was changed from RUN mode, the following dialog box will be displayed to switch from PROGRAM mode back to RUN mode. To return to RUN mode, click the **Yes** Button.

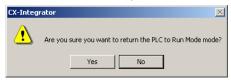

11. The following dialog box will be displayed. To transfer the network configuration to the computer, click the **OK** Button.

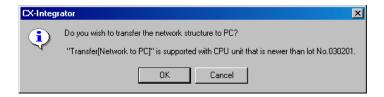

12. The Network Transfer Dialog Box will be displayed. Execute the transfer according to the dialog box.

# 9-2 Transferring Screen Data through the PLC

#### 9-2-1 Overview

The CX-Designer can be started from an NS-series PT in the Network Configuration Window and created screen data can be transferred through a CS/CJ-series PLC (see note) to a serially connected NT-series PT.

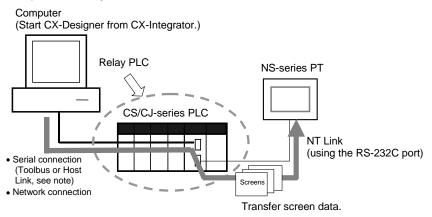

Note: Since the RS-232C port is used by the PT, the peripheral port must be used to make a direct serial connection to the computer.

Note: In order to transfer screen data through the PLC, the PLC must be a CS/CJ-series PLC with a CPU lot number of 030201 (manufactured February 1, 2003) or later. In addition, the CPU Unit must be a CS1G-H, CS1H-H, CS1D-S, CJ1M, CJ1G-H, or CJ1H-H. (The screen data cannot be transferred through a CS1D-H).

#### 9-2-2 Procedure

The following example demonstrates how to transfer screen data through the CPU Unit's serial port.

 Select Network – Work Online or Network – Auto Online from the menu bar. In this case, Auto Online has been selected.

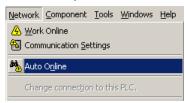

The Select Serial Port Dialog Box will be displayed.
 Select the desired computer communications port from the pull-down menu and click the **OK** Button.

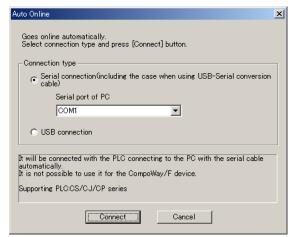

 The PLC will be connected online to the computer and the PLC's rack configuration will be displayed in the Online Information Window.
 Right-click the CPU port and select *Connect* from the pop-up menu.

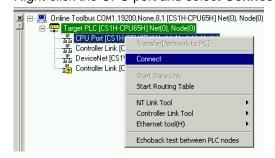

 A dialog box will be displayed to select the CPU Unit's serial port. Select Serial Port (the RS-232C port) and click the OK Button.

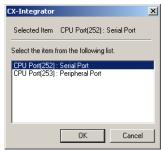

5. The **②** icon will be displayed next to the CPU Unit's RS-232C port to indicate that the port can be accessed with NT Link protocol.

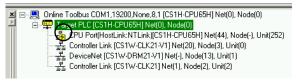

Right-click the CPU Unit in the Online Information Window and select *Transfer [Network to PC]*.

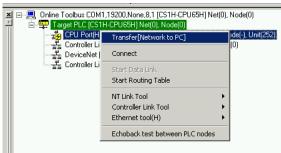

7. The following dialog box will be displayed to confirm the transfer. Click the **Yes** Button to transfer the network configuration of the NT Link network connected to the CPU Unit's built-in RS-232C port.

#### 9-2 Transferring Screen Data through the PLC

#### 9-2-2 Procedure

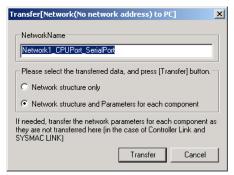

8. The following dialog box will be displayed when the transfer is completed. Click the **OK** Button.

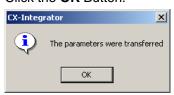

Note

The following conditions must be satisfied in order to correctly transfer the network configuration.

- The CS/CJ-series CPU Unit must be of Lot No. 030201 (Feb. 1 2003) or later.
- The NS-series PT system version must be 6.0 or later.

If the lot number for the CPU Unit to be connected is too old, or if the PT version is too old, the following message will be displayed.

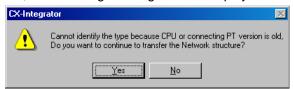

IF this occurs, the network configuration will not be correctly transferred, the NS-series PT will display Unknown-HMI, and the special application will not start (in a following step below). Start the CX-Designer separately and make the settings.

 The NS-series PT connected directly to the CPU Unit's built-in RS-232C serial port will be displayed in the Network Configuration Window along with one PLC. (The Network Configuration Window's background will be gray to indicate that the CX-Integrator is online.)

At the same time, the NT Link will be added in the Workspace Window.

# 9-2 Transferring Screen Data through the PLC 9-2-2 Procedure

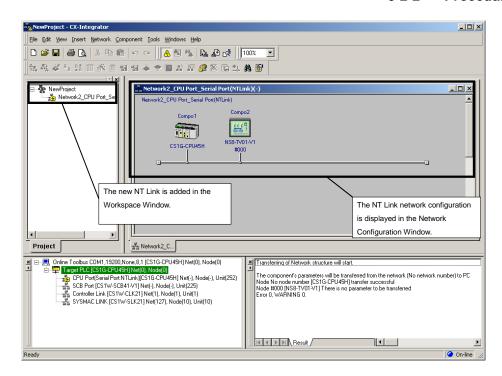

10.Right-click the icon of the NS-series PT in the Network Configuration Window and select **Start Special Application – Start with Settings Inherited**.

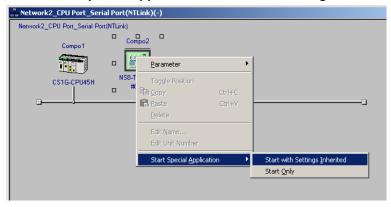

CX-Designer will start and a dialog box will be displayed for selecting the project.

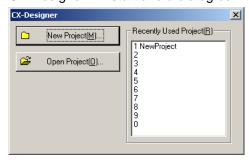

11. Click the **New Project** Button. The NS-series PT model and version will be inherited, and the New Project Dialog Box will be displayed.

#### 9-2 Transferring Screen Data through the PLC

#### 9-2-2 Procedure

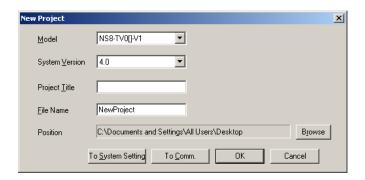

- 12. Click the **OK** Button to create the new screen data. The created screen data will be created in a project file (.ipp extension) for transfer to the NS-series PT.
- 13. To transfer the screen data to the NS-series PT, select either Quick Transfer [To PT] or Transfer [To PT] from the PT menu. The following dialog box will be displayed for confirmation.

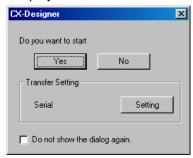

For details on the transfer method, refer to the *CX-Designer User's Manual* (Cat. No. V099).

The following flowchart outlines the procedure up to the screen data transfer.

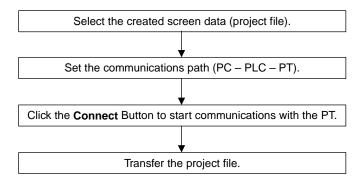

# **Communications Section 10 Network Testing**

This section explains the operations of the following network test tools:

Controller Link Network Diagnostic Tool Echoback test between nodes (Ethernet, Controller Link, SYSMAC LINK, DeviceNet) Ethernet ping test

# 10-1 Controller Link Network Diagnostic Tool

## **10-1-1** Diagnostic Functions and Flowcharts

#### **Introduction**

The Controller Link Network Diagnostic Tool can perform a variety of diagnostic operations, such as checking the operating status of a Controller Link network made up of computers and CS/CJ-series, CVM1/CV-series, and C-series nodes, checking for errors in the node settings, and collecting all of the nodes' error status and error log information.

#### **Diagnosis Functions**

| Diagnosis function       | Description                                                                                                    | Page     |
|--------------------------|----------------------------------------------------------------------------------------------------|----------|
| Network Status           | <ul> <li>Displays a list of the nodes participating in the specified network.</li> <li>Diagnoses the operating status of the CPU Units and Controller Link Units/Boards and displays information on any errors that have occurred.</li> </ul>                                                                                                    | 10-10-5  |
| Node Settings            | <ul> <li>Reads the settings (e.g., DM Parameter Area settings) for all nodes participating in the specified network and diagnoses the integrity of the overall network.</li> <li>Diagnostic results are displayed in three levels: <i>Errors</i>, <i>Warnings</i>, and <i>Information</i>.</li> </ul>                                                                                                    | 10-10-11 |
| Disconnections           | <ul> <li>For optical ring networks in token ring mode, displays all nodes in the specified network in the order they are physically connected.</li> <li>If the cable has been disconnected, the locations of disconnections are displayed.</li> <li>Displays a list of the disconnection counters measuring each node: Number of node/network separations, number of network disconnections, etc.</li> </ul> | 10-10-14 |
| Transmission<br>Status   | Displays the transmission status counters for all nodes in the specified network.                                                                                                    | 10-10-17 |
| Node Status              | Displays the current error status and error log for the specified node (CPU Unit or Controller Link Unit/Board).                                                                                                    | 10-10-18 |
| Collecting Error<br>Logs | • Collects the error status and error logs for all nodes in the specified network and saves them to a file.                                                                                                    | 10-10-21 |

# 10-1 Controller Link Network Diagnostic Tool 10-1-1 Diagnostic Functions and Flowcharts

#### **Operational Flowchart**

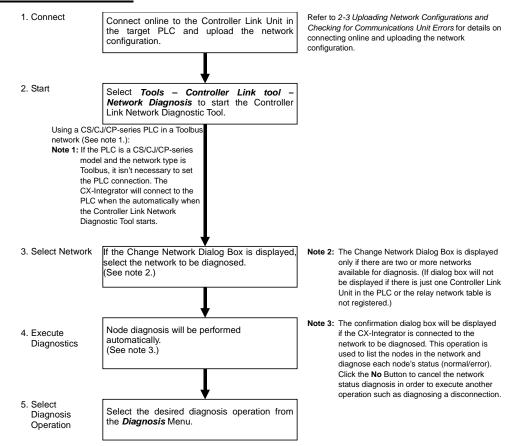

#### 10-1 Controller Link Network Diagnostic Tool

#### 10-1-1 Diagnostic Functions and Flowcharts

### Components of the Network Diagnosis Tool Window

This section describes the various components of the Controller Link Network Diagnostic Tool Window.

#### **Main Window**

Component Names and Functions

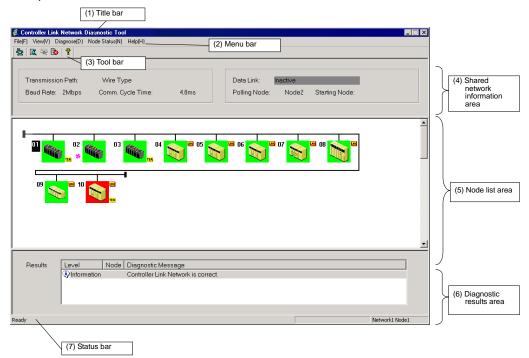

| Name                           | Function                                                                                                    |
|--------------------------------|----------------------------------------------------------------------------------------------------|
| (1) Title bar                  | Displays the file name when a node file is selected.                                                                                  |
| (2) Menu bar                   | Use to select a menu.                                                                                                    |
| (3) Tool bar                   | Select a function by clicking an icon.                                                                                                |
| (4) Shared network information | Displays shared Controller Link network information, such as the                                                                      |
| area                           | transmission path and communications cycle time.                                                                                      |
| (5) Node list area             | Displays the node configuration of the Controller Link network, which                                                                 |
|                                | was read by executing the network status diagnosis operation.                                                                         |
|                                | The node status is indicated by the color of its bitmap icon.                                                                         |
| (6) Diagnostic results area    | Displays the results of the network status diagnosis.                                                                                 |
|                                | Double-click an item to view detailed results.                                                                                        |
| (7) Status bar                 | Displays information such as the network address and node address of the node to which the Controller Link Network Diagnostic Tool is |
|                                | connected.                                                                                                    |

## 10-1-2 Diagnosing Network Status

### **Description of Network Status**

A list of the nodes participating in the specified network is displayed to show the network status. The operating status of the CPU Unit or Controller Link Unit/Board is diagnosed and information on any detected errors is displayed.

| Diagnosis item                         | De                                                                                                    | escription                                                                           |
|----------------------------------------|----------------------------------------------------------------------------------------------------|--------------------------------------------------------------------------------------|
| Network participation status           | Displays the nodes participating in the network using node icons. If a node file has been selected, any differences between the nodes registered in the file and the actual nodes will be displayed.                                                                                                    |                                                                                      |
| Current Controller<br>Link Unit errors | Displays errors that have occurred in the Controller Link Unit.  The node icons for nodes with errors are displayed with a red background.  Diagnosis is performed for the following errors.                                                                                                    |                                                                                      |
|                                        | Data link table errors     Routing table errors     Network parameter errors     Network parameter mismatches                                                                                                    | CPU Unit PLC Setup errors  Model errors  Fatal data link errors  EEPROM write errors |
| Current CPU Unit errors                | Displays errors that have occurred in The node icons for nodes with errors Diagnosis is performed for the follow  • Memory errors • I/O bus errors • System errors (FALS) • Program errors • Duplicate number errors • CPU bus errors • Too many I/O points • I/O setting errors • Cycle time too long errors • Fatal Inner Board errors • System errors (FAL) • JMP errors • Indirect DM BCD errors • I/O verification errors • Special I/O Unit errors • CPU Bus Unit errors | s are displayed with a red background.                                               |

#### 10-1-2 Diagnosing Network Status

#### **Diagnosing Network Status**

1. Check that the CX-Integrator is online with the PLC connected through Controller Link ad select *Tools – Controller Link tool – Network Diagnosis*.

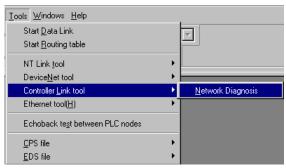

2. The Select Network Dialog Box will be displayed. Select the desired network in the list and click the **OK** Button.

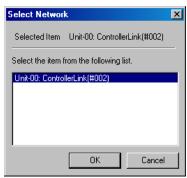

3. Network diagnosis will begin on the selected network.

The Controller Link Network Diagnosis Software will start and the network nodes and diagnostic results will be displayed.

If the relevant network exists in the project workspace, the node configuration information (network name, node name, branching) will be inherited.

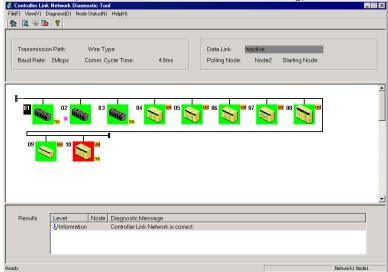

#### **Network Status Diagnosis Example**

The following window shows the results of an example network status diagnosis.

#### **Network Configuration on CX-Integrator**

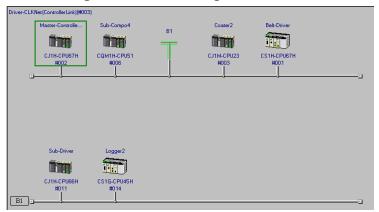

#### **Network Status Diagnosis Results**

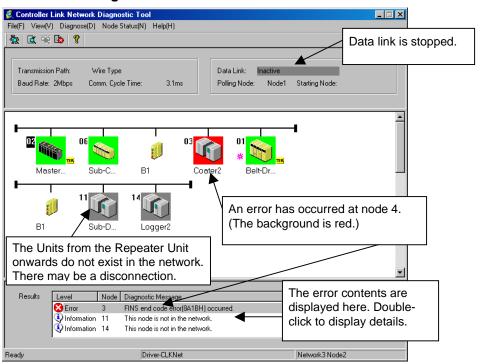

In the network status list, T-branches that are input offline are displayed as Repeater Units. Main lines and branch lines can be distinguished, and line disconnections in front of Repeater Units can be easily determined. Up to two hierarchies are supported by CLK Repeater Units. If three or more T-branch hierarchies are entered, the following message will be displayed and operation will stop.

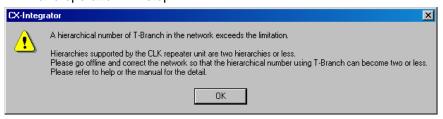

#### 10-1 Controller Link Network Diagnostic Tool

#### 10-1-2 Diagnosing Network Status

Correct the network so that there are no more than two hierarchies using T-branches, and then restart the Diagnostic Tool. For details, refer to the *Controller Link Repeater Unit Operation Manual*.

- •The background of the node icon will be displayed in red when there are errors in a Controller Link Unit or CPU Unit.
- •Information on errors at nodes will be displayed in the diagnosis results area.

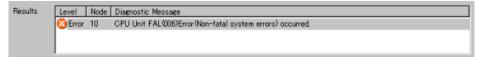

• Errors shown in the diagnosis results area can be double-clicked to display details on the error. (Details on the error can also be displayed by double-clicking node icons with red backgrounds.)

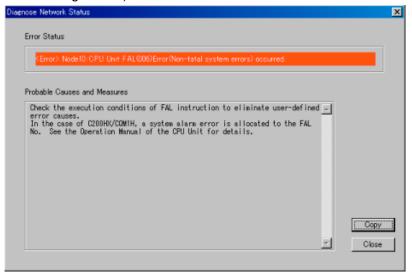

Note

Errors shown in the diagnosis results area can be double-clicked to display details on the error. When this is done, the contents of the Auxiliary Area or AR and SR Areas are automatically read from the CPU Unit and stored in a file. The file is stored as required in a log file in the folder where the CX-Integrator is installed. The file is in CSV (text) format.

File names consist of the node address and the time from the PLC.

| PLC model                 | Read area                    |
|---------------------------|------------------------------|
| CS Series                 | Auxiliary Area, A000 to A959 |
| CJ Series                 | Auxiliary Area, A000 to A959 |
| CVM1/CV Series            | Auxiliary Area, A000 to A511 |
| C200HX/HG/HE              | AR Area, AR 00 to AR 27      |
|                           | SR Area, SR 236 to SR 289    |
| CQM1H Series              | AR Area, AR 00 to AR 27      |
|                           | SR Area, SR 190 to SR 243    |
| Computers (or NS-series   | Cannot be read.              |
| Programmable Terminals,   |                              |
| Open Network Controllers, |                              |
| etc.)                     |                              |

The Auxiliary Area and AR/SR Areas contain details on error status, the time when the power was turned ON to the PLC, etc. This file can be used later for analysis.

#### **Node Icons**

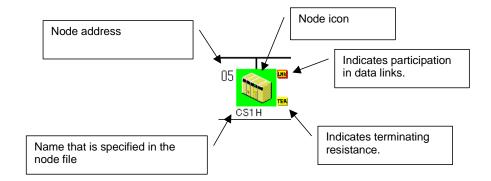

#### **Displayed Icons**

The icon that is displayed depends on the model of the PLC, as shown below.

| Node icon | Model                                                                           |
|-----------|---------------------------------------------------------------------------------|
|           | CS Series                                                                       |
|           | CJ Series                                                                       |
|           | CVM1/CV Series                                                                  |
|           | C200HX/HG/HE                                                                    |
|           | CQM1H Series                                                                    |
|           | Computers (or NS-series Programmable Terminals, Open Network Controllers, etc.) |

Note A computer will be displayed when a Controller Link node is a Controller Link Support Board.

> will be displayed when the PLC model cannot be determined (e.g., for NS-series Programmable Terminals, Open Network Controllers, etc.)

#### 10-1 Controller Link Network Diagnostic Tool

#### 10-1-2 Diagnosing Network Status

#### **Node Icon Background Colors**

The background color of a node icon will change depending on the status of the Controller Link Unit/Board. The meanings of these colors are described in the following table.

| Node icon | Background color | Meaning                                                                                                    |
|-----------|------------------|----------------------------------------------------------------------------------------------------|
|           | Green            | The node is participating in the network and no errors have occurred in the Controller Link Unit or CPU Unit. |
|           | Red              | The node is participating in the network but an error has occurred in the Controller Link Unit or CPU Unit.   |
|           | Gray             | The node is registered in the node file but is not participating in the network.                              |
|           | Blue             | The node is not registered in the node file but is participating in the network.                              |

#### Note

- •With the Controller Link Network Diagnostic Tool, the nodes connected to a network can be registered in a node file. If a node file is selected, the nodes registered in the file will be compared to the nodes actually participating in the network and differences will be displayed using the background colors (blue or gray) of the node icons.
- •The error status, error log, or unit profile for a Controller Link Unit or CPU Unit can be displayed from a node icon. Right-click the node icon and select an item from the popup menu.

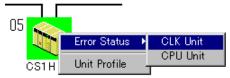

•Refer to *CPU Unit* on page 10-20 for the displays for error status, error logs, and unit profiles.

#### **Updating the Diagnosis Results Display**

Use the following procedure to update the diagnosis results display. This is enabled at times such as when the terminator settings for the Unit are changed after a network status diagnosis.

1. Either select *View – Update of Node Diagnosis Display* or double-click the Update of Node Diagnosis Display icon.

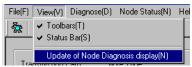

2. The display will be updated. To execute a network status diagnosis for a different network, exit the Diagnosis Tool and restart it from the CX-Integrator.

### 10-1-3 Diagnosing Node Settings

#### **Diagnosis Items**

The settings of all nodes participating in the specified network are read and the integrity of the overall network is diagnosed. The results of diagnosis are displayed in three levels: Error, warning, and information.

| Diagnosis item                                 | Description                                                                                                    |
|------------------------------------------------|----------------------------------------------------------------------------------------------------|
| Integrity of settings in the DM parameter area | The settings in the DM parameter area of the Controller Link Unit are read and displayed.  The integrity of the overall Controller Link network is checked.  The following DM Area parameter settings are diagnosed.  Polling unit/polled unit settings CPU Bus Unit system settings initialization specifications (EEPROM clear specification) Designation of 62 nodes for Wired Units Data link status storage formats |
| Status of terminating resistance switches      | The settings of the terminating resistance switches are diagnosed for Wired Controller Link Units/Boards.                                                                                                    |
| External power supply status                   | The status of external power supply is diagnosed for Optical-ring Controller Link Units/Boards.                                                                                                    |

#### Note

- •Different Units support different settings in the DM parameter area. Check the Operation Manual for the Unit for details.
  - For the Controller Link Support Board, the settings are made in the FinsGateway driver properties. Refer to the *Operation Manual* for the Support Board for details.
- •The status of the terminating resistance cannot be diagnosed for the following Controller Link Units/Boards. Visually confirm the settings for these Units/Boards.

| Item                   | Units/Boards                                              |
|------------------------|-----------------------------------------------------------|
| Units for which the    | C200HW-CLK21Controller Link Unit (for C200HX/HG/HE PLCs)  |
| terminating resistance | CVM1-CLK21 Controller Link Unit (for CVM1/CV-series PLCs) |
| cannot be read         | 3G8F5-CLK21 ISA Bus Controller Link Support Board         |

#### **Diagnosing Node Settings**

Select *Diagnose – Node Settings* from the Main Menu.

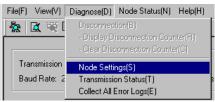

#### 10-1 Controller Link Network Diagnostic Tool

#### 10-1-3 Diagnosing Node Settings

#### **Node Settings Diagnosis Example**

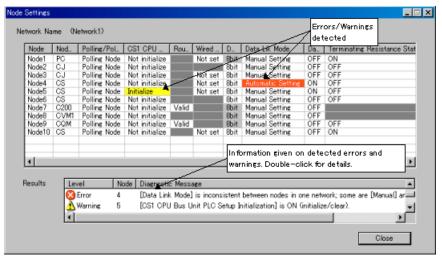

- •The settings for each node are displayed in a table.
- •The results of diagnosing the integrity of the overall network are displayed at the bottom. The results of diagnosis are displayed in three levels, as described in the following table.

| Level          | Meaning                                                                                                    |
|----------------|----------------------------------------------------------------------------------------------------|
| <b>⊗</b> Error | Indicates problems in the overall integrity of the network. Locations causing errors are displayed in red. Example: The data link mode is set to both user-set links and automatically set links in the nodes for which the data link startup switch is ON.                          |
| ⚠Warning       | Indicates settings that may be appropriate for some applications but which have a high possibility of being errors (setting mistakes or unset items).  Locations causing warnings are displayed in yellow.  Example: There are no nodes with the data link startup switch set to ON. |
| Information    | Indicates information on items that may be appropriate for some applications. Example: The Routing Table Enable Bit is ON for C-series PLCs.                                                                                                    |

•Details will be displayed if the displayed result is double-clicked.

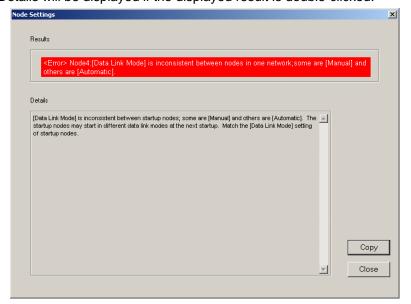

#### 10-1 Controller Link Network Diagnostic Tool 10-1-3 Diagnosing Node Settings

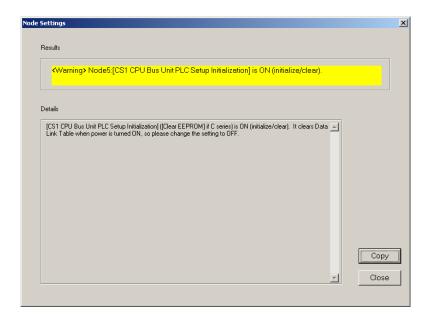

- •Check the details for all error and warning items in the results of diagnosis. Use the Programming Devices, such as the CX-Programmer and Data Link Table Setting Tool, to correct the settings.
- •Check all the information items to be sure that the settings are intentional. Use the Programming Devices, such as the CX-Programmer and Data Link Table Setting Tool, to correct any settings that are not suitable.
- Select *Diagnose Node Settings* from the Main Menu to diagnose the node settings again.

#### Note

The status of the terminating resistance cannot be diagnosed for all nodes in networks containing the following Controller Link Units/Boards. Visually confirm the settings for these Units/Boards.

| Item                   | Units/Boards                                              |
|------------------------|-----------------------------------------------------------|
| Units for which the    | C200HW-CLK21Controller Link Unit (for C200HX/HG/HE PLCs)  |
| terminating resistance | CVM1-CLK21 Controller Link Unit (for CVM1/CV-series PLCs) |
| cannot be read         | 3G8F5-CLK21 ISA Bus Controller Link Support Board         |
|                        | CS1W-RPT01/02/03 Repeater Unit                            |

•The Controller Link Network Diagnostic Tool cannot determine the order that nodes are connected in Wired Networks. To enable diagnosis to see if the terminating resistance is ON only at the ends the network, edit the node file so the nodes appear in the actual order in which they are physically connected.

#### Note

- •Any items not supported for a particular model will be grayed out on the display.
- •If an item cannot be read from a node, the entire line for that node will be grayed out on the display.

#### 10-1-4 **Diagnosing Disconnections**

#### **Disconnection Diagnosis**

All nodes participating in the specified network are displayed in the order they are physically connected. If the cable has been disconnected, the locations of disconnections are displayed.

Disconnection diagnosis can be used only for Optical-ring Units/Boards in token ring mode.

| Diagnosis item                 | Description                                                                                                    |
|--------------------------------|----------------------------------------------------------------------------------------------------|
| Order that nodes are connected | Displays nodes in the order that nodes are connected. Connections between node to communications ports SL and SL2 are displayed. |
| Network                        | The network is diagnosed to detect any disconnections. If there are any                                                          |
| disconnection status           | disconnections, the locations of them are displayed.                                                                             |
| Disconnection                  | Disconnection counters that measure each Controller Link Unit are                                                                |
| Counter                        | displayed.                                                                                                    |

- Disconnection diagnosis will not be performed for a network that has not normally reached ring status after starting the network.
  - •Disconnection diagnosis will not be performed for an Optical-ring Network in token
  - •Disconnections cannot be displayed for Wired Networks.

#### **Diagnosing Disconnections**

Select *Diagnose – Disconnection* from the Main Menu, or click the icon.

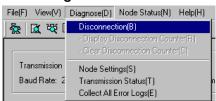

#### **Disconnection Results Example**

Note

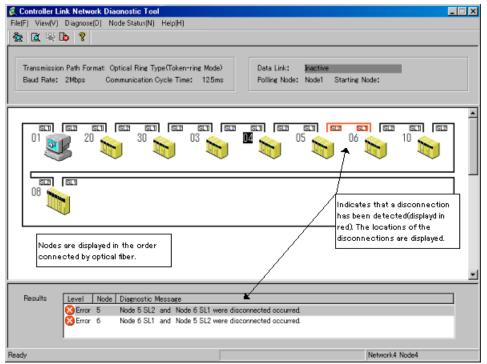

- •Nodes are display in the order they are physically connected in the network.
- •The results of disconnection diagnosis are display in the results area. Any disconnections that are detected are displayed in red.
- •Select *Diagnose Disconnection* to display the disconnection diagnosis results again.

The node display for disconnection diagnosis does not display errors that have occurred at the nodes (i.e., in Controller Link Units and CPU Units). If there are errors, the following message box will be displayed.

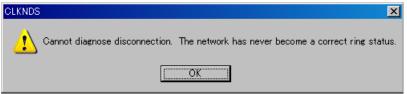

Use the network status diagnosis to diagnose errors at the nodes (i.e., in Controller Link Units and CPU Units).

#### 10-1 Controller Link Network Diagnostic Tool

#### 10-1-4 Diagnosing Disconnections

#### **Disconnection Counters**

Disconnection counters, which measure disconnections at each node, can be displayed by diagnosing disconnections.

#### **Displaying Disconnection Counters**

Select *Diagnose – Display disconnection counter* from the Main Menu.

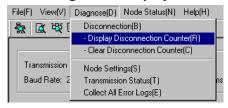

#### **Disconnection Counter Display**

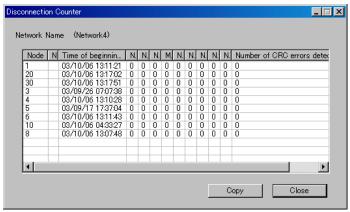

•The disconnection counters that measure disconnections at each node are displayed.

•The following counter items are displayed.

| Item                          | Description                                                       |
|-------------------------------|-------------------------------------------------------------------|
| Time of beginning             | Displays the time that recording disconnection information was    |
| disconnection data recording  | started. This will be the time the power supply was turned ON to  |
|                               | the node, the time the Unit at the node was restarted, or the     |
|                               | time the disconnection counters were cleared.                     |
| Number of node/network        | Displays the number of times the local node was separated from    |
| separations                   | the network.                                                      |
| Number of network             | Displays the number of disconnections detected on the network.    |
| disconnections                |                                                                   |
| Number of local node          | Displays the number of disconnections detected for the local      |
| disconnections                | node.                                                             |
| Maximum number of             | Displays the number of communications cycles over which a         |
| consecutive disconnect cycles | disconnection continued. Use this information to determine if a   |
|                               | disconnection was momentary or continuous.                        |
| Number of frame drop-outs     | Displays the number of times a data frame received at another     |
| (SL1, SL2)                    | communications port was not received at all at the local          |
|                               | communications port.                                              |
|                               | Dropouts are counted when the communications line is              |
|                               | completely disconnected.                                          |
| Number of frame brakes        | Displays the number of times only a carrier was detected at the   |
| detected (SL1, SL2)           | local communications port for a data frame received at another    |
|                               | communications port.                                              |
|                               | Brakes are counted when the optical cable is damaged, when        |
|                               | end surface processing is faulty, for contact faults, or whenever |
|                               | else transmissions are unstable.                                  |
| Number of CRC errors          | Displays the number of CRC errors and Manchester errors.          |
| detected (SL1, SL2)           | These errors are counted when the optical cable is damaged,       |
|                               | when end surface processing is faulty, for contact faults, or     |
|                               | whenever else transmissions are unstable.                         |

- •Click the **Copy** Button to copy the data for the disconnection counters to the clipboard. The data on the clipboard will be in CSV (text) format.
- •The data on the clipboard can be pasted to an editor, word processor, or

spreadsheet software.

- •To clear the counters, select *Diagnose Clear Disconnection Counter* from the Main Menu.
- •The counter information inside the Controller Link Unit/Board at each node will be cleared and the Time of beginning disconnection data recording will be set to the time the counters were cleared.

Note The Time of beginning disconnection data recording is the time that recording disconnection information was started. This will be the time the power supply was turned ON to the node, the time the Unit at the node was restarted, or the time the disconnection counters were cleared.

#### 10-1-5 **Diagnosing Transmission Status**

#### **Transmission Status Diagnosis**

The transmission status counters for all nodes participating in the specified network can be displayed.

#### **Diagnosing Transmission Status**

Select *Diagnose – Transmission Status* from the Main Menu.

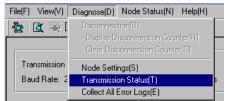

#### Transmission Status Results Example

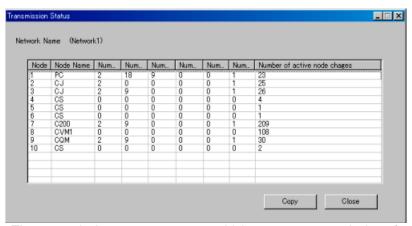

•The transmission status counters, which measure transmissions for each node, are displayed.

•The following counter items are displayed.

| The females in the same and anopially dur |                                                                                                |
|-------------------------------------------|------------------------------------------------------------------------------------------------|
| Item                                      | Description                                                                                    |
| Number of CRC                             | Displays the number of CRC errors. CRC errors are counted for transmission errors, including   |
| errors                                    | those caused by cable faults, contact faults, incorrect terminating resistance settings, etc.  |
| Number of                                 | Displays the number of times a failure occurred in passing the token to the next node.         |
| token re-sends                            | Token resends are counted for transmission errors, including those caused by cable faults,     |
|                                           | contact faults, incorrect terminating resistance settings, etc.                                |
| Number of                                 | Displays the number of times that the token was returned to the polling node because of        |
| token returns                             | continuous failures even when the token was resent.                                            |
|                                           | Token returns are counted for transmission errors, including those caused by cable faults,     |
|                                           | contact faults, incorrect terminating resistance settings, etc.                                |
| Number of                                 | Displays the number of times the token did not return to the local node even after a specified |
| token timeouts                            | period of time.                                                                                |
| Number of                                 | Displays the number of times the local node was not polled even after a specified period of    |
| polling timeouts                          | time.                                                                                          |

#### Controller Link Network Diagnostic Tool 10-1

#### 10-1-6 Node Status

| Item        | Description                                                                                |  |  |  |
|-------------|--------------------------------------------------------------------------------------------|--|--|--|
| Number of   | Displays the number of times that the polling node was changed.                            |  |  |  |
| controller  | Polling node changes are counted when the power supply is turned OFF to the polling node,  |  |  |  |
| changes     | but can also be counted when transmission path errors occur.                               |  |  |  |
| Number of   | Displays the number of times the number of nodes participating in the network increased or |  |  |  |
| active node | decreased.                                                                                 |  |  |  |
| changes     | Active node changes are also counted when the power supply is turned ON to a node and the  |  |  |  |
|             | node joins the network. They can also be counted when transmission path errors occur (even |  |  |  |
|             | if the power supply is not turned OFF and ON).                                             |  |  |  |

•Click the Copy Button to copy the data for the transmission status counters to the clipboard. The data on the clipboard will be in CSV (text) format. The data on the clipboard can be pasted to an editor, word processor, or spreadsheet software.

- Note •The values of the transmission status counters are counted from the time the power is turned ON to a Controller Link Unit/Board or the Unit/Board is reset. The counters will not count past 255.
  - •The transmission status counters cannot be cleared directly.
  - •For the following Controller Link Units/Boards, the number of active node changes counter is invalid.
    - · C200HW-CLK21
    - · CVM1-CLK21
  - · 3G8F5-CLK21
  - · 3G8F6-CLK21
  - · NS-CLK21

#### Note

The various transmission status counters cannot be used alone to determine transmission path errors. Use them as guidelines for checking the transmission status of the network.

#### 10-1-6 **Node Status**

## Node Status Diagnosis

- •Current errors and the error log can be displayed for a specified node (Controller Link Unit/Board or CPU Unit).
- •The model of the specified node (Controller Link Unit/Board or CPU Unit) can also be displayed.

### **Controller Link Unit**

#### **Displaying Error Status and Error Log**

1. Select Node Status - CLK Unit Error Log /Error Status from the Main Menu.

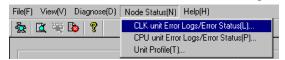

2. A list of the nodes currently participating in the network will be displayed. Select the node to read and click the **OK** Button.

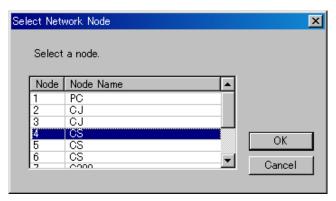

### **Error Status/Error Log Display Example**

•Click the **Error** Tab to display the current errors.

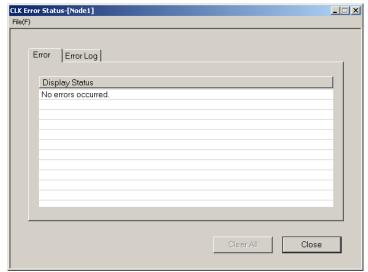

•Click the **Error Log** Tab to display a log of errors that occurred in the past.

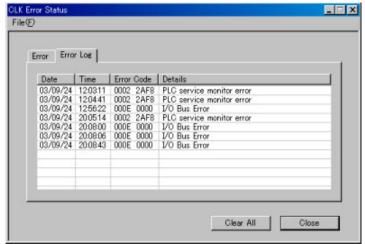

- •Select *File Save* to save the error status and error log in a file. The data will be saved in CSV (text) format.
- •Click the Clear All Button to clear the error log from the Controller Link Unit/Board.

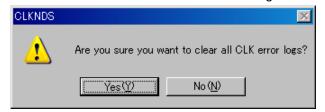

#### 10-1-6 Node Status

# **CPU Unit**

#### **Displaying Error Status/Error Log**

Select *Node Status – CPU Unit Error Log/Error Status* from the Main Menu.

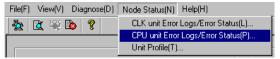

#### **Error Status/Error Log Display Example**

•Click the **Error** Tab to display the current errors.

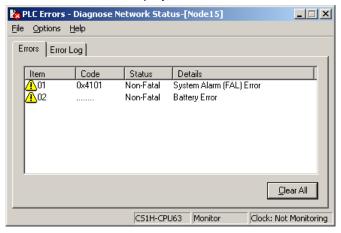

• Click the **Error Log** Tab to display a log of the errors that occurred in the past.

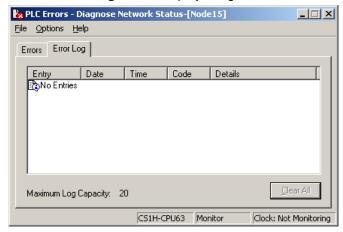

•Click the Clear All Button to clear the error log from the CPU Unit.

# **Displaying Model Numbers**

#### **Displaying Model Numbers**

Select Node Status - Unit Profile from the Main Menu.

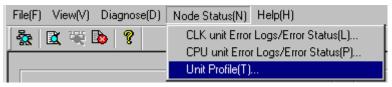

### **Model Display Example**

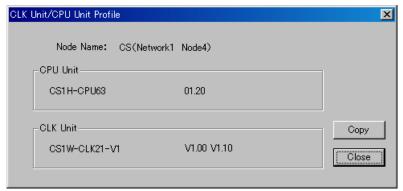

Click the **Copy** Button to copy the model number data to the clipboard. The data on the clipboard will be in CSV (text) format.

# 10-1-7 Collecting Error Logs

## **Collecting Error Logs**

- •The error status and error logs for all nodes on the specified network can be collected and stored in one file.
- •This function enables sending files collected on remote systems as email attachments for later analysis.

### **Collect Error Logs**

Select *Diagnose - Collect All Error Logs* from the Main Menu, or click the icon.

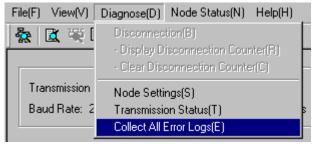

The following display will appear while data is being collected.

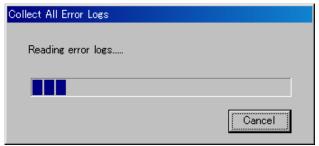

The data in the file will be in CSV (text) format. The data can be edited using an editor, word processor, or spreadsheet software.

# 10-2 Echoback Test between Nodes

## 10-2-1 Overview

The Internode Echoback Test between PLC Nodes tool is used to execute echoback tests between specified networks and nodes and the CX-Integrator. Echoback tests can be executed for Ethernet, Controller Link, SYSMAC LINK, or DeviceNet networks.

A specified data length (unit: bytes) is sent to a specified network and node. The data is sent back as is (echoback), and the results are compared. If the data agrees, it is judged a success. If not, it is judged a failure. This allows the communications load conditions between the computer and specified nodes to be tested.

## 10-2-2 Start Methods

Either of the following two methods can be used to start an echoback test:

Method 1: While online, open the Online Connection Information Window, right-click the target PLC or Unit, and select *Echoback test between PLC nodes* from the pop-up menu.

Method 2: While online, select Tools - Echoback test between PLC nodes.

# 10-2-3 PLC Internode Echoback Test Dialog Box

The various items in the PLC Internode Echoback Test Dialog Box are explained below.

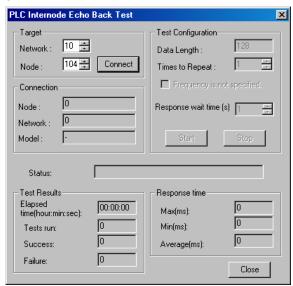

| Field         | Item          | Contents                                             |  |  |
|---------------|---------------|------------------------------------------------------|--|--|
| Target        | Network       | Input the network address. Range: 1 to 127.          |  |  |
|               | Node          | Input the node address. Range: 1 to 254.             |  |  |
| Test          | Data Length   | Input the number of bytes of data to be sent between |  |  |
| Configuration |               | nodes. Range: 1 to 256.                              |  |  |
|               | Times to      | Input the number of times to repeat the test.        |  |  |
|               | Repeat        | Range: 1 to 255.                                     |  |  |
|               | Frequency is  | Check this item to repeat the tests limitlessly.     |  |  |
|               | not specified |                                                      |  |  |
|               | Response      | Input the time to wait for the echo request packet.  |  |  |
|               | wait time     | Range: 1 to 30.                                      |  |  |
| Connection    | Network       | Displays the target network address.                 |  |  |
|               | Node          | Displays the target node address.                    |  |  |
|               | Model         | Displays the target model.                           |  |  |
| Status        |               | Displays the online status.                          |  |  |
| Test Results  | Elapsed time  | Displays the time elapsed for the test.              |  |  |
|               | Tests run     | Displays the number of times the test has been run.  |  |  |

# 10-2 Echoback Test between Nodes 10-2-4 Executing an Echoback Test between Nodes

| Field         | Item         | Contents                                                                                                    |  |  |
|---------------|--------------|----------------------------------------------------------------------------------------------------|--|--|
| Test Results  | Success      | Displays the number of test successes. If set for "Frequency is not specified," a "-" is displayed.                                |  |  |
|               | Failure      | Displays the number of test failures. The test is ended when 1,000 failures is reached.                                            |  |  |
| Response time | Max (ms)     | Displays the maximum response time.                                                                                                |  |  |
|               | Min (ms)     | Displays the minimum response time.                                                                                                |  |  |
|               | Average (ms) | Displays the average response time. If set for "Frequency is not specified," the display shows the average for the last ten times. |  |  |

# 10-2-4 Executing an Echoback Test between Nodes

 While online, open the Online Connection Information Window, right-click the target PLC or Unit, and select *Echoback test between PLC nodes* from the pop-up menu.

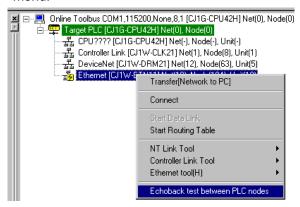

The PLC Internode Echoback Test Dialog Box will be displayed.

2. Input (or confirm) the target item, and click the Connect Button.

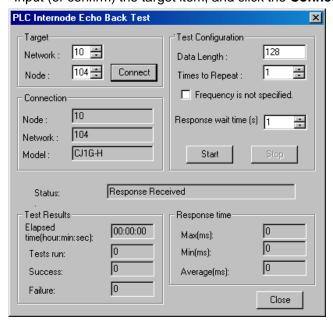

The connection results will be displayed.

# 10-2 Echoback Test between Nodes

# 10-2-4 Executing an Echoback Test between Nodes

3. Input (or confirm) the test configuration, and click the **Start** Button. The test results and response time will be displayed.

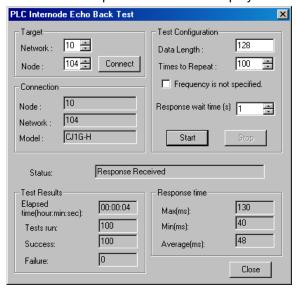

4. To stop testing, click the **Stop** Button.

# 10-3 Ethernet Ping Test

# 10-3-1 Overview

By executing a ping command in Ethernet, it is possible to determine whether a remote PLC is connected to the Ethernet network, and whether its setting as an Ethernet node (i.e., its IP address) is correct. Ethernet is the only network in which this test can be executed.

# 10-3-2 Start Methods

Either of the following two methods can be used to start an Ethernet ping test:

Method 1: While online, open the Online Connection Information Window, right-click the target Unit, and select *Ethernet tool – Ping test* from the pop-up menu. Method 2: While online, select *Tools - Ethernet tool – Ping test*.

# 10-3-3 Ping Test Dialog Box

The various items in the Ping Test Dialog Box are explained below.

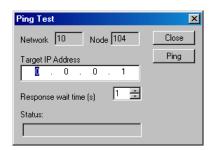

| Input                                                             | Contents                     |  |  |
|-------------------------------------------------------------------|------------------------------|--|--|
| Target IP address                                                 | Input the target IP address. |  |  |
| Response wait Input the time to wait for the echo request packet. |                              |  |  |
| time                                                              | Range: 1 to 30.              |  |  |

| Item    | Contents                                       |  |  |
|---------|------------------------------------------------|--|--|
| Network | Displays the network address.                  |  |  |
| Node    | Displays the node address.                     |  |  |
| Status  | Displays the test result (success or failure). |  |  |

# 10-3-4 Executing a Ping Test

1. While online, open the Online Connection Information Window, right-click the target Unit, and select *Ethernet tool – Ping test* from the pop-up menu. The Ping Test Dialog Box will be displayed.

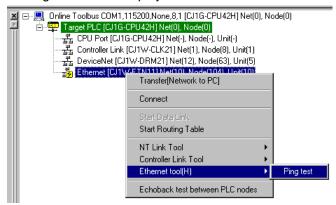

2. Input the target IP address, and click the **Ping** Button.

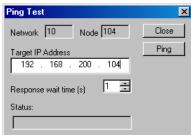

3. The result will be displayed in the Status field.

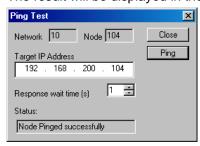

# **Appendices**

# A-1 CPS File Management

This section explains the EDS file management functions of the CX-Integrator

# A-1-1 Description of CPS Files

# **CPS File Overview**

CPS is an abbreviation of *Component and network Profile Sheet*, which contain the definitions of CS/CJ-series Units and Components required in the CX-One applications. The definitions are provided in CPS file format (XML file format).

CX-One applications use the information in these CPS files to recognize the CS/CJ-series Units. The CPS files are also used to create the Special I/O Unit and CPU Bus Unit settings.

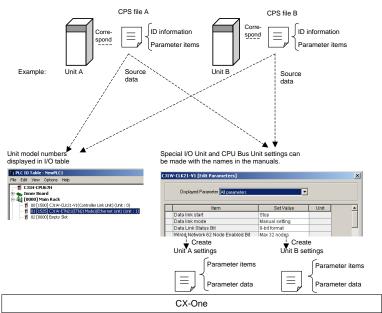

CPS files contain the following CS/CJ-series Unit and component information.

- •ID information (Model number, product name, Unit type, Unit version, etc.)
- Parameter items (Offset address, parameter name, and setting range or selections) The following diagram shows an example CPS file in XML format.

```
chemi versione*1.0* encodings**UFF-6** ?>
cIDOCTYPE Cps (New Source for full doctype...)
cips tame="Z_000001" formaticevision="1.0" position="1.1" Type="Centry responsible to the component commente" >
cips tame="Z_000001" formaticevision="1.0" position="1.0" type="Centry responsible to the component commente" >
cips tame="Z_000001" formaticevision="1.0" position="1.0" position="
```

# **Installing CPS Files**

1. Select Tools - CPS File - Install from the menu bar.

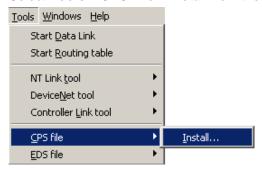

The Install CPS files Dialog Box will be displayed.
 Select the CPS file to install and click the **Open** Button.
 More than one file can be selected and installed at the same time.

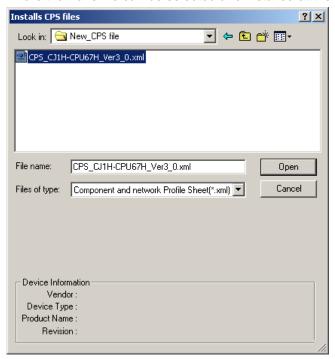

3. The following dialog box will be displayed if the corresponding icon for the specified Unit/component does not exist in the folder where the CPS file will be installed.

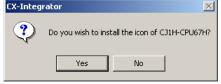

Click the Yes Button to install the icon.

The CPS file will be installed in the following directory:

Program Files\Common Files\Omron\Profiles\CPSFiles

4. The following dialog box will be displayed, completing the installation.

# A-1 CPS File Management

### A-1-1 Description of CPS Files

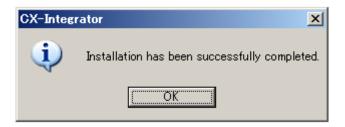

#### Note

When using Windows Vista or Windows 7, restart CX-Integrator using the following procedure before installing CPS files (i.e., start CX-Integrator using *Run as Administrator*).

- 1. End all copies of the CX-Integrator that are currently running.
- 2. Go to *Programs OMRON CX-One and then right-click CX-Integrator* on the Windows Start Menu.
- Select *Run as Administrator* from the pop-up menu. The CX-Integrator will start. Install the CPS file using the normal procedure after the CX-Integrator starts.

If CPS files are installed without running the CX-Integrator as administrator, the following restrictions will apply to functionality even though the CPS files will be installed normally. (These restrictions are imposed by the virtual store functionality of the OS.) If another user logs in, the CPS files will need to be installed again.

The CPS files will not be automatically updated.

# A-2 EDS File Management

This section explains the EDS file management functions of the CX-Integrator.

# A-2-1 Installing EDS Files

# Tools - EDS File - Install

The CX-Integrator will support new devices if proper EDS files are installed. To install the EDS file, use the following procedure.

Select EDS File and Install.
 The following window will be displayed.

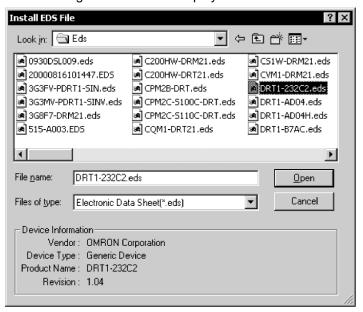

The device information will be displayed on the bottom of the window when the EDS file is selected.

2. Select the EDS file to be installed and click the **Open** Button.

The EDS file will be added to the Hardware List.

If the EDS file already exists, the new EDS file will overwrite the previous one. If the EDS files are different to each other in version, the new EDS file will be added to the Hardware List as shown below.

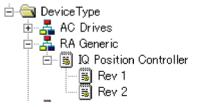

**Note:** When using Windows Vista or Windows 7, refer to *Appendix 3*. It provides precautions when installing Expansion Modules.

# A-2-2 Creating EDS Files

# **Tools - EDS File - Create**

The EDS files are required by the CX-Integrator to create a network configuration. To create an EDS file, use the following procedure.

Select EDS File and Create.
 The following window will be displayed.

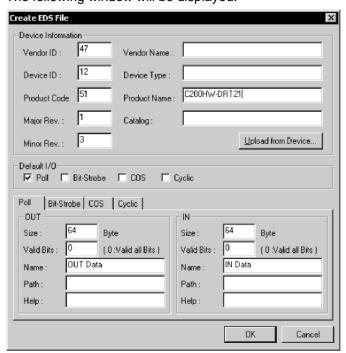

- 2. Set the device information and I/O information.

  The device information can be obtained from the device on the network if the network is online.
- 3. To read the information, click the **Upload from Device** Button. The following window will be displayed.

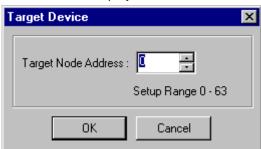

- 4. Set the node address of the device and click the **OK** Button. For the I/O connections and I/O size of the device, refer to the operation manual of the device.
- Click the **OK** Button.The device will be added to the Hardware List.

Note Device parameters cannot be set with the EDS file creation function of the CX-Integrator. Obtain a proper EDS file from the manufacturer of the device to make device parameter settings for the device.

# A-2-3 Deleting EDS Files

# Tools - EDS File - Delete

To delete the EDS file, use the following procedure.

- 1. Select the device from the Hardware List.
- 2. Select EDS File and Delete.

The following confirmation window will be displayed.

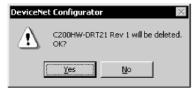

3. Click the Yes Button.

The device will be deleted from the Hardware List together with the EDS file.

# A-2-4 Saving EDS Files

### Tools - EDS File - Save

To save the EDS file, use the following procedure.

- 1. Select the device from the Hardware List.
- 2. Select EDS file and Save.

The following window will be displayed to specify the name of the folder where the EDS file will be saved and the name of the EDS file.

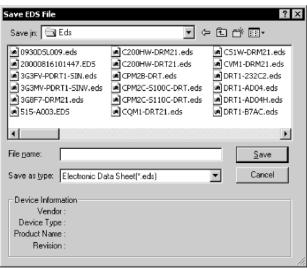

3. Input the folder and file names and click the Save Button The EDS file will be saved.

# A-2-5 Searching EDS Files

# Tools - EDS File - Search

To search the device (EDS file) displayed in the Hardware List, use the following procedure.

Select the EDS File and Search.
 The following window will be displayed.

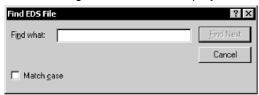

- Input the character string and click the Find Next Button.The cursor will move to the position of the corresponding device closest to the present cursor.
- 3. To quit the search operation, click the **Cancel** Button.
- Note
- •The device will be found if it is located below the present cursor position.
- •Select *Hardware* in the Hardware List before using the above procedure to search all the devices.

# A-2-6 Displaying EDS File Properties

# Tools - EDS File - Property

To display the properties of the EDS file, use the following procedure.

- 1. Select the hardware (device) from the Hardware List.
- Select *EDS File* and *Property*. The following window will be displayed.

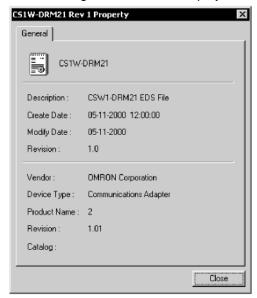

The time and date of the creation of the EDS file will be displayed along with device information on the file.

# A-3 Precautions When Using Windows Vista or Windows 7

Start the CX-Integrator using *Run as Administrator* when you perform any of the following operations.

- Installing EDS files
   Tools EDS File Install
- Installing DeviceNet Expansion Modules
   Tools DeviceNet tool Install Plugin Module
- Updating DTM catalogs
   Tools Update DTM Catalog

If the above operations are performed after starting the CX-Integrator with the normal method, the results of the above operations will not be applied for other user accounts due to the effects of user management by Windows security.

Use the following procedure to start the CX-Integrator using Run as Administrator.

- 1. Right-click *CX-Integrator* on the Windows Start Menu.
- 2. Select Run as Administrator from the pop-up menu.

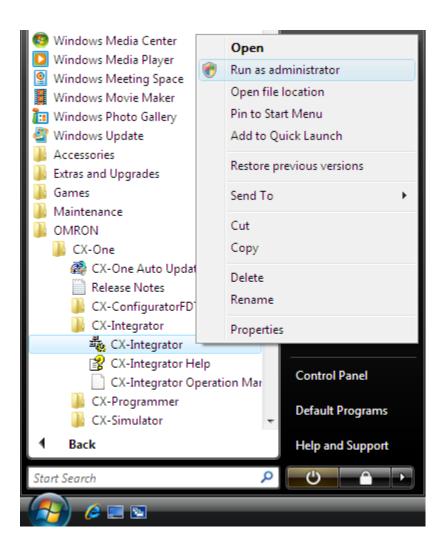

A-3 Precautions When Using Windows Vista or Windows 7
A-2-6 Displaying EDS File Properties

# **Revision History**

A manual revision code appears as a suffix to the catalog number on the cover of the manual.

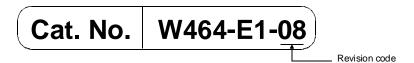

The following table outlines the changes made to the manual during each revision. Page numbers refer to the previous version.

| Revision code | Date          | Revised content                                                             |
|---------------|---------------|-----------------------------------------------------------------------------|
| 01            | July 2006     | Original production.                                                        |
| 02            | July 2007     | Revisions and changes associated with upgrade to CX-Integrator version 2.1. |
| 03            | February 2008 | Revisions and changes associated with upgrade to CX-Integrator version 2.2. |
| 04            | June 2008     | Revisions and changes associated with upgrade to CX-Integrator version 2.3. |
| 05            | February 2009 | Revisions and changes associated with upgrade to CX-Integrator version 2.33 |
| 06            | December 2009 | Revisions and changes associated with upgrade to CX-Integrator version 2.4  |
| 07            | February 2010 | Revisions associated with support for CJ2M CPU Units.                       |
| 08            | October 2010  | Revisions associated with correction of wrong descriptions.                 |

**OMRON Corporation Industrial Automation Company** 

Tokyo, JAPAN

Contact: www.ia.omron.com

Regional Headquarters OMRON EUROPE B.V. Wegalaan 67-69-2132 JD Hoofddorp

The Netherlands Tel: (31)2356-81-300/Fax: (31)2356-81-388

OMRON ASIA PACIFIC PTE. LTD. No. 438A Alexandra Road # 05-05/08 (Lobby 2), Alexandra Technopark, Singapore 119967 Tel: (65) 6835-3011/Fax: (65) 6835-2711

**OMRON ELECTRONICS LLC** 

One Commerce Drive Schaumburg, IL 60173-5302 U.S.A. Tel: (1) 847-843-7900/Fax: (1) 847-843-7787

OMRON (CHINA) CO., LTD. Room 2211, Bank of China Tower, 200 Yin Cheng Zhong Road, PuDong New Area, Shanghai, 200120, China Tel: (86) 21-5037-2222/Fax: (86) 21-5037-2200 **Authorized Distributor:** 

© OMRON Corporation 2006 All Rights Reserved. In the interest of product improvement, specifications are subject to change without notice.

Printed in Japan 1010 Cat. No. W464-E1-08